# Guide d'utilisation

Découvrez comment utiliser votre PC Tablette LIFEBOOK Fujitsu T902

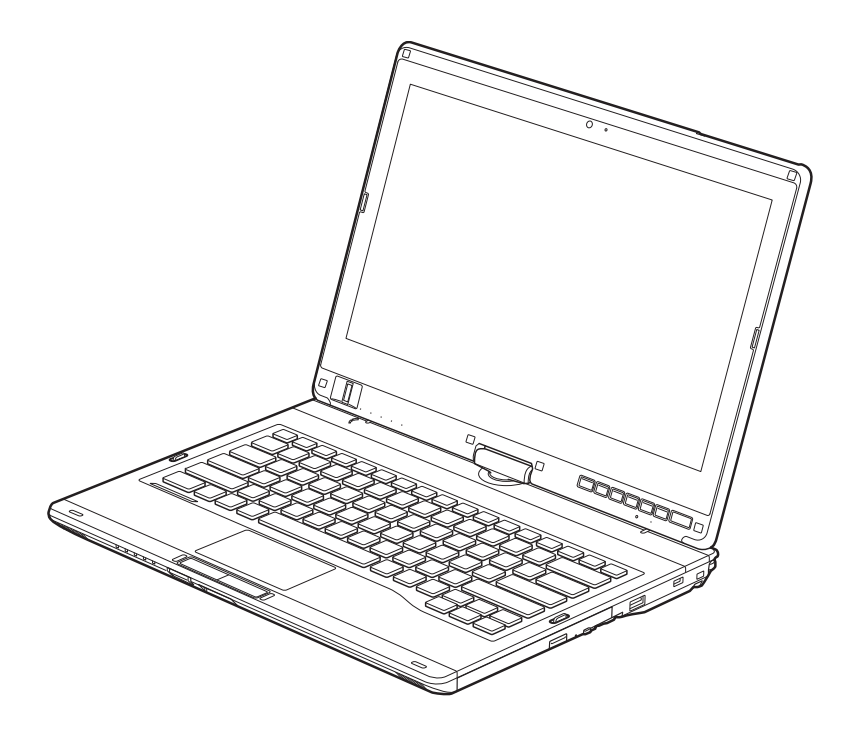

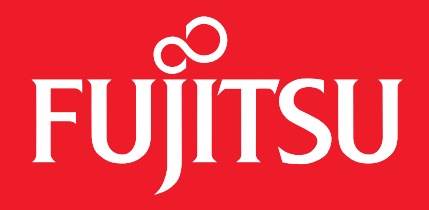

# **Informations sur les droits d'auteurs et les marques commerciales**

La société Fujitsu America, Inc. a fait tous les efforts possibles pour vérifier l'exactitude des informations figurant dans ce document et s'assurer qu'il n'y manque rien. Cependant, puisque nos produits font continuellement l'objet d'améliorations, nous ne pouvons garantir l'exactitude de tout le contenu de ce document. Nous réfutons toute responsabilité relative à des erreurs, des omissions ou des modifications futures.

Fujitsu, le logo Fujitsu et LIFEBOOK sont des marques déposées de Fujitsu Limited.

Centrino, Intel Core et Centrino sont des marques de commerce ou des marques déposées de la société Intel ou des ses filiales aux États-Unis et dans d'autres pays.

Microsoft et Windows sont des marques déposées de la société Microsoft aux États-Unis et/ou dans d'autres pays.

Atheros est une marque déposée de la société Atheros Communications, Inc.

Bluetooth est une marque de commerce de Bluetooth SIG, Inc., USA.

OmniPass est une marque de commerce de la société Softex, Inc.

PowerDVD, PowerDirector, MakeDisc et YouCam sont des marques de commerce de la société CyberLink.

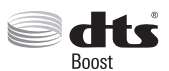

Fabriqué sous licence de DTS Licensing Limited. DTS, le symbole DTS et la combinaison nom/symbole DTS sont des marques déposées, alors que DTS Boost est une marque de commerce, appartenant toutes à DTS (BVI) Limited (à Hong Kong et en Chine) et à DTS, Inc. (hors de Hong Kong et de la Chine). © DTS, Inc. Tous droits réservés.

Adobe et Adobe Reader sont des marques de commerce ou des marques déposées de la société Adobe Systems Incorporated aux États-Unis et/ou dans d'autres pays.

Norton et Norton Internet Security sont des marques de commerce ou des marques déposées de la société Symantec aux États-Unis et dans d'autres pays.

Toutes les autres marques de commerce mentionnées dans le présent document sont la propriété de leurs détenteurs respectifs.

© Copyright 2012 Fujitsu America, Inc. Tous droits réservés.

Aucune partie de cette publication ne peut être copiée, reproduite ou traduite sans le consentement préalable de Fujitsu. Aucune partie de cette publication ne peut être enregistrée ou transmise électroniquement sans le consentement écrit de Fujitsu. B6FJ-8321-015020-00

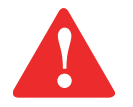

**AVERTISSEMENT :** LA MANIPULATION DU CORDON DE CE PRODUIT VOUS EXPOSE AU PLOMB, UNE SUBSTANCE CHIMIQUE QUI, SELON L'ÉTAT DE CALIFORNIE, PEUT CAUSER DES ANOMALIES CONGÉNITALES OU D'AUTRES PROBLÈMES DE REPRODUCTION.

LAVEZ-VOUS LES MAINS APRÈS CHAQUE MANIPULATION.

#### **GUIDE D'UTILISATION POUR LA CONNEXION SANS FIL EN LARGE BANDE**

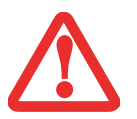

SI UN PÉRIPHÉRIQUE GRAND RÉSEAU SANS FIL (WWAN) OPTIONNEL EST INSTALLÉ SUR VOTRE ORDINATEUR, LE GUIDE D'UTILISATION DU WWAN EST DISPONIBLE SUR :

[HTTP://SOLUTIONS.US.FUJITSU.COM/WWW/CONTENT/SUPPORT/MOBILE/SUPPORT\\_NOTICES](http://solutions.us.fujitsu.com/www/content/support/mobile/support_notices)

LA VERSION COMPLÈTE DU GUIDE D'UTILISATION CONTIENT DES AVERTISSEMENTS ET DES MISES EN GARDE SUR LA SÉCURITÉ DES RADIOFRÉQUENCES LORSQU'ON UTILISE UN DISPOSITIF DE RÉSEAU ÉTENDU SANS FIL, POUR LES CONSULTER, CLIQUEZ SUR « 3G MINI-CARD GOBI3000 REGULATORY AND SAFETY INFORMATION ».

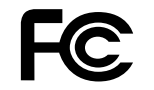

#### **DÉCLARATION DE CONFORMITÉ**

selon la partie 15 des règles de la FCC

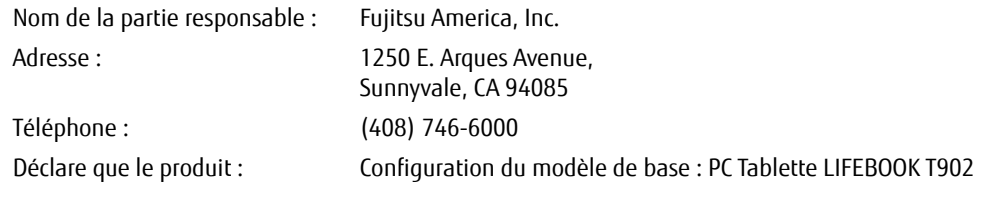

est conforme aux exigences de la partie 15 des règles de la FCC.

Cet appareil est conforme aux exigences de la partie 15 des règles de la FCC. L'utilisation est sujette aux deux conditions suivantes :

(1) cet appareil ne doit pas causer d'interférence nuisible ; (2) cet appareil doit accepter toutes les interférences reçues, y compris celles pouvant causer un mauvais fonctionnement de l'appareil.

#### **CONSIGNES DE SÉCURITÉ IMPORTANTES**

Pour fonctionner, cet appareil nécessite un adaptateur secteur. Utilisez uniquement un adaptateur de classe 2 pour équipement informatique, homologué UL I.T.E., avec une sortie nominale de 19 V c.c. et un courant de 4,22 A (80 W).

#### **Polarité de sortie de l'adaptateur secteur :** +

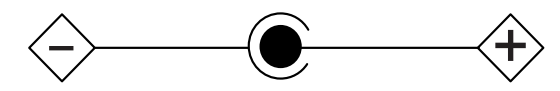

Pendant l'utilisation de l'ordinateur portable, observez toujours les consignes de sécurité élémentaires ci-après afin de réduire au minimum le risque d'incendie, d'électrocution ou d'autres blessures. D'autre part :

- **•** Le dessous de cet ordinateur peut s'échauffer lorsque l'appareil est utilisé pendant une longue période. Lorsque vous utilisez cet ordinateur et qu'il repose à même la peau (sur les jambes nues), prenez garde à ne pas l'utiliser pendant trop longtemps ou de manière continue.
- **•** N'utilisez pas ce produit à proximité d'un point d'eau (baignoire, lavabo, évier de cuisine, évier de buanderie) ni dans un sous-sol humide ou à côté d'une piscine.
- **•** Utilisez uniquement le cordon d'alimentation et les piles recommandés dans ce manuel. Ne jetez pas les batteries dans le feu. Elles risquent d'exploser. Vérifiez si la réglementation locale comporte des instructions spéciales d'élimination.
- **•** ATTENTION : Il y a un risque d'explosion si la batterie n'est pas remplacée par une batterie appropriée. Jetez les batteries usées conformément aux instructions du fabricant.

#### **CONSERVEZ CES INSTRUCTIONS**

#### **Avis réservé à des réparateurs qualifiés**

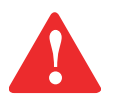

DANGER D'EXPLOSION SI LA BATTERIE AU LITHIUM (HORLOGE) EST INCORRECTEMENT REMPLACÉE. LA PILE DOIT ÊTRE REMPLACÉE UNIQUEMENT PAR UNE PILE IDENTIQUE OU D'UN TYPE ÉQUIVALENT RECOMMANDÉ PAR LE FABRICANT. JETEZ LES BATTERIES USÉES CONFORMÉMENT AUX INSTRUCTIONS DU FABRICANT.

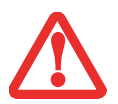

POUR BÉNÉFICIER D'UNE PROTECTION CONTINUE CONTRE LES RISQUES D'INCENDIE, LE FUSIBLE NE DOIT ÊTRE REMPLACÉ QUE PAR UN AUTRE FUSIBLE DE MÊME TYPE ET DE MÊME CAPACITÉ.

#### **Recyclage de la batterie**

Avec le temps, l'autonomie des batteries qui alimentent votre ordinateur portable finira par diminuer ; c'est un phénomène naturel pour toutes les batteries. Lorsque vous remarquerez cela, songez à installer une batterie neuve\*. Si vous remplacez votre ancienne batterie, il est important que vous la jetiez comme il convient car, dans le cas contraire, les matériaux qu'elle contient risquent de nuire à l'environnement.

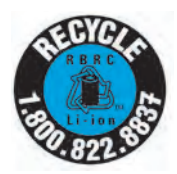

Chez Fujitsu, nous portons une attention particulière à la protection de l'environnement et nous collaborons donc avec la Rechargeable Battery Recycle Corporation (RBRC\*\*), une organisation de service publique à but non lucratif qui s'engage dans la protection de l'environnement par le recyclage des batteries usagées sans coût pour vous.

La RBRC dispose de dizaines de milliers de points de collecte aux États-Unis et au Canada. Pour trouver le lieu de collecte le plus proche de chez vous, visitez www.RBRC.org ou appelez au 1-800-822-8837.

Si aucun des lieux proposés par la RBRC ne vous convient, vous pouvez en trouver un en visitant le site de la Consumer Education Initiative (Initiative pour l'éducation des consommateurs) de l'EIA à l'adresse http://EIAE.org/.

Rappelez-vous que la protection de l'environnement est l'affaire de tous, vous devriez donc faire tout votre possible afin d'y contribuer, pour la génération actuelle et les générations suivantes.

\* Pour commander une nouvelle batterie compatible avec votre ordinateur portable Fujitsu, allez sur www.shopfujitsu.com (États-Unis) ou www.fujitsu.ca/products/notebooks (Canada).

\*\* La RBRC est une organisation indépendante dont Fujitsu finance une partie des activités de recyclage ; la RBRC n'est en aucune façon affiliée à Fujitsu.

## **Table des matières**

#### **Préface**

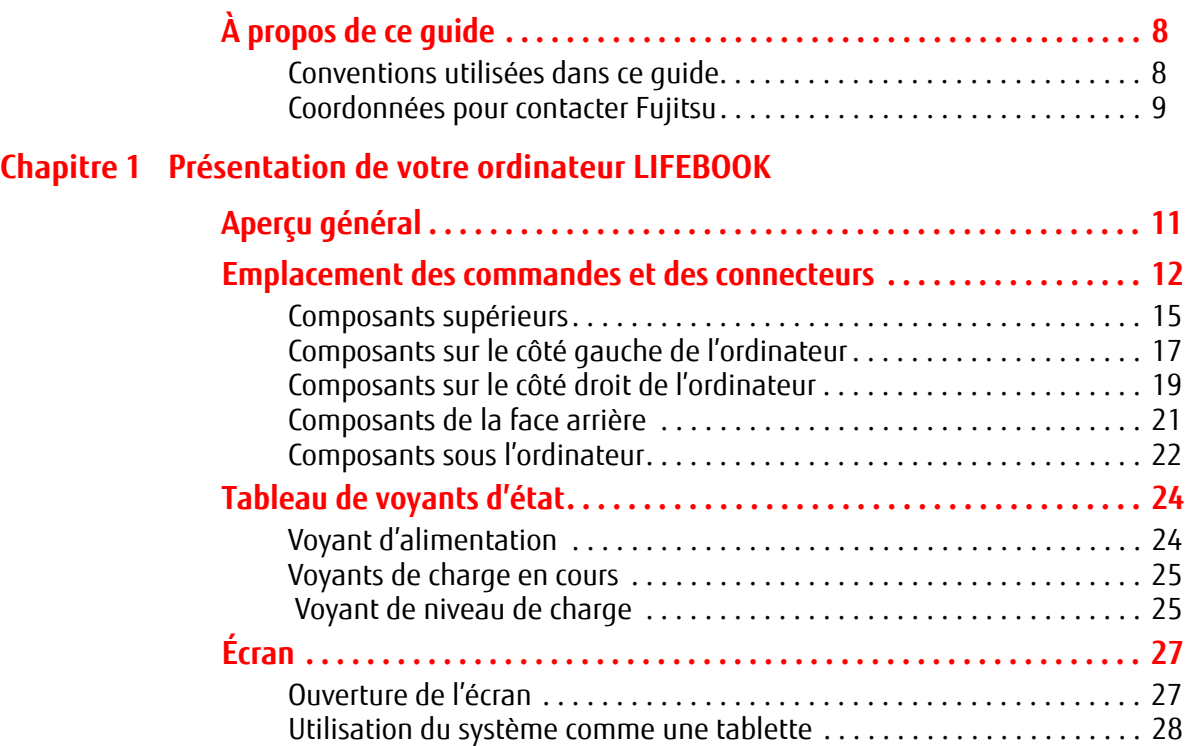

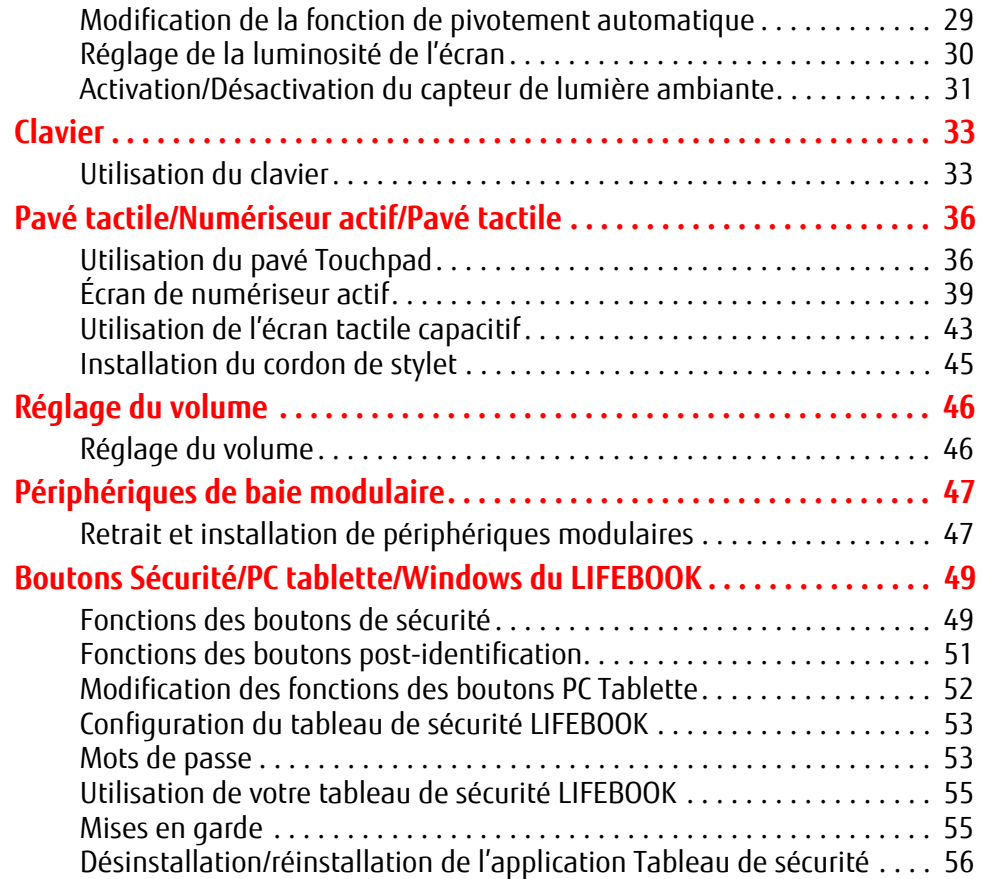

#### **Chapitre 2 Première mise en marche de votre ordinateur portable LIFEBOOK**

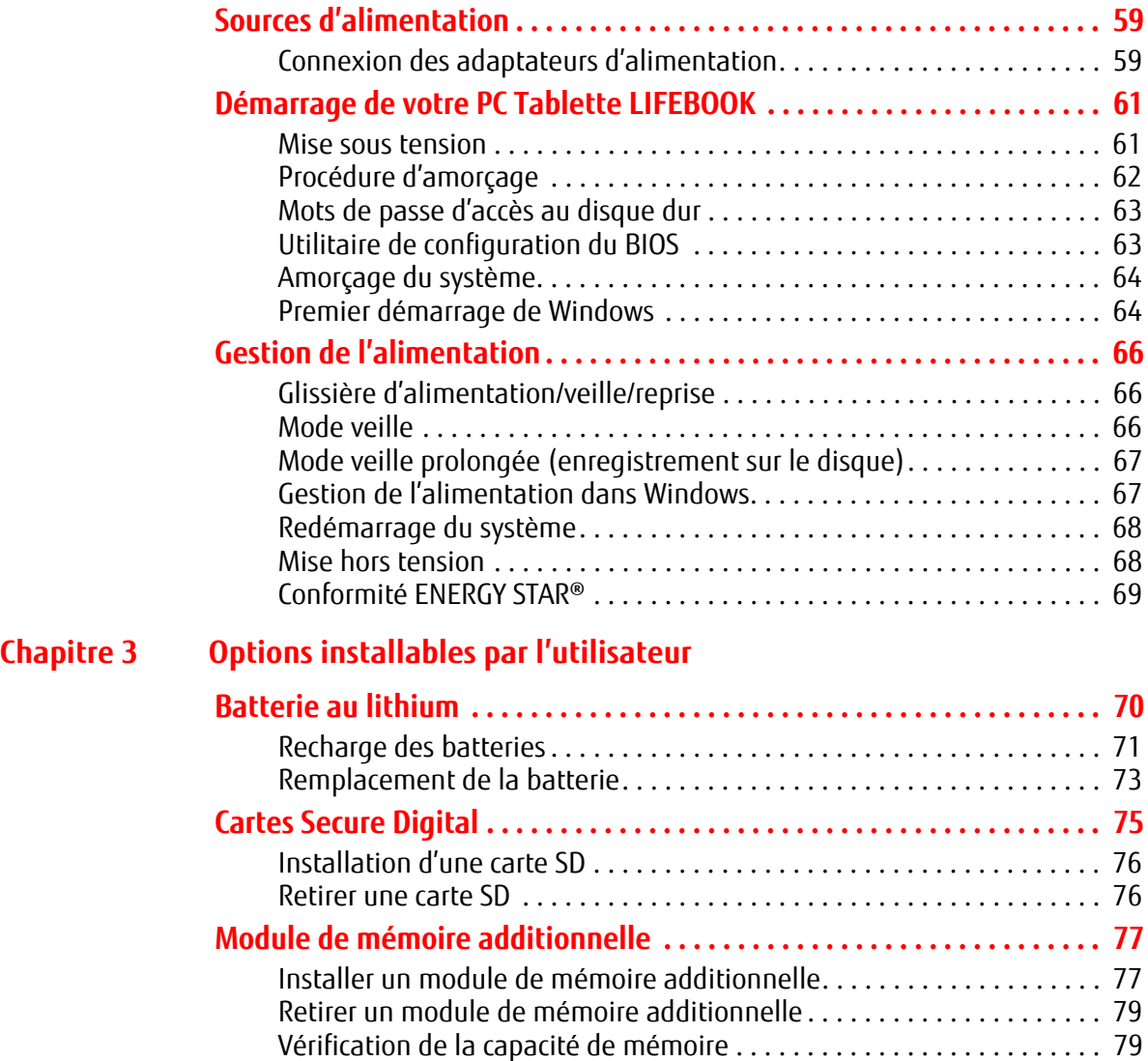

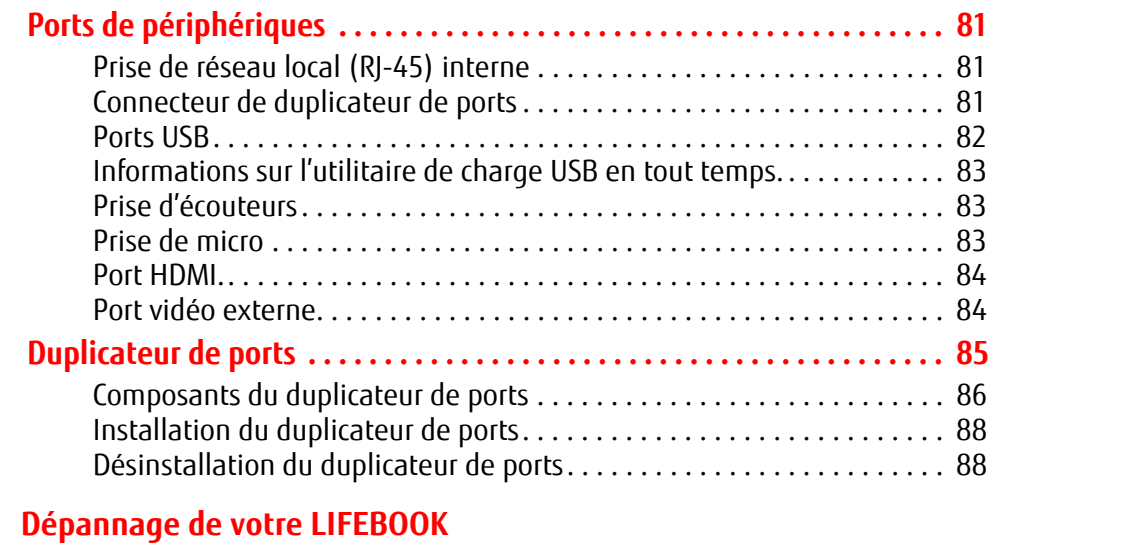

**Chapitre 4** 

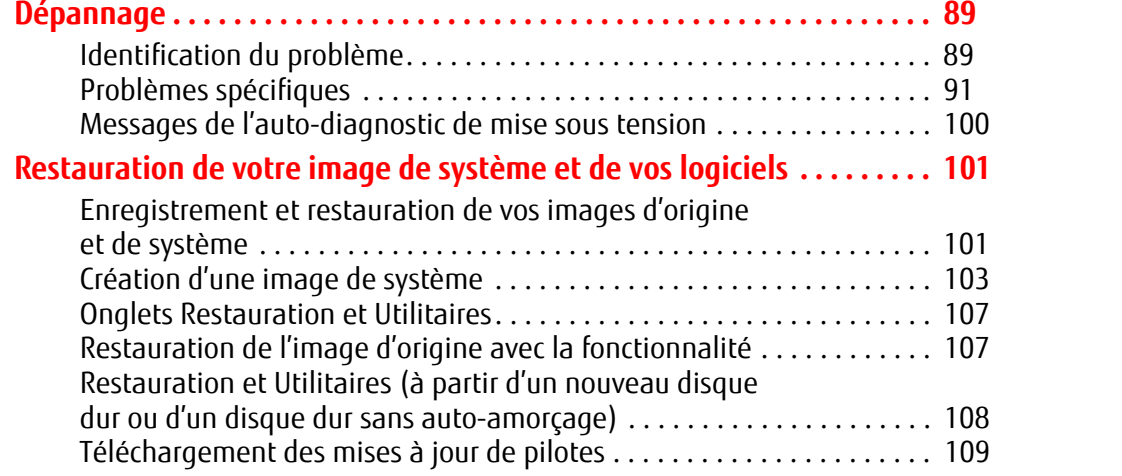

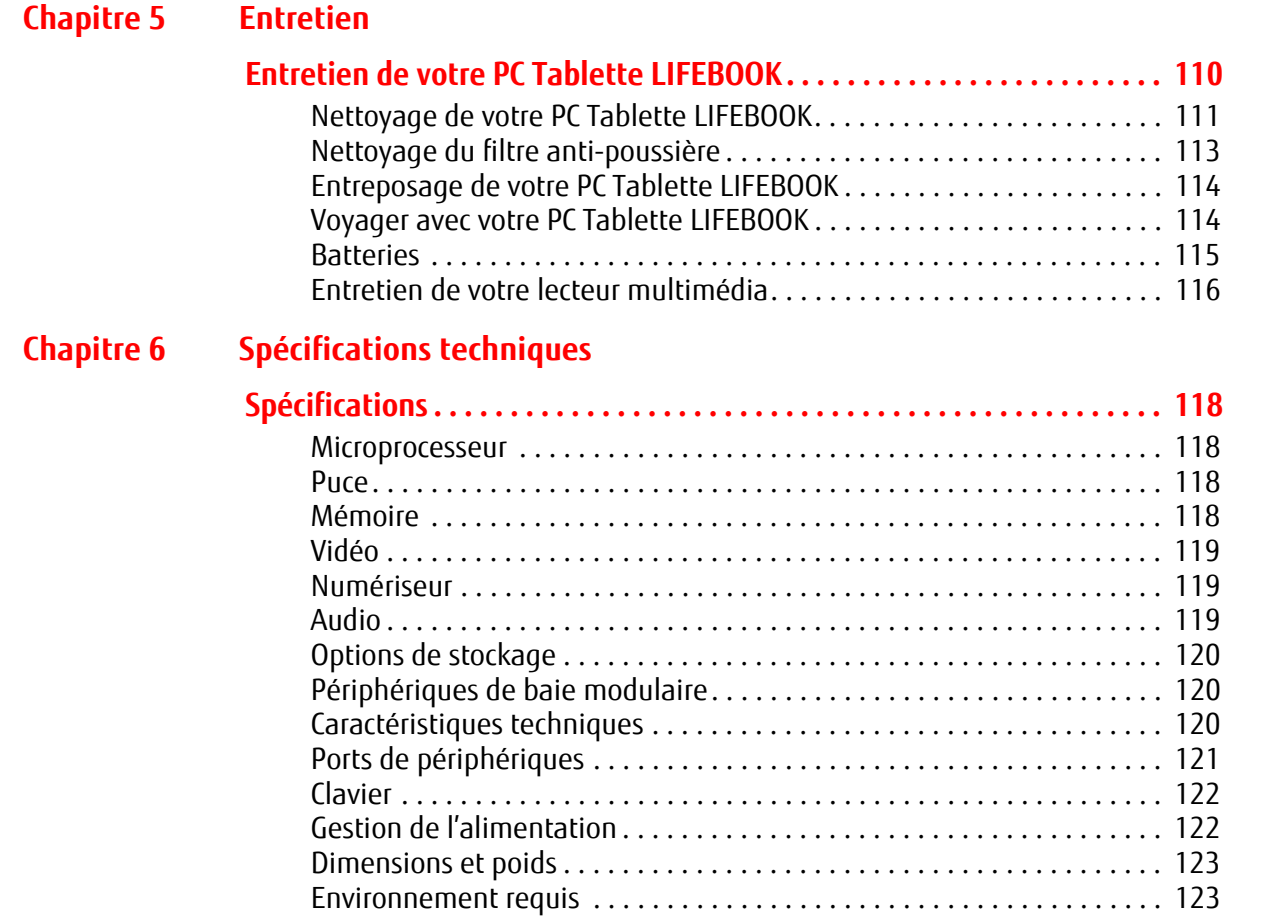

Accessoires préférés des utilisateurs . . . . . . . . . . . . . . . . . . . . . . . . . . . . 123 Logiciels préinstallés . . . . . . . . . . . . . . . . . . . . . . . . . . . . . . . . . . . . . . . . 124 Apprendre à utiliser vos logiciels . . . . . . . . . . . . . . . . . . . . . . . . . . . . . . . 124

#### **Glossaire et Renseignements sur la réglementation**

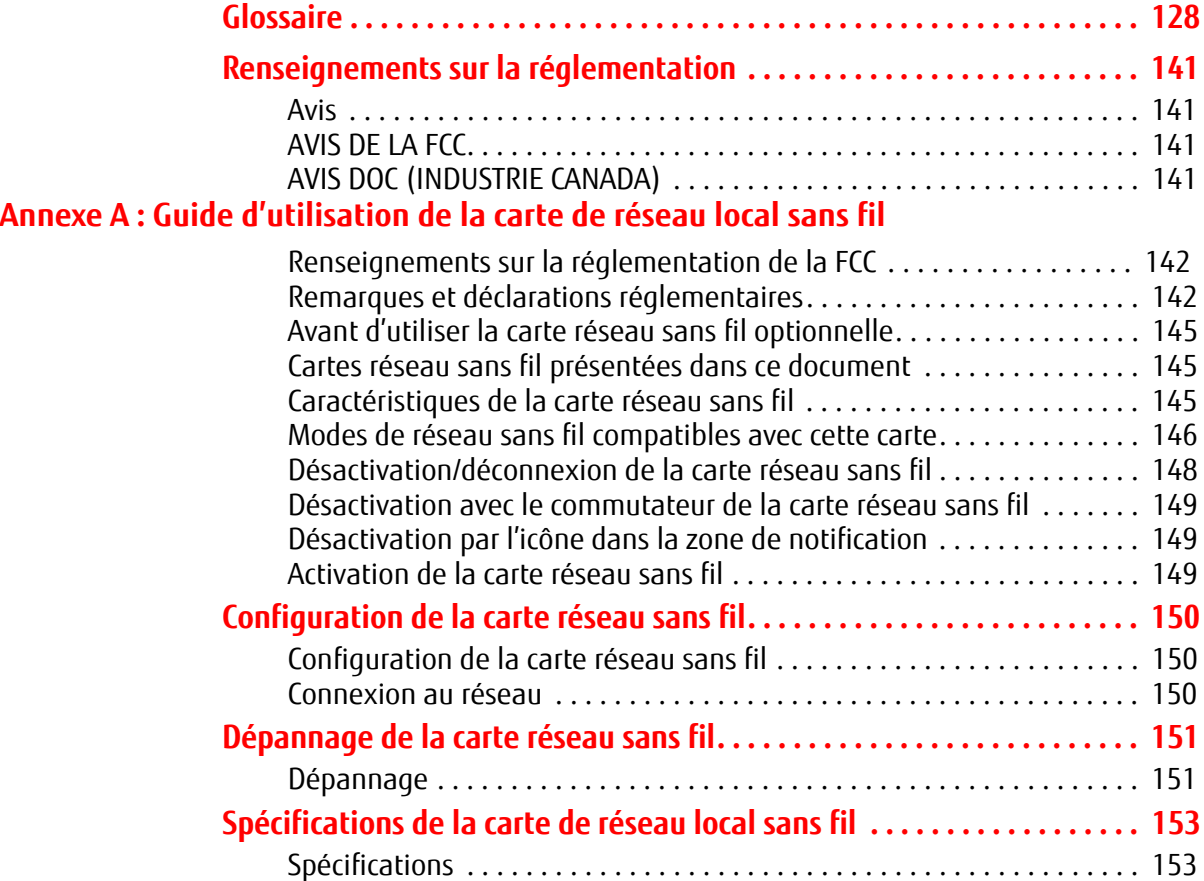

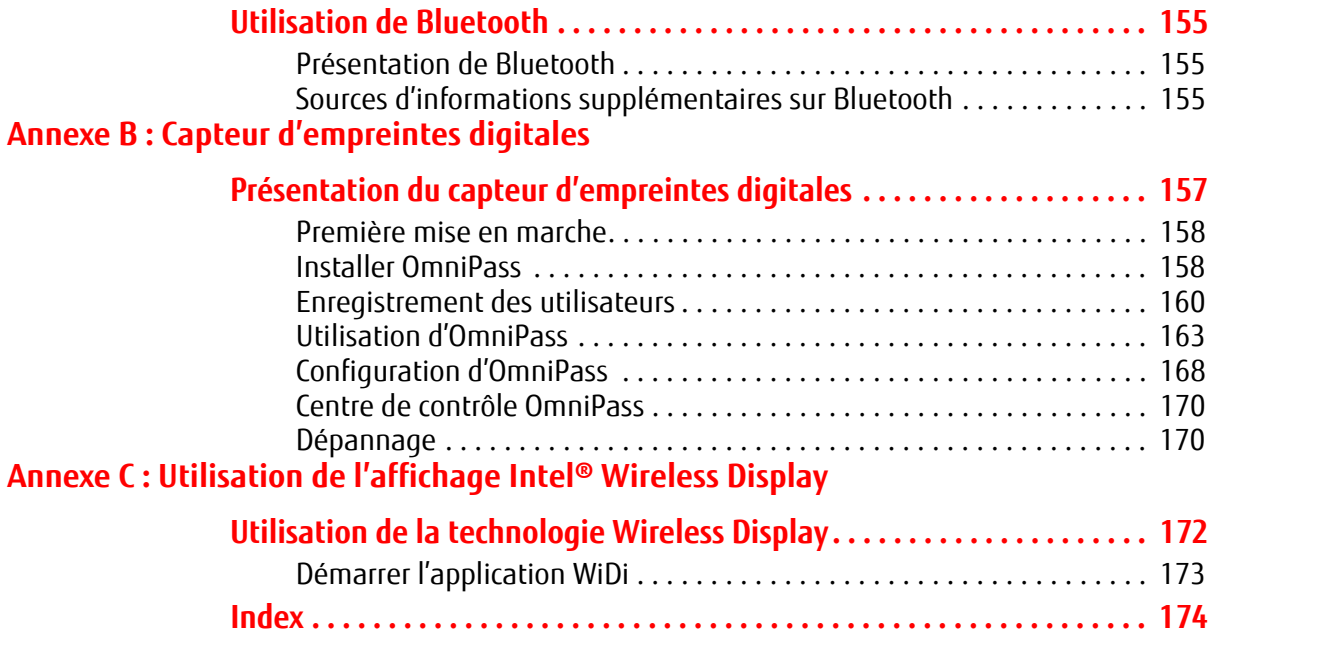

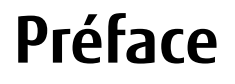

## **À propos de ce guide**

Le PC Tablette LIFEBOOK Série T902 de la société Fujitsu America est un ordinateur compact, mais puissant. Il peut être utilisé en configuration d'ordinateur portable classique, avec un clavier, ou en configuration tablette, avec un stylet. Son fonctionnement est assuré par le nouveau processeur Intel® Core™ de troisième génération et son écran intégré en couleurs est doté d'un numériseur double ; cela fait de votre ordinateur portable un outil aussi puissant qu'un PC normal, capable de fonctionner dans des environnements variés.

Ce manuel présente le mode d'emploi du PC Tablette LIFEBOOK T902 et de ses logiciels intégrés.

#### **Conventions utilisées dans ce guide**

Les touches du clavier et à l'écran apparaissent entre crochets. Exemple : [Fn], [F1], [Échap], [Entrée] et [Ctrl].

Le texte contient plusieurs renvois vers des pages contenant des informations supplémentaires sur un sujet quelconque. Exemple : (« Voir Procédure d'installation en page 43 »). Remarque : tous les renvois sont reliés aux éléments concernés, il vous suffit donc de cliquer sur le lien et vous serez automatiquement redirigé(e) vers l'élément ou la page en question.

Les éléments des menus à l'écran sont indiqués en caractères gras. Exemple : « Cliquez sur **Menu Fujitsu**, puis faites votre sélection. »

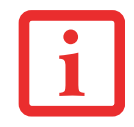

L'ICÔNE D'INFORMATIONS MET EN ÉVIDENCE DES RENSEIGNEMENTS QUI VOUS AIDERONT À MIEUX COMPRENDRE LE SUJET TRAITÉ.

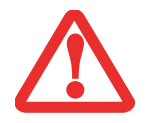

L'ICÔNE DE MISE EN GARDE MET EN ÉVIDENCE DES INFORMATIONS IMPORTANTES POUR L'UTILISATION SÉCURITAIRE DE VOTRE ORDINATEUR OU POUR L'INTÉGRITÉ DE VOS FICHIERS. VEUILLEZ LIRE ATTENTIVEMENT TOUTES LES MISES EN GARDE.

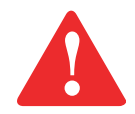

L'ICÔNE D'AVERTISSEMENT MET EN ÉVIDENCE DES INFORMATIONS SUR DES DANGERS POUR VOUS, VOTRE PC TABLETTE LIFEBOOK OU VOS FICHIERS. VEUILLEZ LIRE ATTENTIVEMENT TOUS LES AVERTISSEMENTS.

#### **Coordonnées pour contacter Fujitsu**

#### **Service et assistance**

Plusieurs façons s'offrent à vous pour contacter l'équipe de service et assistance de Fujitsu :

- **•** Appel sans frais : 1-800-8FUJITSU (1-800-838-5487)
- **•** Site Internet :

U.S.A. - us.fujitsu.com/solutions Canada - www.fujitsu.ca

Avant de nous contacter, veuillez avoir les informations suivantes à portée de main pour que notre préposé du service à la clientèle puisse vous venir en aide le plus rapidement possible :

- **•** Nom du produit
- **•** Numéro de configuration du produit
- **•** Numéro de série du produit
- **•** Date d'achat
- **•** Conditions dans lesquelles le problème est survenu
- **•** Texte des messages d'erreur reçus
- **•** Types de périphériques connectés, si applicable

#### **Site de vente par internet de Fujitsu**

Vous pouvez vous rendre sur ce site directement à : www.shopfujitsu.com.

#### **Maintien de la plus récente configuration**

Pour vous assurer de toujours disposer des versions les plus actuelles des pilotes de votre système, il vous est suggéré d'utiliser périodiquement l'utilitaire de mise à jour Fujitsu Software Download Manager (FSDM). L'utilitaire FSDM est à votre disposition pour télécharger les plus récentes versions des pilotes, utilitaires et applications depuis le site d'assistance Fujitsu. Si vous avez un système d'exploitation Windows 7, vous devez vous connecter au site d'assistance (http://support.fujitsupc.com/CS/Portal/support.do?srch=DOWNLOADS).

#### **Garantie limitée**

Votre ordinateur portable LIFEBOOK est accompagné d'une garantie limitée internationale de Fujitsu. Pour connaître les conditions générales et la durée de votre garantie limitée, consultez la pochette de service livrée avec votre ordinateur.

# **Chapitre 1 Présentation de votre ordinateur LIFEBOOK**

## **Aperçu général**

Cette section décrit les composants de votre PC Tablette Fujitsu LIFEBOOK T902. Nous vous suggérons fortement de la lire avant de commencer à utiliser votre PC Tablette, même si vous avez déjà utilisé des ordinateurs de ce type.

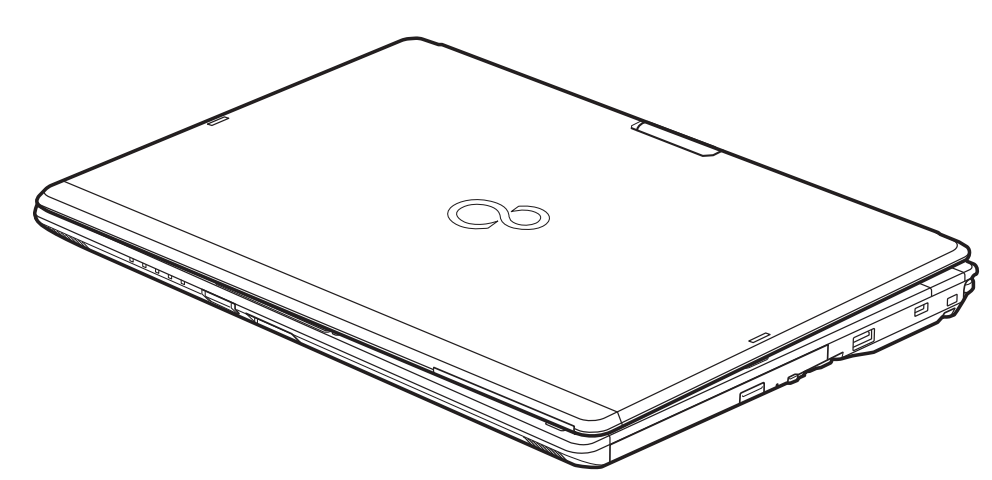

**Figure 1. PC Tablette LIFEBOOK Fujitsu T902**

## **Emplacement des commandes et des connecteurs**

Les interfaces de connecteurs et de périphériques sur le PC Tablette LIFEBOOK T902 et sur le duplicateur de ports optionnel vous permettent de connecter divers périphériques. Les emplacements spécifiques sont illustrés dans les figures 2 à 6. Le tableau ci-dessous fournit une brève description de chacune des icônes figurant sur le PC Tablette LIFEBOOK T902 et/ou le duplicateur de ports en option. Chacune des icônes est soit moulée, soit imprimée sur le châssis du système.

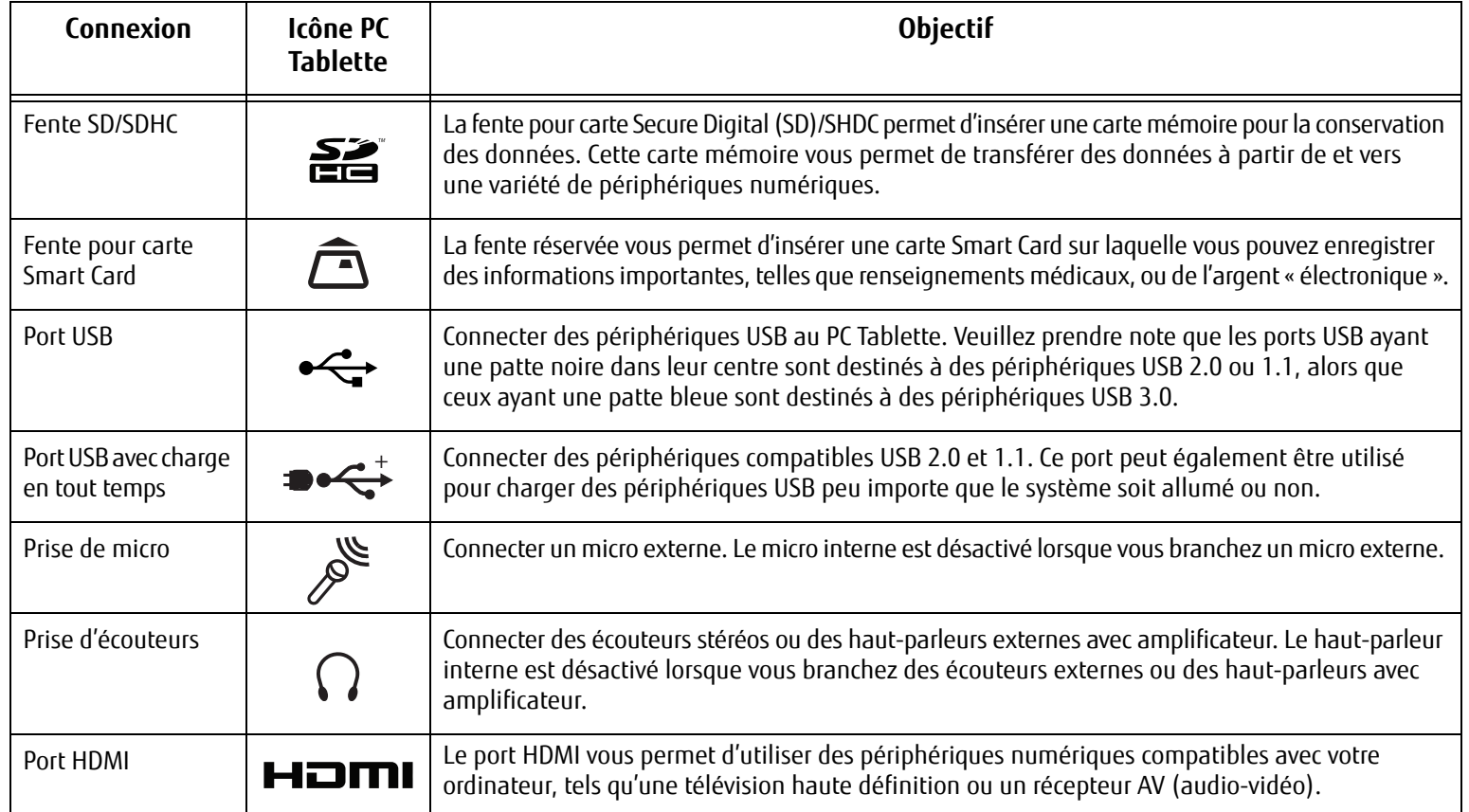

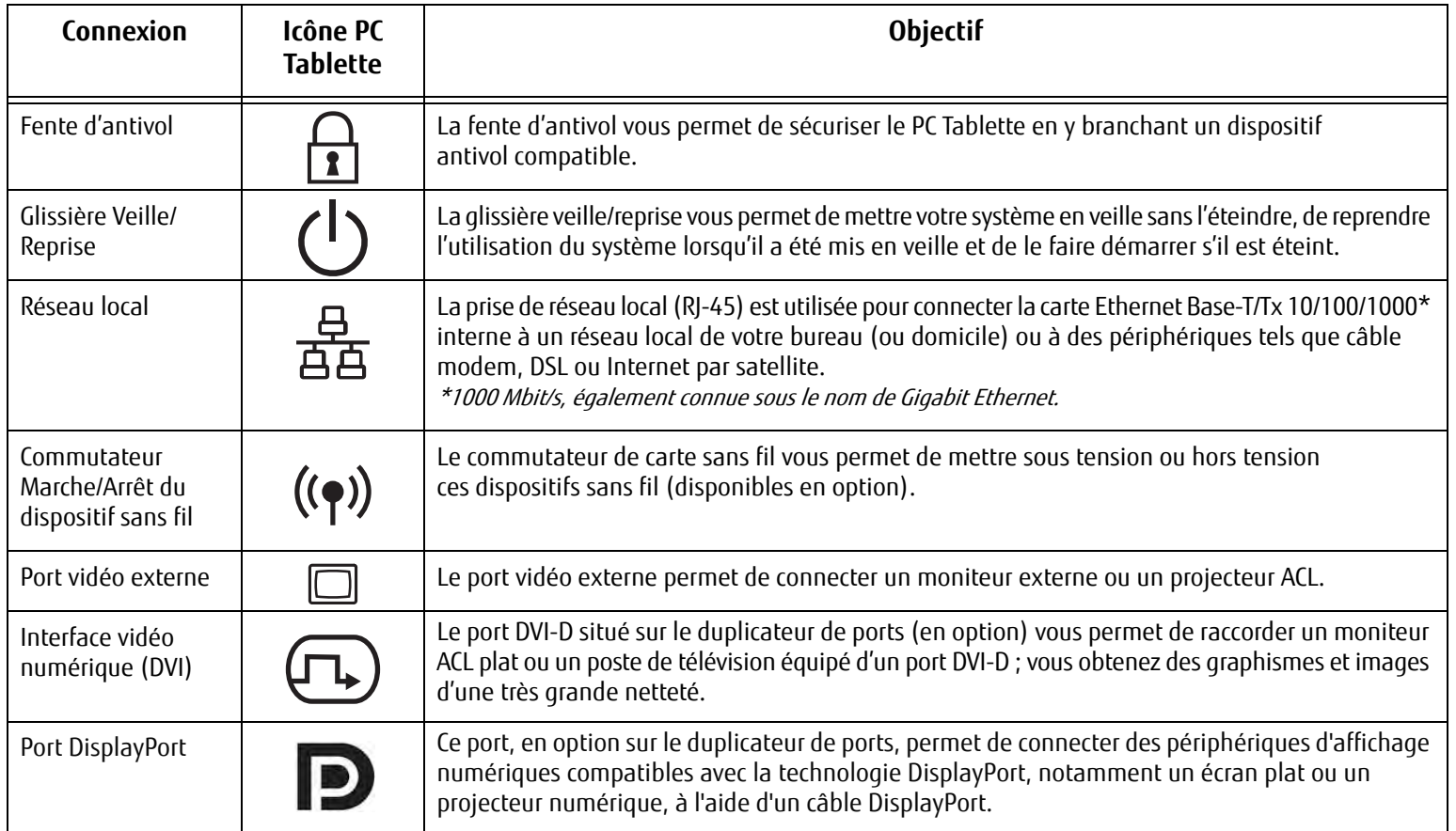

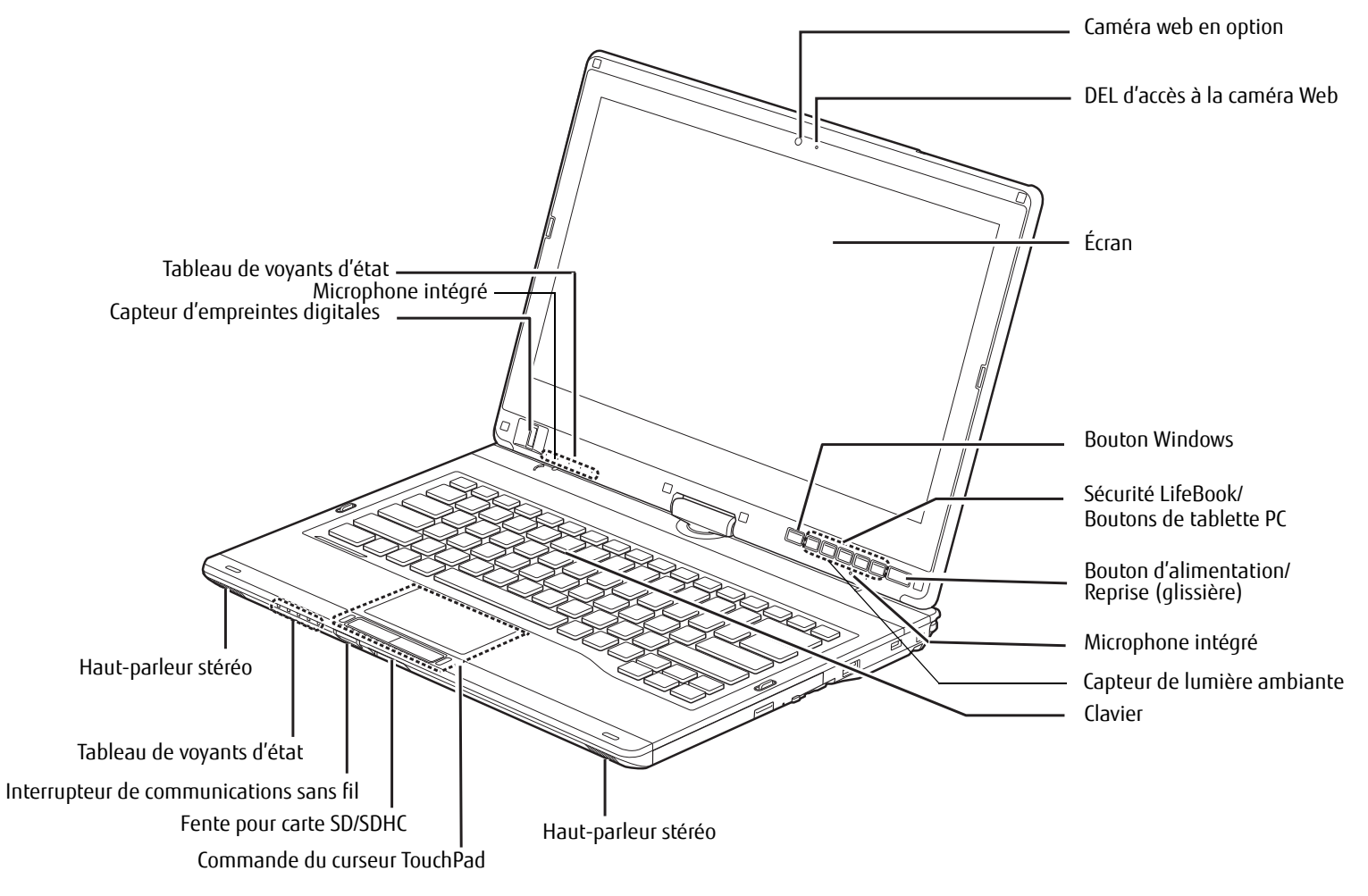

**Figure 2. PC Tablette LIFEBOOK avec écran ouvert**

**14** - Emplacement des commandes et des connecteurs

#### **Composants supérieurs**

Voici une courte description des composants se trouvant sur le dessus de votre PC Tablette LIFEBOOK.

#### **Caméra Web**

La caméra web optionnelle à très haute résolution (1920 x 1080 pixels) permet de prendre des photos de vous-même et de les envoyer par Internet.

#### **DEL d'accès à la caméra Web**

Le voyant d'accès à la caméra web s'allume lorsque la caméra web est activée.

#### **Écran**

L'ordinateur est équipé d'un écran couleur à diodes électroluminescentes avec rétro-éclairage, permettant d'afficher des textes et des images. Vous pouvez utiliser l'écran à numérisation double soit avec un stylet, soit avec vos doigts.

#### **Bouton Windows**

Après ouverture de la session Windows, le bouton Windows peut servir à deux fonctions. Lorsque vous appuyez sur ce bouton seul, il ouvre le menu Démarrer. Lorsque vous appuyez sur ce bouton en même temps que sur le commutateur marche/arrêt, il ouvre le gestionnaire des tâches [Ctrl] + [Alt] + [Suppr].

#### **Boutons de sécurité/PC Tablette du LIFEBOOK**

Les boutons de sécurité/PC Tablette permettent de sécuriser votre système grâce à un mot de passe et de lancer des applications au simple toucher d'un bouton. Voir « Boutons Sécurité/PC tablette/Windows du LIFEBOOK » en page 49.

#### **Glissière d'alimentation/veille/reprise**

La glissière d'alimentation/veille/reprise vous permet de mettre votre PC Tablette LIFEBOOK en veille sans l'éteindre, de reprendre l'utilisation de l'ordinateur lorsqu'il a été mis en sommeil et de le faire démarrer s'il est éteint. Voir « Glissière d'alimentation/veille/reprise » en page 66.

#### **Microphones intégrés doubles**

Le microphone intégré vous permet d'enregistrer de la voix et des annotations.

#### **Clavier**

Clavier complet avec plusieurs touches spéciales Windows. Voir « Clavier » en page 33.

#### **Deux haut-parleurs stéréo**

Les deux haut-parleurs intégrés permettent une écoute en stéréophonie.

#### **Commande du curseur Touchpad**

La commande de curseur TouchPad vous offre une façon supplémentaire de déplacer le curseur. Voir « Pavé tactile/Numériseur actif » en page 36.

#### **Fente pour carte SD/SDHC**

La fente pour carte SD/SDHC permet d'introduire une carte Secure Digital (SD) de stockage de données. Cette architecture vous permet de transférer des données à partir d'une grande variété de périphériques numériques. Voir « Installation d'une carte SD » en page 76.

#### **Interrupteur de communications sans fil**

Ce commutateur permet d'allumer/éteindre les dispositifs sans fil optionnels. Pour prolonger la longévité de la batterie, éteignez ces périphériques entre les utilisations. Voir « Activation de la carte réseau sans fil » en page 149.

#### **Tableau de voyants d'état**

Les tableaux de voyants d'état affichent des symboles qui correspondent à des composants spécifiques du PC Tablette. Les voyants d'état sont situés à deux endroits différents : sur le devant de l'ordinateur (voyants d'état relatifs au système) et sous les boutons d'applications (voyants d'état relatifs aux boutons). Voir « Tableau de voyants d'état » en page 24.

#### **Capteur d'empreintes digitales**

Le capteur d'empreintes digitales vous permet de vous connecter à votre système ainsi qu'à des sites Internets et d'autres applications protégés par mot de passe : il suffit de glisser votre doigt sur le capteur. Voir « Présentation du capteur d'empreintes digitales » en page 157.

#### **Capteur de lumière ambiante**

Lorsque l'ordinateur est en cours d'utilisation, ce capteur évalue la lumière ambiante et ajuste automatiquement la luminosité de l'écran en conséquence. Voir « Activation/Désactivation du capteur de lumière ambiante » en page 31.

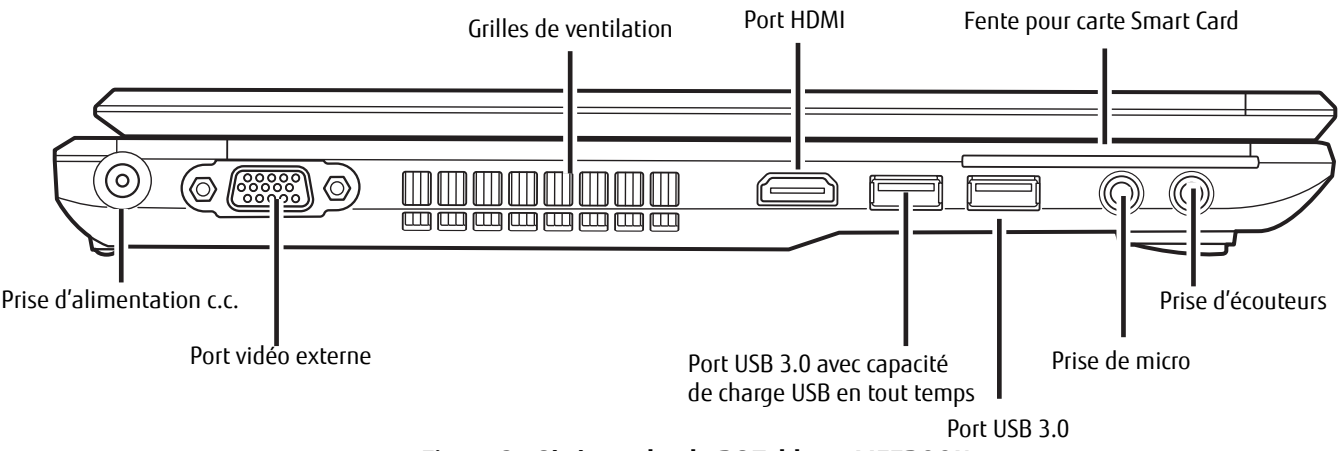

**Figure 3. Côté gauche du PC Tablette LIFEBOOK**

#### **Composants sur le côté gauche de l'ordinateur**

Voici une courte description des composants se trouvant sur le côté gauche de votre PC Tablette LIFEBOOK.

#### **Grilles de ventilation**

Permettent de refroidir le système afin d'éviter une surchauffe.

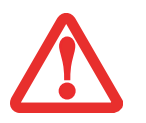

POUR PROTÉGER VOTRE PC TABLETTE DES DOMMAGES ET OPTIMISER SES PERFORMANCES, GARDEZ TOUJOURS **LES GRILLES DE VENTILATION DÉGAGÉES**, **PROPRES ET SANS DÉBRIS**. IL EST POSSIBLE QUE VOUS DEVIEZ LES NETTOYER PÉRIODIQUEMENT, SELON L'ENVIRONNEMENT DANS LEQUEL VOUS UTILISEZ L'ORDINATEUR.

NE PLACEZ PAS L'ORDINATEUR DANS UN ENDROIT OÙ LES GRILLES DE VENTILATION POURRAIENT ÊTRE OBSTRUÉES, NOTAMMENT DANS UN PETIT ESPACE FERMÉ OU SUR UNE SURFACE MOLLE COMME UN LIT OU UN COUSSIN.

#### **Port HDMI**

Le port HDMI est conçu pour être utilisé avec des périphériques numériques compatibles avec votre ordinateur, tels qu'une télévision haute définition ou un récepteur AV (audio-vidéo). Voir « Port HDMI. » en page 84.

#### **Fente pour carte Smart Card**

Votre PC Tablette LIFEBOOK est doté d'une fente pour cartes intelligentes, aussi appelées cartes à puce. Ces cartes ressemblent à des cartes de crédit mais elles contiennent des circuits imprimés. Pour pouvoir utiliser le lecteur de carte à puce, vous devez acquérir un logiciel tiers qui n'est pas fourni.

#### **Prise d'écouteurs**

La prise d'écouteurs vous permet de connecter des écouteurs. Voir « Prise d'écouteurs » en page 83.

#### **Prise de micro**

Permet de connecter un microphone stéréo externe. Voir « Prise de micro » en page 83.

#### **Port USB 3.0 avec capacité de charge USB en tout temps**

Le port USB 3.0 vous permet de connecter des périphériques USB. Chaque port USB 3.0 permet de transférer des données à une vitesse atteignant 5 Gbit/s. Il est également rétrocompatible avec les périphériques USB 1.1 et 2.0, lesquels permettent de transférer des données à des vitesses atteignant respectivement 12 Mbit/s et 480 Mbit/s. Voir « Ports USB » en page 82. Veuillez prendre note que le port USB 3.0 offre la fonction de charge USB en tout temps, laquelle permet de charger un périphérique USB peu importe que le système soit allumé ou non.

#### **Port USB 3.0**

Le port USB 3.0 vous permet de connecter des périphériques USB. Chaque port USB 3.0 permet de transférer des données à une vitesse atteignant 5 Gbit/s. Il est également rétrocompatible avec les périphériques USB 1.1 et 2.0, lesquels permettent de transférer des données à des vitesses atteignant respectivement 12 Mbit/s et 480 Mbit/s. Voir « Ports USB » en page 82.

#### **Port vidéo externe**

Le port vidéo externe permet de connecter un moniteur externe ou un projecteur ACL. Voir « Port vidéo externe » en page 84.

#### **Prise d'alimentation c.c.**

La prise d'alimentation c.c. sert à brancher l'adaptateur secteur, lequel permet d'alimenter le PC Tablette LIFEBOOK et de charger la batterie interne au lithium.

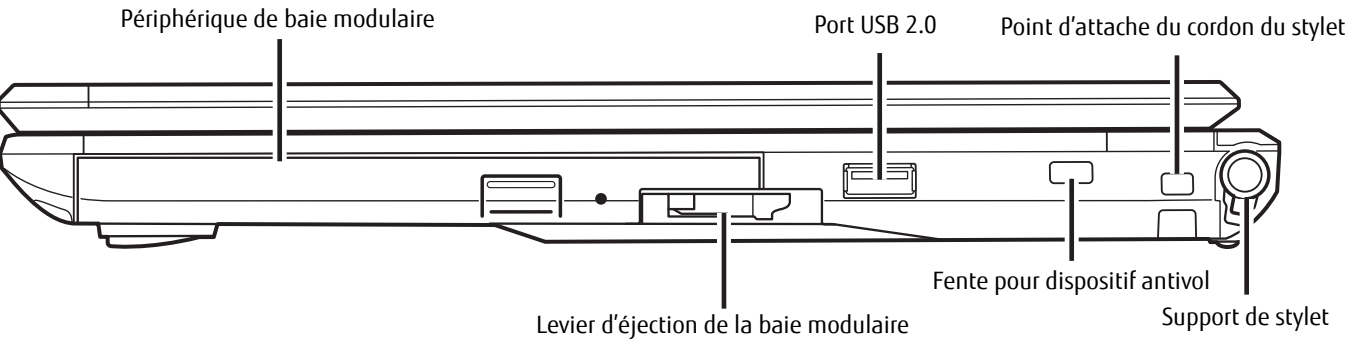

**Figure 4. Côté droit du PC Tablette LIFEBOOK** 

#### **Composants sur le côté droit de l'ordinateur**

Voici une courte description des composants se trouvant sur le côté droit de votre PC Tablette LIFEBOOK.

#### **Baie modulaire**

La baie modulaire permet d'installer l'un des périphériques suivants. Voir « Périphériques de baie modulaire » en page 47.

- **•** Lecteur modulaire Blu-ray™ RW.
- **•** Graveur de DVD multiformat double couche
- **•** Batterie au lithium modulaire
- **•** Volet réducteur de poids

#### **Port USB 2.0**

Le port USB 2.0 vous permet de connecter des périphériques USB. La norme USB 2.0 transfère des données à un débit théorique de 480 Mbit/s. Elle est rétrocompatible avec les périphériques USB 1.1 dont le débit atteint 12 Mbit/s. Voir « Ports USB » en page 82.

#### **Point d'attache du cordon du stylet**

Ce point d'attache est conçu pour retenir le stylet près de l'ordinateur et éviter qu'il ne s'égare. Pour de plus amples informations, reportez-vous à « Installation du cordon de stylet » en page 45.

#### **Support de stylet**

Le support sert à tenir le stylet lorsque ce dernier n'est pas utilisé. Le stylet sert d'interface avec l'écran numériseur actif.

#### **Fente pour dispositif antivol**

La fente de dispositif antivol vous permet d'installer un dispositif antivol disponible en option.

#### **Levier d'éjection de la baie modulaire**

Le levier d'éjection de la baie modulaire permet d'éjecter un périphérique de baie modulaire, afin de pouvoir le retirer. Voir « Périphériques de baie modulaire » en page 47.

Prise de réseau local Gigabit (RJ-45)

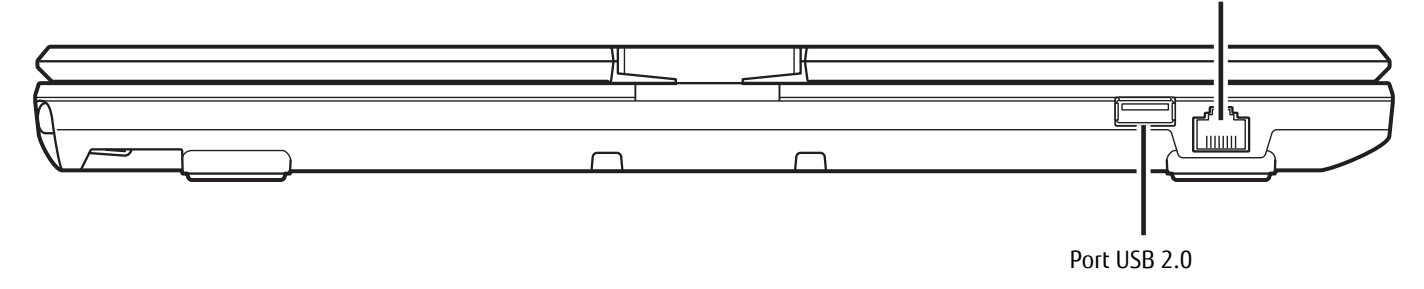

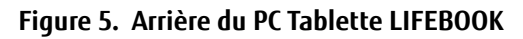

#### **Composants de la face arrière**

Voici une courte description des composants se trouvant à l'arrière de votre PC Tablette LIFEBOOK.

#### **Prise de réseau local Gigabit (RJ-45)**

Cette prise est utilisée pour une connexion Gigabit Ethernet (10Base-T/100Base-Tx/1000Base-T) interne. Voir « Prise de réseau local (RJ-45) interne » en page 81.

#### **Port USB 2.0**

Le port USB 2.0 vous permet de connecter des périphériques USB. La norme USB 2.0 transfère des données à un débit théorique de 480 Mbit/s. Elle est rétrocompatible avec les périphériques USB 1.1 dont le débit atteint 12 Mbit/s. Voir « Ports USB » en page 82.

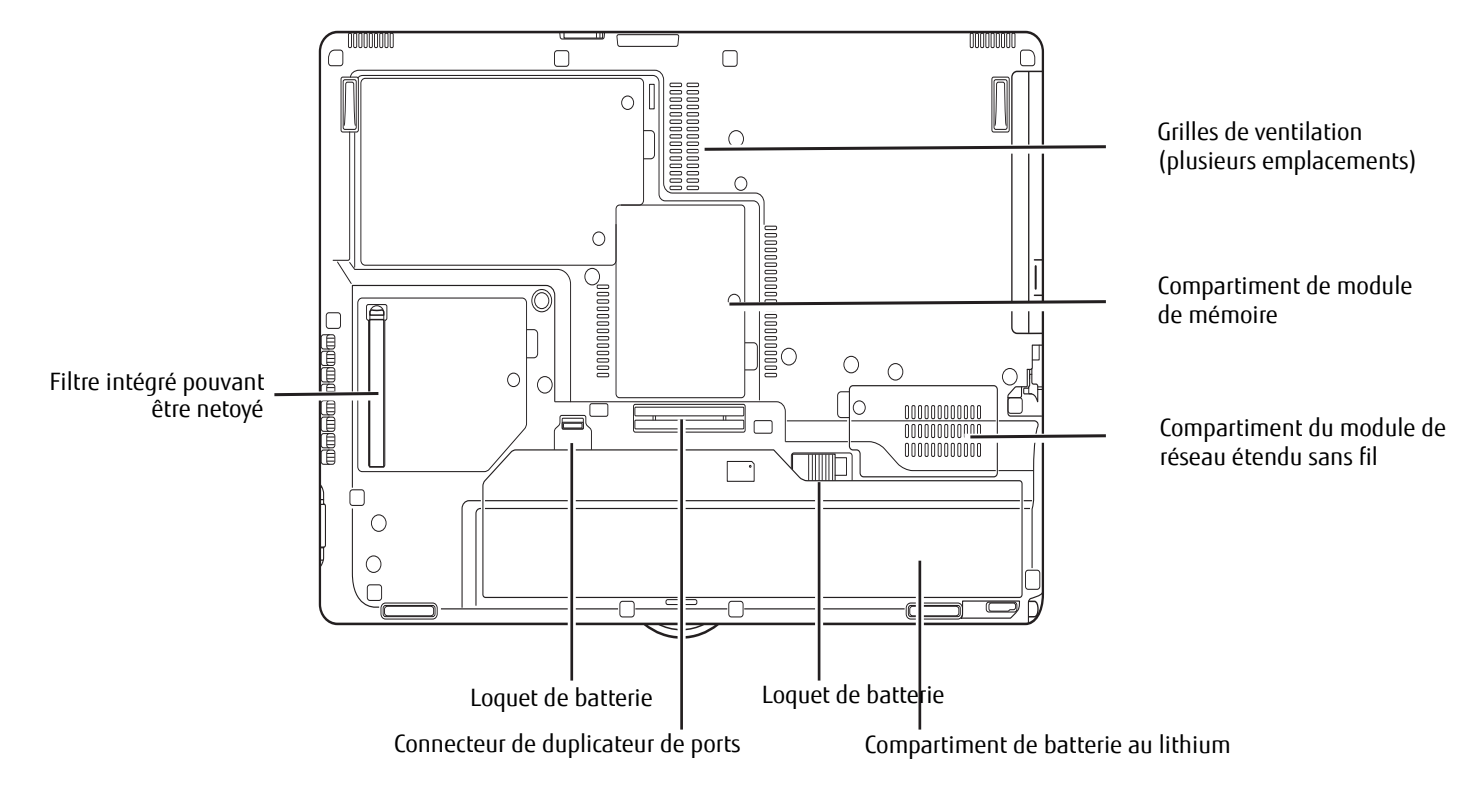

**Figure 6. Dessous du PC Tablette LIFEBOOK**

#### **Composants sous l'ordinateur**

Voici une courte description des composants se trouvant sous votre PC Tablette LIFEBOOK.

#### **Compartiment de mémoire supplémentaire**

Votre PC Tablette est équipé en usine d'une mémoire vive synchrone dynamique de type 3 à double débit et à haute vitesse (SDRAM DDR3 1600 MHz). Le compartiment de mémoire permet d'augmenter la capacité de mémoire système de votre ordinateur pour en améliorer les performances globales. Voir « Module de mémoire additionnelle » en page 77. Normalement, vous ne devriez pas avoir à ouvrir ce compartiment.

#### **Grilles de ventilation**

Les grilles permettent à l'air de circuler dans le système afin de refroidir les composants.

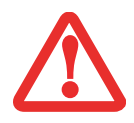

POUR PROTÉGER VOTRE PC TABLETTE DES DOMMAGES ET OPTIMISER SES PERFORMANCES, GARDEZ TOUJOURS **LES GRILLES DE VENTILATION DÉGAGÉES**, **PROPRES ET SANS DÉBRIS**. IL EST POSSIBLE QUE VOUS DEVIEZ LES NETTOYER PÉRIODIQUEMENT, SELON L'ENVIRONNEMENT DANS LEQUEL VOUS UTILISEZ L'ORDINATEUR.

NE PLACEZ PAS L'ORDINATEUR DANS UN ENDROIT OÙ LES GRILLES DE VENTILATION POURRAIENT ÊTRE OBSTRUÉES, NOTAMMENT DANS UN PETIT ESPACE FERMÉ OU SUR UNE SURFACE MOLLE COMME UN LIT OU UN COUSSIN.

#### **Loquets de batterie**

Les loquets servent à maintenir la batterie à l'intérieur de son compartiment.

#### **Compartiment du module de réseau étendu sans fil**

Ce compartiment contient le module de réseau étendu sans fil. Normalement, vous ne devriez pas avoir à l'ouvrir.

#### **Compartiment de batterie au lithium**

Le compartiment de batterie contient la batterie interne au lithium. Le couvercle de ce compartiment peut être ouvert pour enlever la batterie lorsque l'ordinateur doit être entreposé pendant une longue période ou pour remplacer une batterie à plat par une autre batterie chargée. Voir « Batterie au lithium » en page 70.

#### **Filtre intégré pouvant être nettoyé**

Le filtre anti-poussière aide à éviter que la poussière et la saleté s'infiltrent dans votre ordinateur. Voir « Nettoyage du filtre anti-poussière » en page 113.

#### **Connecteur de duplicateur de ports**

Ce connecteur permet de brancher le duplicateur de ports en option sur votre ordinateur portable.

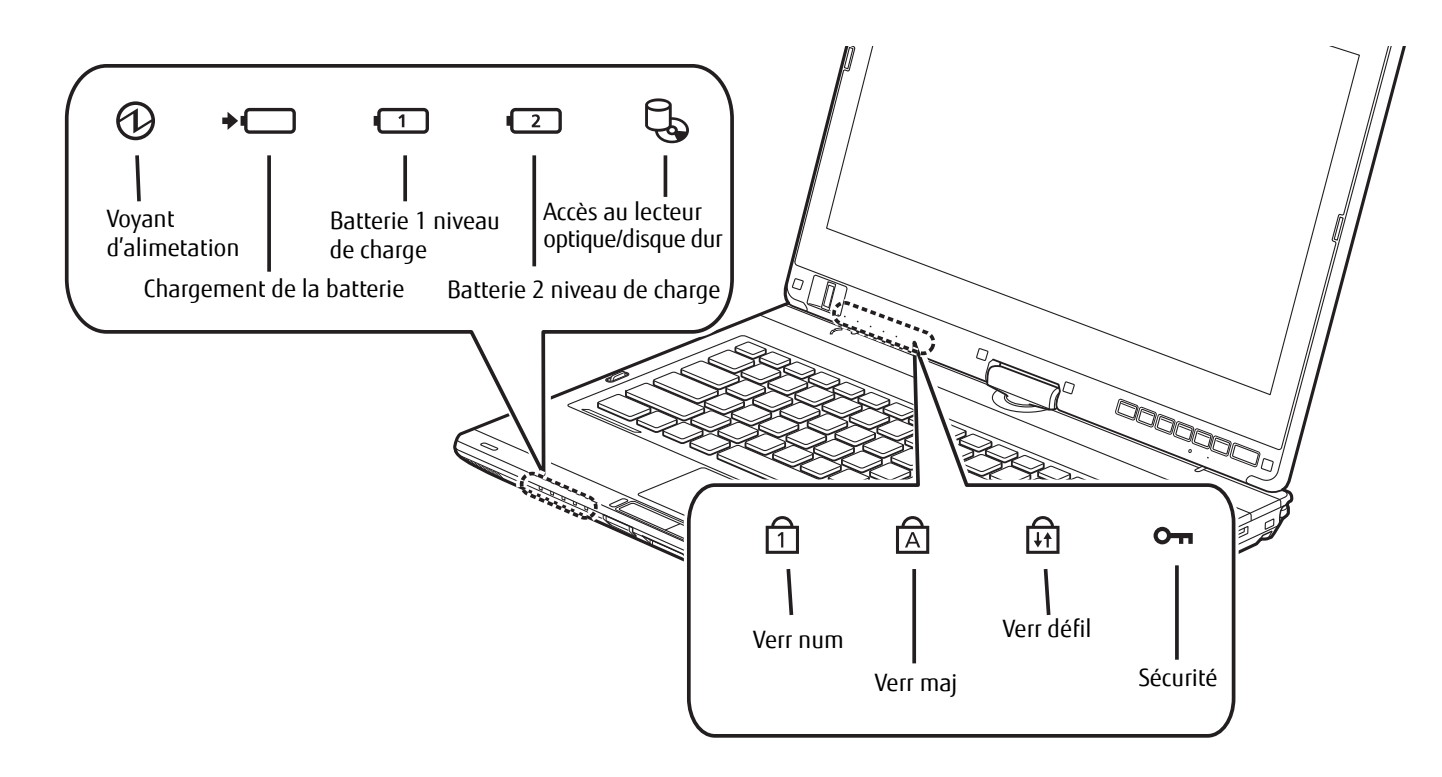

**Figure 7. Tableau de voyants d'état**

## **Tableau de voyants d'état**

Votre ordinateur comprend deux tableaux de voyants d'état : un sur l'avant, à gauche, et l'autre sous l'écran. Le tableau de voyants d'état contient des symboles et DEL associées correspondant à des composants spécifiques de votre PC Tablette. Ces symboles vous renseignent sur le fonctionnement des composants correspondants. (Figure 7)

### **Voyant d'alimentation**

Le voyant d'alimentation indique si le système est opérationnel. Il présente différents états, chacun d'entre eux indiquant le mode d'alimentation de votre PC Tablette au moment donné.

- **• Allumé en continu (bleu) :** Le PC Tablette est sous tension et prêt à être utilisé.
- **• Clignotant :** Le PC Tablette est en mode Sommeil.
- **• Éteint :** Votre système est en veille prolongée ou hors tension.

Si la batterie est en cours de charge, le voyant d'alimentation demeure allumé même si l'ordinateur est éteint. Et même si le système a été éteint avec Windows, le voyant d'alimentation restera allumé si un adaptateur est branché à l'ordinateur.

#### **Voyants de charge en cours**

Les voyants « Chargement de la batterie » et « Niveau de charge » indiquent laquelle des batteries est en cours de chargement (Batterie 1 : batterie au lithium principale ; Batterie 2 : batterie au lithium modulaire optionnelle).

#### **1 2 Voyant de niveau de charge**

Le voyant de niveau de charge de la batterie affiche le niveau de charge de la batterie comme suit :

- **• Vert continu :** batterie chargée entre 51% et 100% de sa capacité maximale.
- **• Orange continu :** batterie chargée entre 13% et 50% de sa capacité maximale.
- **• Rouge continu :** batterie chargée entre 0% et 12% de sa capacité maximale.
- **• Orange clignotant :** Le clignotement indique qu'une mesure de chargement est en cours (quatre secondes après l'installation de la batterie).
- **• Rouge clignotant :** Problème au niveau de la batterie.
- **• Éteint** : Aucune batterie n'est installée.

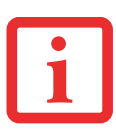

- **•** LORSQUE LA BATTERIE EST INSTALLÉE ET QUE L'ORDINATEUR N'EST PAS SOUS TENSION, LE VOYANT DE CHARGE DE LA PILE INDIQUERA LE NIVEAU DE CHARGE PENDANT CINQ SECONDES APRÈS LE CLIGNOTEMENT ORANGE.
- **•** LORSQUE L'ADAPTATEUR SECTEUR N'EST PAS BRANCHÉ OU QUE LA BATTERIE N'EST PAS COMPLÈTEMENT CHARGÉE ET QUE L'ORDINATEUR SE TROUVE EN MODE SOMMEIL, LE VOYANT CLIGNOTE. IL CLIGNOTE EN S'ALLUMANT UNE SECONDE TOUTES LES CINQ SECONDES.

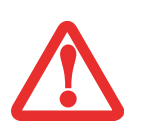

- **•** LES BATTERIES SOUMISES <sup>À</sup> DES CHOCS, À DES VIBRATIONS OU <sup>À</sup> DES TEMPÉRATURES EXTRÊMES RISQUENT DE SUBIR DES DÉGÂTS PERMANENTS.
- **•** SI UNE BATTERIE EST COURT-CIRCUITÉE, ELLE EST FORCÉMENT ABÎMÉE ET DOIT ÊTRE REMPLACÉE.

#### **Voyant d'accès au disque dur/lecteur optique**  $\beta$

Ce voyant d'accès indique si le disque dur interne ou le lecteur optique est en cours d'utilisation.

#### **Voyant de sécurité**

Si un mot de passe a été défini, ce voyant clignote lorsque le système est réactivé à partir de l'état Hors tension ou du mode Sommeil. Vous devez entrer le mot de passe défini dans le « Tableau de sécurité » pour que le système redevienne opérationnel.

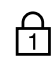

#### **Voyant de verrouillage du pavé numérique**

Le voyant Verr num révèle si le clavier intégré est en mode de pavé numérique à dix touches.

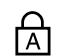

#### **Voyant de verrouillage des majuscules**

Le voyant Verr maj révèle si le clavier inscrira les lettres en majuscules.

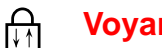

#### **Voyant Verr défil**

Le voyant Verr défil indique si le verrouillage du défilement est actif.

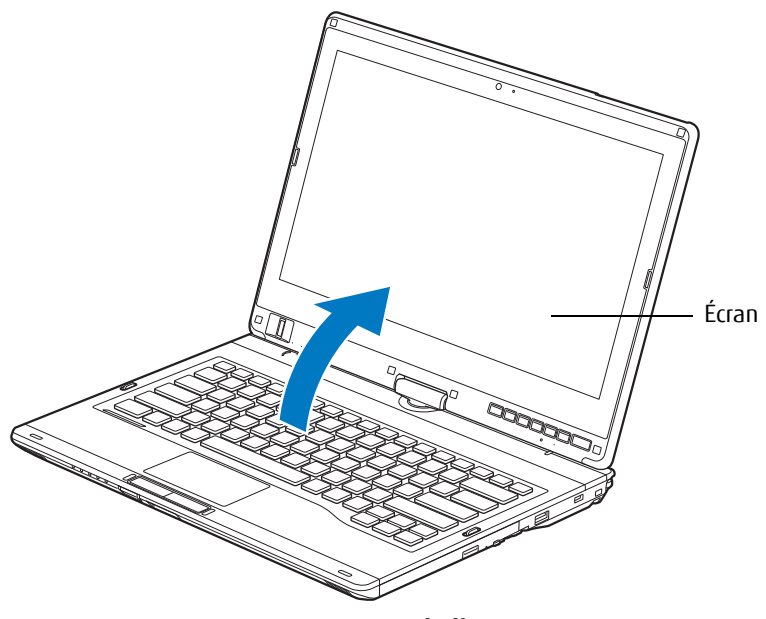

**Figure 8. Ouverture de l'écran**

## **Écran**

Votre PC Tablette LIFEBOOK T902 est doté d'un écran d'affichage à DEL rétro-éclairé vous permettant de mieux voir son contenu lorsque la lumière environnante est intense. La conception convertible de votre PC Tablette vous permet d'ouvrir complètement l'écran, de le tourner à 180 degrés dans les deux sens et le placer face vers le haut sur le clavier. Cela vous permet d'utiliser le système comme une tablette, de la même manière qu'avec un bloc-note en papier.

#### **Ouverture de l'écran**

Soulevez simplement l'écran vers le haut et vers l'arrière jusqu'à une position confortable, en faisant attention de ne pas toucher à la surface d'affichage. (Figure 8)

#### **Utilisation du système comme une tablette**

Si vous souhaitez utiliser le système comme une tablette, effectuez les étapes suivantes.

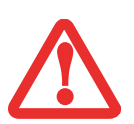

- **•** L'ÉCRAN PEUT PIVOTER DANS UN SENS COMME DANS L'AUTRE ; MAIS LORSQUE VOUS SOUHAITEZ REVENIR <sup>À</sup> LA CONFIGURATION PORTABLE, PRENEZ GARDE À LE FAIRE PIVOTER DANS LE SENS INVERSE À CELUI DANS LEQUEL VOUS L'AVEZ OUVERT. SI VOUS TOURNEZ L'ÉCRAN DANS UNE DIRECTION INAPPROPRIÉE, VOUS RISQUEZ D'ENDOMMAGER LA CHARNIÈRE.
- **•** À L'ÉTAPE SUIVANTE, ASSUREZ-VOUS DE PLACER L'ÉCRAN PERPENDICULAIREMENT AU CLAVIER, SINON LE CLAVIER ET LE COUVERCLE DE L'ÉCRAN POURRAIENT S'ÉGRATIGNER.
- **1** Soulevez l'écran jusqu'à ce qu'il soit perpendiculaire au clavier. (Figure 9).
- **2** Lorsque l'écran est perpendiculaire au clavier, tournez de 180 degrés dans l'une ou l'autre direction (Figure 10) afin qu'il soit face vers l'arrière.
- **3** En tenant l'extrémité supérieure de l'écran, tirez vers l'avant jusqu'à ce qu'il repose pratiquement au dessus du clavier.
- **4** Pour revenir à la configuration portable, reprenez les étapes 3 et 2.

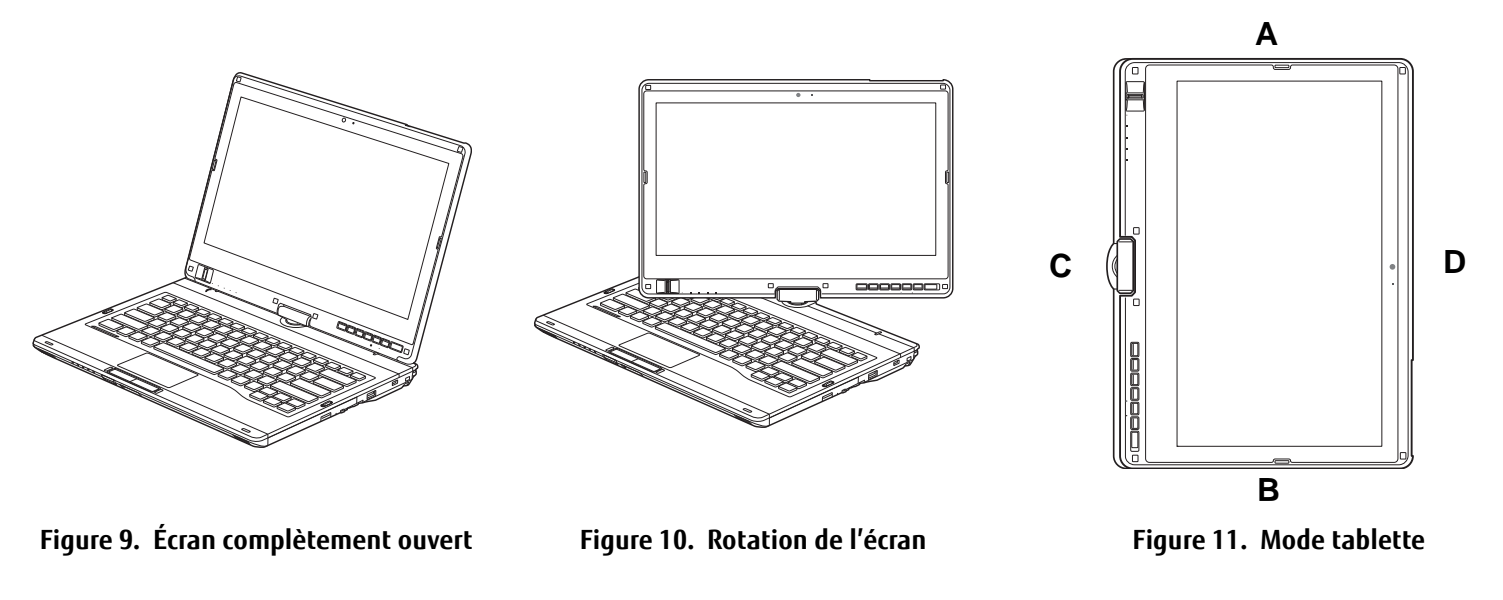

#### **Comment tenir le PC Tablette**

- Votre ordinateur peut être utilisé en configuration tablette et orienté de quatre façons différentes : 0<sup>o</sup>, 90<sup>o</sup>, 180<sup>o</sup> et 270<sup>o</sup> (Figure 11). Les lettres associées à chaque orientation désignent la position du système lorsque la flèche est tournée vers le haut.
- **• (A) Orientation verticale :** Positionnez l'écran à la verticale, la caméra à gauche.
- **• (B) 2e orientation verticale :** Positionnez l'écran à la verticale, la caméra à droite.
- **• (C) Orientation horizontale :** Positionnez l'écran à l'horizontale, la caméra au-dessus.

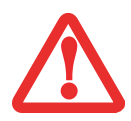

SI UN MODULE DE RÉSEAU SANS FIL A ÉTÉ INSTALLÉ SUR VOTRE SYSTÈME, VEUILLEZ PRENDRE NOTE : TOUT EN TENANT LE SYSTÈME HORIZONTALEMENT AVEC LE VERROU EN DESSOUS (2E ORIENTATION HORIZONTALE, CONFORMÉMENT AUX INDICATIONS CI-DESSOUS), LA CARTE DE GRAND RÉSEAU SANS FIL NE DOIT PAS ÊTRE UTILISÉE AVEC L'ANTENNE OUVERTE. UNE UTILISATION DANS CETTE POSITION POURRAIT ENDOMMAGER L'ANTENNE DE LA CARTE DE GRAND RÉSEAU SANS FIL.

#### **(D) 2e orientation horizontale :** Positionnez l'écran à l'horizontale, la caméra au-dessous.

#### **Modification de la fonction de pivotement automatique**

Votre PC Tablette possède un utilitaire de pivotement automatique permettant de déterminer comment vous souhaitez que l'écran réagisse lorsque la tablette est tournée. Lorsque le pivotement automatique est activé, l'affichage pivote automatiquement dans le même sens que l'écran.

Lorsque vous recevez votre PC tablette, les valeurs Pause et Pause automatique sont les paramètres par défaut de l'utilitaire de pivotement automatique. Lorsque l'option Pause est activée, le système ne se place pas en Pivotement automatique tant que ce mode n'est pas activé. Lorsque l'option Pause automatique est activée, l'écran ne pivote pas automatiquement s'il a été tourné autrement qu'avec la fonction de pivotement automatique (notamment avec le bouton de pivotement sur la tablette).

Si l'option Pause automatique est activée, il existe plusieurs façons de réactiver le pivotement automatique :

- **•** Positionnez l'affichage et l'écran dans le même sens.
- **•** Lorsque le système quitte le mode veille ou le mode veille prolongée.
- **•** Lorsque le système est redémarré ou que la session est fermée puis rouverte.

Lorsque le système est en Pause, il existe plusieurs façons de l'activer :

- **•** Sélectionnez Démarrer > Tous les programmes > Utilitaire de pivotement automatique, puis cliquez sur Reprendre.
- **•** Avec le bouton droit, cliquez sur l'icône de l'utilitaire de pivotement automatique dans la barre de tâches, puis cliquez sur Reprendre.
- **•** Ouvrez le menu Fujitsu en appuyant sur la touche [A] ou en cliquant sur l'icône du menu Fujitsu dans la barre de tâches, puis cliquez sur [Reprendre pivotement automatique] dans la deuxième page du menu Fujitsu.

#### **Réglage de la luminosité de l'écran**

Lorsque vous avez allumé votre ordinateur PC Tablette, vous pouvez régler la luminosité de l'écran à un niveau plus confortable. Vous pouvez ajuster la luminosité de trois façons : avec le clavier, avec l'utilitaire de gestion de l'alimentation, avec le menu Fujitsu.

#### **Utilisation du clavier**

Si vous réglez la luminosité en vous servant du clavier, vous modifiez les paramètres du système (c.-à-d., le paramétrage réalisé avec les touches de fonction modifient automatiquement les paramètres de luminosité dans les paramètres de la tablette et du stylet).

- **•** [Fn+F6] : Appuyez plusieurs fois sur cette combinaison de touches pour diminuer la luminosité de votre écran.
- **•** [Fn+F7] : Appuyez plusieurs fois sur cette combinaison de touches pour augmenter la luminosité de votre écran.

#### **Utilisation de l'utilitaire de gestion de l'alimentation**

Pour régler la luminosité avec l'utilitaire de gestion de l'alimentation :

Cliquez sur Démarrer -> **Panneau de configuration**. Dans « **Affichage par :** », sélectionnez un des affichages par icônes. Sélectionnez **Affichage**, puis cliquez sur **Régler la luminosité** dans la partie gauche de l'écran. Faites glisser la barre **Luminosité de l'écran** vers la gauche ou la droite selon votre préférence.

#### **Utilisation du menu Fujitsu pour régler la luminosité**

Pour régler la luminosité en vous servant du menu Fujitsu, cliquez sur l'icône Menu Fujitsu de la barre de tâches dans le coin inférieur droit de l'écran. (Vous pouvez aussi ouvrir le menu Fujitsu en appuyant sur la touche [A].) Faites défiler vers le bas jusqu'au Centre de mobilité de Windows, puis double-cliquez sur l'icône située à côté de **Luminosité de l'écran**. Réglez la luminosité en faisant glisser le bouton sur la position **On battery** (Alimentation batterie) ou **Plugged in**

(Alimentation secteur). Vous pouvez aussi utiliser le menu Fujitsu comme moyen rapide pour régler la luminosité de l'écran au minimum ou au maximum. Pour ce faire, cliquez sur le bouton correspondant dans le menu Fujitsu. **LCD Brightness Min** or **LCD Brightness Max** (**Luminosité ACL min.** ou **Luminosité ACL max.**).

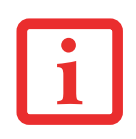

LORSQUE VOUS EMPLOYEZ UNE ALIMENTATION SECTEUR, L'ÉCRAN UTILISE PAR DÉFAUT LE NIVEAU DE LUMINOSITÉ LE PLUS ÉLEVÉ. LORSQUE VOUS EMPLOYEZ UNE ALIMENTATION SUR BATTERIE, L'ÉCRAN UTILISE PAR DÉFAUT UN NIVEAU DE LUMINOSITÉ MOYEN.

PLUS LA LUMINOSITÉ EST ÉLEVÉE, PLUS L'ORDINATEUR CONSOMME D'ÉNERGIE ET PLUS LA LONGÉVITÉ DE VOTRE BATTERIE SERA RÉDUITE. SI VOUS DÉSIREZ MAXIMISER LA LONGÉVITÉ DE LA BATTERIE, RÉGLEZ LA LUMINOSITÉ AU PLUS BAS NIVEAU POSSIBLE.

#### **Activation/Désactivation du capteur de lumière ambiante**

Ce système possède un capteur de lumière ambiante (juste en dessous de bouton de tablette) qui mesure automatiquement les conditions de luminosité dans lesquelles l'ordinateur est utilisé. Si l'environnement est très éclairé, la luminosité de l'écran ACL augmentera pour faciliter la lecture. Au contraire, dans la pénombre, la luminosité de l'écran diminuera automatiquement.

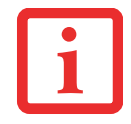

NOTEZ QU'AU PREMIER DÉMARRAGE DU SYSTÈME, LE CAPTEUR DE LUMIÈRE AMBIANTE EST DÉSACTIVÉ. VOUS DEVREZ L'ACTIVER EN SUIVANT LA PROCÉDURE SUIVANTE.

Le capteur de lumière peut être activé ou désactivé à partir du Panneau de configuration, comme suit :

- **1** Ouvrez le Panneau de configuration et cliquez sur **Affichage par :** puis sélectionnez la taille des icônes souhaitée.
- **2** Cliquez sur l'icone **Capteurs d'emplacement et autres**.
- **3** Pour activer ou désactiver le capteur de lumière, cochez ou décochez la case située dans la colonne « Activé ».
- **4** Pour de plus amples informations à propos du capteur de lumière, ouvrez la fenêtre « Propriétés du capteur » en cliquant sur **Capteur de lumière** dans la colonne « Capteur ».
- **5** Dans la fenêtre « Propriétés du capteur », vous pouvez modifier la description du capteur, désinstaller le capteur ou encore activer ou désactiver les utilisateurs sélectionnés.
	- **•** Pour modifier la description du capteur, cliquez sur le bouton [Modifier la description], saisissez les nouveaux éléments, puis cliquez sur le bouton [OK].
- **•** Pour limiter le nombre d'utilisateurs ayant accès aux capteurs, cliquez sur **Modifier les accès aux capteurs**, puis cochez ou libérez la case située à côté de l'utilisateur auquel vous souhaitez autoriser ou refuser l'accès.
- **•** Pour désinstaller le capteur, cliquez sur **Désinstaller ce capteur**.

# **Clavier**

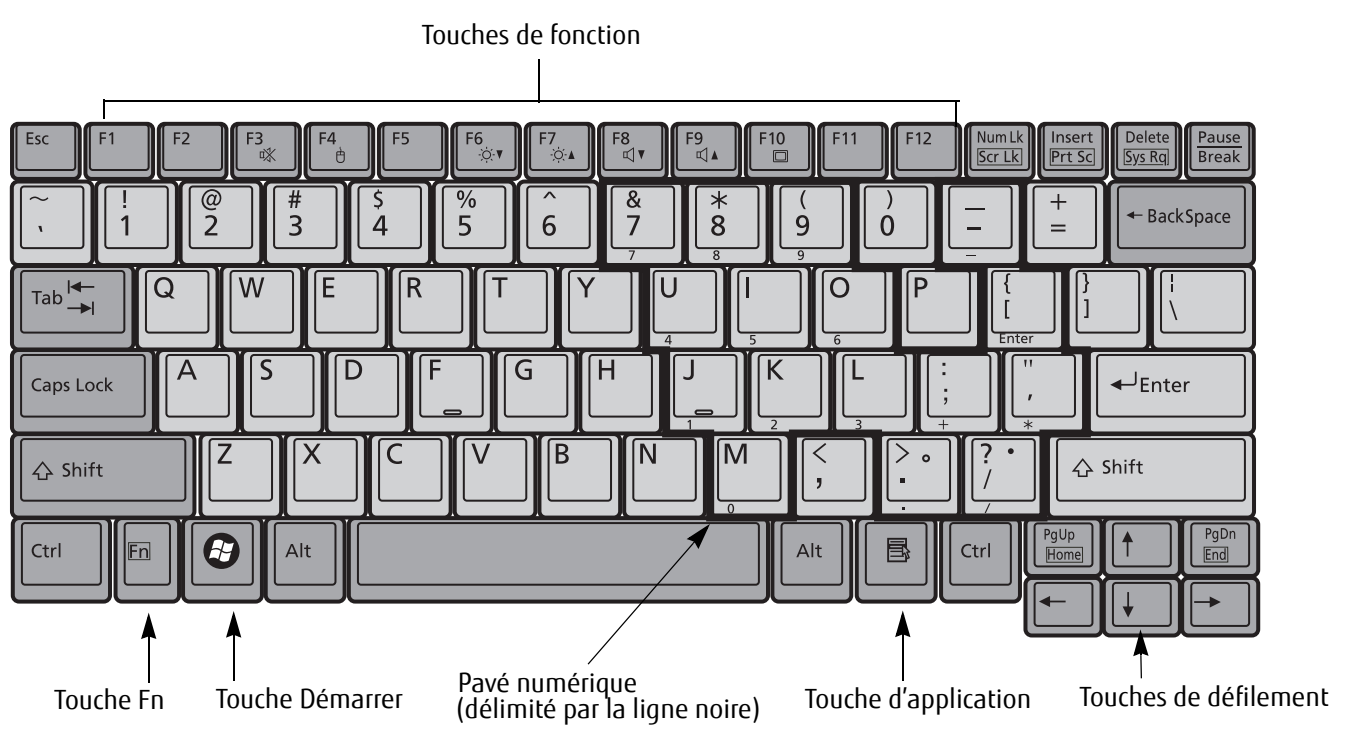

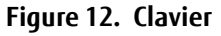

#### **Utilisation du clavier**

Votre PC Tablette Fujitsu LIFEBOOK est doté d'un clavier à 84 touches. Ce clavier exécute toutes les fonctions d'un clavier à 101 touches, y compris les touches Windows et diverses touches de fonction spéciales. Cette section décrit les touches suivantes (Figure 12) :

**• Pavé numérique :** Certaines touches de votre PC Tablette remplissent une double fonction, servant à la fois de caractère standard et de touche numérique ou mathématique. Pour passer du caractère standard à la fonction numérique, utilisez la touche [Verr num].

- **• Touches de defilement :** Votre clavier contient quatre touches fléchées permettant de déplacer le curseur ou le point d'insertion vers la droite, vers la gauche, vers le haut ou vers le bas, dans les fenêtres, dans les applications et dans les documents.
- **• Touches de fonction :** Les touches [F1] à [F12] s'utilisent avec la touche [Fn] pour exécuter des actions spéciales, selon le programme en cours d'utilisation.
- **• Touches Windows :** Ces touches fonctionnent de concert avec votre système d'exploitation Windows et produisent le même résultat que si vous cliquiez sur le menu Démarrer ou avec le bouton droit de votre pointeur.

#### **Pavé numérique**

Certaines touches du clavier remplissent une double fonction en servant de touche standard et de touche numérique. Pour utiliser la fonction numérique de ces touches, appuyez sur [Verr num]. Pour désactiver la fonction numérique, appuyez de nouveau sur la même touche. Lorsque cette fonction est activée, vous pouvez saisir des chiffres de 0 à 9, exécuter des additions ( + ), des soustractions ( - ), des multiplications ( \* ) et des divisions ( / ), ainsi que saisir des décimales ( , ) en vous servant des touches de fonction désignées du pavé numérique. Les fonctions secondaires des touches du pavé numérique sont indiquées sur leur face avant.

#### **Touches Windows**

Votre ordinateur LIFEBOOK PC Tablette comporte deux touches Windows, soit une touche [Démarrer] et une touche [Application]. La touche [Démarrer] affiche le menu Démarrer. Ce bouton fonctionne un peu comme le bouton du menu Démarrer sur votre écran. La touche [Application] fonctionne comme le bouton droit de votre souris et affiche un menu de raccourcis s'appliquant à l'élément sélectionné (Pour plus d'informations sur les touches Windows, veuillez consulter l'Aide Windows et la documentation de soutien disponible dans le menu Démarrer.)

### **Touches de défilement**

Les touches de défilement sont les quatre touches fléchées qui permettent de déplacer le curseur vers le haut, vers le bas, vers la gauche et vers la droite dans les applications. Dans les programmes tels que l'Explorateur Windows, elles servent à déplacer la « mise en évidence » (sélectionne l'élément suivant en haut, en bas, à gauche ou à droite).

### **Touches de fonction**

Votre PC Tablette LIFEBOOK comporte 12 touches de fonction, F1 à F12. Les fonctions affectées à ces touches varient selon l'application. Pour les connaître, consultez la documentation du logiciel utilisé.

- **•** La touche [Fn] permet d'accéder à des fonctions supplémentaires de votre PC Tablette. Elle est toujours utilisée conjointement avec une autre touche.
- **•** [Fn+F2] : Sur les ordinateurs à rétroéclairage, vous diminuer ou augmenter la luminosité en maintenant la touche [Fn] enfoncée et en appuyant alternativement sur la touche [Fn].
- **•** [Fn+F3] : Maintenez [Fn] enfoncée et appuyez sur [F3] pour activer ou désactiver la fonction Silence.
- **•** [Fn+F4] : Maintenez la touche [Fn] enfoncée et appuyez sur [F4] pour activer ou désactiver la fonction Quick Point. Veuillez prendre note que la combinaison de touches [Fn+F4] fonctionne uniquement lorsque le paramètre Manual Setting (Configuration manuelle) est sélectionné dans le BIOS. (Voir « Utilitaire de configuration du BIOS » en page 63)
- **•** [Fn+F6] : Gardez la touche [Fn] enfoncée et appuyez plusieurs fois sur [F6] pour diminuer la luminosité de l'écran.
- **•** [Fn+F7] : Gardez la touche [Fn] enfoncée et appuyez plusieurs fois sur [F7] pour augmenter la luminosité de l'écran.
- **•** [Fn+F8] : Si vous appuyez plusieurs fois sur [F8] tout en maintenant la touche [Fn] enfoncée, vous réduirez le volume sonore de votre système.
- **•** [Fn+F9] : Si vous appuyez plusieurs fois sur [F9] tout en maintenant la touche [Fn] enfoncée, vous augmenterez le volume sonore de votre système.
- **•** [Fn+F10] : Gardez la touche [Fn] enfoncée et appuyez sur [F10] pour changer l'emplacement de l'affichage vidéo. Chaque fois que vous appuyez sur cette combinaison de touches, vous passez au choix suivant. Les choix disponibles sont, dans l'ordre : écran intégré uniquement, moniteur externe uniquement et écran intégré plus moniteur externe.

# **Pavé tactile/Numériseur actif**

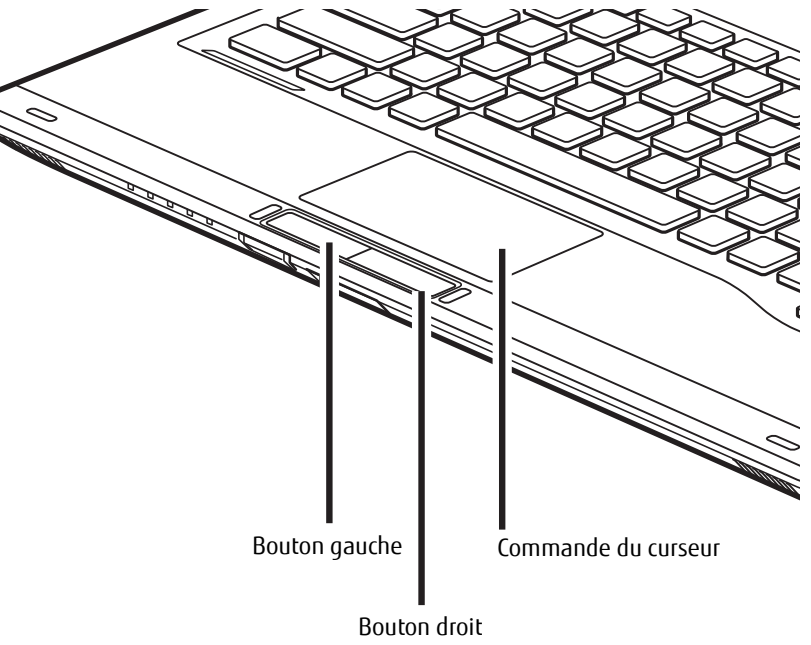

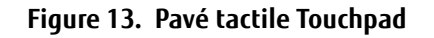

#### **Utilisation du pavé Touchpad**

Le pavé tactile Touchpad est intégré à votre PC Tablette LIFEBOOK. Ce dispositif permet de commander le déplacement du curseur et de sélectionner des éléments affichés à l'écran. Ce pavé est composé d'une commande de curseur sous le centre du clavier et de deux boutons juste en-dessous. Le bouton gauche fonctionne de la même manière qu'un bouton gauche de souris tandis que le bouton droit a la même fonction que le bouton droit d'une souris. La fonction exacte des boutons peut varier selon l'application utilisée.

## **Cliquer**

Cliquer signifie enfoncer et relâcher un bouton. Pour cliquer à gauche, placez le curseur sur l'élément que vous désirez sélectionner, puis enfoncez et relâchez immédiatement le bouton gauche. Pour cliquer à droite, placez le curseur sur l'élément que vous désirez sélectionner, puis enfoncez et relâchez immédiatement le bouton droit. Vous pouvez également cliquer en frappant une fois le pavé Touchpad avec délicatesse.

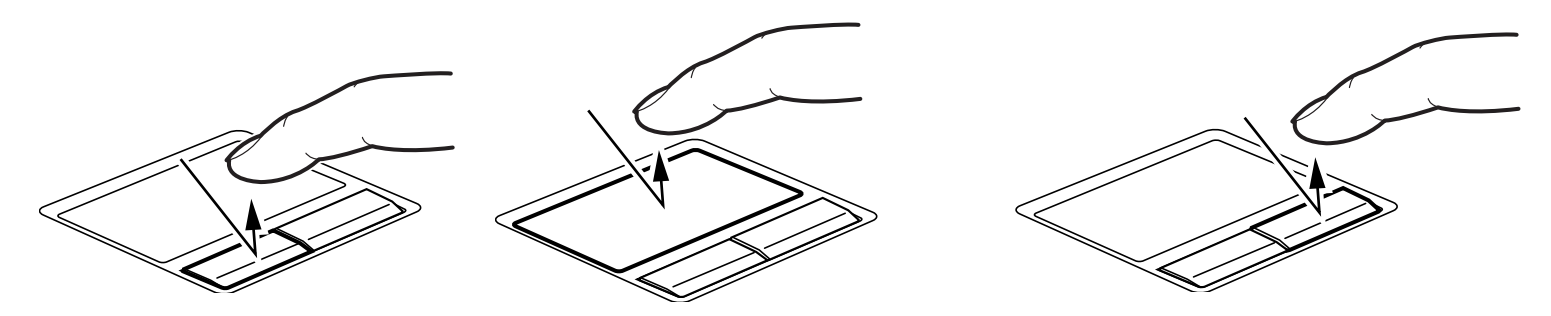

**Figure 14. Cliquer à l'aide du bouton Figure 15. Cliquer à l'aide du pavé TouchPad Figure 16. Faire un clic droit avec le bouton**

#### **Double-cliquer**

Double-cliquer signifie cliquer rapidement, deux fois de suite, avec le bouton gauche. Cette procédure ne fonctionne pas avec le bouton droit. Pour effectuer un double-clic, placez le pointeur sur l'objet voulu et appuyez rapidement deux fois sur le bouton gauche. Vous pouvez également effectuer un double-clic en tapant deux fois légèrement sur le pavé tactile.

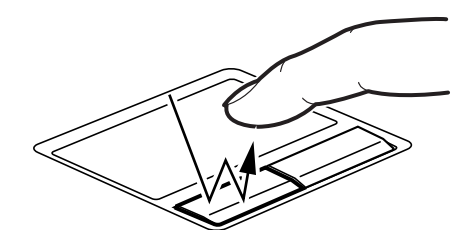

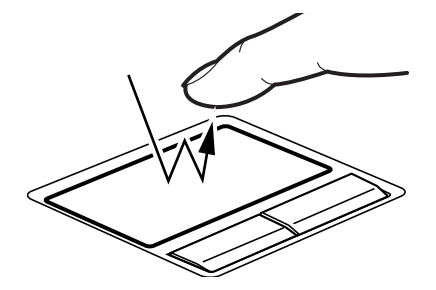

**Figure 17. Double-cliquer à l'aide du bouton Figure 18. Double-cliquer à l'aide du pavé Touchpad**

**37** - Pavé tactile/Numériseur actif

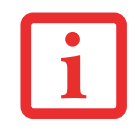

- **•** SI L'INTERVALLE ENTRE LES DEUX CLICS EST TROP LONG, LE DOUBLE-CLIC NE SERA PAS EXÉCUTÉ.
- **•** LES PARAMÈTRES DU PAVÉ TACTILE QUICK POINT PEUVENT ÊTRE RÉGLÉS DANS LA BOÎTE DE DIALOGUE SOURIS DU PANNEAU DE CONFIGURATION WINDOWS.

### **Glisser**

Glisser signifie enfoncer le bouton gauche, sans le relâcher, en déplaçant le curseur. Pour faire glisser un élément, placez d'abord le curseur sur cet élément. Ensuite, enfoncez et tenez le bouton gauche tout en déplaçant l'élément à son nouvel emplacement, puis relâchez. Vous pouvez également glisser un élément avec le pavé tactile Touchpad. Premièrement, placez le curseur sur l'élément que vous désirez déplacer et frappez légèrement le pavé tactile Touchpad à deux reprises en faisant attention de laisser le doigt sur le pavé après la dernière frappe. Ensuite, glissez votre doigt sur le pavé tactile jusqu'à ce que l'élément soit à l'emplacement désiré et retirez votre doigt.

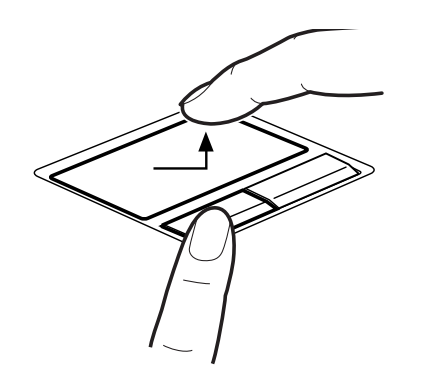

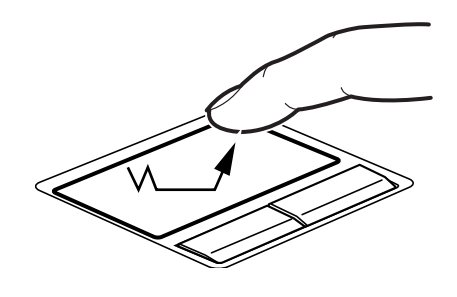

**Figure 19. Glisser à l'aide du bouton Figure 20. Glisser à l'aide du pavé Touchpad**

# **Réglage des commandes du pavé TouchPad**

Le panneau de configuration Windows vous permet de personnaliser votre pavé tactile TouchPad avec divers paramètres disponibles dans la boîte de dialogue Propriétés de la souris. Il y a trois aspects du fonctionnement du pavé tactile que vous pouvez régler :

- **• Boutons :** Cet onglet vous permet de configurer les boutons pour une utilisation gaucher ou droitier, et de configurer l'intervalle de temps permis entre deux clics lors des double-clics.
- **• Pointeurs :** Cet onglet vous permet de paramétrer le régime du curseur selon sa fonctionnalité.
- **• Options de Pointeur :** Cet onglet vous permet de configurer une relation entre la vitesse de mouvement de votre doigt et la vitesse du curseur. Il vous permet aussi d'activer un sillage de pointeur pour la flèche du curseur.

# **Écran de numériseur actif**

**REMARQUE : Selon la configuration de votre système, outre le numériseur actif, il est possible que vous ayez un pavé tactile capacitif répondant aux mouvements et aux pressions du doigt (Cette configuration est appelée « numériseur double ».) Pour obtenir davantage de renseignements sur l'écran tactile, reportez-vous au « Utilisation de l'écran tactile capacitif » en page 43.**

Le numériseur intégré vous permet d'utiliser le stylet comme un pointeur. Vous pouvez utiliser le stylet pour cliquer, double-cliquer, cliquer à droite, faire glisser des éléments ou icônes ou pour dessiner et effacer comme avec un stylet ou un crayon dans des applications qui fonctionnent avec cette caractéristique, notamment des programmes de dessin et de peinture. La moitié avant du manche fonctionne exactement comme un bouton droit de souris. La moitié arrière du manche et le commutateur d'effacement à l'extrémité du stylet agissent comme des effaceurs. Si vous utilisez le bouton d'effacement, assurez-vous de bien l'enfoncer sur l'écran pour activer la fonction d'effacement.

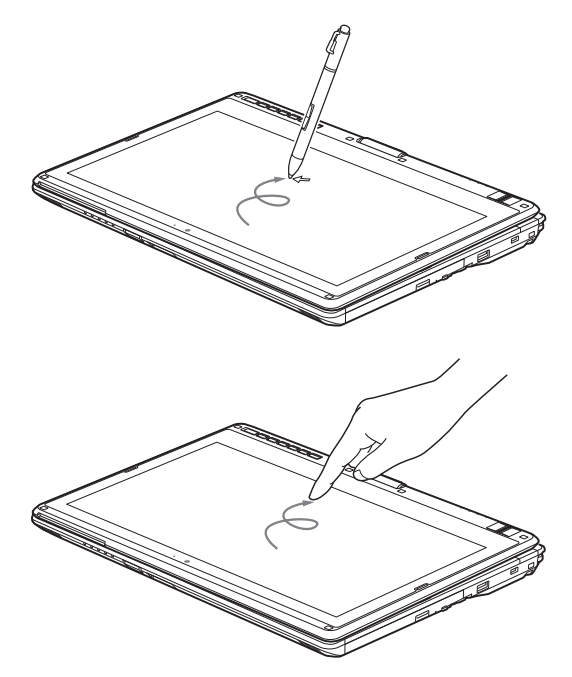

**Figure 21. Utilisation de l'écran numériseur actif**

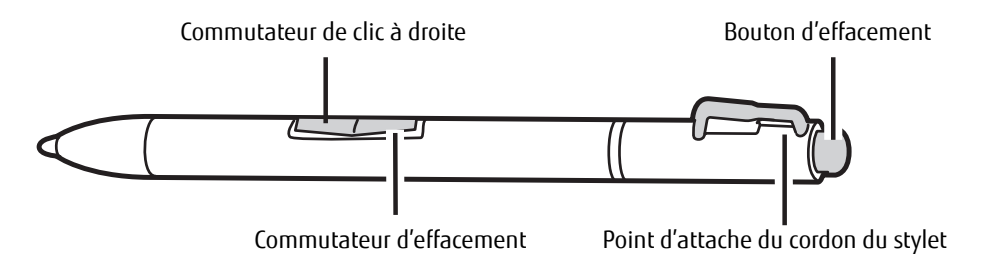

**Figure 22. Fonctionnalités du stylet**

- **•** LORSQUE VOUS TOUCHEZ L'ÉCRAN AVEC LE DOIGT ET LORSQUE VOUS ÉCRIVEZ AVEC LE STYLET, **N'UTILISEZ PAS DE FORCE EXCESSIVE**. DANS LE CAS CONTRAIRE, VOUS RISQUEZ D'ENDOMMAGER L'ÉCRAN À DEL ET/OU L'ÉCRAN TACTILE.
- **•** POUR ACHETER DES STYLETS SUPPLÉMENTAIRES OU DE REMPLACEMENT, VISITEZ LE SITE INTERNET DES ACCESSOIRES DE FUJITSU <sup>À</sup> : WWW.SHOPFUJITSU.COM.

## **Cliquer sur l'écran numériseur actif**

Pour faire un clic gauche, touchez l'objet que vous voulez sélectionner, puis soulevez immédiatement le bout du stylet (Figure 23).

#### **Faire un clic droit sur l'écran numériseur**

Pour faire un clic droit, maintenez le bouton sur le devant du stylet enfoncé en tapotant sur l'écran (Figure 24). Pour désactiver la fonction de clic à droite, allez à Démarrer -> Panneau de configuration -> Matériel et son -> Paramètres tactiles et du stylet.

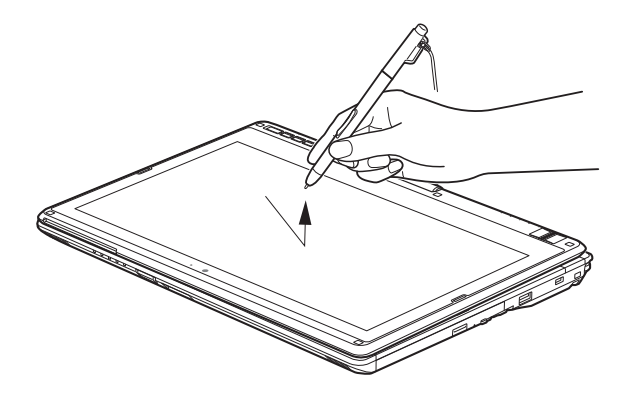

#### **Double-cliquer**

Pour double-cliquer, touchez l'élément deux fois, puis retirez immédiatement le bout du stylet (Figure 25).

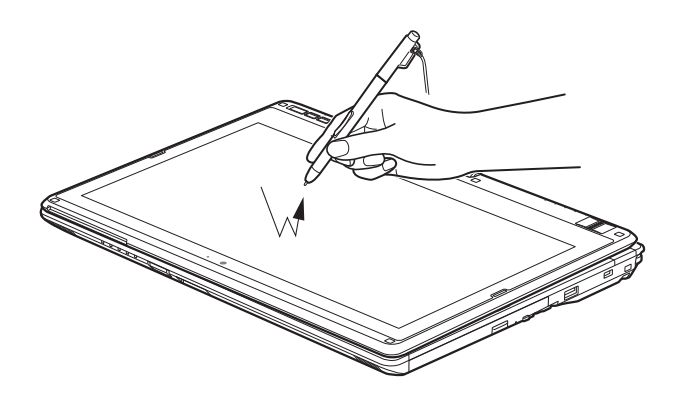

**Figure 23. Cliquer sur l'écran numériseur actif Figure 24. Faire un clic droit sur l'écran numériseur**

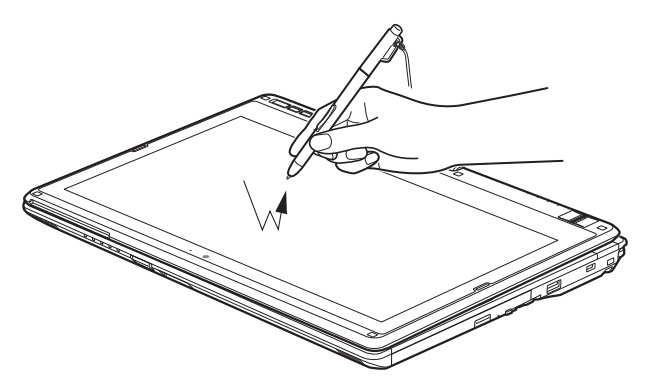

**Figure 25. Faire un double clic sur l'écran**

## **Glisser**

Glisser signifie déplacer un élément avec le stylet en touchant l'écran, puis en déplaçant et en soulevant le stylet. Pour glisser, touchez l'écran tactile avec votre stylet sur l'élément que vous souhaitez déplacer. Tout en continuant de toucher l'écran avec le stylet, glissez l'élément vers son nouvel emplacement en déplaçant le stylet à travers l'écran, puis en soulevant le stylet pour le relâcher (Figure 26).

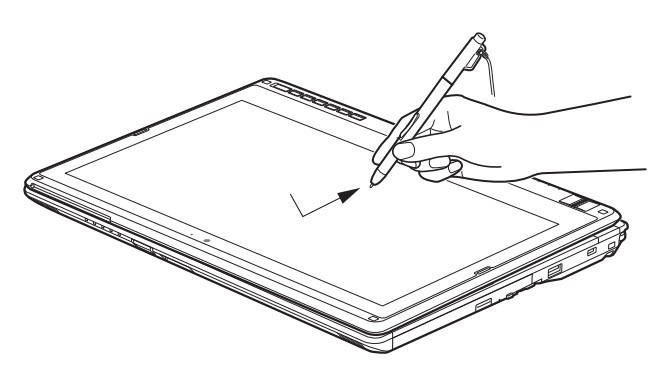

**Figure 26. Faire glisser un objet sur l'écran**

### **Étalonner l'écran de numériseur actif**

Pour assurer une correspondance précise entre le curseur et le stylet, vous devez exécuter l'Utilitaire d'étalonnage de l'écran tactile avant d'utiliser l'écran tactile pour la première fois. Faites de même si vous avez modifié la résolution de l'écran et/ou l'orientation.

- **•** LORS DU PREMIER ÉTALONNAGE, L'ÉCRAN DE L'ORDINATEUR DOIT ÊTRE EN POSITION HORIZONTALE (PAYSAGE). LA POSITION N'A PLUS D'IMPORTANCE POUR LES ÉTALONNAGES SUIVANTS (PAYSAGE OU PORTRAIT).
- **•** LE PREMIER ÉTALONNAGE UTILISE 16 POINTS DE MESURE ; LES ÉTALONNAGES SUIVANTS N'EN UTILISENT QUE 4.

Pour exécuter l'utilitaire d'étalonnage :

- **1** Allez à Démarrer -> Panneau de configuration.
- **2** Cliquez sur Périphériques et sons, puis sélectionnez Paramètres PC tablette.
- **3** Sous l'onglet Affichage, cliquez sur le bouton [Étalonner]. (Remarque : Si vous avez un écran tactile capacitif optionnel, vous devez cliquer sur **Entrée stylet** ou sur **Entrée tactile**, selon la méthode que vous désirez étalonner.)
- **4** Réglez l'écran de votre portable à un angle confortable, puis repérez le symbole (+) dans le coin supérieur gauche de l'écran.

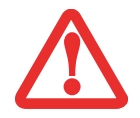

LORSQUE VOUS TAPOTEZ SUR L'ÉCRAN PENDANT L'ÉTALONNAGE, **N'UTILISEZ PAS DE FORCE EXCESSIVE**. DANS LE CAS CONTRAIRE, VOUS RISQUEZ D'ENDOMMAGER L'ÉCRAN DEL ET/OU L'ÉCRAN TACTILE.

- **5** Selon que vous procédiez à l'étalonnage de l'entrée stylet ou de l'entrée tactile, touchez fermement l'écran avec le stylet ou votre doigt, directement sur le symbole (+). Soulevez le stylet ou votre doigt de l'écran et la cible se déplacera vers une position différente sur l'écran.
- **6** Répétez l'étape 4 jusqu'à ce que vous ayez sélectionné tous les symboles (+).
- **7** Une fois cette opération terminée, appuyez sur le bouton [OK].
- **8** Avec le stylet ou votre doigt, touchez plusieurs points de l'écran pour vérifier qu'il est bien étalonné. Si vous n'êtes pas satisfait de l'étalonnage de l'écran, appuyez sur le bouton [Étalonner] pour recommencer.

#### **Utilisation de l'écran tactile capacitif**

Ce PC Tablette comporte un numériseur double optionnel permettant d'utiliser le stylet ou un(des) doigt(s) comme pointeur. Ce type d'écran permet également d'utiliser des « mouvements » pour exécuter diverses opérations, notamment pour défiler, zoomer et pivoter.

- **•** LA RECONNAISSANCE DES MOUVEMENTS EST ACTIVÉE SUIVANT L'APPLICATION UTILISÉE.
- **•** LE STYLET EST PRIORITAIRE PAR RAPPORT <sup>À</sup> LA COMMUNICATION TACTILE. SI LE STYLET SE TROUVE DANS LE RAYON D'ACTION DE L'ÉCRAN, LA COMMUNICATION TACTILE EST DÉSACTIVÉE.
- **•** LORSQUE L'UTILISATEUR POSE UN DOIGT SUR L'ÉCRAN TACTILE, CE DERNIER RÉAGIT COMME SI LE STYLET ÉTAIT UTILISÉ.

### **Faire un clic droit sur l'écran tactile**

Pour exécuter un clic droit avec deux doigts, placez un doigt à l'endroit où vous désirez exécuter le clic droit, puis tapotez rapidement une fois sur l'écran.

#### **Mode mouvements**

Pour activer le mode mouvements, deux doigts doivent toucher l'écran avec un intervalle de moins de 200 ms. Si le deuxième doigt touche l'écran plus de 200 ms après le premier doigt, le deuxième doigt est ignoré. Si plus de deux doigts touchent l'écran pendant cet instant, c'est plutôt le mode mouvements avancé qui est activé. Lorsque le mode mouvements est activé, aucun mouvement de curseur n'est envoyé au système.

Lorsque les deux doigts quittent l'écran tactile, le mode mouvements est désactivé. Lorsqu'un troisième doigt est ajouté, le mode mouvements normal est désactivé au profit du mode mouvements avancé. Si le système ne reconnaît pas un mouvement, aucune opération n'est exécutée. Dans ce cas, retirez les deux doigts de l'écran et essayez de nouveau.

#### **Mouvement de défilement**

Pour faire défiler un long document ou une page Web, placez deux doigts sur l'écran (un premier doigt rapidement suivi du deuxième). Si au moins un des doigts se déplace d'au moins 3 mm, un défilement est produit. Si les deux doigts se déplacent dans la même direction de façon parallèle (avec une tolérance de 5 mm), le mode défilement est activé. Si un doigt demeure immobile, aucun défilement n'est produit. Si un des deux doigts est levé, le mode défilement est désactivé.

#### **Mouvement de zoom**

Le mouvement de zoom est particulièrement utile pour voir des images. Pour faire un zoom avant, placez deux doigts sur l'élément que vous désirez agrandir (posez un premier doigt rapidement suivi du deuxième), puis écartez-les l'un de l'autre.

Si au moins un des doigts se déplace d'au moins 10 mm, un zoom est produit. Si la distance entre les doigts change de 10 mm ou plus et que les deux doigts sont demeurés à peu près alignés, le mode zoom est activé. Si un des deux doigts s'écarte de plus de 10 mm de la « ligne de zoom » créée lors du contact initial des doigts, le mode zoom est désactivé. Pour faire un zoom arrière, placez deux doigts sur l'élément que vous désirez réduire (posez un premier doigt rapidement suivi du deuxième), puis déplacez-les l'un vers l'autre.

#### **Mouvement de rotation**

Si vous désirez faire pivoter un objet sur l'écran, placez deux doigts sur l'image que vous désirez faire pivoter (posez un premier doigt rapidement suivi du deuxième), puis déplacez-les en sens contraire, comme pour tourner une poignée. La direction du pivotement de l'objet dépend de la direction du mouvement des doigts.

Si au moins un des doigts se déplace d'au moins 12 mm, une rotation est produite. Si un doigt demeure immobile (se déplaçant de moins de 5 mm dans n'importe quelle direction) et que l'autre est déplacé, une rotation est produite. Si les doigts commencent à se déplacer dans la même direction, la rotation est annulée. Si la distance entre les doigts change de plus de 10 mm, la rotation est annulée.

#### **Installation du cordon de stylet**

Pour éviter d'échapper ou de perdre votre stylo, attachez-le à votre ordinateur à l'aide du cordon fourni.

Pour attacher le cordon à votre PC Tablette, suivez les étapes suivantes :

- **1** Attachez l'extrémité du cordon (petite boucle) à votre stylet. Pour ce faire, enfilez la petite boucle à travers le trou du stylet, puis faites passer l'autre extrémité du cordon à travers la boucle.
- **2** Attachez la grande boucle du cordon au point d'attache de votre ordinateur. Pour ce faire, enfilez le bout du cordon (grande boucle) à travers le point d'attache, puis faites passer le stylo à travers la grande boucle.

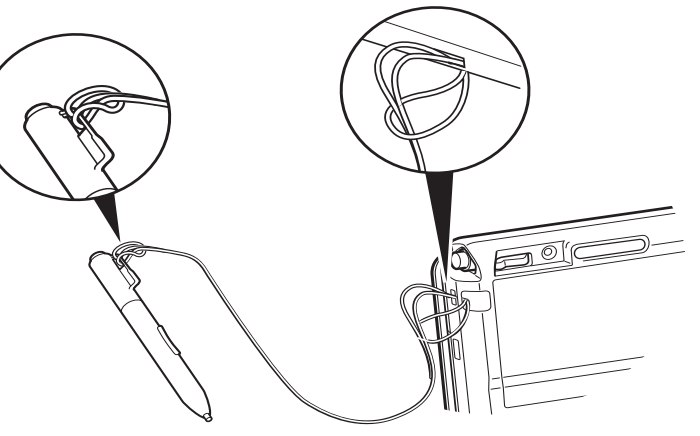

**Figure 27. Installation du cordon**

# **Réglage du volume**

Votre PC Tablette Fujitsu LIFEBOOK est doté de plusieurs commandes de volume fonctionnant en interaction.

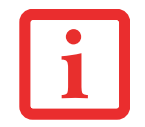

LES APPLICATIONS POUVANT REPRODUIRE DES FICHIERS AUDIO PROPOSENT ÉGALEMENT LEUR PROPRE COMMANDE DE VOLUME (COMMANDE LOGICIELLE). SI VOUS INSTALLEZ UN PÉRIPHÉRIQUE AUDIO EXTERNE DOTÉ D'UNE COMMANDE DE VOLUME INDÉPENDANTE, LA COMMANDE DE VOLUME DE L'APPAREIL ET LA COMMANDE DE VOLUME LOGICIELLE FONCTIONNERONT EN INTERACTION. VOUS DEVEZ TOUTEFOIS SAVOIR QUE SI VOUS COUPEZ LE VOLUME AVEC LA COMMANDE LOGICIELLE, LA COMMANDE DE VOLUME EXTERNE SERA ÉGALEMENT DÉSACTIVÉE.

#### **Réglage du volume**

Le volume peut être réglé de plusieurs manières :

- **•** Vous pouvez aussi ajuster et couper/remettre le volume avec l'icône de volume dans la zone de notification.
- **•** Pour régler le volume, utilisez les touches [Augm. volume] ou [Dimin. volume] sur le clavier.
- **•** Le volume peut également être réglé avec les touches de fonction [F8] et [F9]. Si vous appuyez plusieurs fois sur [F8] tout en maintenant la touche [Fn] enfoncée, vous réduirez le volume sonore de votre système. Si vous appuyez plusieurs fois sur [F9] tout en maintenant la touche [Fn] enfoncée, vous augmenterez le volume sonore de votre PC Tablette.
- **•** Pour régler le volume, vous pouvez ouvrir le panneau de configuration et sélectionner le Centre de mobilité Windows. Ensuite, dans la zone « Volume », vous pourrez régler le volume ou passer en sourdine.
- **•** Gardez la touche [Fn] enfoncée et appuyez sur la touche [F3] pour couper le son. Pour rétablir le son, appuyez de nouveau sur [Fn+F3].
- **•** Le volume peut aussi être réglé avec les commandes de volume proposées par diverses applications.
- **•** Certains périphériques audio pouvant être connectés à votre système sont dotés de commandes de volume.

Chaque commande de volume ci-dessus impose une limite supérieure s'appliquant aux autres commandes. Nous vous recommandons d'essayer les différentes commandes pour découvrir le réglage vous convenant le mieux.

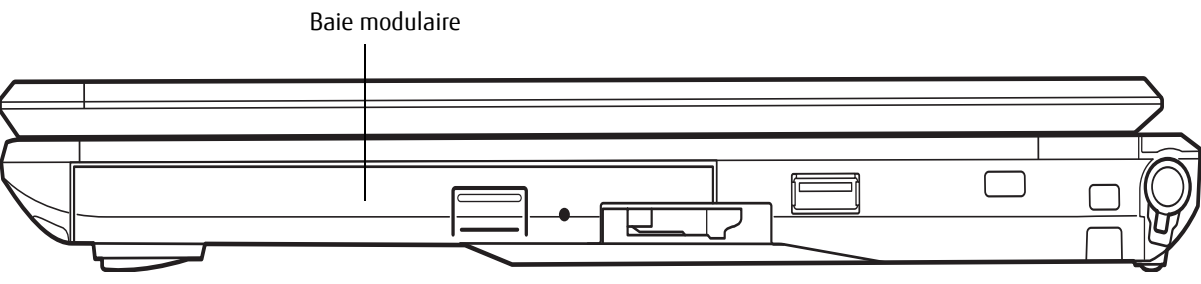

**Figure 28. Baie modulaire**

# **Périphériques de baie modulaire**

Votre PC Tablette Fujitsu LIFEBOOK est doté d'une baie modulaire. La baie modulaire permet d'insérer un lecteur optique, une batterie au lithium ou un volet réducteur de poids.

L'un des périphériques indiqués ci-dessous sera installé dans la baie modulaire.

- **•** Graveur de DVD multiformat double couche : Ce lecteur vous permet de lire des films, des logiciels et des DVD/CD audio, ainsi que d'enregistrer des DVD, des CD et des DVD-RAM.
- **•** Lecteur modulaire Blu-ray™ RW. Ce lecteur permet de lire et graver des disques Blu-ray.
- **•** Batterie au lithium modulaire : cette batterie rechargeable peut être utilisée pour alimenter votre PC Tablette LIFEBOOK lorsque aucun adaptateur n'y est connecté.
- **•** Volet réducteur de poids : Ce volet permet de remplir la baie lorsque vous n'y insérez aucun périphérique.

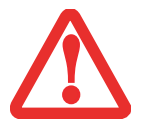

LA BAIE MODULAIRE NE DOIT JAMAIS ÊTRE VIDE LORSQUE L'ORDINATEUR EST EN MARCHE. SI VOUS LA LAISSEZ VIDE, DE LA POUSSIÈRE ET DES CORPS ÉTRANGERS PEUVENT S'INFILTRER DANS L'ORDINATEUR.

# **Retrait et installation de périphériques modulaires**

La baie modulaire permet d'installer et retirer des périphériques de deux façons :

- **•** Installation hors tension : installation ou remplacement d'un périphérique lorsque votre PC Tablette est éteint.
- **•** Installation sous tension : installation ou remplacement d'un périphérique lorsque le système fonctionne, grâce à l'icône « Déconnecter/Éjecter en toute sécurité » de votre zone de notification.

#### **Remplacement hors tension**

Pour remplacer à froid un périphérique modulaire dans la baie modulaire, procédez comme suit :

- **1** Fermez les fichiers ouverts et éteignez votre ordinateur.
- **2** Tirez sur le loquet de dégagement du compartiment multifonction. Le périphérique installé sort légèrement, vous permettant de le saisir.
- **3** Retirez complètement le périphérique de la baie. Vous devrez utiliser une force légère.
- **4** Insérez le périphérique que vous désirez installer dans l'ordinateur jusqu'à ce qu'il s'enclenche.
- **5** Vous pouvez maintenant rallumer votre ordinateur en toute sécurité.
- **6** Vous pourrez ensuite accéder au périphérique et l'utiliser normalement.

Votre PC Tablette détectera automatiquement le nouveau périphérique et l'activera lors du démarrage de votre système. Une lettre de désignation du périphérique sera attribuée et visible dans le Poste de travail et l'Explorateur Windows.

#### **Remplacement sous tension**

Pour remplacer un périphérique à chaud, employez l'utilitaire « Déconnecter ou éjecter un périphérique en toute sécurité ». L'icône de cet utilitaire est disponible dans la zone de notification. Cliquez sur l'icône et suivez les instructions s'affichant à l'écran.

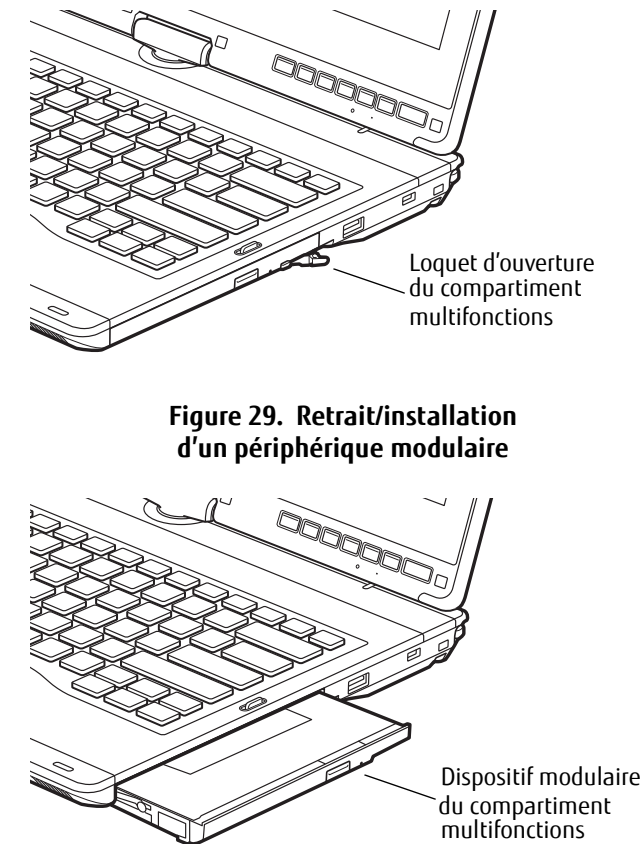

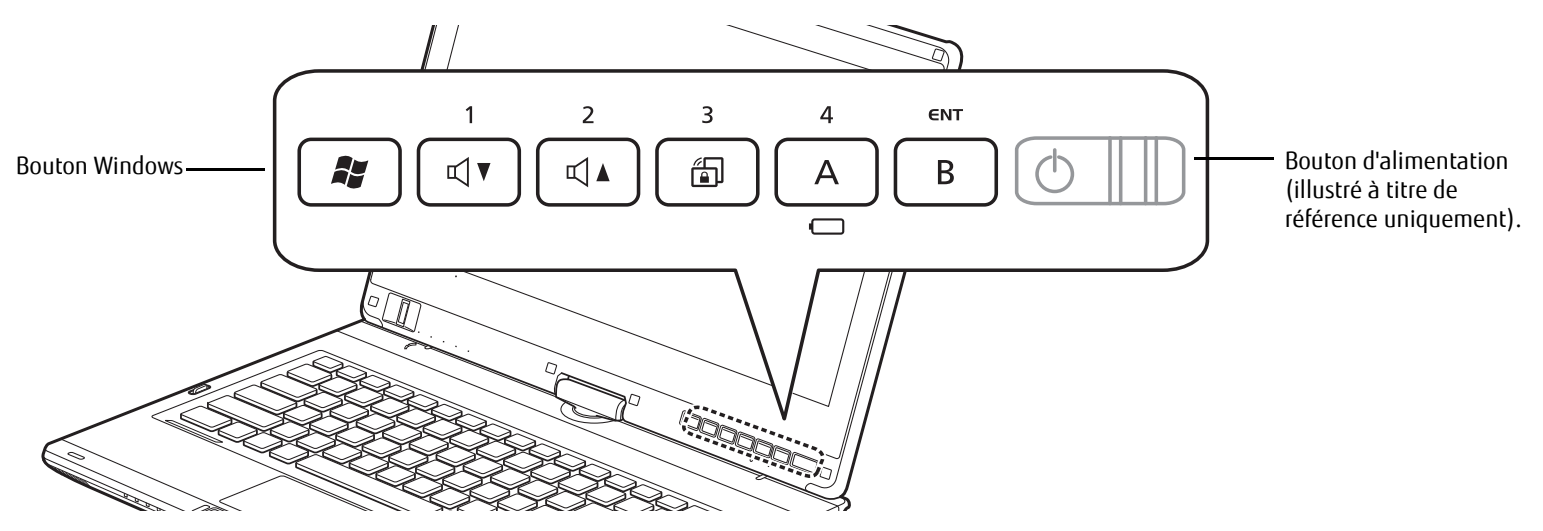

**Figure 30. Boutons Sécurité/PC Tablette du PC Tablette LIFEBOOK T902** 

# **Boutons Sécurité/PC tablette/Windows du LIFEBOOK**

Le PC tablette LIFEBOOK T902 est doté d'une fonctionnalité unique : le panneau de boutons Sécurité et PC tablette, avec un bouton Windows indépendant. Ces boutons vous permettent de protéger votre ordinateur contre toute utilisation non autorisée et de lancer des applications et actions spécifique au simple toucher d'un bouton.

#### **Fonctions des boutons de sécurité**

Si le système de sécurité est activé au démarrage de votre PC Tablette ou à partir du mode Veille prolongée ou Hors tension, vous devrez entrer un mot de passe à l'aide des boutons de sécurité. Une fois le mot de passe valide entré, le système reprend son fonctionnement.

Cinq boutons de sécurité/application tablette sont situés sur le côté inférieur droit de l'écran lorsqu'il est configuré pour une utilisation en ordinateur portable classique.

Les cinq boutons sont utilisés pour l'activation des fonctions de sécurité. Quatre des boutons sont utilisés pour entrer un mot de passe et le cinquième l'est en tant que bouton d'Entrée. Pour plus d'informations sur chacun des boutons Sécurité, consultez Table 3.

| Icône de bouton                    | État du système                                  | Fonction du tableau de sécurité |
|------------------------------------|--------------------------------------------------|---------------------------------|
| ನ∤                                 | Pré-démarrage ou reprise à partir du mode Veille | Bouton de sécurité 1            |
| 2<br>$\mathbb{I}$ $\blacktriangle$ |                                                  | Bouton de sécurité 2            |
| 3<br>ଈ                             |                                                  | Bouton de sécurité 3            |
| 4<br>A                             |                                                  | Bouton de sécurité 4            |
| ENT<br>B                           |                                                  | Bouton de sécurité [Entrée]     |

**Table 3. Fonctions des boutons de sécurité**

#### **Fonctions des boutons post-identification**

Les six boutons peuvent être utilisés après l'ouverture de session. Pour plus d'informations sur les fonctions de post-identification, consultez Table 3.

| Icône de<br>bouton   | État du système                         | <b>Fonctions PC Tablette</b>                                                                                                    |
|----------------------|-----------------------------------------|----------------------------------------------------------------------------------------------------|
| h,                   | Post-démarrage (bureau Windows affiché) | Le bouton Windows a deux fonctions :<br>Action principale : ouvre le menu Démarrer<br>bouton [Windows] + bouton [Alimentation] :<br>ouvre le gestionnaire des tâches Ctrl+Alt+Suppr |
| ನ∎                   |                                         | Diminution du volume                                                                                                    |
| $\overline{2}$<br>◁▴ |                                         | Augmentation du volume                                                                                                    |
| 3<br>ଈ               |                                         | désactive et réactive la rotation automatique                                                                                                    |
| 4<br>A               |                                         | ouvre l'utilitaire de menu Fujitsu                                                                                                    |
| ENT<br>B             |                                         | ouvre l'application Journal Windows                                                                                                    |

**Table 3. Fonctions des boutons PC Tablette pendant la post-identification**

### **Bouton Windows**

En postconnexion, le bouton Windows sert à activer deux fonctions. Lorsque vous appuyez uniquement sur ce bouton, il ouvre le menu Démarrer. Lorsque vous appuyez sur ce bouton en même temps que sur le bouton d'alimentation, il ouvre le gestionnaire des tâches [Ctrl] + [Alt] + [Suppr].

#### **Boutons Dim. volume/Augm. volume**

Ces boutons servent à augmenter ou à diminuer le volume.

### **Blocage de la rotation**

La fonction de blocage de rotation sert à désactiver ou à réactiver la rotation automatique. Lorsque l'ordinateur est en configuration tablette et si la fonction de rotation automatique est réactivée, l'écran tourne automatiquement dès que l'ordinateur est tourné. Lorsque la rotation automatique est désactivée, l'écran reste en position quels que soient les mouvements de l'ordinateur.

## **Bouton A**

Lorsque vous appuyez sur le bouton A après connexion, l'utilitaire de menu Fujitsu s'affiche.

Lorsque vous appuyez sur le bouton A, le voyant de batterie indique la capacité restante de la batterie (Voir « Tableau de voyants d'état » en page 24.) ; il s'éteint automatiquement cinq secondes après que vous avez relâché le bouton.

#### **Bouton B**

Lorsque vous appuyez sur le bouton B après connexion, le Journal Windows s'affiche.

# **Modification des fonctions des boutons PC Tablette**

Les boutons Applications A et B peuvent être changés pour lancer un programme ou effectuer une tâche que vous choisissez. Par défaut, le bouton Application A lance la Calculatrice et le bouton Application B, le Journal MS.

Pour lancer différentes applications ou amener les boutons Applications A et B à effectuer une tâche spécifique :

- **1** Dans le Panneau de configuration, double-cliquez sur l'icône « Paramètres des boutons tablette »
- **2** Sélectionnez l'onglet **Boutons** tablette et, dans la liste, cliquez sur le bouton que vous souhaitez modifier.
- **3** Cliquez sur [Changer] et ouvrez la liste déroulante dans le champ **Appuyer**.
- **4** Sélectionnez l'action que vous voulez voir le bouton effectuer. Si vous voulez lancer un programme, cliquez sur **Démarrer un programme**, puis naviguez vers l'emplacement du programme.
- **5** Cliquez sur [OK], puis cliquez à nouveau sur [OK]. Les boutons effectueront maintenant les actions que vous leur avez assignées.

#### **Configuration du tableau de sécurité LIFEBOOK**

Lorsque vous recevez votre PC Tablette LIFEBOOK, l'application du tableau de sécurité est préinstallée, mais sans aucun mot de passe défini. Les rubriques suivantes décrivent en détail le tableau de sécurité et la façon de configurer, de changer ou de supprimer des mots de passe.

#### **Boutons numérotés**

Utilisez ces boutons pour saisir votre mot de passe.

#### **Bouton Entrée**

Après avoir entré les codes numérotés, appuyez sur ce bouton pour enregistrer le mot de passe dans le PC Tablette.

#### **Mots de passe**

Des mots de passe d'utilisateur et de superviseur peuvent être définis sur l'ordinateur. Afin de faciliter la gestion des systèmes, le mot de passe de superviseur est habituellement le même sur tous les PC Tablette d'un groupe de travail, d'un bureau ou d'une entreprise. Toutefois, les ordinateurs individuels utilisés dans un environnement de groupe ne devraient pas utiliser un mot de passe commun. Un mot de passe se compose de une à cinq frappes de bouton, suivies du bouton Entrer. Une frappe valide peut faire intervenir un seul bouton ou jusqu'à quatre boutons simultanément.

Voici des exemples de frappes valides :

- **•** Bouton [4] enfoncé seul
- **•** Boutons [2] et [3] enfoncés en même temps
- **•** Boutons [1], [2] et [4] enfoncés en même temps
- **•** Boutons [1], [2], [3] et [4] enfoncés en même temps

Voici maintenant des mots de passe valides. Les codes entre accolades ({ }) font intervenir plus d'un bouton.

- **•** {[2]+[3]}, [1], [Entrée]
- **•** [4], [Entrée]
- **•** {[1]+[3]}, {[2]+[3]+[4]}, [1], [4], [2], [Entrée]

#### **Définir des mots de passe**

Lorsque l'ordinateur est expédié de l'usine, aucun mot de passe n'est défini. Vous avez le choix de le laisser tel quel ou de définir un mot de passe de superviseur et d'utilisateur. Vous devez définir le mot de passe de superviseur avant celui de l'utilisateur.

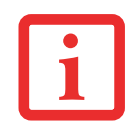

- **•** LE MOT DE PASSE DU SUPERVISEUR PERMET DE CONTOURNER LE MOT DE PASSE D'UTILISATEUR AU CAS OÙ CE DERNIER SERAIT OUBLIÉ. UTILISÉ SEUL, LE MOT DE PASSE DE SUPERVISEUR NE VERROUILLE PAS LE SYSTÈME.
- **•** LES DEUX MOTS DE PASSE (SUPERVISEUR **ET** UTILISATEUR) DOIVENT ÊTRE DÉFINIS POUR QUE LE TABLEAU DE SÉCURITÉ FONCTIONNE.

#### **Définition du mot de passe de superviseur**

Vous devez détenir un mot de passe de superviseur avant de paramétrer tout mot de passe d'utilisateur. Le mot de passe de superviseur permet de contourner le mot de passe d'utilisateur.

- **1** Allez au menu **Démarrer**.
- **2** Cliquez sur **Exécuter**.
- **3** Entrez : **C:\Program Files\Fujitsu\Security Panel Application\Supervisor\FJSECS.EXE**, puis appuyez sur [Entrée]
- **4** Suivez les instructions affichées à l'écran pour définir le mot de passe de superviseur.

#### **Définition du mot de passe d'utilisateur**

- **1** Allez au menu **Démarrer**.
- **2** Cliquez sur **Tous les programmes**.
- **3** Cliquez sur **Application Tableau de sécurité et d'applications** -> **Application Tableau de sécurité**.
- **4** Suivez les instructions qui s'affichent pour définir le mot de passe d'utilisateur.

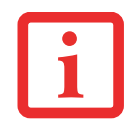

VOUS POUVEZ CHANGER OU SUPPRIMER LE MOT DE PASSE DE SUPERVISEUR OU D'UTILISATEUR EN RÉPÉTANT LES ÉTAPES PRÉCÉDENTES.

#### **Utilisation de votre tableau de sécurité LIFEBOOK**

La fonction de verrouillage de sécurité est activée à la mise sous tension du système, de même qu'à sa reprise depuis le mode veille prolongée. Il faut toujours utiliser les boutons du tableau de sécurité pour entrer le mot de passe d'utilisateur. Votre système n'entamera la séquence d'amorçage qu'après l'entrée du mot de passe de superviseur ou d'utilisateur.

#### **Lorsque le système est hors tension**

- **1** Mettez le système sous tension.
- **2** Lorsque le voyant de sécurité clignote, entrez le mot de passe puis appuyez sur le bouton [Entrée] (par exemple : si le mot de passe est 22222, appuyez d'abord cinq fois sur le bouton 2, puis sur le bouton [Entrée]. Le PC Tablette démarrera normalement.

#### **Lorsque le système est en veille prolongée**

- **1** Appuyez sur la glissière veille/reprise.
- **2** Lorsque le voyant de sécurité clignote, entrez le mot de passe, puis appuyez sur le bouton [Entrée] ; l'ordinateur doit alors reprendre son fonctionnement normal.

#### **Entrée d'un mot de passe incorrect**

Après trois échecs successifs de saisie d'un mot de passe de superviseur ou d'utilisateur, le système émet des bips pendant environ une minute. Si le mot de passe entré durant cet intervalle (pendant les bips) est valide, le signal sonore s'arrête et le PC Tablette reprend son fonctionnement normal. Si aucun mot de passe n'est saisi, ou si un mot de passe incorrect est à nouveau saisi, le système retourne à son état précédent (hors tension) et le voyant de sécurité s'éteint. Pour réactiver le portable après un échec de la saisie du mot de passe, vous devez appuyer sur la glissière veille/reprise, puis saisir un mot de passe valide.

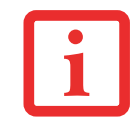

N'OUBLIEZ PAS LE MOT DE PASSE D'UTILISATEUR DÉFINI DANS L'APPLICATION TABLEAU DE SÉCURITÉ. SINON, VOUS NE POURREZ PLUS UTILISER L'ORDINATEUR. LE MOT DE PASSE DE SUPERVISEUR PERMET TOUTEFOIS DE CONTOURNER LE MOT DE PASSE D'UTILISATEUR.

#### **Mises en garde**

#### **Ouverture et fermeture du couvercle de l'écran**

Pour changer la procédure exécutée par le système lorsque le couvercle est fermé :

**55** - Boutons Sécurité/PC tablette/Windows du LIFEBOOK

- **1** Ouvrez le Panneau de configuration. Si l'affichage est en vue « Catégorie », cliquez sur l'un des choix d'icône dans **Affichage par :** Cliquez sur Options d'alimentation.
- **2** Dans le panneau de gauche, cliquez sur **Choisir ce que fait la fermeture du couvercle**.
- **3** Sous **Lorsque je ferme le couvercle**, sélectionnez l'action souhaitée puis cliquez sur le bouton [Sauvegarder les modifications].

#### **Fonctionnement avec une batterie faible**

Si la batterie de votre PC Tablette est faible, le fait d'enfoncer la glissière veille/reprise active simplement le voyant de sécurité. Votre portable ne se déverrouille pas et le voyant de sécurité s'éteint après une minute. Pour revenir au fonctionnement normal, branchez d'abord une source d'alimentation à l'ordinateur. Vous pouvez alors le déverrouiller.

#### **Désinstallation/réinstallation de l'application Tableau de sécurité**

Deux méthodes peuvent être utilisées pour désinstaller l'application Tableau de sécurité :

- **•** Supprimez les mots de passe et désinstaller l'application. Cette méthode désactive toutes les fonctions de sécurité.
- **•** Désinstallation de l'application Tableau de sécurité avec le mot de passe toujours actif. Si cette option est choisie, plus aucune modification du mot de passe ne sera possible.

#### **Désinstallation de l'application Tableau de sécurité**

Cette opération est utile lorsque l'utilisateur ne veut aucune protection par mot de passe et ne veut donner à personne l'utilitaire de définition de mot de passe sur son ordinateur. Dans ce cas, si des mots de passe (superviseur, utilisateur ou les deux) sont définis, les mots de passe doivent être effacés AVANT de supprimer l'application. Pour effacer les mots de passe, suivez la même procédure qu'à la section « DÉFINITION DES MOTS DE PASSE », mais sélectionnez cette fois l'option SUPPRIMER ; ensuite, entrez le mot de passe actuel, puis cliquez sur le bouton **Suivant**. Répondez **[Oui]** à la demande de confirmation.

## **Suppression de l'application Tableau de sécurité avec des mots de passe encore actifs**

L'utilisation de cette fonction ne permettra aucune modification du mot de passe.

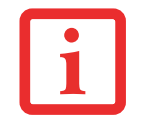

LA SUPPRESSION DE L'APPLICATION NE SUPPRIME PAS LE MOT DE PASSE. LA DÉSINSTALLATION DE L'APPLICATION NE SUPPRIME PAS LE MOT DE PASSE, MAIS SIMPLEMENT LA CAPACITÉ DE MODIFIER, D'AJOUTER ET DE SUPPRIMER DES MOTS DE PASSE. POUR CHANGER VOTRE MOT DE PASSE, VOUS DEVREZ RÉINSTALLER L'APPLICATION.

Utilisateur :

- **1** Allez à Démarrer -> Panneau de configuration.
- **2** Dans le panneau de configuration, ouvrez **Programmes et fonctions**.
- **3** Dans la liste, sélectionnez **Tableau de sécurité / Utilisateur**, puis cliquez sur **Désinstaller/Modifier**.
- **4** Lorsque la boîte « Contrôle du compte utilisateur » apparaît, cliquez sur **Continuer**.

# Superviseur :

- **1** Allez à Démarrer -> Panneau de configuration.
- **2** Dans le Panneau de configuration, cliquez sur **Ajouter ou supprimer des propriétés de programme**.
- **3** Dans la liste, sélectionnez **Tableau de sécurité / Superviseur**, puis cliquez sur **Désinstaller/Modifier**.
- **4** Lorsque la boîte « Contrôle du compte utilisateur » apparaît, cliquez sur **Continuer**.

## **Réinstallation du tableau de sécurité**

Pour réinstaller le Tableau de sécurité pour superviseur et utilisateur, vous devez utiliser l'utilitaire de gestion des téléchargements (FSDM) de Fujitsu. Cet utilitaire vous permet de télécharger les derniers pilotes, utilitaires et applications du site de soutien Fujitsu. Pour y accéder, rendez-vous sur le site de soutien en ligne à <http://support.fujitsupc.com/CS/Portal/support.do?srch=DOWNLOADS>tal/support.do?srch=DOWNLOADS. Le logiciel du Tableau de sécurité et d'applications se compose de deux progiciels : Tableau de sécurité et d'applications/superviseur et Tableau de sécurité et d'applications/utilisateur.

**1** Allez sur le site d'assistance et téléchargez les deux progiciels sur votre ordinateur.

- **2** Double-cliquez sur setupS.exe dans le dossier du progiciel Tableau de sécurité et d'applications/superviseur. La fenêtre d'installation de l'application Tableau de sécurité s'affiche. Suivez les directives fournies à l'écran.
- **3** Double-cliquez sur setup.exe dans le dossier du progiciel Tableau de sécurité et d'applications/utilisateur. La fenêtre d'installation de l'application Tableau de sécurité s'affiche. Suivez les directives fournies à l'écran.

# **Chapitre 2**

# **Première mise en marche de votre ordinateur portable LIFEBOOK**

# **Sources d'alimentation**

Votre PC Tablette LIFEBOOK Fujitsu peut utiliser quatre sources d'alimentation différentes : une batterie au lithium principale, une batterie secondaire de baie modulaire, un adaptateur secteur et un adaptateur auto/avion.

#### **Connexion des adaptateurs d'alimentation**

L'adaptateur secteur et l'adaptateur auto/avion disponible en option permettent tous deux de faire fonctionner votre PC Tablette et de charger les batteries.

#### **Connexion de l'adaptateur secteur**

- **1** Branchez le câble de sortie c.c. dans la prise d'alimentation c.c. de votre PC Tablette LIFEBOOK.
- **2** Branchez l'adaptateur secteur sur une prise électrique secteur (c.a.).

#### **Connexion de l'adaptateur auto/avion disponible en option**

- **1** Branchez le câble de sortie c.c. sur la prise d'alimentation c.c. de votre ordinateur.
- **2** Branchez l'adaptateur auto/avion dans l'allume-cigare d'une automobile, ou
- **3** Branchez l'adaptateur auto/avion sur la prise d'alimentation c.c. de votre siège d'avion.

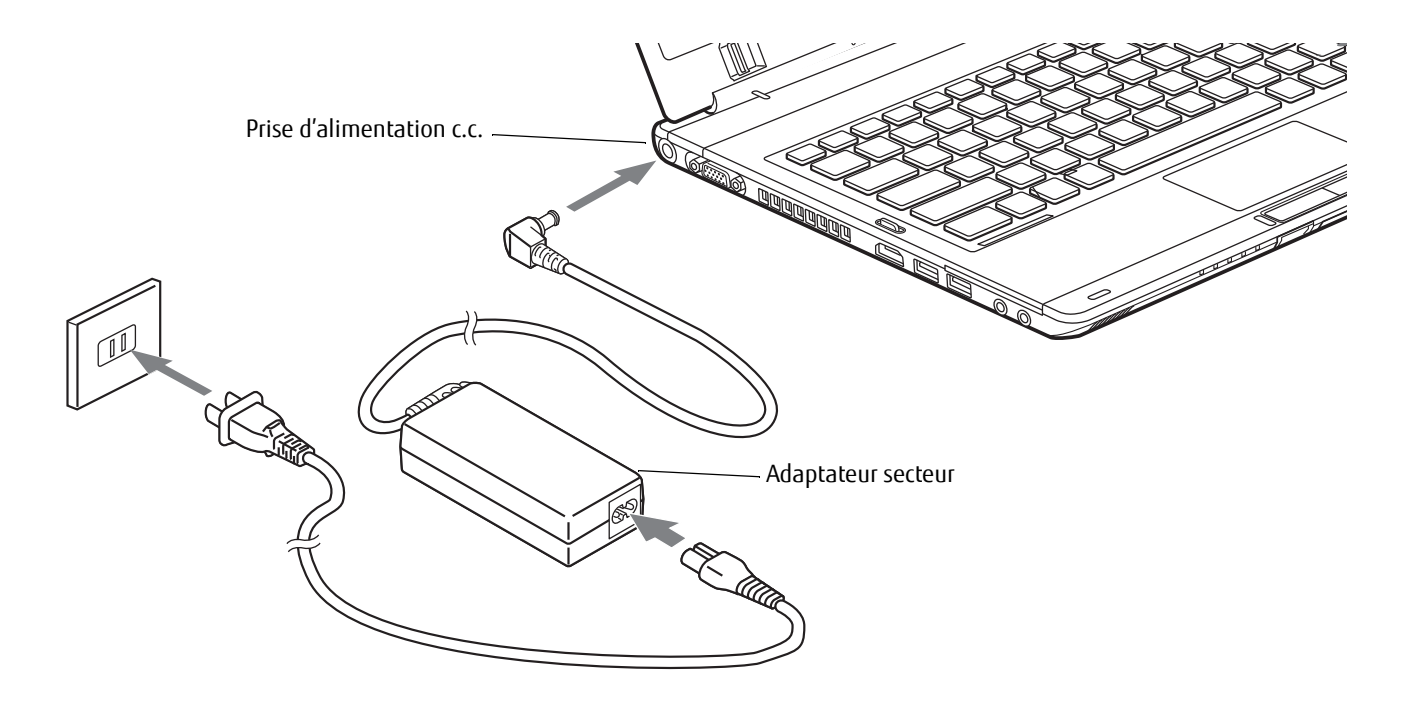

**Figure 31. Connexion de l'adaptateur secteur**

#### **Passer d'une alimentation sur adaptateur secteur ou auto/avion à une alimentation sur batterie**

- **1** Assurez-vous qu'au moins une batterie chargée est installée dans votre ordinateur.
- **2** Débranchez l'adaptateur secteur ou l'adaptateur auto/avion.

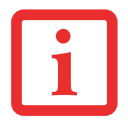

LORSQUE VOUS RECEVEZ VOTRE NOUVEL ORDINATEUR, LA BATTERIE AU LITHIUM N'EST PAS CHARGÉE. LORS DE LA PREMIÈRE UTILISATION DE VOTRE ORDINATEUR, VOUS DEVEZ CONNECTER L'ADAPTATEUR SECTEUR OU L'ADAPTATEUR AUTO/AVION.

# **Démarrage de votre PC Tablette LIFEBOOK**

#### **Mise sous tension**

#### **Glissière d'alimentation/veille/reprise**

Lorsque votre PC Tablette LIFEBOOK est éteint, la glissière d'alimentation/veille/reprise permet de l'allumer. Pour allumer votre ordinateur, vous devez avoir connecté votre adaptateur secteur ou disposer d'une batterie au lithium chargée.

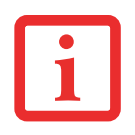

LORSQUE VOUS ALLUMEZ VOTRE ORDINATEUR PORTABLE, ASSUREZ-VOUS D'AVOIR UNE SOURCE D'ALIMENTATION. VOUS DEVEZ DONC AVOIR AU MOINS UNE BATTERIE INSTALLÉE ET CHARGÉE OU AVOIR BRANCHÉ L'ADAPTATEUR SECTEUR OU L'ADAPTATEUR AUTO/AVION À UNE PRISE SOUS TENSION.

Pour allumer l'ordinateur LIFEBOOK lorsqu'il est complètement éteint, appuyez sur la glissière d'alimentation/veille/reprise situé en haut à droite du clavier. Lorsque vous avez terminé d'utiliser votre ordinateur, vous pouvez soit le mettre en mode veille (sommeil), soit l'éteindre complètement. Voir « Mode veille » en page 66 et « Mise hors tension » en page 68

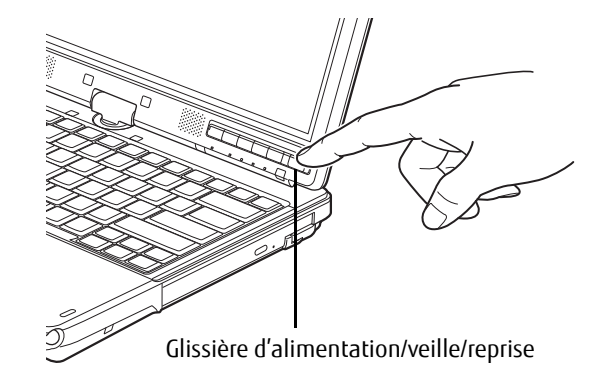

**Figure 32. Démarrer le PC Tablette**

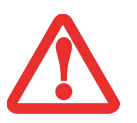

LORSQUE LE LIFEBOOK EST ALLUMÉ, NE LE TRANSPORTEZ PAS ET PROTÉGEZ-LE DES CHOCS ET DES VIBRATIONS CAR VOUS RISQUERIEZ ALORS DE L'ENDOMMAGER.

Lorsque vous allumez votre ordinateur LIFEBOOK, ce dernier exécute un auto-test de mise sous tension pour vérifier les composants internes et la configuration. Si une anomalie est découverte, votre système émet un avertissement audio et/ou affiche un message d'erreur. Voir « Messages de l'auto-diagnostic de mise sous tension » en page 100. Selon la nature du problème, vous pourrez poursuivre le démarrage du système d'exploitation ou vous devrez ouvrir l'utilitaire de configuration du BIOS pour corriger certains paramètres.

Une fois les diagnostics terminés, le PC Tablette charge le système d'exploitation.

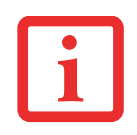

VOUS NE DEVEZ JAMAIS ÉTEINDRE VOTRE ORDINATEUR PORTABLE DURANT L'AUTO-TEST DE MISE SOUS TENSION. AUTREMENT, LA PROCHAINE FOIS QUE VOUS ALLUMEREZ L'ORDINATEUR, CE DERNIER AFFICHERA UN MESSAGE D'ERREUR. Voir « Messages de l'auto-diagnostic de mise sous tension » en page 100.

#### **Procédure d'amorçage**

La procédure de démarrage du PC Tablette invoque une procédure d'amorçage qui fait d'abord appel au BIOS. La première fois que l'ordinateur LIFEBOOK est allumé, la mémoire principale du système est vide et doit trouver les instructions de démarrage de l'ordinateur. Ces informations se trouvent dans le programme BIOS. Chaque fois que vous démarrez ou redémarrez votre PC Tablette, il exécute une procédure d'amorçage et l'écran affiche le logo Fujitsu jusqu'à ce que le système d'exploitation soit chargé. Durant l'amorçage, votre système exécute une procédure d'amorçage standard y compris un auto-test de mise sous tension. Si la procédure d'amorçage est exécutée sans échec et sans demande d'accès à l'utilitaire de configuration du BIOS, le message de bienvenue du système d'exploitation s'affiche.

La procédure d'amorçage est exécutée lorsque :

- **•** Vous allumez votre PC Tablette LIFEBOOK.
- **•** Vous redémarrez le PC Tablette LIFEBOOK à partir de la boîte de dialogue d'arrêt de Windows.
- **•** Un logiciel déclenche un redémarrage du système (par exemple, lorsque vous installez une nouvelle application).

#### **Mots de passe d'accès au disque dur**

Pour mieux sécuriser vos données, vous pouvez créer des mots de passe contrôlant l'accès au(x) disque(s) dur(s). Cette fonction est gérée par l'utilitaire de configuration BIOS. Pour savoir comment procéder, reportez-vous à la section Utilitaire de configuration du BIOS ci-après.

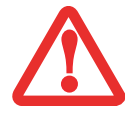

**RETENEZ BIEN VOS MOTS DE PASSE.** SI VOUS CONFIGUREZ DES MOTS DE PASSE DE MAÎTRE ET D'UTILISATEUR, PUIS QUE VOUS LES OUBLIEZ, FUJITSU AMERICA NE POURRA PAS RÉINITIALISER VOTRE SYSTÈME. VOUS RISQUERIEZ ALORS DE PERDRE DES DONNÉES ET DE DEVOIR REMPLACER VOTRE CARTE SYSTÈME OU VOTRE DISQUE DUR.

#### **Utilitaire de configuration du BIOS**

L'utilitaire de configuration du BIOS définit l'environnement de fonctionnement de votre PC Tablette. Votre BIOS a été configuré en usine pour des conditions d'utilisation normales. Vous ne devriez donc pas avoir à configurer ni à modifier votre environnement BIOS pour utiliser l'ordinateur.

L'utilitaire de configuration du BIOS permet également de paramétrer des propriétés telles que la sécurité des données système ou les mots de passe.

## **Entrée dans l'utilitaire de configuration du BIOS**

Pour ouvrir l'utilitaire de configuration du BIOS, exécutez les opérations suivantes :

- **1** Allumez ou redémarrez votre PC Tablette LIFEBOOK.
- **2** Pour accéder à l'utilitaire, appuyez sur la touche [F2] lorsque le logo Fujitsu apparaît à l'écran. Le menu principal de l'utilitaire de configuration du BIOS s'affichera avec les paramètres courants.

Avec la touche fléchée à droite ou à gauche, parcourez les autres menus de configuration et vérifiez/modifiez les paramètres actuels.

### **Guide d'information sur le BIOS**

Un guide sur le BIOS du PC Tablette est accessible en ligne sur le site Internet de support et d'assistance de Fujitsu, à l'adresse :

http://solutions.us.fujitsu.com/www/content/support/contact/index.php. Une fois sur le site, sélectionnez « User's Guides » (Guides d'utilisation) sous « Online Support » (Assistance en ligne). Sélectionnez votre produit, sa série et son modèle, puis cliquez sur [Go].

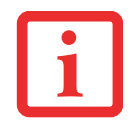

SI VOS PARAMÈTRES DE SÉCURITÉ DE DONNÉES L'EXIGENT, IL EST POSSIBLE QUE VOUS DEVIEZ SAISIR UN MOT DE PASSE AVANT D'OUVRIR LE MENU PRINCIPAL DU BIOS.

#### **Amorçage du système**

Il est fortement recommandé de ne pas installer de périphérique externe et de ne pas insérer de DVD/CD dans votre lecteur tant que la procédure de démarrage n'est pas entièrement terminée.

La première fois que vous allumez votre PC Tablette LIFEBOOK, l'écran affiche le logo Fujitsu. Si vous n'intervenez pas, l'ordinateur charge le système d'exploitation et lance la procédure d'ouverture Windows.

#### **Premier démarrage de Windows**

La première fois que vous faites démarrer le système et que vous suivez les instructions à l'écran, vous voyez apparaître une fenêtre de bienvenue. Après l'affichage de la fenêtre de bienvenue, l'écran se vide complètement **pendant plusieurs minutes**. Cela est normal. **DURANT CETTE PÉRIODE, VOUS NE DEVEZ PAS TENTER D'ÉTEINDRE LE SYSTÈME.** Pendant que l'écran est vide, le système se configure et plusieurs fichiers importants sont installés.

Lors du premier démarrage, vous devrez lire et accepter les contrats de licence d'utilisation de Microsoft et Fujitsu.

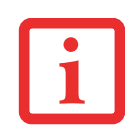

- **•** SI VOUS REFUSEZ D'ACCEPTER LE CONTRAT DE LICENCE, LE SYSTÈME VOUS DEMANDE DE REVOIR LE CONTRAT DE LICENCE ET D'Y LIRE LES INFORMATIONS TRAITANT DU RETOUR DE WINDOWS À SON FABRICANT, OU DE SIMPLEMENT ÉTEINDRE LE PC TABLETTE.
- **•** VOUS NE POURREZ L'UTILISER QUE SI VOUS ACCEPTEZ LE CONTRAT DE LICENCE. SI VOUS N'ALLEZ PAS AU BOUT DE CETTE PROCÉDURE, VOTRE PC TABLETTE RETOURNE À L'ÉCRAN DE BIENVENUE WINDOWS, MÊME SI VOUS ESSAYEZ DE L'ÉTEINDRE ET DE LE REDÉMARRER.

Plusieurs autres fenêtres s'afficheront, vous demandant de saisir un nom et une description pour votre ordinateur, ainsi qu'un mot de passe d'administrateur et un nom de domaine. Lisez attentivement les instructions s'affichant à l'écran et remplissez les espaces à mesure que le système vous le demande.

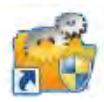

#### **Installer des applications en prime**

Après le premier démarrage de votre système, une icône « Applications en prime » s'affiche sur votre bureau Windows. Cliquez sur cette icône et vous verrez une liste d'applications supplémentaires pouvant être installées.

Les applications déjà installées sont affichées en gris et celles que vous pouvez installer sont affichées en bleu.

Pour sélectionner une application que vous désirez installer, cochez la case de choix à côté de l'application ou cliquez sur [Sélectionner tout] si vous désirez installer toutes les applications disponibles. Lorsque vous avez fait vos choix, cliquez sur [Installer].

Veuillez prendre note que dans certains cas (selon les applications sélectionnées), il est possible que vous deviez redémarrer le système après l'installation des applications. Si vous demandez l'installation de plusieurs applications et que l'une d'elles nécessite un redémarrage du système, le redémarrage est exécuté immédiatement et les applications restantes sont ensuite installées.

### **Enregistrement de votre LIFEBOOK chez Fujitsu**

Pour enregistrer votre PC Tablette, vous pouvez aller sur notre site Internet :

<https://store.shopfujitsu.com/fpc/Ecommerce/Service.jsp>**.** Pour vous enregistrer en ligne, vous devez avoir un compte valide auprès d'un fournisseur d'accès Internet.

# **Gestion de l'alimentation**

Votre PC Tablette Fujitsu LIFEBOOK possède plusieurs dispositifs permettant d'économiser l'énergie des batteries. Certains d'entre eux sont automatiques et ne nécessitent donc aucune intervention. Cependant, d'autres dépendent de paramètres que vous pouvez configurer en fonction de vos conditions d'utilisation, notamment en ce qui concerne la luminosité de l'écran. Les paramètres de gestion interne de l'alimentation de votre PC Tablette peuvent être configurés dans votre système d'exploitation, dans une application intégrée de gestion de l'alimentation ou dans l'utilitaire de configuration du BIOS.

Outre les dispositifs précédents de conservation de l'énergie de la batterie, d'autres moyens sont à votre disposition pour éviter l'épuisement trop rapide de votre batterie. Par exemple, vous pouvez créer un profil de conservation de l'énergie approprié, mettre votre ordinateur en mode sommeil lorsqu'il n'exécute aucune opération et vous pouvez limiter l'utilisation des périphériques consommant beaucoup d'énergie. À l'instar de tous les ordinateurs portables alimentés par batterie, vous devez trouver le meilleur compromis entre performance et rendement énergétique.

#### **Glissière d'alimentation/veille/reprise**

Lorsque votre PC Tablette est allumé, vous pouvez utiliser la glissière d'alimentation/veille/reprise pour placer manuellement votre système en mode veille. Assurez-vous alors que le PC Tablette n'est pas en train d'accéder à des données, puis enfoncez et relâchez immédiatement la glissière d'alimentation/veille/reprise.

Pour « réveiller » l'ordinateur lorsqu'il est en mode sommeil, appuyez de nouveau sur la glissière d'alimentation/veille/ reprise. Pour savoir si l'ordinateur est en mode veille, regardez le voyant lumineux d'alimentation. Si le voyant est allumé sans clignoter, l'ordinateur est entièrement fonctionnel. Si le voyant est allumé et qu'il clignote, l'ordinateur est en mode sommeil. Si le voyant est éteint, l'ordinateur est éteint ou en veille prolongée.

#### **Mode veille**

Lorsque le mode sommeil est activé, Windows conserve le contenu de votre mémoire de système durant la période d'inactivité en maintenant l'alimentation de certains composants critiques. Ce mode éteint l'unité centrale, l'écran, le disque dur et tous les autres composants internes sauf ceux qui sont nécessaires pour conserver la mémoire du système et permettre son redémarrage.

Votre PC Tablette peut être mis en sommeil de plusieurs façons :

- **•** En appuyant sur la glissière d'alimentation/veille/reprise (si l'ordinateur est allumé).
- **•** En sélectionnant « Sommeil » après avoir cliqué sur le bouton [Démarrer] puis en cliquant sur la petite flèche située en bas à droite de la fenêtre.
- **•** Lorsque le délai d'inactivité est atteint.
- **•** En laissant la charge de la batterie descendre au niveau Avertissement de batterie faible.

Dans ces situations, la mémoire de système du PC Tablette enregistre généralement le fichier sur lequel vous travaillez, des informations sur les applications ouvertes et d'autres données nécessaires aux opérations en cours. Lorsque vous quittez le mode veille, le PC Tablette retourne à l'état où vous l'avez laissé. Pour reprendre l'utilisation du PC Tablette, vous devez employer la glissière d'alimentation/veille/reprise et vous devez disposer d'une source d'alimentation valide.

- **•** SI LE PC TABLETTE UTILISE L'ALIMENTATION PAR BATTERIE, N'OUBLIEZ PAS QUE LA BATTERIE CONTINUE <sup>À</sup> SE DÉCHARGER MÊME EN MODE VEILLE, MAIS PLUS LENTEMENT QU'EN MODE DE FONCTIONNEMENT NORMAL.
- **•** SI VOUS DÉSACTIVEZ LA GLISSIÈRE D'ALIMENTATION/VEILLE/REPRISE, VOUS NE POURREZ PLUS L'UTILISER POUR METTRE L'ORDINATEUR EN MODE SOMMEIL OU EN VEILLE PROLONGÉE (ENREGISTREMENT SUR LE DISQUE). LA FONCTION DE REPRISE DU BOUTON NE PEUT PAS ÊTRE DÉSACTIVÉE.

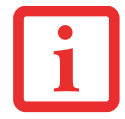

- **•** SI VOTRE PC TABLETTE ACCÈDE ACTIVEMENT <sup>À</sup> DES INFORMATIONS AU MOMENT OÙ VOUS LE METTEZ EN MODE SOMMEIL OU EN MODE VEILLE PROLONGÉE, LES MODIFICATIONS AUX FICHIERS OUVERTS NE SERONT PAS PERDUES. LORSQUE VOUS ACTIVEZ LE MODE SOMMEIL, LES FICHIERS SONT LAISSÉS OUVERTS ET LA MÉMOIRE DEMEURE ACTIVE. SI VOUS CHOISISSEZ LE MODE VEILLE PROLONGÉE, LA MÉMOIRE EST TRANSFÉRÉE SUR LE DISQUE DUR INTERNE.
- **•** LE PRINCIPAL AVANTAGE DU MODE VEILLE PROLONGÉE EST QU'AUCUNE ÉNERGIE N'EST NÉCESSAIRE POUR CONSERVER VOS DONNÉES. CET AVANTAGE EST PARTICULIÈREMENT IMPORTANT SI VOUS COMPTEZ LAISSER VOTRE PC TABLETTE EN VEILLE PENDANT DE LONGUES PÉRIODES. LES PRINCIPAUX INCONVÉNIENTS DE LA VEILLE PROLONGÉE SONT UNE PLUS LONGUE DURÉE DES PROCÉDURES DE MISE EN VEILLE ET DE REPRISE, AINSI QUE LA RÉINITIALISATION DES PÉRIPHÉRIQUES.

# **Mode veille prolongée (enregistrement sur le disque)**

Le mode de veille prolongée enregistre le contenu de la mémoire du système sur le disque dur du PC Tablette dans le cadre du mode veille/reprise. Cette fonction peut être activée et désactivée.

## **Activation et désactivation de la fonction de veille prolongée**

Dans la configuration par défaut, cette fonction n'est pas activée. Pour activer ou désactiver la fonction de veille prolongée, exécutez les opérations suivantes :

- **1** Dans le menu Démarrer, ouvrez le panneau de configuration et cliquez sur l'icône Options d'alimentation.
- **2** Puis sélectionnez « Choisir ce que fait le bouton d'alimentation » ou « Choisir ce que fait la fermeture du couvercle », puis faites votre sélection (Ne rien faire, Sommeil, Veille prolongée ou Arrêter).

### **Gestion de l'alimentation dans Windows**

L'icône des options d'alimentation disponible dans le Panneau de configuration Windows vous permet de configurer certains paramètres de gestion de l'alimentation. Par exemple, vous pouvez utiliser les Options d'alimentation pour régler les valeurs de temporisation (délai d'inactivité) afin d'éteindre l'écran et les disques durs selon que l'ordinateur est alimenté par batterie ou par l'un des adaptateurs.
#### **Redémarrage du système**

Si votre système est allumé et que vous désirez le redémarrer, vous devez exécuter les opérations suivantes :

- **1** Cliquez sur le bouton [Démarrer], puis positionnez le curseur sur la petite flèche située en bas à droite du panneau de droite.
- **2** Dans la liste, sélectionnez **Redémarrer**.

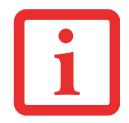

SI VOUS ARRÊTEZ VOTRE ORDINATEUR SANS FERMER WINDOWS OU SI VOUS L'ALLUMEZ MOINS DE 10 SECONDES APRÈS L'AVOIR ARRÊTÉ, VOUS RISQUEZ DE PROVOQUER UNE ERREUR LORS DU PROCHAIN DÉMARRAGE DU SYSTÈME.

#### **Mise hors tension**

Avant de mettre l'ordinateur hors tension, assurez-vous que le voyant d'accès au disque dur/lecteur optique est éteint. Si vous arrêtez l'ordinateur alors qu'un disque est en cours d'utilisation, vous risquez de perdre des données. Pour vous assurer que l'ordinateur s'arrête sans erreur, utilisez la procédure d'arrêt Windows.

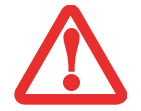

AVANT DE COUPER L'ALIMENTATION ÉLECTRIQUE, N'OUBLIEZ PAS DE FERMER TOUS LES FICHIERS, DE QUITTER TOUTES LES APPLICATIONS ET D'ARRÊTER VOTRE SYSTÈME D'EXPLOITATION. SI DES FICHIERS SONT OUVERTS LORSQUE VOUS COUPEZ L'ALIMENTATION, VOUS PERDREZ TOUTES LES MODIFICATIONS N'AYANT PAS ÉTÉ ENREGISTRÉES ET VOUS RISQUEZ DE CAUSER DES ERREURS DE DISQUE.

Si vous arrêtez votre système depuis Windows, vous permettez au PC Tablette de terminer les opérations en cours, vous lui permettez aussi d'exécuter les opérations de mise hors tension dans le bon ordre et vous évitez les risques d'erreur. La procédure appropriée est la suivante :

- **1** Cliquez sur le bouton [Démarrer], puis positionnez le curseur sur la petite flèche située en bas à droite du panneau de droite.
- **2** Dans la liste, sélectionnez **Arrêter**.

Si vous comptez entreposer votre PC Tablette pendant un mois ou plus, consultez la section Entretien.

## **Conformité ENERGY STAR®**

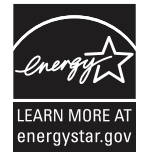

Votre système Fujitsu est un ordinateur mobile homologué par ENERGY STAR. En choisissant un ordinateur doté de la dernière technologie d'économie de l'énergie, vous contribuez à préserver notre environnement pour les générations futures.

Le programme ENERGY STAR a été mis en place conjointement par l'U.S. Environmental Protection Agency (Agence de protection de l'environnement américaine), l'U.S. Department of Energy (Département de

l'énergie américain), Ressources naturelles Canada, ainsi que d'autres gouvernements dans le monde. Grâce aux pratiques et aux produits éco-efficients que ce programme préconise, il est possible de faire des économies et de protéger l'environnement. Dans un contexte où les coûts énergétiques et le réchauffement climatique sont parmi les premières préoccupations des consommateurs, Fujitsu s'engage à proposer des solutions pour les aider à préserver l'énergie et à améliorer la qualité de notre environnement.

#### **Mode veille (sommeil) :**

Vous remarquerez que d'après la configuration initiale de votre ordinateur, l'écran s'éteint après 15 minutes d'inactivité, et que l'ordinateur lui-même entre en mode sommeil après 20 minutes d'inactivité. Lorsque l'ordinateur entre en mode sommeil, il réduit la vitesse de fonctionnement de toute l'interface de réseau Ethernet. Pour « réveiller » l'ordinateur et le faire sortir du mode sommeil, appuyez sur le bouton de veille/reprise.

## **Avantages liés à l'économie d'énergie :**

Les ordinateurs portables Fujitsu homologués par ENERGY STAR utilisent environ deux fois moins d'électricité qu'un matériel standard, ce qui permet de diviser la facture d'électricité par deux. Mais ce n'est pas tout, en effet, ENERGY STAR fait également la différence en termes de protection de l'environnement. Saviez-vous qu'un ménage moyen peut émettre deux fois plus de gaz à effet de serre qu'une voiture ordinaire ? Cela s'explique ainsi : lorsque vous manipulez l'interrupteur d'une lampe, que vous faites marcher votre lave-vaisselle ou que vous mettez en route votre PC, vous utilisez de l'énergie, et cela entraîne un surcroît d'émissions de gaz à effet de serre par les centrales électriques. Donc, plus nous économisons l'énergie grâce à l'éco-efficience, plus nous contribuons à diminuer les gaz à effet de serre et les risques de réchauffement climatique.

Pour de plus amples informations sur cet important programme ENERGY STAR, visitez : www.energystar.gov.

Pour en apprendre plus sur la façon dont Fujitsu soutient la Gestion durable et d'autres activités de protection de l'environnement, visitez la page Internet de Fujitsu Corporate Citizenship à :

<http://www.computers.us.fujitsu.com/www/content/aboutus/environmental/environment.php>

# **Chapitre 3 Options installables par l'utilisateur**

# **Batterie au lithium**

Votre PC Tablette LIFEBOOK possède une batterie au lithium qui lui permet de fonctionner lorsque vous n'avez pas accès à une source d'alimentation externe. Cette batterie est robuste et durable, mais elle ne doit pas être exposée à des températures extrêmes, à des tensions élevées, à des produits chimiques ou à d'autres situations dangereuses.

Si la batterie au lithium est utilisée dans les conditions suivantes, son autonomie peut en être réduite :

- **•** Utilisée à des températures en deçà de 5°C ou au-delà de 35°C (41°F à 95°F). Les températures extrêmes ne diminuent pas seulement l'efficacité du chargement, elles risquent également de provoquer la détérioration de la batterie. Si vous tentez de charger une batterie sous une température ambiante dépassant les seuils de tolérance, vous voyez clignoter l'icône de charge en cours sur le tableau de voyants d'état.
- **•** Lorsque vous vous servez d'un dispositif à courant élevé tel qu'un modem, un lecteur optique externe ou un disque dur, l'utilisation de l'adaptateur secteur vous permettra de conserver la durée de vie de la batterie.

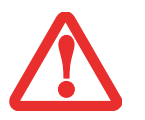

NE LAISSEZ JAMAIS UNE BATTERIE DÉFECTUEUSE DANS VOTRE PC TABLETTE. ELLE POURRAIT ENDOMMAGER L'ADAPTATEUR SECTEUR, L'ADAPTATEUR AUTO/AVION DISPONIBLE EN OPTION, LA DEUXIÈME BATTERIE SI VOUS EN POSSÉDEZ UNE OU L'ORDINATEUR LUI-MÊME. UNE BATTERIE ENDOMMAGÉE PEUT ÉGALEMENT NUIRE AU FONCTIONNEMENT DU PC TABLETTE EN UTILISANT TOUT LE COURANT DISPONIBLE.

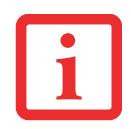

- **•** L'AUTONOMIE RÉELLE DE LA BATTERIE PEUT VARIER SELON LA LUMINOSITÉ DE L'ÉCRAN, SELON LES APPLICATIONS, LES FONCTIONS ET LES PARAMÈTRES DE GESTION DE L'ALIMENTATION QUE VOUS UTILISEZ, SELON L'ÉTAT DE LA BATTERIE ET SELON D'AUTRES PRÉFÉRENCES QUE VOUS POUVEZ CONFIGURER. L'UTILISATION DU LECTEUR OPTIQUE OU DU DISQUE DUR PEUT ÉGALEMENT AVOIR UN IMPACT SIGNIFICATIF SUR LA DURÉE DE VIE DE LA BATTERIE. EN OUTRE, LA CAPACITÉ DE CHARGE DE LA BATTERIE DIMINUE AVEC L'USAGE. SI VOTRE BATTERIE PERD RAPIDEMENT SA CHARGE, REMPLACEZ-LA PAR UNE NEUVE.
- **•** IL EST POSSIBLE QUE DES LOIS FÉDÉRALES, PROVINCIALES OU LOCALES INTERDISENT DE JETER DES BATTERIES DANS LES DÉCHETS DOMESTIQUES. CONTRIBUEZ À LA PROTECTION DE L'ENVIRONNEMENT ET JETEZ VOS BATTERIES USÉES CONFORMÉMENT AUX LOIS EN VIGUEUR. POUR OBTENIR DES INFORMATIONS SUR LE RECYCLAGE ET LA MISE AUX REBUTS DES VIEILLES BATTERIES, CONSULTEZ LES AUTORITÉS LOCALES OU PROVINCIALES COMPÉTENTES. SI VOUS N'ARRIVEZ PAS À TROUVER CES INFORMATIONS, CONTACTEZ UN PRÉPOSÉ DU SERVICE À LA CLIENTÈLE AU 1-800-8FUJITSU (1-800-838-5487).

# **Recharge des batteries**

Pour connaître le niveau de charge de votre batterie au lithium principale, vérifiez le voyant de batterie dans le tableau de voyants d'état. Ce voyant change selon le niveau de charge de la batterie.

La batterie au lithium peut être rechargée avec l'adaptateur secteur ou avec l'adaptateur auto/avion. Pour recharger une batterie, assurez-vous qu'elle est bien installée dans le PC Tablette LIFEBOOK et connectez l'adaptateur secteur ou l'adaptateur auto/avion.

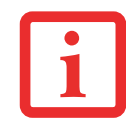

ASSUREZ-VOUS QUE LE VOYANT DE BATTERIE EN CHARGE SUR LE TABLEAU DE VOYANTS D'ÉTAT INDIQUE BIEN LE NIVEAU DE CHARGE EN COURS.

Puisque les batteries au lithium n'ont aucun effet de mémoire, il n'est pas nécessaire de décharger complètement votre batterie avant de la recharger. La durée de charge sera nettement plus longue si vous utilisez le PC Tablette pendant que la batterie se charge. Si vous désirez charger la batterie le plus rapidement possible, placez votre ordinateur en mode sommeil ou éteignez-le pendant que la batterie se charge. (Pour de plus amples informations sur le mode veille et la procédure d'arrêt, reportez-vous à Gestion de l'alimentation en page 66).

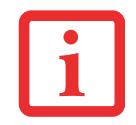

SI VOUS UTILISEZ DES PÉRIPHÉRIQUES À FORTE CONSOMMATION D'ÉNERGIE OU SI VOUS ACCÉDEZ FRÉQUEMMENT AU LECTEUR OPTIQUE EXTERNE, LA BATTERIE RISQUE DE NE PAS SE CHARGER COMPLÈTEMENT.

### **Batterie faible**

Lorsque la batterie est faible, le système affiche un avis de batterie faible. Si vous ne prêtez pas attention à cet avis de batterie faible, la batterie continuera à se décharger jusqu'à ce qu'elle ne puisse plus faire fonctionner le système. Lorsque cela se produit, le PC Tablette se place en mode sommeil. Dans un tel cas, rien ne garantit que toutes vos données seront sauvegardées.

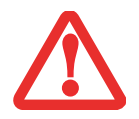

- **•** LORSQUE L'AVIS DE BATTERIE FAIBLE APPARAÎT, VOUS DEVEZ ENREGISTRER TOUTES VOS DONNÉES ACTIVES ET PLACER VOTRE ORDINATEUR LIFEBOOK EN MODE SOMMEIL JUSQU'À CE QUE VOUS PUISSIEZ DISPOSER D'UNE AUTRE SOURCE D'ALIMENTATION. VOUS DEVEZ CONNECTER LE PLUS RAPIDEMENT POSSIBLE UNE BATTERIE CHARGÉE, UN ADAPTATEUR SECTEUR OU UN ADAPTATEUR AUTO/AVION.
- **•** LORSQUE L'ORDINATEUR EST EN MODE SOMMEIL, IL DOIT TOUJOURS DISPOSER D'UNE BONNE SOURCE D'ALIMENTATION. SI VOUS RETIREZ TOUTES LES SOURCES D'ALIMENTATION ALORS QUE L'ORDINATEUR EST EN MODE SOMMEIL, TOUTES LES DONNÉES N'AYANT PAS ÉTÉ SAUVEGARDÉES SONT PERDUES.

Si l'ordinateur se place en mode « veille car batterie épuisée », le voyant d'état apparaît comme si l'ordinateur était en mode sommeil normal. Lorsque le PC Tablette est en mode Veille de batterie épuisée, il est impossible d'en reprendre l'utilisation avant d'avoir connecté une source d'alimentation valide provenant d'un adaptateur ou d'une batterie chargée. Lorsque vous avez connecté une alimentation valide, vous devez ensuite appuyer sur la glissière d'alimentation/veille/reprise pour reprendre l'utilisation de l'ordinateur.

Lorsque l'ordinateur est en mode veille de batterie épuisée, vos données peuvent être sauvegardées pendant une certaine période, mais si vous ne connectez pas rapidement une source d'alimentation valide, le voyant d'alimentation cesse de clignoter et s'éteint. Vous avez alors perdu toutes les données n'ayant pas été enregistrées. Dès que vous fournissez une source d'alimentation, vous pouvez poursuivre l'utilisation du PC Tablette pendant que la batterie se recharge.

## **Batteries court-circuitées**

Le tableau de voyants d'état comprend un voyant de charge indiquant le niveau de charge disponible de la batterie. Si ce voyant affiche une DEL rouge clignotante, cela signifie que la batterie est endommagée : elle doit donc être remplacée pour éviter qu'elle ne nuise à d'autres composants de votre ordinateur.

#### **Remplacement de la batterie**

Si vous achetez une batterie supplémentaire de rechange, vous pourrez remplacer la batterie principale si elle vient à se décharger complètement. Deux méthodes s'offrent à vous pour remplacer votre batterie : le remplacement hors tension et le remplacement sous tension.

#### **Remplacement hors tension de la batterie**

Pour remplacer la batterie alors que le système est hors tension, exécutez les opérations suivantes :

- **1** Trouvez une batterie chargée, prête à l'installation.
- **2** Arrêtez l'ordinateur et débranchez l'adaptateur secteur.
- **3** Retournez votre système à l'envers et orientez-le comme indiqué à la Figure 33.
- **4** Tout en poussant le verrou de batterie vers la batterie, glissez le loquet d'ouverture de la batterie vers la droite, puis sortez la batterie de son compartiment (voir la figure 34).
- **5** Insérez une nouvelle batterie et appuyez jusqu'à ce que vous sentiez l'enclenchement des loquets.
- **6** Branchez l'adaptateur secteur et allumez l'ordinateur.

## **Remplacement sous tension de la batterie**

Pour remplacer la batterie alors que le système est sous tension, exécutez les opérations suivantes :

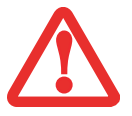

**AVANT D'ENLEVER LA BATTERIE, ASSUREZ-VOUS QUE L'ADAPTATEUR SECTEUR EST BIEN CONNECTÉ.** L'ORDINATEUR NE DISPOSE D'AUCUNE BATTERIE TEMPORAIRE POUR FAIRE FONCTIONNER LE SYSTÈME DURANT LE REMPLACEMENT DE LA BATTERIE. SI VOUS N'UTILISEZ PAS L'ADAPTATEUR SECTEUR, VOUS PERDREZ TOUTES LES DONNÉES NON ENREGISTRÉES.

- **1** Branchez l'adaptateur secteur sur votre ordinateur, puis sur une prise électrique sous tension.
- **2** Suivez les étapes 3 à 5 de la section « Remplacement hors tension ».

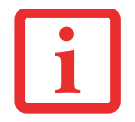

SI LE CONNECTEUR DE LA BATTERIE AU LITHIUM N'EST PAS BIEN ENFONCÉ, VOUS RISQUEZ DE NE PAS POUVOIR UTILISER L'ORDINATEUR OU RECHARGER LA BATTERIE.

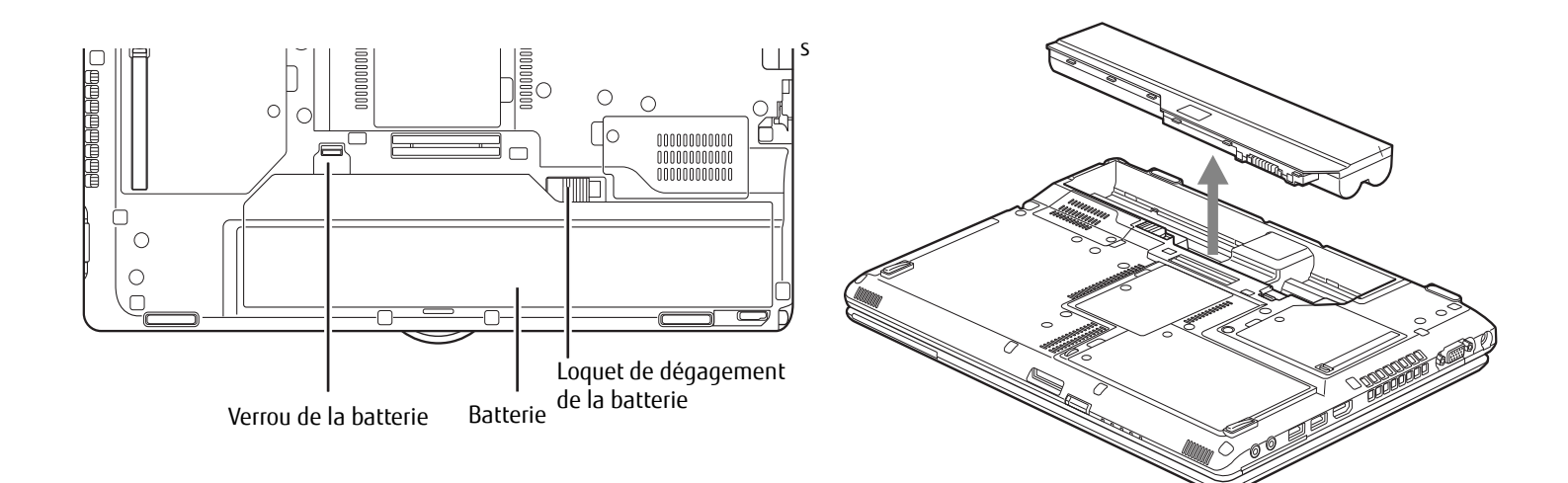

**Figure 33. Déverrouillage de la batterie Figure 34. Retrait d'une batterie**

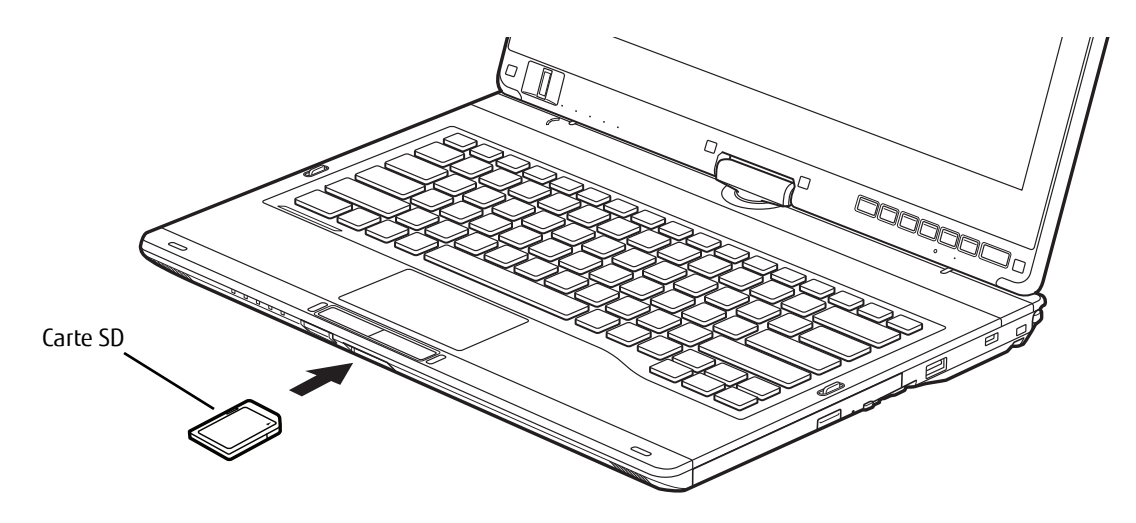

**Figure 35. Installation d'une carte SD**

# **Cartes Secure Digital**

Votre PC tablette LIFEBOOK peut accueillir des cartes Secure Digital (SD), Secure Digital High Capacity (SDHC) et Secure Digital eXtended Capacity (SDXC), sur lesquelles vous pouvez stocker et transférer des données vers et à partir de divers dispositifs numériques. Ces cartes utilisent une architecture de mémoire flash, ce qui veut dire que vous n'avez pas besoin d'une source d'énergie pour conserver les données.

Les cartes Secure Digital (SD) sont des cartes de mémoire flash permettant l'enregistrement, le transfert et le partage de contenus numériques, tels que photos, films, sons, voix, données et applications. Les cartes SD permettent un stockage mobile sur plusieurs types de dispositifs, tels que des téléphones cellulaires, des systèmes de positionnement mondial, des appareils photo numériques et des assistants numériques personnels. Les cartes SD transfèrent les données rapidement et sollicitent très peu la batterie. Les cartes SD utilisent une architecture de mémoire flash.

#### **Installation d'une carte SD**

Les cartes SD sont insérées dans la fente pour carte SD . Pour installer une carte SD, exécutez les opérations suivantes :

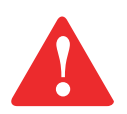

SI VOUS INSÉREZ OU RETIREZ UNE CARTE PC CARD PENDANT LE PROCESSUS D'ARRÊT OU DE DÉMARRAGE DE VOTRE PC TABLETTE, VOUS RISQUEZ D'ENDOMMAGER LA CARTE ET/OU VOTRE ORDINATEUR.

N'INSÉREZ PAS DE CARTE DANS LA FENTE S'IL Y A DE L'EAU OU TOUTE AUTRE SUBSTANCE SUR LA CARTE, CAR VOUS POURRIEZ ENDOMMAGER DE FAÇON PERMANENTE LA CARTE, VOTRE PC TABLETTE OU LES DEUX.

- **1** Le guide d'utilisation de la carte mémoire vous indiquera comment l'installer. Certaines cartes pourraient nécessiter que votre ordinateur soit éteint pendant que vous les insérez.
- **2** Avant d'insérer votre carte, assurez-vous qu'aucune autre carte n'est déjà installée dans la fente. Si c'est le cas, consultez la rubrique « Retirer une carte SD » ci-dessous.
- **3** Enfoncez la carte dans la fente, étiquette vers le haut.
- **4** Poussez fermement la carte dans la fente jusqu'à ce qu'elle soit logée dans le connecteur.

## **Retirer une carte SD**

Pour retirer une carte SD, suivez ces étapes faciles :

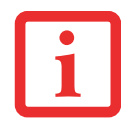

LE GUIDE D'UTILISATION DE LA CARTE MÉMOIRE VOUS INDIQUERA COMMENT LA RETIRER. CERTAINES CARTES POURRAIENT NÉCESSITER QUE VOTRE PC TABLETTE SOIT EN MODE SOMMEIL OU QU'IL SOIT ÉTEINT PENDANT QUE VOUS LES RETIREZ.

- **1** Dans la zone de notification, cliquez sur l'icône « Retirer le périphérique en toute sécurité ». Dans la liste, mettez la carte en surbrillance, puis cliquez sur Stop.
- **2** Enfoncez la carte SD jusqu'à ce que vous sentiez un déclic de déverrouillage. La carte s'éjecte ensuite de la fente pour que vous puissiez la retirer.

# **Module de mémoire additionnelle**

Votre PC Tablette Fujitsu LIFEBOOK est fourni avec une mémoire dynamique synchrone à haute vitesse et à double débit binaire d'au moins 2 Go (SDRAM DDR3-1600), installée en usine. Pour augmenter la capacité mémoire de votre PC Tablette, vous pouvez installer un module (barrette) d'extension mémoire. La mémoire additionnelle doit être un module SDRAM (DIMM) à double rangée de connexions. Pour vous assurer d'avoir une compatibilité à 100%, achetez le module SDRAM uniquement auprès de la boutique virtuelle Fujitsu, à l'adresse suivante : www.shopfujitsu.com.

- **•** N'ENLEVEZ AUCUNE VIS DU COMPARTIMENT DU MODULE DE MÉMOIRE ADDITIONNELLE <sup>À</sup> L'EXCEPTION DE CELLES SPÉCIFIQUEMENT INDIQUÉES DANS LES DIRECTIVES D'INSTALLATION ET DE RETRAIT CORRESPONDANTES.
- **•** LE MODULE DE MÉMOIRE ADDITIONNELLE PEUT ÊTRE FORTEMENT ENDOMMAGÉ PAR UNE DÉCHARGE ÉLECTROSTATIQUE (DES). POUR MINIMISER CE RISQUE, VEUILLEZ PRENDRE LES PRÉCAUTIONS SUIVANTES :

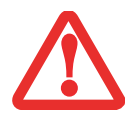

- **•** AVANT DE MANIPULER UN MODULE DE MÉMOIRE, TOUCHEZ UN OBJET MÉTALLIQUE MIS <sup>À</sup> LA TERRE POUR DÉCHARGER L'ÉLECTRICITÉ STATIQUE QUI S'EST ACCUMULÉE DANS VOTRE CORPS.
- **•** LORSQUE VOUS INSTALLEZ OU RETIREZ UN MODULE DE MÉMOIRE, TENEZ-LE PAR LE BORD DE FAÇON <sup>À</sup> NE TOUCHER AUCUN CONTACT NI AUCUNE PUCE. ASSUREZ-VOUS DE NE TOUCHER AUCUNE BORNE DE CONNEXION NI AUCUN COMPOSANT INTERNE DE L'ORDINATEUR. LA PEAU DÉGAGE UNE SUBSTANCE HUILEUSE QUI POURRAIT CAUSER UN COURT-CIRCUIT AUX COMPOSANTS.
- **•** ASSUREZ-VOUS DE METTRE VOTRE SYSTÈME HORS TENSION AVANT D'AJOUTER OU DE RETIRER DES MODULES DE MÉMOIRE. MÊME SI LE SYSTÈME EST EN SOMMEIL OU EN VEILLE PROLONGÉE, DES DONNÉES RISQUENT D'ÊTRE PERDUES ET LA MÉMOIRE POURRAIT ÊTRE ENDOMMAGÉE SI LE COURANT QUI ALIMENTE LE SYSTÈME N'EST PAS COUPÉ.

# **Installer un module de mémoire additionnelle**

- **1** Coupez le courant de votre ordinateur et débranchez l'adaptateur d'alimentation (adaptateur secteur ou adaptateur auto/avion), le cas échéant. Retirez la batterie.
- **2** Assurez-vous que tous les couvercles du connecteur sont fermés.
- **3** Tournez l'ordinateur portable à l'envers et retirez la vis du compartiment du module de mémoire additionnelle.
- **4** Soulevez et retirez le couvercle du compartiment de mémoire supplémentaire (Figure 36).
- **5** Retirez le module de mémoire additionnelle de sa gaine protectrice antistatique.
- **6** Alignez le module de mémoire additionnelle avec la pièce vers le haut. Alignez le bord du connecteur du module de mémoire additionnelle avec la fente du connecteur dans le compartiment (Figure 37).

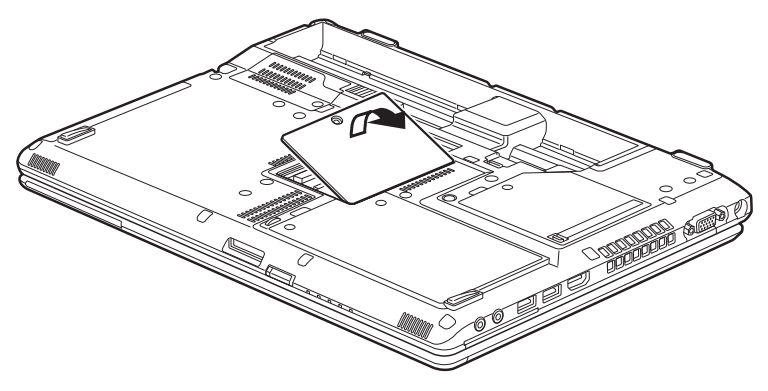

**Figure 36. Ouverture du compartiment de mémoire**

- **7** Insérez le module de mémoire additionnelle en oblique, à 45°. Poussez fermement le bord du connecteur du module vers le bas et appuyez sur le connecteur jusqu'à ce qu'il se loge sous la clé de serrage. Vous entendrez un clic lorsque celui-ci sera bien en place.
- **8** Replacez le couvercle et les vis.

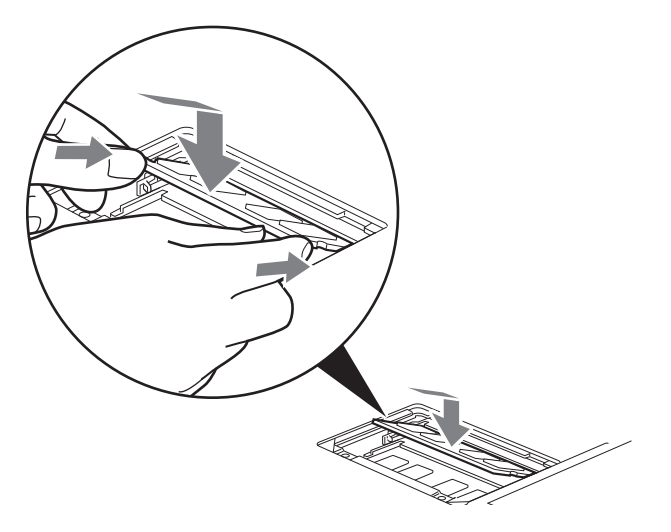

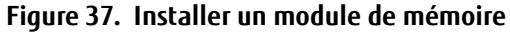

LE MODULE DE MÉMOIRE ADDITIONNELLE N'EST PAS UN ÉLÉMENT QUE VOUS RETIREZ DE VOTRE ORDINATEUR DE FAÇON ROUTINIÈRE. APRÈS L'INSTALLATION, VOUS POUVEZ LE LAISSER EN PLACE JUSQU'À CE QUE VOUS DÉCIDIEZ DE CHANGER LA CAPACITÉ DE MÉMOIRE DU SYSTÈME.

#### **Retirer un module de mémoire additionnelle**

- **1** Exécutez les étapes 1 à 4 de la section « Installation d'un module de mémoire additionnelle ».
- **2** Tirez les attaches latérales en les orientant vers les côtés pour les éloigner du module.
- **3** En maintenant les ergots écartés, retirez la barrette en la tirant vers l'extérieur de l'ordinateur.
- **4** Rangez le module de mémoire additionnelle dans une gaine protectrice antistatique.
- **5** Replacez le couvercle et les vis.

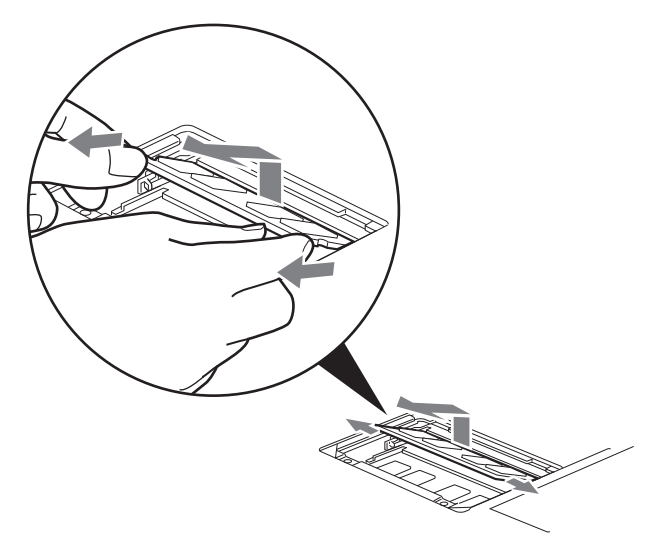

**Figure 38. Retrait d'un module de mémoire**

## **Vérification de la capacité de mémoire**

Lorsque vous avez changé la capacité de mémoire du système en remplaçant le module installé par un module plus puissant, assurez-vous que votre ordinateur a reconnu le changement.

Vérifiez la capacité de la mémoire en cliquant sur [Démarrer] -> Paramètres -> Panneau de configuration, puis cliquez sur l'icône Système. Cochez sur la case correspondant à la capacité de mémoire à côté de « Mémoire installée (RAM) : ».

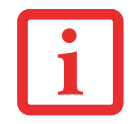

SI LA MÉMOIRE TOTALE AFFICHÉE EST INCORRECTE, VÉRIFIEZ SI LE MODULE DE MÉMOIRE ADDITIONNELLE EST BIEN INSTALLÉ. (SI LE MODULE EST BIEN INSTALLÉ MAIS QUE LA CAPACITÉ N'EST TOUJOURS PAS BIEN RECONNUE, CONSULTEZ LA SECTION DÉPANNAGE EN PAGE 89).

Il peut y avoir un écart entre la capacité de mémoire installée et celle qui est affichée. Cette situation peut découler du fait que votre système est configuré avec un contrôleur vidéo Intel Graphics Media Accelerator intégré qui alloue la mémoire système de manière dynamique afin d'accélérer les performances graphiques.

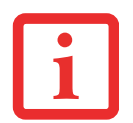

SI LA MÉMOIRE TOTALE AFFICHÉE EST INCORRECTE, VÉRIFIEZ SI LE MODULE DE MÉMOIRE ADDITIONNELLE EST BIEN INSTALLÉ. (SI LE MODULE EST BIEN INSTALLÉ MAIS QUE LA CAPACITÉ N'EST TOUJOURS PAS BIEN RECONNUE, CONSULTEZ LA SECTION DÉPANNAGE EN PAGE 89).

# **Ports de périphériques**

Votre PC Tablette LIFEBOOK Fujitsu et le duplicateur de ports optionnel sont équipés de plusieurs ports auxquels vous pouvez brancher des dispositifs externes tels que : lecteurs de disque, claviers, imprimantes, etc.

#### **Prise de réseau local (RJ-45) interne**

La prise interne de réseau local (RJ-45) est utilisée pour une connexion Ethernet Gigabit Ethernet (10Base-T/100Base-Tx/1000Base-T). Il est possible que vous deviez configurer votre PC Tablette selon les particularités de votre réseau. (pour de plus amples informations sur la configuration de votre réseau, veuillez consulter votre administrateur de réseau). Pour brancher le câble de réseau local, exécutez ces opérations simples :

- **1** Alignez le connecteur avec l'ouverture du port.
- **2** Poussez la fiche de connexion dans le port jusqu'à ce qu'elle s'enclenche.
- **3** Branchez l'autre extrémité du câble sur une prise de réseau local.

#### **Connecteur de duplicateur de ports**

Ce connecteur permet de raccorder votre PC Tablette à un duplicateur de ports en option. Pour savoir comment connecter votre PC Tablette à ce périphérique, consultez les instructions disponibles sous « Duplicateur de ports » en page 85.

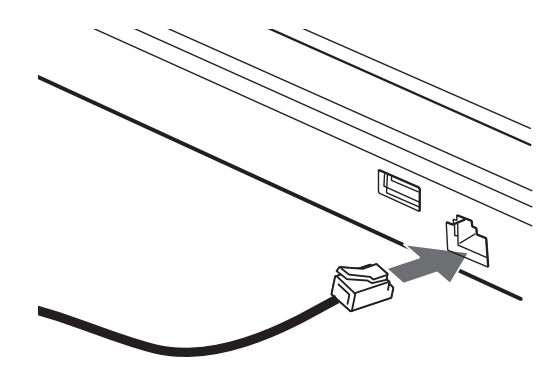

**Figure 39. Connexion à un réseau local**

#### **Ports USB**

Les ports Universal Serial Bus 1 (USB) vous permettent de connecter divers périphériques USB tels que des tablettes de jeu externes, des dispositifs de pointage, des claviers et/ou des haut-parleurs. Votre PC Tablette possède quatre ports USB : deux ports USB 3.0 sur le côté gauche, dont un avec fonction de charge USB en tout temps (Voir « Informations sur l'utilitaire de charge USB en tout temps. » en page 83), et deux ports USB 2.0 sur le côté droit et à l'arrière.

Pour connecter un dispositif d'interface parallèle, exécutez ces opérations :

- **Figure 40. Connexion d'un périphérique USB <sup>1</sup>** Alignez le connecteur avec l'ouverture du port.
- **2** Poussez la fiche de connexion dans le port jusqu'à ce qu'elle s'enclenche.

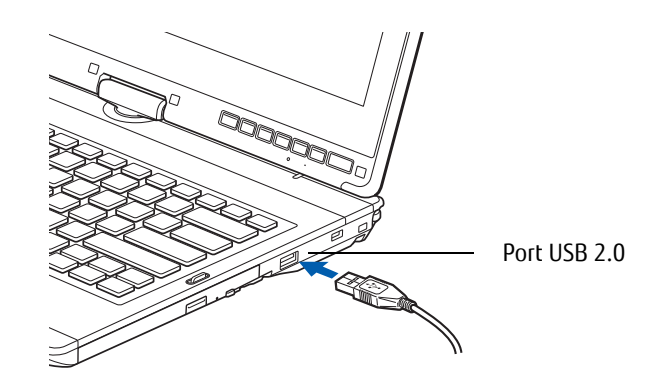

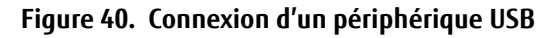

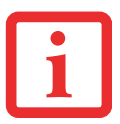

EN RAISON DES CHANGEMENTS CONTINUS APPORTÉS À LA TECHNOLOGIE ET AUX NORMES USB, IL EST IMPOSSIBLE DE GARANTIR LA COMPATIBILITÉ DE TOUS LES DISPOSITIFS ET/OU LECTEURS USB.

# **Informations sur l'utilitaire de charge USB en tout temps .**

La fonction de charge USB en tout temps peut être activée et désactivée à partir de l'utilitaire de configuration du BIOS. Par défaut, cette fonction est activée. Vous pouvez modifier les paramètres de la fonction Anytime USB Charge via le menu Démarrer > Tous les programmes > Utilitaire du chargeur USB Anytime, et en cliquant sur Paramètres. Trois positions de réglage sont disponibles avec cette fonction : « Désactiver la fonction de charge USB en tout temps », « Activer la fonction de charge USB en tout temps uniquement avec l'adaptateur secteur connecté » et « Activer la fonction de charge USB en tout temps avec l'adaptateur secteur ou la batterie ». Veuillez prendre note que si ce réglage est choisi, la batterie risque de se vider de toute sa charge si l'adaptateur secteur n'est pas connecté. Il est possible que certains périphériques USB nécessitent l'installation d'un pilote pour garantir le bon fonctionnement de cette fonction.

Veuillez consulter la documentation accompagnant votre périphérique USB pour correctement le charger à l'aide de l'Utilitaire du chargeur USB Anytime.

#### **Prise d'écouteurs**

La prise d'écouteurs permet de connecter à votre PC Tablette des écouteurs ou des haut-parleurs externes amplifiés. Vos écouteurs ou haut-parleurs doivent être munis d'une mini-prise stéréo de 3,5 mm (1/8 po). Pour connecter des écouteurs ou des haut-parleurs, exécutez ces opérations simples :

**1** Alignez le connecteur avec l'ouverture du port, puis pousser le connecteur à l'intérieur jusqu'à ce qu'il s'y enclenche correctement.

#### **Prise de micro**

La prise de micro permet de connecter un microphone stéréo externe. Votre microphone doit être muni d'une mini-fiche de connexion de 1/8 po (3,5 mm) pour qu'il puisse être branché sur la prise microphone de votre PC Tablette. Pour connecter un microphone, exécutez ces opérations simples :

**1** Alignez le connecteur avec l'ouverture du port, puis pousser le connecteur à l'intérieur jusqu'à ce qu'il s'y enclenche correctement.

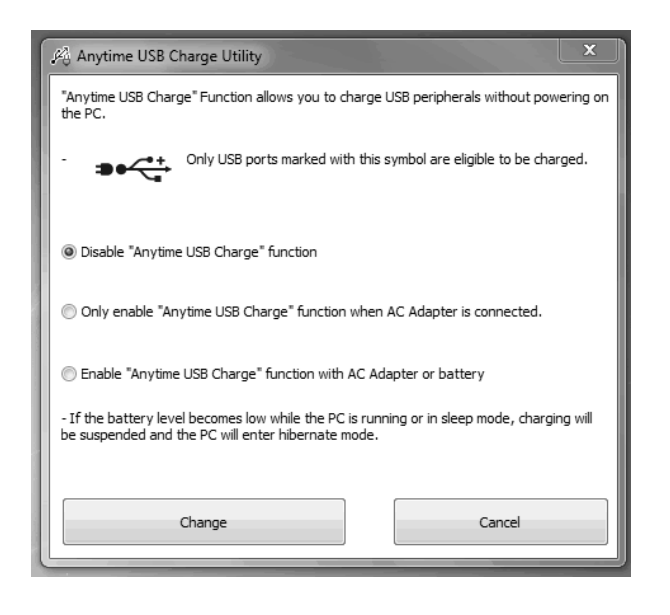

## **Port HDMI.**

Le port HDMI (High-Definition Multimedia Interface, ou Interface multimédia à haute définition) est une interface numérique audio/vidéo permettant de faire transiter des flux de données non compressées. Le HDMI sert à brancher des périphériques numériques compatibles avec votre ordinateur (un téléviseur grand écran et des appareils vidéo, par exemple).

Pour brancher un périphérique HDMI :

- **1** Alignez le connecteur avec l'ouverture du port.
- **2** Poussez la fiche de connexion dans le port jusqu'à ce qu'elle s'enclenche.

#### **Port vidéo externe**

Le port vidéo externe permet de connecter un moniteur externe ou un projecteur ACL. Pour connecter un périphérique vidéo externe, effectuez ces opérations simples :

- **1** Alignez le connecteur avec l'ouverture du port.
- **2** Poussez la fiche de connexion dans le port jusqu'à ce qu'elle s'enclenche.
- **3** Serrez les deux vis de fixation situées de chaque côté du connecteur. **Figure 42. Branchement d'un périphérique vidéo externe**

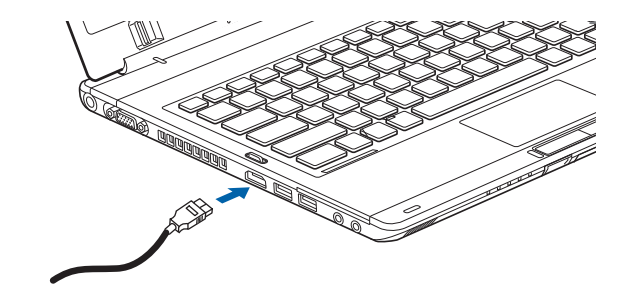

**Figure 41. Branchement d'un périphérique HDMI**

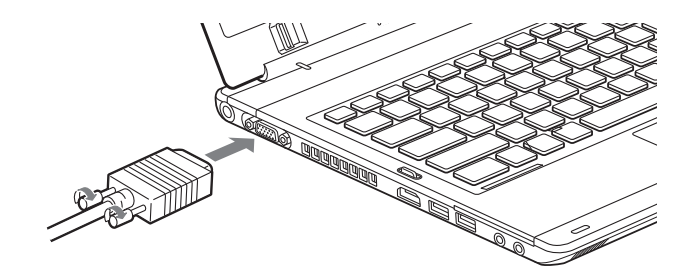

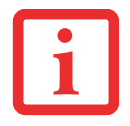

LORSQUE VOUS APPUYEZ SUR LES TOUCHES [FN] + [F10], VOUS POUVEZ CHANGER L'EMPLACEMENT DE L'AFFICHAGE VIDÉO. CHAQUE FOIS QUE VOUS APPUYEZ SUR LA COMBINAISON DE TOUCHES, VOUS PASSEREZ AU CHOIX SUIVANT, EN COMMENÇANT PAR L'ÉCRAN INTÉGRÉ SEULEMENT, PUIS AU MONITEUR EXTERNE SEULEMENT, PUIS AUX DEUX, L'ÉCRAN INTÉGRÉ ET LE MONITEUR EXTERNE.

# **Duplicateur de ports**

Le duplicateur de ports augmente la fonctionnalité de votre PC Tablette LIFEBOOK® en ajoutant des ports de connexion pour un moniteur VGA externe, un càble de réseau local (RJ-45) quatre périphériques USB 3.0, un périphérique DVI, un périphérique DisplayPort, des écouteurs et une alimentation c.c.

Le duplicateur de ports se connecte sur le dessous de votre PC Tablette LIFEBOOK.

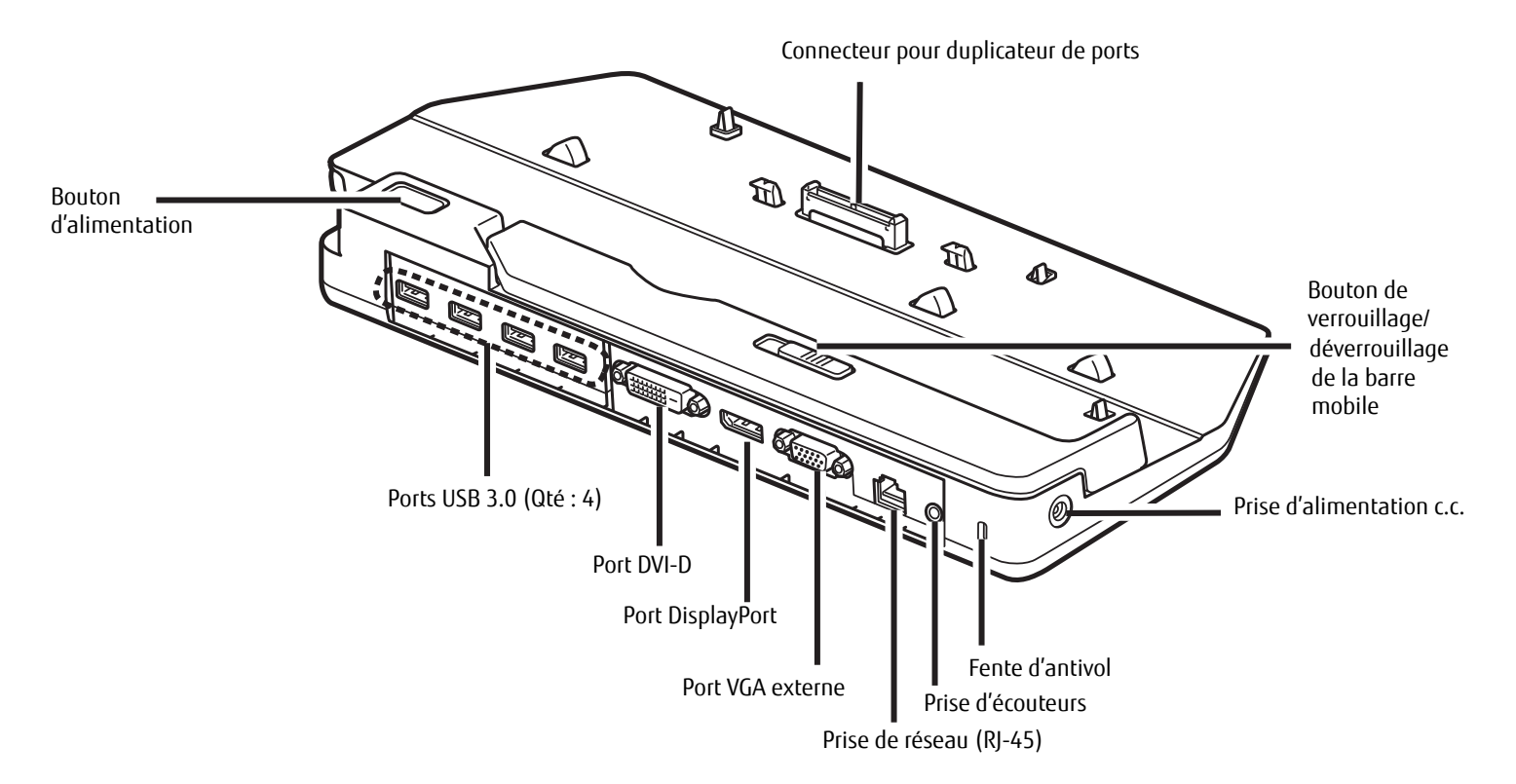

**Figure 43. Duplicateur de ports - Arrière**

# **Composants du duplicateur de ports**

Voici une courte description des composants se trouvant à l'arrière du duplicateur de ports. (Figure 43)

## **Bouton d'alimentation**

Le bouton d'alimentation permet de mettre en marche et d'arrêter le duplicateur de ports.

# **Connecteur pour duplicateur de ports**

Ce connecteur permet de brancher le duplicateur de ports en option sur votre PC Tablette LIFEBOOK.

LE SYSTÈME CONTIENT DES COMPOSANTS POUVANT ÊTRE FORTEMENT ENDOMMAGÉS PAR UNE DÉCHARGE ÉLECTROSTATIQUE (DES). POUR MINIMISER CE RISQUE, VEUILLEZ PRENDRE LES PRÉCAUTIONS SUIVANTES :

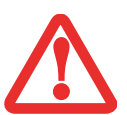

- **•** AVANT DE CONNECTER OU DE DÉCONNECTER VOTRE ORDINATEUR PORTABLE LIFEBOOK (LORSQUE VOUS UTILISEZ UN DUPLICATEUR DE PORTS), IL VOUS EST RECOMMANDÉ DE TOUCHER UN OBJET MÉTALLIQUE MIS À LA TERRE AFIN DE DÉCHARGER L'ÉLECTRICITÉ STATIQUE QUI S'EST ACCUMULÉE DANS VOTRE CORPS.
- **•** ASSUREZ-VOUS DE METTRE VOTRE SYSTÈME HORS TENSION AVANT D'AJOUTER OU DE RETIRER DES COMPOSANTS DU SYSTÈME. MÊME SI LE SYSTÈME EST EN ÉTAT DE SOMMEIL OU DE VEILLE PROLONGÉE, DES DONNÉES POURRAIENT ÊTRE PERDUES ET LA MÉMOIRE ENDOMMAGÉE SI LE COURANT QUI ALIMENTE LE SYSTÈME N'EST PAS COUPÉ.

# **Port DVI-D**

Le port DVI-D permet de connecter des périphériques d'affichage numériques avec l'aide d'un câble DVI-D, notamment un écran plat ou un projecteur numérique. Le port DVI-D sert principalement à connecter un ordinateur à un système de cinéma maison.

## **Port DisplayPort**

Ce port permet de connecter des périphériques d'affichage numériques compatibles avec la technologie DisplayPort, avec l'aide d'un câble DisplayPort, notamment un écran plat ou un projecteur numérique.

- **•** MÊME SI LE DUPLICATEUR DE PORTS OFFRE UNE PRISE EN CHARGE DISPLAYPORT ET DVI-D, VOUS NE POUVEZ UTILISER QU'UNE SEULE DE CES TECHNOLOGIES À LA FOIS. UN COMMUTATEUR INTERNE IDENTIFIE LE TYPE DE PÉRIPHÉRIQUE CONNECTÉ. SI DES PÉRIPHÉRIQUES UTILISANT LES DEUX TECHNOLOGIES SONT CONNECTÉS SIMULTANÉMENT, LE PÉRIPHÉRIQUE DISPLAYPORT SERA PRIORITAIRE.
- 
- **•** IL EST CEPENDANT POSSIBLE D'UTILISER UN PÉRIPHÉRIQUE DISPLAYPORT OU DVI-D EN MÊME TEMPS QU'UN PÉRIPHÉRIQUE VIDÉO EXTERNE CONNECTÉ AU PORT VGA EXTERNE ANALOGIQUE.
- **•** LA TECHNOLOGIE HOT PLUG N'EST PAS PRISE EN CHARGE PAR LES PORTS DISPLAYPORT ET DVI-D.
- **•** SI VOUS CONNECTEZ UN CONVERTISSEUR DISPLAYPORT-HDMI AU PORT DISPLAYPORT, AUCUN SON NE SORTIRA DU PÉRIPHÉRIQUE HDMI. POUR UTILISER SANS PROBLÈME UN PÉRIPHÉRIQUE HDMI, BRANCHEZ-LE SUR LE PORT HDMI SITUÉ SUR LE CÔTÉ GAUCHE DU SYSTÈME.

# **Ports USB 3.0 (Qté : 4)**

Les ports USB 3.0 vous permettent de connecter des périphériques USB. Les ports USB 3.0 sont rétrocompatibles avec les périphériques USB 2.0 et 1.1.

# **Bouton de verrouillage/déverrouillage de la barre mobile**

Le bouton de verrouillage/déverrouillage de la barre mobile permet de régler la position de la barre mobile afin que votre système soit bien aligné avec le connecteur du duplicateur de ports. Lorsque vous regardez le duplicateur de ports depuis l'avant, la barre mobile doit être déplacée le plus possible vers le côté gauche du duplicateur de ports.

## **Port VGA externe**

Le port VGA externe permet de connecter un moniteur externe ou un projecteur. Veuillez prendre note que si un duplicateur de ports est installé, vous devez utiliser le port VGA externe du duplicateur de ports, pas celui de l'ordinateur.

# **Prise d'écouteurs**

La prise d'écouteurs permet d'écouter en stéréo le son émanant de votre PC Tablette, gràce à des écouteurs.

# **Prise de réseau local (RJ-45)**

La prise de réseau local vous permet de connecter un câble de réseau local au duplicateur de ports. Veuillez prendre note que si un duplicateur de ports est installé, vous devez utiliser la prise de réseau local du duplicateur de ports, pas celle de l'ordinateur.

# **Fente d'antivol**

La fente de dispositif antivol vous permet d'installer un dispositif antivol disponible en option.

## **Prise d'alimentation c.c.**

La prise d'alimentation c.c. sert à brancher l'adaptateur secteur, lequel permet d'alimenter le PC Tablette et de charger la batterie interne au lithium.

#### **Installation du duplicateur de ports**

Pour installer le duplicateur de ports, alignez le port de connexion du duplicateur de ports sous votre PC Tablette avec le connecteur sur le duplicateur de ports, puis enfoncez simultanément les coins. (Figure 44)

## **Désinstallation du duplicateur de ports**

Pour enlever le duplicateur de ports :

- **1** Pour séparer le duplicateur de ports de votre PC Tablette, tirez le loquet de séparation à l'opposé du duplicateur de ports. (Figure 45)
- **2** Séparez le PC Tablette du duplicateur de ports. Le duplicateur est enlevé. (Figure 46)

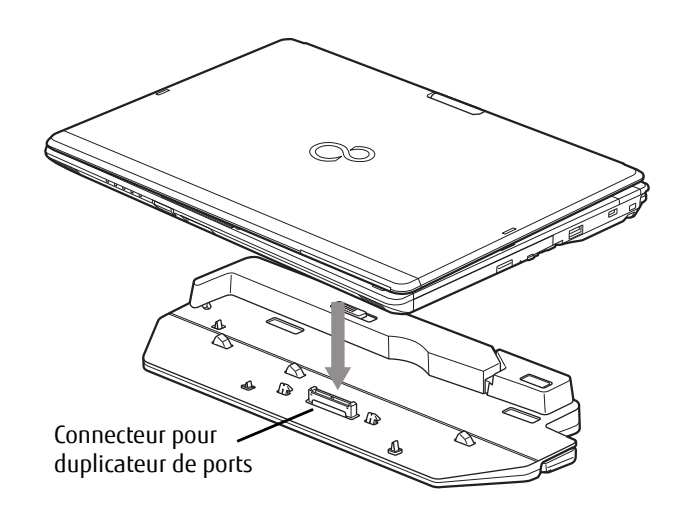

#### **Figure 44. Installation du duplicateur de ports**

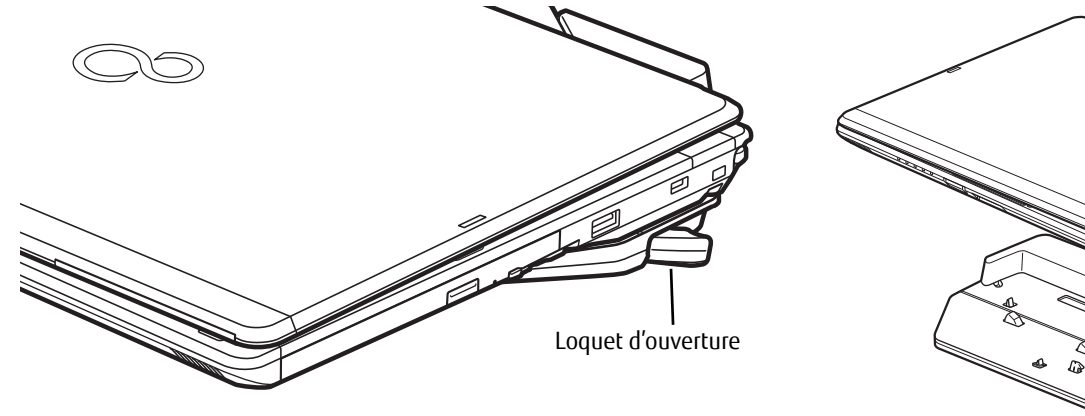

**Figure 45. Déconnexion du duplicateur de ports Figure 46. Retrait du système**

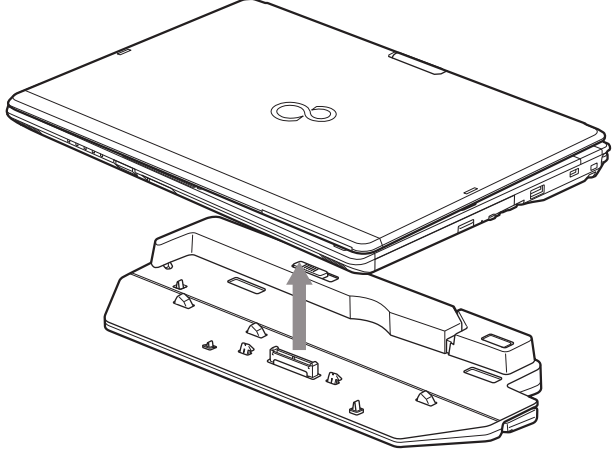

# **Chapitre 4 Dépannage de votre LIFEBOOK**

# **Dépannage**

Il est possible que vous rencontriez parfois des problèmes simples de configuration ou d'exploitation pouvant être résolus sur le champ, ou des problèmes au niveau d'un périphérique pouvant être résolus en remplaçant l'équipement. Les informations contenues dans cette section vous aideront à isoler et résoudre certains de ces problèmes simples et à identifier les pannes qui nécessitent une réparation.

## **Identification du problème**

Si vous éprouvez un problème, consultez la procédure suivante avant d'entreprendre un processus de dépannage complexe :

- **1** Arrêtez votre ordinateur portable LIFEBOOK.
- **2** Assurez-vous que l'adaptateur secteur est connecté à votre ordinateur portable et à une source d'alimentation secteur active.
- **3** Assurez-vous que toute carte insérée dans la fente pour carte PC Card est bien en place. Vous pouvez également enlever la carte de la fente pour vous assurer qu'elle n'est pas la raison de la panne.
- **4** Assurez-vous que tous les périphériques connectés aux connecteurs externes sont bien branchés. Vous pouvez également déconnecter ces périphériques pour vous assurer qu'ils ne sont pas à l'origine de la panne.
- **5** Allumez votre ordinateur portable. Assurez-vous qu'il soit resté hors fonction pendant 10 secondes au moins avant de le remettre en marche.
- **6** Laissez s'exécuter la procédure d'amorçage.
- **7** Si le problème n'a pas été résolu, consultez le tableau suivant pour obtenir des renseignements plus détaillés concernant le dépannage.

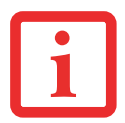

SI VOUS PRENEZ EN NOTE TOUT CE QUE VOUS ESSAYEZ, LE SERVICE D'ASSISTANCE POURRA VOUS AIDER PLUS RAPIDEMENT EN VOUS DONNANT DES SUGGESTIONS SUPPLÉMENTAIRES AU TÉLÉPHONE.

**8** Si vous avez essayé les solutions suggérées par le tableau de dépannage sans succès, communiquez avec le service d'assistance :

Appel sans frais : 1-800-8FUJITSU (1-800-838-5487)

Site Web : http://solutions.us.fujitsu.com/www/content/support/contact/index.php.

Avant de nous contacter, veuillez avoir les informations suivantes à portée de main pour que notre préposé du service à la clientèle puisse vous venir en aide le plus rapidement possible :

- **•** Nom du produit
- **•** Numéro de configuration du produit
- **•** Numéro de série du produit
- **•** Date d'achat
- **•** Conditions dans lesquelles le problème est survenu
- **•** Texte des messages d'erreur reçus
- **•** Types de périphériques connectés, si applicable

Pour les numéros de série et de configuration, consultez l'étiquette de configuration sur le dessous de votre ordinateur.

## **Problèmes spécifiques**

#### **Utilisation du tableau de dépannage**

Lorsque vous éprouvez des problèmes avec votre PC Tablette LIFEBOOK, essayez de trouver les symptômes sous la colonne Problème du tableau suivant pour la fonction qui vous cause des problèmes. Vous trouverez une description des causes communes pour ce symptôme sous la colonne Cause possible ; le cas échéant, ce que vous pouvez faire pour corriger la situation se trouve sous la colonne Solutions possibles. Il est possible que certaines causes et solutions possibles ne s'appliquent pas à votre ordinateur.

# **Tableau de dépannage**

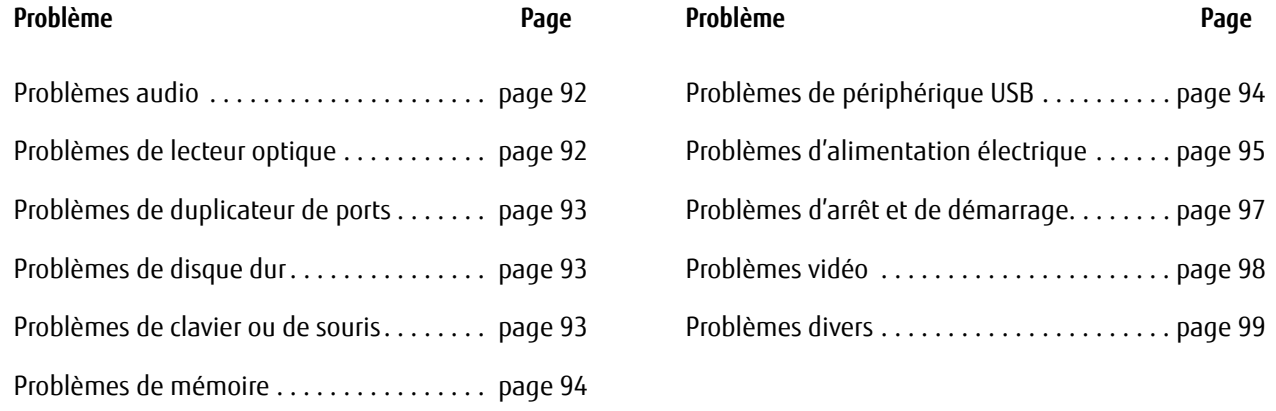

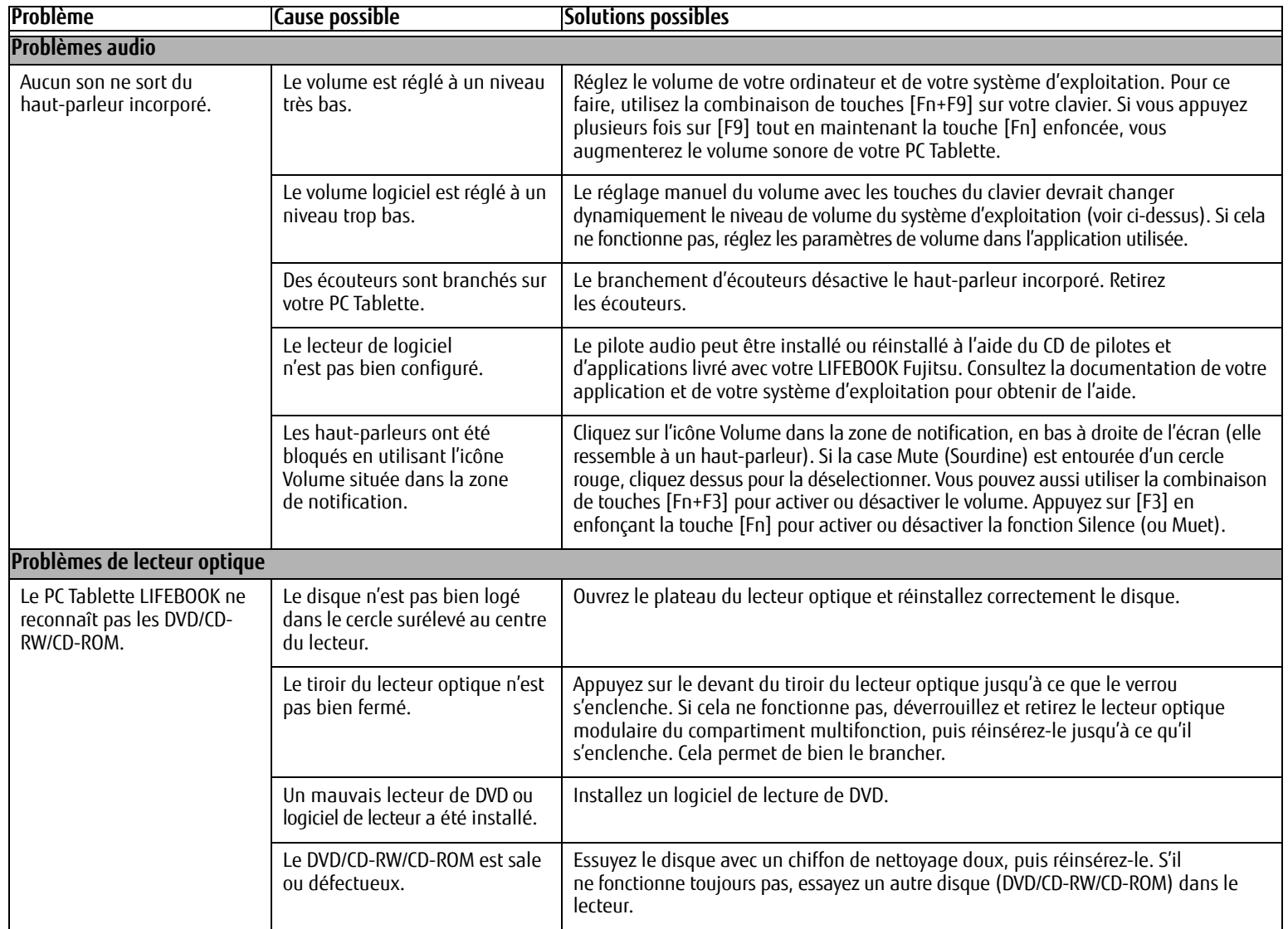

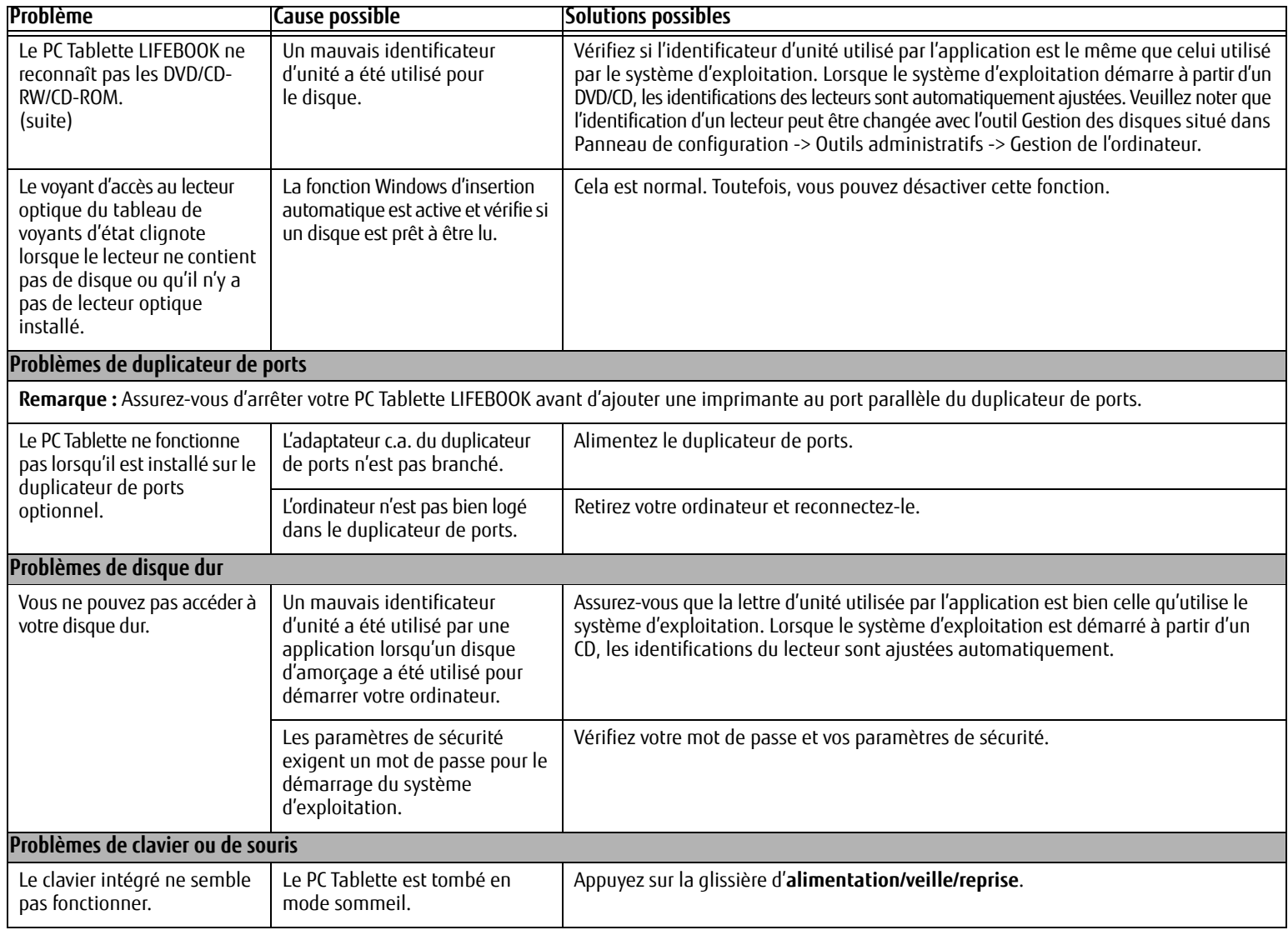

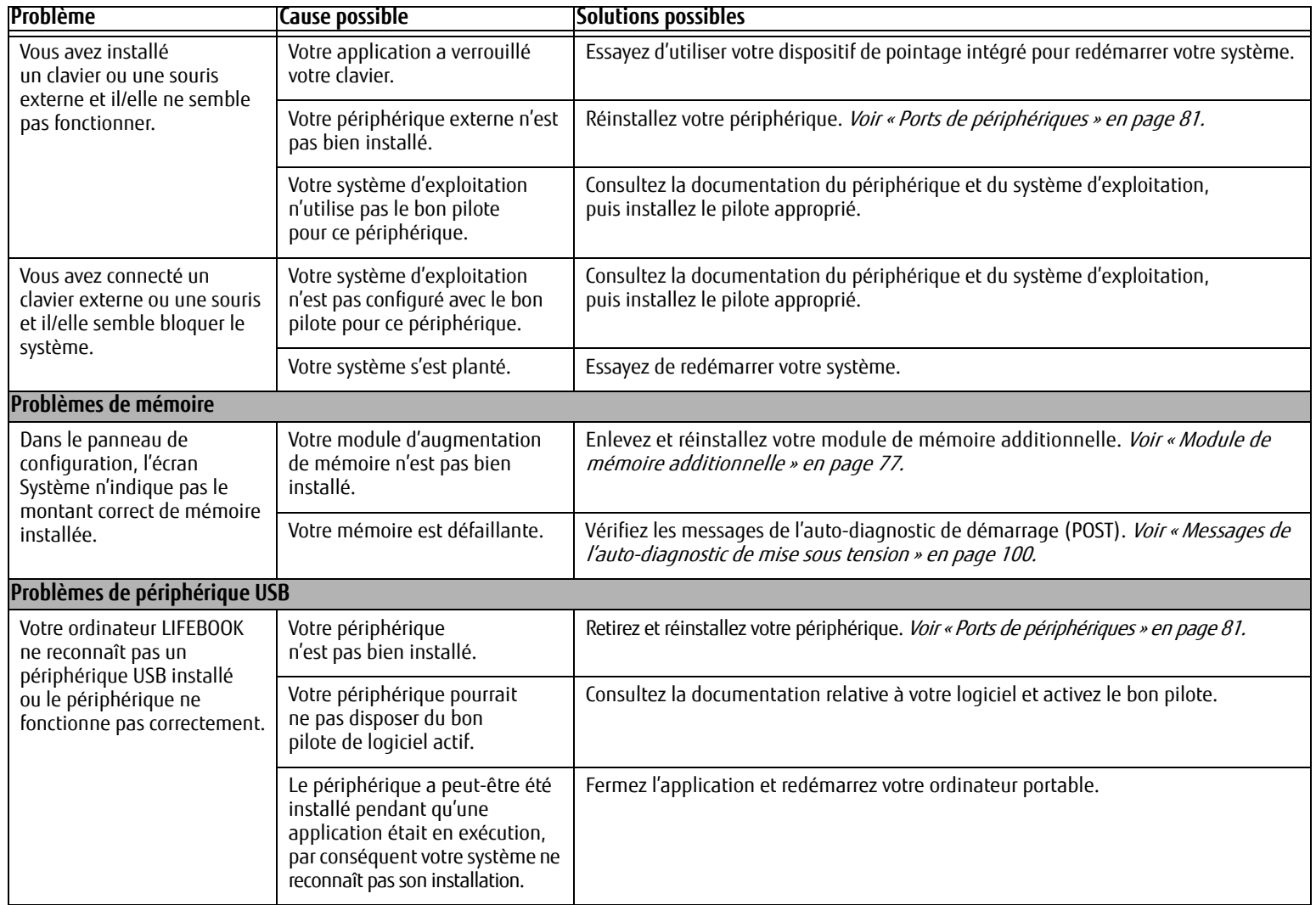

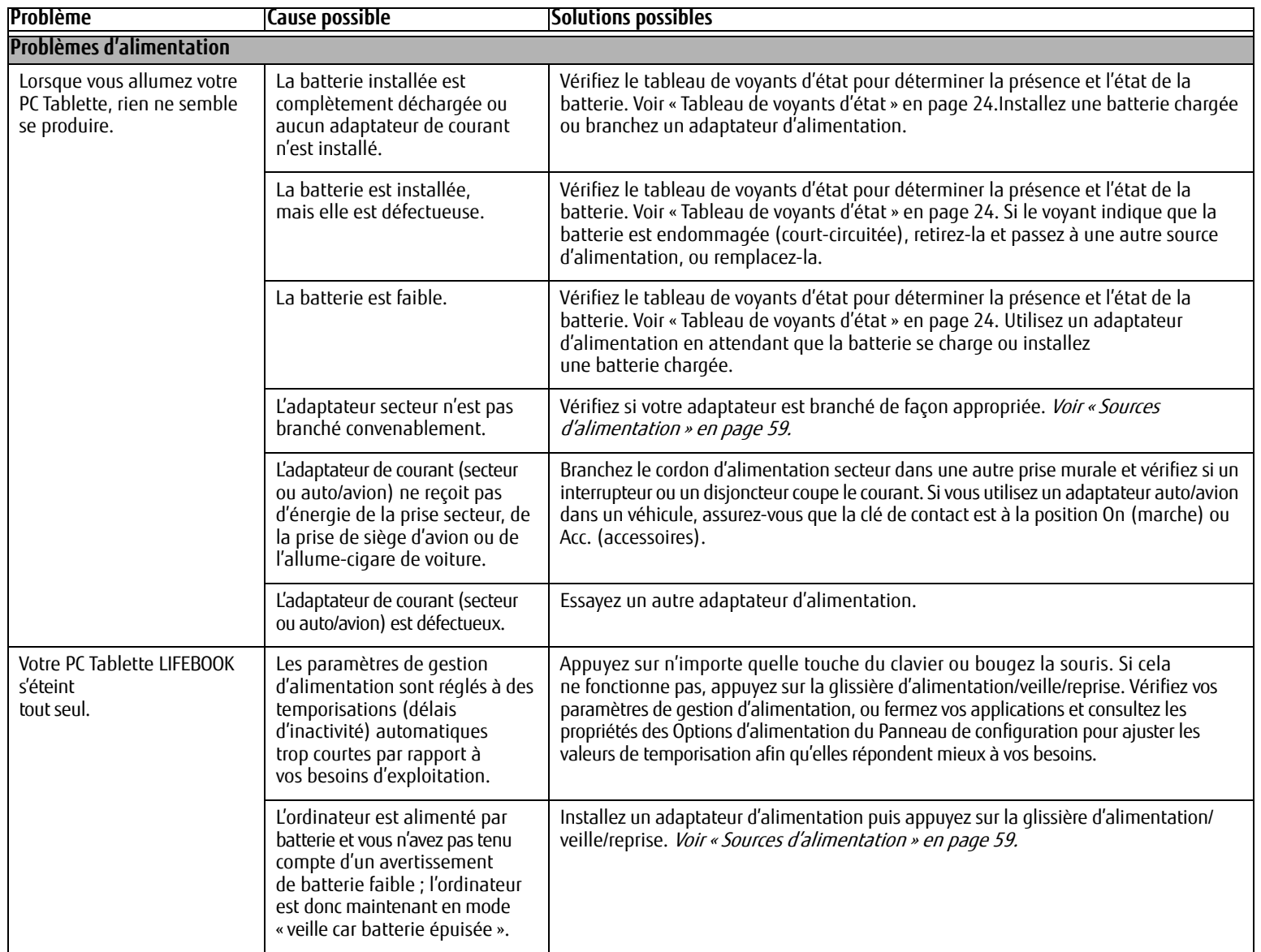

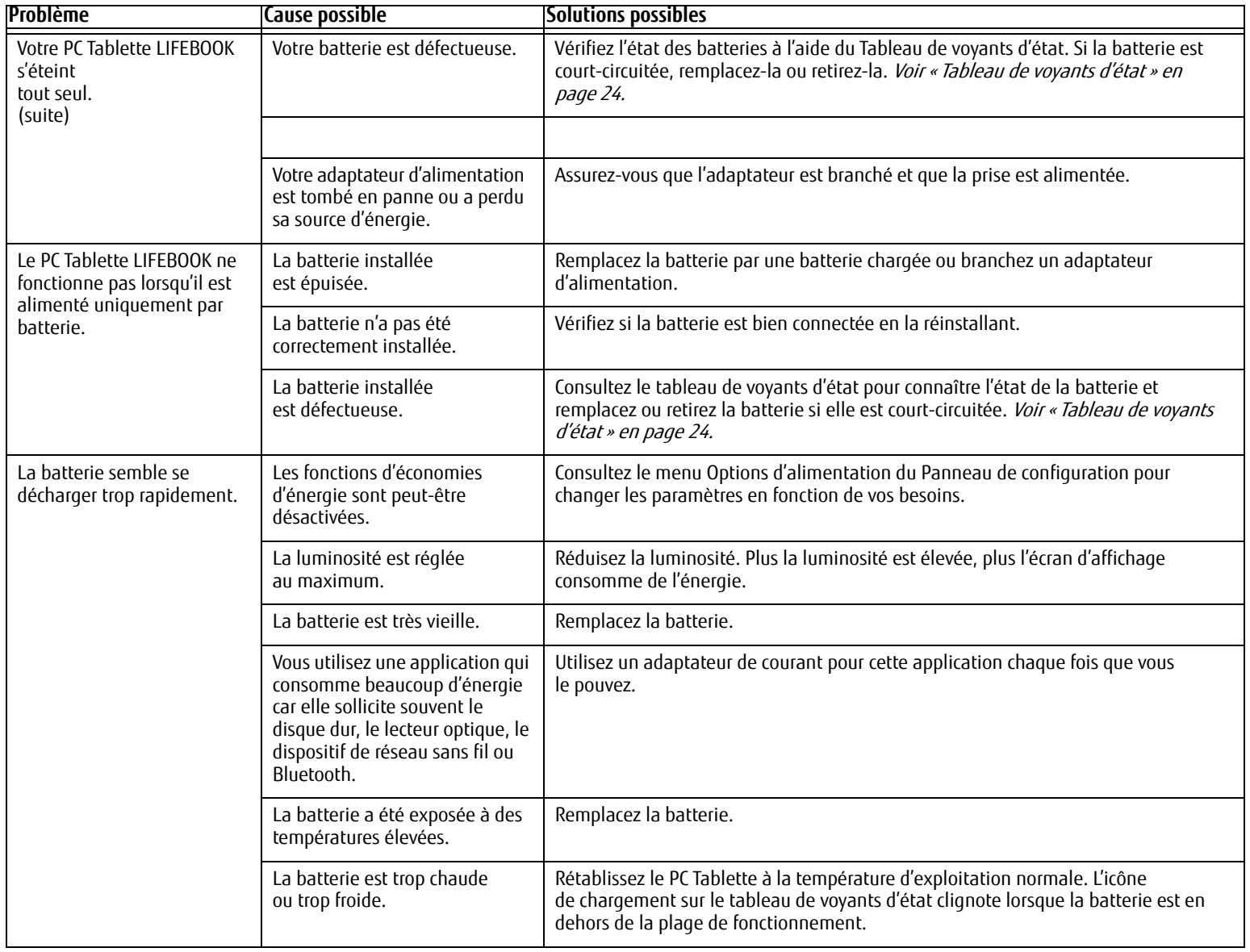

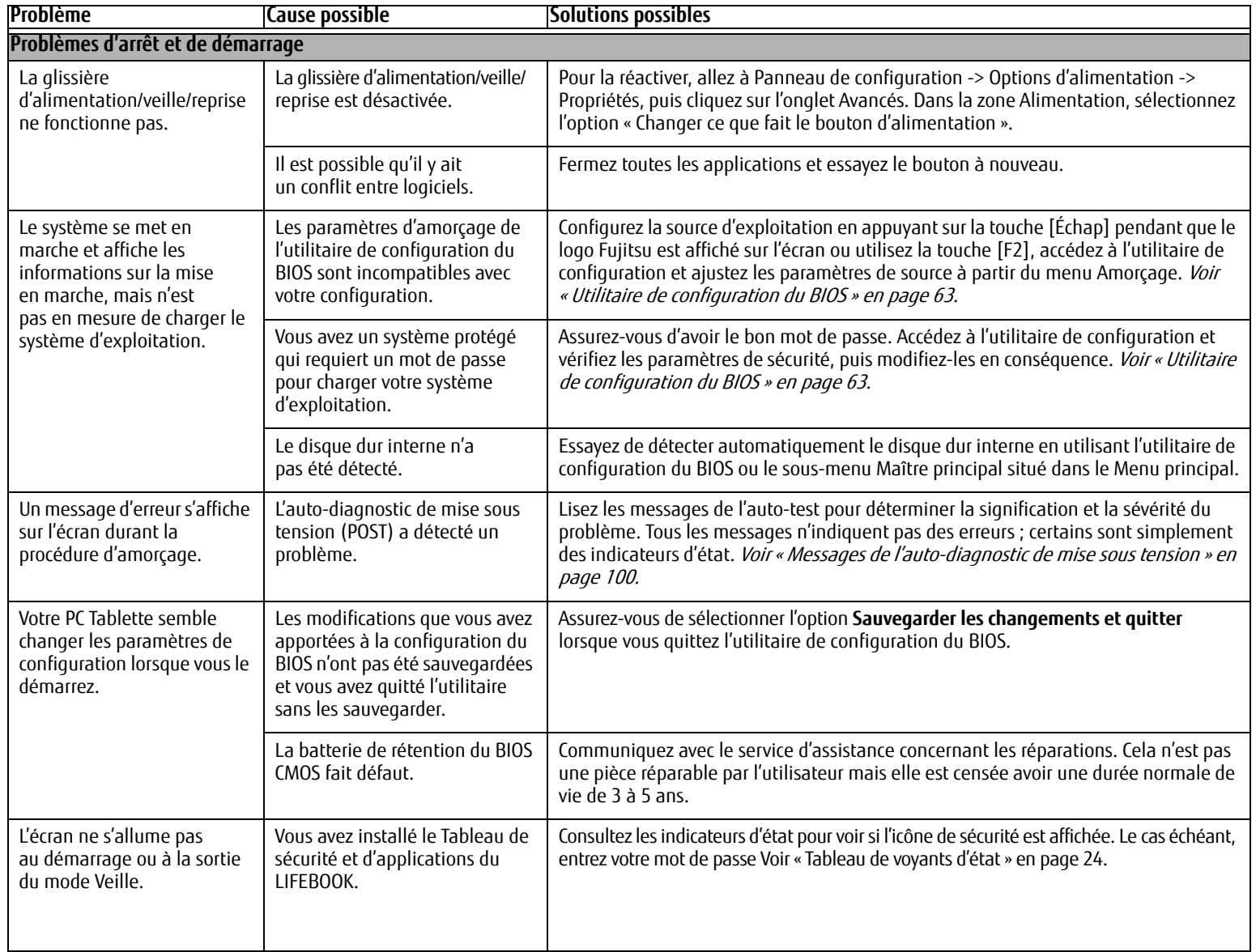

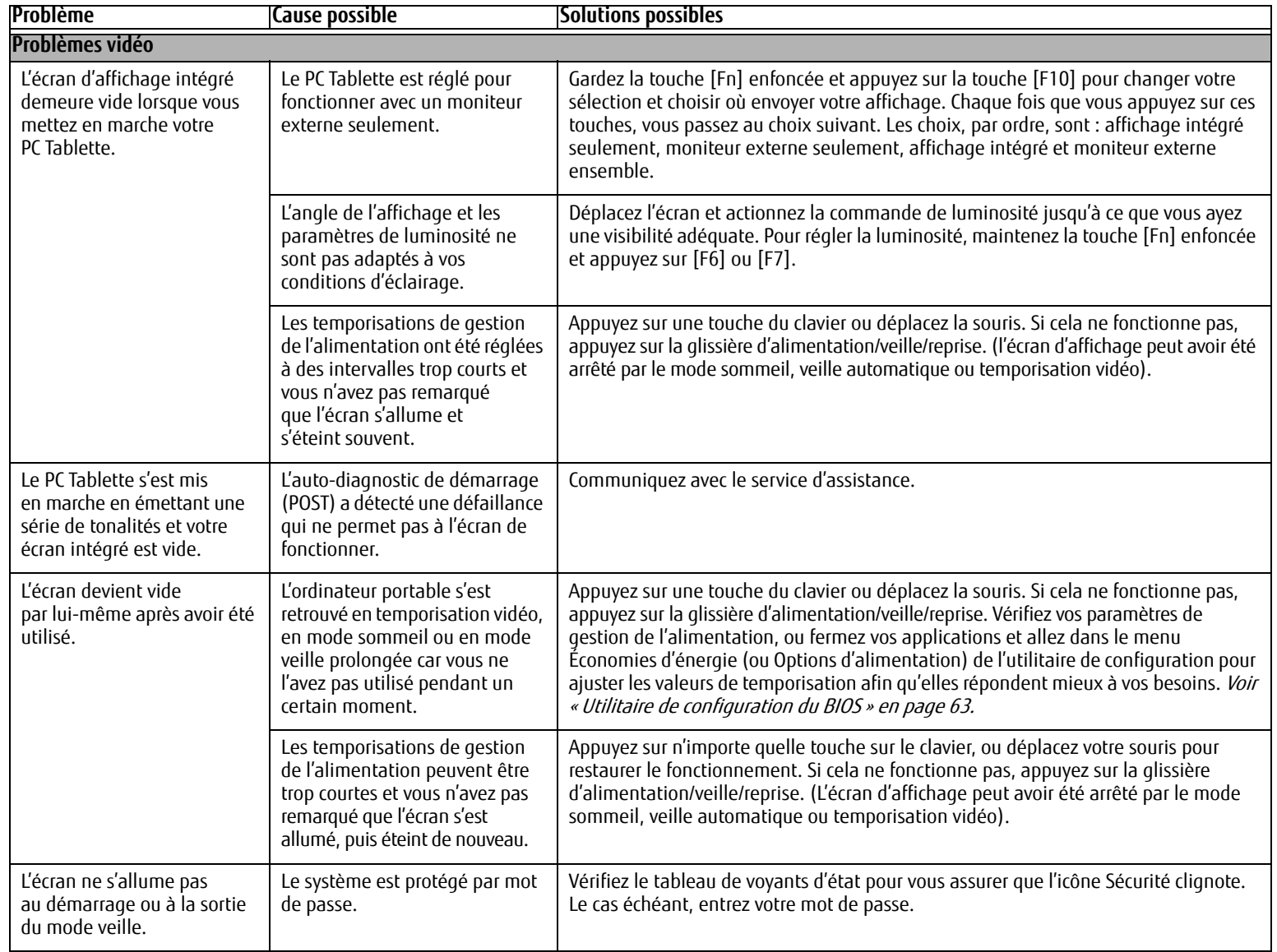

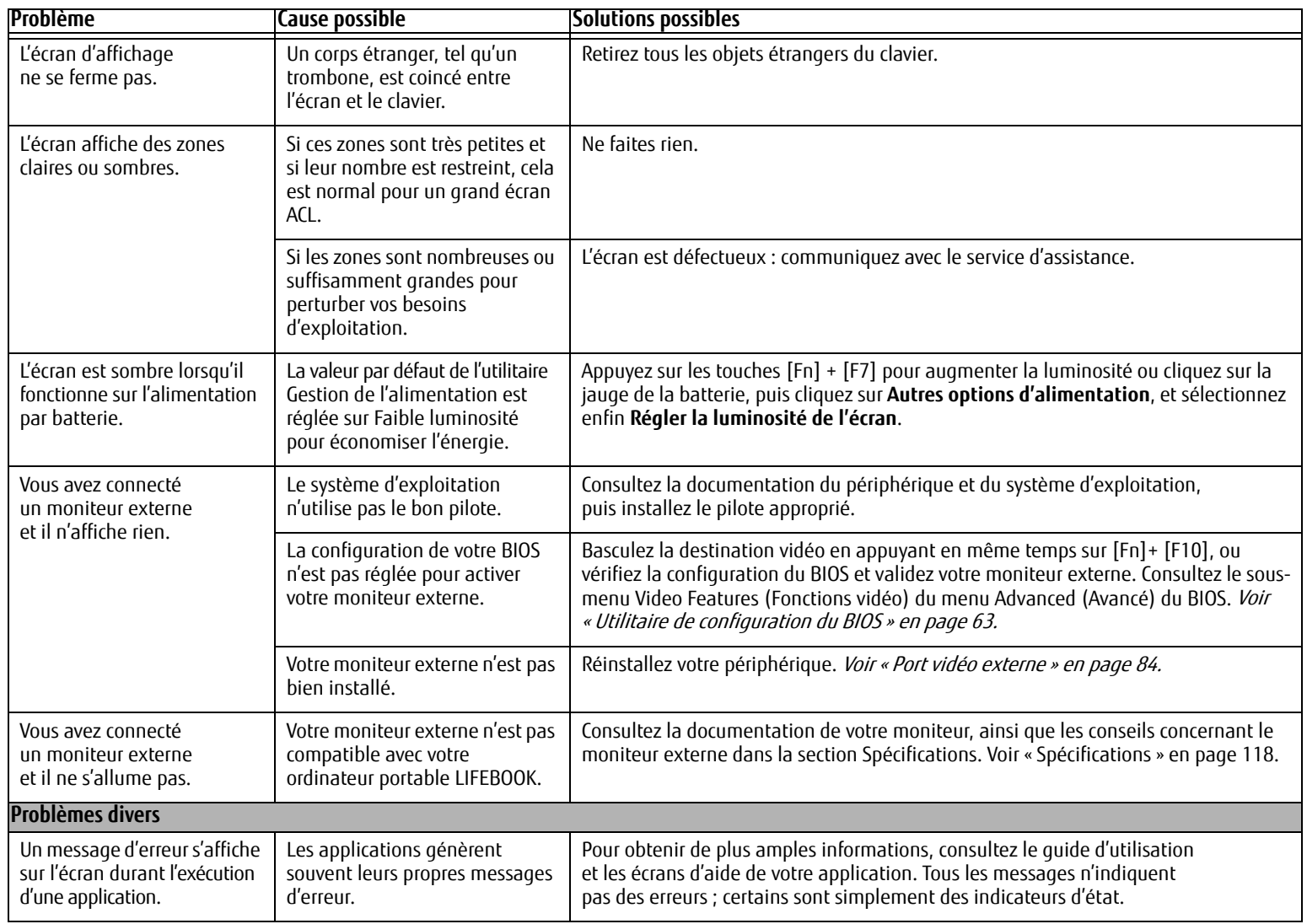

#### **Messages de l'auto-diagnostic de mise sous tension**

Voici une liste des messages d'erreur et d'état que le BIOS Phoenix et/ou votre système d'exploitation peuvent générer ainsi qu'une explication pour chacun d'eux. Les messages d'erreurs sont marqués d'un \*. Si un message d'erreur est affiché et ne se trouve pas dans la liste, prenez-le en note et vérifiez-le dans la documentation du système d'exploitation (à l'écran et dans le manuel imprimé). Si vous ne trouvez pas d'explication au message, communiquez avec le service d'assistance.

#### **\*Données NVRAM non valides**

Problème d'accès à la mémoire NVRAM. Au cas où ce message s'afficherait, ce qui est peu probable, vous pourriez avoir un problème d'affichage. Vous pouvez continuer à utiliser votre ordinateur mais vous devriez communiquer avec le service d'assistance pour plus d'informations.

# **\*Erreur du contrôleur de clavier**

Le test du contrôleur de clavier a échoué. Vous pourriez avoir besoin de remplacer votre clavier ou le contrôleur de votre clavier mais vous pourriez utiliser un clavier externe en attendant. Communiquez avec le service d'assistance.

## **\*Le clavier n'a pas été détecté**

Le clavier ne fonctionne pas. Vous pourriez avoir besoin de remplacer votre clavier ou le contrôleur de votre clavier mais vous pourriez utiliser un clavier externe en attendant. Communiquez avec le service d'assistance.

#### **\*Système d'exploitation introuvable**

Le système d'exploitation ne peut pas être localisé ni sur le lecteur A: ni sur le lecteur C: Accédez à l'utilitaire de configuration et vérifiez si le disque fixe et le lecteur A: sont bien identifiés et si la séquence d'amorçage est bien configurée. Le système d'exploitation devrait être sur le lecteur C: sauf si vous avez changé sensiblement votre installation. Si l'utilitaire de configuration est bien installé, votre disque dur pourrait être corrompu.

# **\*Appuyez sur <F1> pour reprendre, sur <F2> pour CONFIGURER**

Affiché après tout message d'erreur récupérable. Appuyez sur [F1] pour continuer le démarrage ou sur [F2] pour accéder à l'utilitaire de configuration.

# **\*Erreur de l'horloge de temps réel - Vérifiez les paramètres d'heure et de date**

L'horloge de temps réel a échoué le test du BIOS. Une réparation de la carte mère pourrait être nécessaire. Communiquez avec le service d'assistance.

#### **\*Erreur de ventilateur, le système s'arrêtera dans 30 secondes. Contactez le service de support technique Fujitsu.**

Une erreur de ventilateur s'est produite. Communiquez avec votre représentant commercial.

# **\*Une erreur de ventilateur s'est produite durant l'amorçage.**

Une erreur de ventilateur s'est produite durant l'amorçage. Communiquez avec votre représentant commercial.

# **Restauration de votre image de système et de vos logiciels**

**Avant de commencer à utiliser votre ordinateur, il est très important de faire des copies sur DVD de l'image d'origine et du disque d'amorçage (ainsi que d'autres supports comme le disque de pilotes, d'applications et de restauration). Pour ce faire, suivez les instructions données dans les sections « Sauvegarde de l'image d'origine » et « Création de sauvegardes de l'image d'origine et des disques » de ce chapitre.**

### **Enregistrement et restauration de vos images d'origine et de système**

Outre les instructions sur l'enregistrement de votre image d'origine, ce document explique plusieurs autres procédures importantes, notamment la création d'une image de système, la restauration de l'image d'origine et des images de système, la gestion de vos images et la restauration des partitions sur un disque dur.

- **•** POUR INSTALLER DES APPLICATIONS, POUR COPIER L'IMAGE D'ORIGINE ET LES IMAGES DE SYSTÈME, POUR GRAVER UN DISQUE PRA, DES DISQUES D'APPLICATIONS OU DES DISQUES D'AMORÇAGE, **VOUS DEVEZ AVOIR UN GRAVEUR DE DVD INTERNE OU EXTERNE**.
- **•** IL EST EXTRÊMEMENT IMPORTANT DE COPIER VOTRE IMAGE D'ORIGINE SUR DES SUPPORTS AMOVIBLES (P. EX. DISQUES DVD). DANS LE CAS CONTRAIRE, VOUS RISQUEZ DE NE PAS POUVOIR RESTAURER L'IMAGE À UNE DATE ULTÉRIEURE.

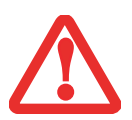

**•** NOUS VOUS RECOMMANDONS D'UTILISER DES DISQUES DE TYPE DVD-R OU DVD+R POUR VOS SAUVEGARDES MAIS LES SUPPORTS\* SUIVANTS SONT AUSSI PRIS EN CHARGE : POUR L'IMAGE D'ORIGINE, LES DONNÉES D'APPLICATION ET LE DISQUE D'AMORÇAGE : DVD-R/+R. POUR LES IMAGES DE SYSTÈME CRÉÉES PAR L'UTILISATEUR : DVD-R/+R, DVD-RW/+RW, DVD-DL.

\* SELON LE LECTEUR OPTIQUE ET LE FORMAT DU SUPPORT UTILISÉ, CERTAINS TYPES DE SUPPORTS PEUVENT NE PAS CONVENIR À LA CRÉATION D'IMAGES DE SYSTÈME.

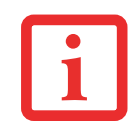

ÉTANT DONNÉ CERTAINES LIMITES LÉGALES, CERTAINES APPLICATIONS TIERCES DEVRONT ÊTRE INSTALLÉES SÉPARÉMENT À L'AIDE DU SUPPORT D'APPLICATIONS JOINT À VOTRE ORDINATEUR.

## **Enregistrement de votre image d'origine**

Lorsque vous avez acheté votre nouveau système, l'image d'origine a été pré-installée dans une partition cachée de votre disque dur. Une copie de l'image d'origine vous permettra, en cas de panne grave, de restaurer votre système exactement comme il était à l'origine.

Pour créer une copie de sécurité de l'image d'origine sur des DVD, plusieurs disques vierges (les DVD-R ou DVD+R sont recommandés) vous seront nécessaires. Lorsque vous avez terminé la copie, assurez-vous d'étiqueter clairement les disques et de les conserver en lieu sûr.

# **Création d'images de sauvegarde de l'image d'origine et des disques**

- **•** SUR CERTAINS MODÈLES DE LIFEBOOK, LES APPLICATIONS NE SONT PAS SUR LE DISQUE DUR. ELLES SONT PLUTÔT DISPONIBLES POUR TÉLÉCHARGEMENT SUR LE SITE WEB D'ASSISTANCE FUJITSU. VEUILLEZ EN TENIR COMPTE LORSQUE VOUS LISEZ LES PROCÉDURES SUIVANTES.
- **•** TOUTES LES DONNÉES CRÉÉES PAR L'UTILISATEUR SERONT SUPPRIMÉES DE VOTRE SYSTÈME LORSQUE L'IMAGE D'ORIGINE SERA RESTAURÉE.

Le bouton [Gérer/Changer] permet également de créer des copies de sauvegarde de l'image d'origine, du ou des disques d'applications ou du disque d'amorçage.

- **1** Lancez le programme My Recovery en cliquant sur l'icône correspondante disponible sur le bureau.
- **2** Sélectionnez [Gérer/Créer] -> [Gérer les images de sauvegarde]. Vous trouverez dans le menu « Images de sauvegarde » une liste dans laquelle vous pouvez choisir le type de disque que vous souhaitez graver : disque d'amorçage, disques d'application ou disque de récupération.
- **3** Sélectionnez Disque de restauration, puis cliquez sur [Graver le DVD].
- **4** Assurez-vous que le numéro de la case est « 2 » (Remarque : en fonction de la taille de l'image, il est possible que le chiffre de l'image d'origine indiqué soit supérieur).
- **5** Vous voyez apparaître le message « Le disque de restauration 1 sera créé. Inscrivez quelques commentaires et un numéro de disque sur le DVD. » Cliquez sur [OUI] pour commencer à graver l'image d'origine.
- **6** Lorsque le système copie, il affiche un écran « Écriture sur disque » avec une barre de progression. Lorsque l'opération est terminée, une boîte de dialogue vous informe que la copie de sauvegarde a été créée avec succès.
- **7** Répétez la procédure avec les autres disques d'images (disque d'amorçage et disques d'applications). Le nombre d'images disponibles peut varier selon le modèle du système; sur certains modèles, les applications ne sont pas chargées sur le disque dur.

# **Restauration de votre image d'origine**

Si vous avez un jour besoin de restaurer votre image d'origine, exécutez les opérations suivantes. Il ne faut pas oublier que vous pouvez avoir des applications de fabricants indépendants devant être installées séparément à l'aide du disque d'applications livré avec votre ordinateur.

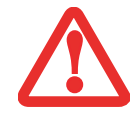

**TOUTES LES DONNÉES CRÉÉES PAR L'UTILISATEUR SERONT SUPPRIMÉES** DE VOTRE SYSTÈME LORSQUE L'IMAGE D'ORIGINE SERA RESTAURÉE.

Si vous désirez restaurer votre image d'origine, exécutez les opérations indiquées sous « Exécution de la fonctionnalité Restauration et Utilitaires à partir du disque dur ».

#### **Création d'une image de système**

**Étape facultative :** Depuis votre bureau Windows, lancez l'utilitaire Applications Fujitsu en prime, puis sélectionnez les composants que vous désirez installer.

**Copies de sauvegarde de l'image système configurées par l'utilisateur :** Sur votre bureau, il existe une icône **[MyRecovery]** (Ma restauration) qui vous permet de faire une copie de sécurité de votre image système actuelle sur un autre emplacement de votre disque dur ou sur un support externe. Une image système est un enregistrement de la configuration de votre unité de disque C: à un moment précis. Il est conseillé de faire occasionnellement une copie de sécurité de l'image système afin de pouvoir revenir à certains stades précédents sans avoir à revenir au tout début, à l'image d'origine.

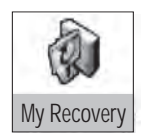

Par défaut, les images de système sont enregistrées dans le dossier MyRecovery (soit sur D:\ soit sur une unité de disque externe, selon la configuration de votre système).

- **1** Cliquez sur l'icône [MyRecovery] de votre bureau Windows. L'écran My Recovery apparaîtra (voir la figure 47). Il est possible que votre étiquette soit différente selon la configuration de votre système.)
- **2** Dans l'écran MyRecovery, cliquez sur [Sauvegarde].
- **3** Sur l'écran suivant, vous pouvez saisir jusqu'à 200 caractères d'informations se rapportant au fichier de sauvegarde. Ces informations vous aideront à identifier l'image ultérieurement.
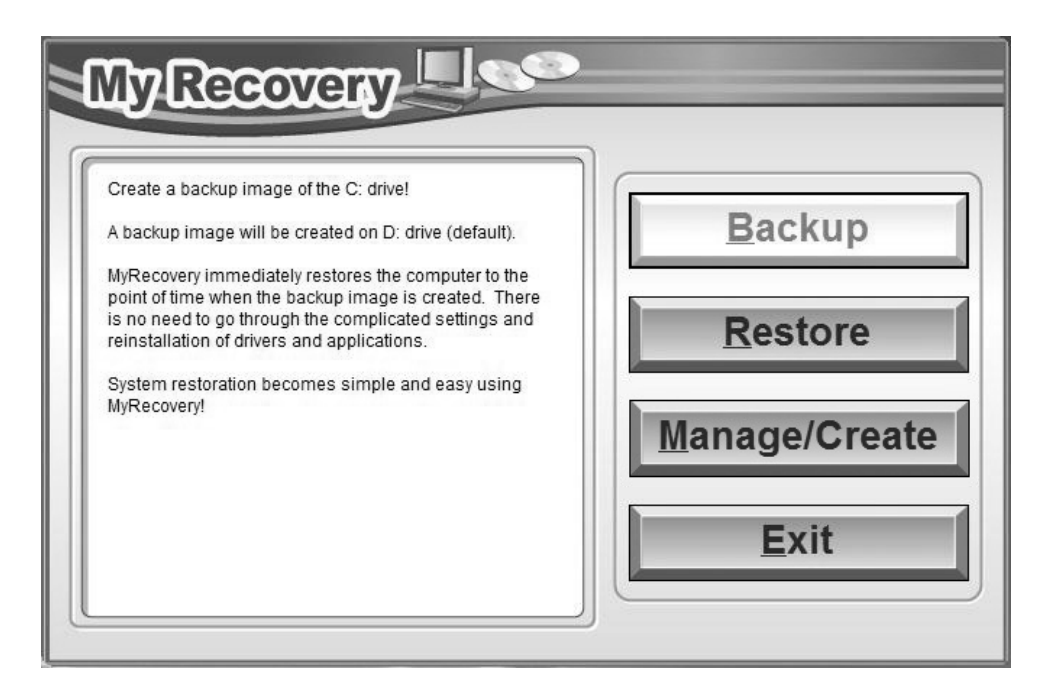

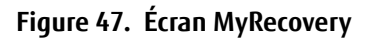

- **4** Cliquez sur [Suivant] et vous verrez le système redémarrer.
- **5** Après le redémarrage, vous voyez apparaître une fenêtre « Création de l'image de sécurité » vous proposant de « Créer l'image sur l'unité de disque D » ou de « Sélectionner une unité de disque » pour le cas où vous préféreriez conserver l'image sur un disque dur externe. (Veuillez prendre note que la fonction de création d'image sur l'unité D n'est pas disponible avec toutes les configurations.)
- **6** Vous voyez apparaître une illustration graphique de la façon dont l'image sera enregistrée. Cliquez sur le bouton [Suivant].
- **7** Cliquez sur [Exécuter] pour démarrer l'enregistrement de la copie de sauvegarde.

## **Gestion de vos images de sauvegarde**

L'outil MyRecovery permet également de copier vos images de sauvegarde, de les archiver sur des DVD, ou de les supprimer de votre disque dur lorsqu'elles n'y sont plus utiles.

- **1** Tout d'abord, cliquez sur l'icône [MyRecovery] de votre bureau Windows.
- **2** Dans la fenêtre MyRecovery, cliquez sur [Gérer/Créer].
- **3** Lorsque vous voyez apparaître la fenêtre Gestionnaire MyRecovery, cliquez sur [Gérer les images de sauvegarde].
- **4** Vous voyez ensuite apparaître une liste de vos images de sauvegarde. Sous cette liste, trois boutons [Créer DVD], [Copier], [Supprimer] permettent de gérer les images de sauvegarde.
- **5** Sélectionnez un titre d'image dans la liste, puis cliquez sur le bouton correspondant à l'action que vous désirez exécuter.
- **6** Veuillez prendre note que le bouton [Copier] est disponible uniquement si un disque dur externe est connecté à votre système. Si vous décidez de copier une image, vous devez ensuite désigner un emplacement de destination. Lorsque vous êtes prêt à copier, cliquez sur [OK] pour continuer. Un écran de progression est affiché pendant que le système copie.
- **7** Veuillez prendre note que si vous copiez une image sur un disque dur externe, l'original et la copie sont tous deux affichés dans la fenêtre « Images de sauvegarde » avec le même nom, la même date et la même taille de fichier, mais avec une lettre d'unité de disque différente. Si vous choisissez [Créer DVD], assurez-vous d'avoir un graveur de DVD et des DVD vierges.

## **Utilisation du disque de restauration et d'utilitaires**

Le disque Restauration et Utilitaires contient divers outils permettant de restaurer votre image d'origine ou une image de système, ainsi que d'effacer certaines données inutiles sur votre disque dur.

## **Méthodes pour accéder aux utilitaires**

Les outils « Restauration et Utilitaires » sont pré-installés en usine dans une partition cachée et sont disponibles sur le disque à auto-amorçage. Veuillez prendre note que si vous modifiez la configuration des partitions de votre disque dur, vous risquez de supprimer les outils « Restauration et Utilitaires ». Dans un tel cas, vous ne pourrez plus utiliser la partition cachée pour lancer les outils « Restauration et Utilitaires », mais vous pourrez toujours amorcer le système à partir du disque d'amorçage.

# **Comment déterminer si la fonctionnalité Restauration et Utilitaires est déjà installée**

- **1** Allumez ou redémarrez votre système. Lorsque le logo Fujitsu apparaît, appuyez sur la touche [F12]. Le menu d'amorçage s'affiche.
- **2** Appuyez sur la touche Tab pour sélectionner le menu Applications.
- **3** Vérifiez si la fonctionnalité <Restauration et Utilitaires> est installée. Si elle n'y est pas, cela signifie que la fonctionnalité doit être utilisée à partir du disque. Si l'option <Restauration et Utilitaires> n'est pas disponible, reportez-vous à « Exécution de la fonctionnalité Restauration et Utilitaires à partir du disque d'amorçage ».

# **Exécution de la fonctionnalité Restauration et Utilitaires à partir du disque dur**

- **1** Allumez ou redémarrez votre système. Lorsque le logo Fujitsu apparaît, appuyez sur la touche [F12]. Le menu d'amorçage s'affiche.
- **2** Appuyez sur la touche Tab pour sélectionner le menu Applications.
- **3** Avec le curseur, allez en bas de page jusqu'à <Restauration et Utilitaires>, puis appuyez sur [Entrée].
- **4** Une barre de progression apparaîtra en bas de l'écran pendant le transfert des fichiers à partir du disque.
- **5** Lorsque la boîte de dialogue « Options de restauration du système » apparaît, choisissez une nouvelle configuration de clavier si nécessaire, puis cliquez sur [Suivant].
- **6** Lorsque la boîte de dialogue Système d'exploitation apparaît, sélectionnez « Utiliser les outils de restauration... » et cliquez sur [Suivant].
- **7** Si nécessaire, entrez votre mot de passe, puis cliquez sur [OK].
- **8** Lorsque la fenêtre « Options de restauration du système » apparaît, cliquez sur « Restauration et Utilitaires ».
- **9** L'écran « Restauration et Utilitaires » apparaît avec trois onglets : Diagnostics, Restauration et Utilitaires. Veuillez noter que l'onglet Diagnostics n'est pas pris en charge par certains modèles LIFEBOOK/STYLISTIC lorsque vous exécutez la fonction Restauration et Utilitaires à partir du disque dur. Si vous désirez restaurer le système d'exploitation, utilisez l'icône du centre « Restauration de l'image d'origine (seulement unité de disque C:) » sous l'onglet Restauration.

# **Exécution de la fonctionnalité Restauration et Utilitaires à partir du disque d'amorçage**

Si vous désirez vérifier/changer la priorité d'amorçage (plutôt que de démarrer à partir du disque dur ou d'un lecteur de disquette externe), exécutez les opérations suivantes :

- **1** Mettez le système sous tension. Lorsque le logo Fujitsu apparaît à l'écran, appuyez sur la touche [F12] pour aller au menu d'armorçage.
- **2** Surlignez l'option **CD/DVD**.
- **3** Mettez le disque d'amorçage sur le plateau du lecteur.
- **4** Cliquez sur [OK]. Une barre de progression apparaîtra en bas de l'écran pendant le transfert des fichiers à partir du disque.
- **5** Lorsque la boîte de dialogue « Options de restauration du système » apparaît, choisissez une nouvelle configuration de clavier si nécessaire, puis cliquez sur [Suivant].
- **6** Lorsque la boîte de dialogue Système d'exploitation apparaît, cliquez sur [Suivant].
- **7** Si nécessaire, entrez votre mot de passe, puis cliquez sur [OK].
- **8** Lorsque la fenêtre « Options de restauration du système » apparaît, cliquez sur « Restauration et Utilitaires ».
- **9** Lorsque l'écran Restauration et utilitaires apparaît, trois onglets sont présents : Diagnostics, Restauration et Utilitaires.

# **Onglets Restauration et Utilitaires**

**Onglet Diagnostics :** L'outil de diagnostic est conçu pour être utilisé par des informaticiens professionnels. Il y a peu de chances que vous ayez besoin de l'utiliser. Lorsque vous sélectionnez des dispositifs dans la fenêtre Diagnostic et que vous cliquez ensuite sur [Exécuter], ceux-ci sont soumis à plusieurs tests.

**Onglet Restauration :** L'onglet Restauration comprend trois outils : « Restauration de copies de système configurées par l'utilisateur », « Restauration de l'image d'origine (uniquement l'unité de disque C:) » et « Restauration de l'image d'origine (restauration intégrale du disque dur) ». Vous pouvez utiliser ces outils pour restaurer l'image d'origine à partir de la partition cachée, pour restaurer une image de sauvegarde créée par vous ou des images enregistrées sur des DVD, et pour restaurer complètement votre disque dur. Si vous désirez savoir comment créer des DVD de restauration de l'image d'origine, des DVD de sauvegarde créé par l'utilisateur, et une sauvegarde de l'image de système, reportez-vous aux sections appropriées ci-dessus.

**Onglet Utilitaires :** L'onglet Utilitaires comprend trois outils : « Supprimer les données sur le disque dur », « Restaurer la fonctionnalité Restauration et Utilitaires » et « Restauration complète d'ordinateur Windows ».

- **•** L'utilitaire **Supprimer les données sur le disque dur** permet de supprimer toutes les données sur votre disque dur et d'en empêcher leur réutilisation. **REMARQUE : N'utilisez pas l'utilitaire « Supprimer les données sur le disque dur », à moins que vous soyez absolument certain de vouloir effacer votre disque dur en entier, y compris toutes les partitions**.
- **•** L'utilitaire **« Restaurer la fonctionnalité Restauration et Utilitaires »** permet de restaurer la première partition cachée.
- **•** L'utilitaire **« Restauration complète d'ordinateur Windows »** permet de restaurer une image créée avec le Centre de restauration et de sauvegarde Windows. L'utilitaire Restauration complète de l'ordinateur efface et réécrit toutes les données se trouvant sur le disque dur.

## **Restauration de l'image d'origine avec la fonctionnalité Restauration et Utilitaires (à partir d'un nouveau disque dur ou d'un disque dur sans auto-amorçage)**

Si vous avez installé un nouveau disque dur ou si votre disque dur n'a pas de fonction d'auto-amorçage, exécutez les opérations suivantes. Veuillez prendre note que vous devez d'abord créer de nouvelles partitions sur le disque dur, puis restaurer l'image d'origine.

- **1** Mettez le système sous tension. Lorsque le logo Fujitsu apparaît à l'écran, appuyez sur la touche [F12].
- **2** Surlignez l'option **CD/DVD**.
- **3** Insérez le disque amorçable dans le lecteur de DVD, puis cliquez sur [OK].
- **4** Lorsque la fenêtre Options de restauration du système apparaît, cliquez sur <Restauration et Utilitaires>.
- **5** Lorsque la boîte de dialogue « Options de restauration du système » apparaît, choisissez une nouvelle configuration de clavier si nécessaire, puis cliquez sur [Suivant].
- **6** Lorsque la boîte de dialogue Système d'exploitation apparaît, cliquez sur [Suivant].
- **7** Si nécessaire, entrez votre mot de passe, puis cliquez sur [OK].
- **8** Lorsque la fenêtre « Options de restauration du système » apparaît, cliquez sur « Restauration et Utilitaires ».
- **9** Dans la fenêtre Restauration et Utilitaires, cliquez sur l'onglet Restauration puis sélectionnez l'icône Restauration de l'image d'origine.
- **10** Cliquez sur [Exécuter].
- **11** Lisez l'avis et cliquez sur « J'accepte ».
- **12** Cliquez sur [Suivant], puis sur [Exécuter] pour démarrer le processus de restauration.
- **13** 1. La mention « Vérification du disque de restauration » s'affichera en caractères gras et le reste sera grisé. Suivez les consignes et « Insérez le disque de restauration N° 1 ». Dans certains cas, vous pouvez être invité à « Insérer le disque de restauration N° 2 », selon la taille de l'image de restauration.
- **14** Cliquez sur [Suivant] pour démarrer la vérification. Cliquez sur [Suivant] à nouveau lorsque la vérification est terminée.
- **15** 2. La mention « Initialisation du disque dur » s'affichera en gras avec le message « Veuillez insérer le disque amorçable dans le lecteur optique ». Insérez le disque amorçable. Cliquez sur [Suivant] pour continuer. Une boîte de dialogue s'affiche, avec un message de vérification de disque.
- **16** Le message « Attention ! Toutes les données du disque dur seront complètement effacées ! » apparaîtra. Sélectionnez [OK]. Le processus de création de partition démarrera.
- **17** 3. La mention « Restauration de l'image d'origine dans une partition cachée » est affichée en gras avec le message « Veuillez insérer le disque de restauration N° 1 dans le lecteur optique ». Cliquez sur [Suivant] pour continuer.

À la fin du processus, l'outil retournera automatiquement à « 3. Restauration de l'image d'origine dans une partition cachée » et affichera le message suivant : « Veuillez insérer votre disque d'applications tierces ou le DVD CyberLink, puis cliquez sur [OK]. Insérez chaque disque l'un après l'autre jusqu'à les avoir tous installés. Si vous n'avez pas de disque d'applications tierces ni de DVD CyberLink ou si vous avez déjà inséré tous ces disques, cliquez sur [Sauter] pour continuer. REMARQUE : Certains produits (notamment ceux n'ayant pas de lecteur optique) sont livrés sans DVD CyberLink. »

Vous avez alors deux choix :

- **•** Insérer un ou plusieurs disques d'applications pour restaurer la partition cachée, ou
- **•** Cliquer sur [Sauter] pour sauter la restauration du ou des disques d'applications et poursuivre le processus de restauration.
- **18** Si vous sélectionnez d'insérer un disque d'application, le même message apparaîtra de nouveau chaque fois qu'un disque d'applications aura été copié dans la partition cachée. Insérez au besoin de nouveaux disques d'applications jusqu'à ce que tous les disques aient été copiés, puis cliquez sur [Sauter] pour continuer le processus de restauration.
- **19** Lorsque vous avez cliqué sur [Sauter], le message de confirmation suivant apparaît : « Si vous désirez sauter l'opération de copie ou si vous avez terminé de copier, cliquez sur [OK]. Cliquez sur [Annuler] si vous désirez retourner à Restauration de l'image d'origine sur une partition cachée. »
- **20** Cliquez sur [OK] et le processus de restauration de l'image d'origine commencera.
- **21** À la fin de la restauration, vous verrez le message « La restauration a été effectuée. Cliquez sur [OK] pour redémarrer l'ordinateur ». Cliquez sur [OK].

# **Téléchargement des mises à jour de pilotes**

Pour vous assurer de toujours disposer des versions les plus actuelles des pilotes de votre système, il vous est suggéré d'utiliser périodiquement l'utilitaire de mise à jour Fujitsu Software Download Manager (FSDM). L'utilitaire FSDM est disponible sur le site d'assistance Fujitsu. L'utilitaire FSDM permet de voir une liste de la plus récente version de plusieurs pilotes, utilitaires et applications, afin que vous puissiez déterminer si vous possédez ces plus récentes versions. Si vous avez un système d'exploitation Windows 7, vous devez aller sur le site d'assistance pour y télécharger l'utilitaire FSDM : http://support.fujitsupc.com/CS/Portal/support.do?srch=DOWNLOADS.

# **Chapitre 5 Entretien**

# **Entretien de votre PC Tablette LIFEBOOK**

Si vous prenez soin de votre ordinateur portable LIFEBOOK, vous augmenterez sa durée de vie et sa fiabilité. Cette section fournit certains conseils relatifs à l'entretien de votre PC Tablette et de ses dispositifs.

> LE SYSTÈME CONTIENT DES COMPOSANTS POUVANT ÊTRE FORTEMENT ENDOMMAGÉS PAR UNE DÉCHARGE ÉLECTROSTATIQUE (DES). POUR MINIMISER CE RISQUE, VEUILLEZ PRENDRE LES PRÉCAUTIONS SUIVANTES :

> **•** AVANT DE CONNECTER OU DE DÉCONNECTER VOTRE PC TABLETTE LIFEBOOK (LORSQUE VOUS UTILISEZ UN DUPLICATEUR DE PORTS), IL EST TOUJOURS RECOMMANDÉ DE TOUCHER UN OBJET MÉTALLIQUE MIS À LA TERRE AFIN DE DÉCHARGER L'ÉLECTRICITÉ STATIQUE QUI S'EST ACCUMULÉE DANS VOTRE CORPS.

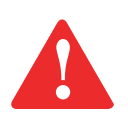

- **•** ASSUREZ-VOUS DE METTRE VOTRE SYSTÈME HORS TENSION AVANT D'AJOUTER OU DE RETIRER DES COMPOSANTS DU SYSTÈME. MÊME SI LE SYSTÈME EST EN ÉTAT DE SOMMEIL OU DE VEILLE PROLONGÉE, DES DONNÉES POURRAIENT ÊTRE PERDUES ET LA MÉMOIRE ENDOMMAGÉE SI LE COURANT QUI ALIMENTE LE SYSTÈME N'EST PAS COUPÉ.
- **•** LORSQUE VOUS INSTALLEZ OU RETIREZ UN MODULE DE MÉMOIRE, TENEZ-LE PAR LE BORD DE FAÇON <sup>À</sup> NE TOUCHER AUCUN CONTACT NI AUCUNE PUCE. ASSUREZ-VOUS DE NE TOUCHER AUCUNE BORNE DE CONNEXION NI AUCUN COMPOSANT INTERNE DE L'ORDINATEUR. LA PEAU DÉGAGE UNE SUBSTANCE HUILEUSE QUI POURRAIT CAUSER UN COURT-CIRCUIT AUX COMPOSANTS.
- **•** TOUT ÉQUIPEMENT ÉLECTRIQUE PEUT ÊTRE DANGEREUX S'IL EST UTILISÉ DE FAÇON INAPPROPRIÉE. LE FONCTIONNEMENT DE CE PRODUIT OU D'AUTRES PRODUITS SIMILAIRES DOIT TOUJOURS SE FAIRE SOUS LA SUPERVISION D'UN ADULTE. NE PERMETTEZ PAS AUX ENFANTS D'ACCÉDER À L'INTÉRIEUR DE TOUT PRODUIT ÉLECTRIQUE ET NE LEUR PERMETTEZ PAS D'EN MANIPULER LES CÂBLES.
- **•** Votre PC Tablette LIFEBOOK est durable, mais c'est un appareil électronique sensible. Prenez en soin.
- **•** Prenez l'habitude de transporter votre ordinateur dans une mallette convenable.
- **•** N'essayez pas de réparer l'ordinateur vous-même. Suivez toujours les instructions d'installation à la lettre.
- **•** Gardez-le loin de la nourriture et des boissons.
- **•** Pour protéger votre PC Tablette des dommages et optimiser ses performances, gardez toujours **les grilles de ventilation dégagées**, **propres et sans débris**. Il est possible que vous deviez les nettoyer périodiquement, selon l'environnement dans lequel vous utilisez l'ordinateur.
- **•** Ne placez pas l'ordinateur dans un endroit où les grilles de ventilation pourraient être obstruées, notamment dans un petit espace fermé ou sur une surface molle comme un lit ou un coussin.
- **•** Si vous renversez par accident un liquide sur votre PC Tablette LIFEBOOK :
	- **1** Éteignez-le.
	- **2** Positionnez-le de sorte que le liquide puisse sortir.
	- **3** Laissez-le sécher pendant 24 heures, ou plus si nécessaire.
	- **4** S'il ne démarre pas une fois sec, contactez le service d'assistance clients.
- **•** N'utilisez pas votre PC Tablette LIFEBOOK Fujitsu dans un environnement très humide (à proximité d'une baignoire, d'une piscine).
- **•** Utilisez toujours l'adaptateur secteur d'origine et des batteries approuvées pour votre ordinateur.
- **•** Évitez d'exposer l'ordinateur au sable, à la poussière et à d'autres matières.
- **•** N'exposez pas votre ordinateur portable à la lumière directe du soleil pendant de longues périodes, car les températures de plus de 60°C (140°F) pourraient l'endommager.
- **•** Gardez les caches des connecteurs et des fentes fermés lorsque ceux-ci ne sont pas en utilisation.
- **•** Ne déposez pas d'objets lourds ou tranchants sur l'ordinateur.
- **•** Si vous transportez votre ordinateur dans un porte-documents, ou toute autre mallette, assurez-vous qu'aucun objet dans l'étui n'appuie sur le couvercle.
- **•** Ne placez jamais votre ordinateur de façon à ce que le lecteur optique supporte le poids du portable.

## **Nettoyage de votre PC Tablette LIFEBOOK**

- **•** Débranchez toujours la prise électrique (tirez la fiche, pas le cordon).
- **•** Nettoyez votre PC Tablette LIFEBOOK avec un chiffon humide, non pelucheux. N'utilisez pas de solvant ou d'abrasif.
- **•** Utilisez un tissu doux pour enlever la poussière de l'écran. N'utilisez jamais de liquide lave-vitre.
- **•** Avant de nettoyer ou de désinfecter l'extérieur de votre ordinateur, le clavier ou l'écran ACL, prenez garde à toujours éteindre le système, à débrancher l'adaptateur secteur et à retirer la batterie.

## **Suivez les procédures de nettoyage en utilisant des produits nettoyants recommandés disponibles dans le commerce.**

## **Extérieur et clavier de l'ordinateur**

Pour nettoyer l'extérieur et le clavier, utilisez l'un des nettoyants suivants : /

- **•** Kit de nettoyage pour ordinateur portable Office Depot® N° 154-616
- **•** Lingettes Klear Screen® de Meridrew Entreprises
- **•** Lingettes de nettoyage 3M CL563

Remarque : Après avoir nettoyé votre système avec l'un de ces produits, faites-le reluire et retirez les traces de produit à l'aide d'un tissu doux non-pelucheux.

# **Écran ACL**

Pour nettoyer l'écran, utilisez l'un des nettoyants suivants :

- **•** Kit de nettoyage pour ordinateur portable Office Depot® N° 154-616
- **•** Lingettes Klear Screen® de Meridrew Entreprises

Convient aux écrans des PC Tablettes, PC convertibles avec protecteur ACL et ordinateurs portables standard.

Nettoyez l'écran doucement et laissez-le sécher avant d'allumer votre ordinateur.

## **Désinfection des ordinateurs LIFEBOOK**

**•** Nettoyez la surface de l'ordinateur à l'aide d'un tissu doux imbibé d'une solution d'éthanol à 50% ou d'un autre germicide à base d'éthanol homologué par l'EPA (« Environment Protection Agency », ou Agence américaine de protection de l'environnement) en tant que désinfectant hospitalier.

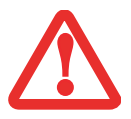

- **•** SI VOUS N'UTILISEZ PAS LES BONS PRODUITS, L'AFFICHAGE DE L'ÉCRAN ACL OU L'ORDINATEUR LUI-MÊME PEUT EN ÊTRE ENDOMMAGÉ. POUR SAVOIR COMMENT UTILISER ET MANIPULER CONVENABLEMENT LES PRODUITS NETTOYANTS, PRENEZ GARDE À TOUJOURS CONSULTER LES PROCÉDURES DE NETTOYAGE DU FABRICANT, AINSI QUE LES FICHES TECHNIQUES DE SÉCURITÉ.
- **•** N'UTILISEZ JAMAIS DE NETTOYANTS <sup>À</sup> BASE ALCALINE, D'AMMONIAQUE, D'ACIDE, OU DE PRODUITS CHIMIQUES BIOLOGIQUES TELS QUE DISSOLVANTS POUR PEINTURE, ACÉTONE, ALCOOL PROPYLIQUE OU ISOPROPYLIQUE OU PÉTROLE. LA FINITION DES SURFACES DE L'ORDINATEUR ET LA PELLICULE DE PROTECTION DE L'ÉCRAN ACL POURRAIENT EN ÊTRE ENDOMMAGÉES.
- **•** N'UTILISEZ JAMAIS D'AIR COMPRIMÉ POUR LE NETTOYAGE DES PC LIFEBOOK ET STYLISTIC.

#### **Nettoyage du filtre anti-poussière**

Votre LIFEBOOK est équipé de ventilateurs qui attirent l'air à l'intérieur pour refroidir les composants internes de l'ordinateur. Selon l'environnement d'utilisation, de la poussière et de la saleté peuvent pénétrer avec l'air. Si elles s'accumulent, elles peuvent nuire au bon fonctionnement du système.

> **• RETIRER L'ADAPTATEUR SECTEUR :** AVANT DE RETIRER LE FILTRE, ÉTEIGNEZ LE SYSTÈME AINSI QUE LES PÉRIPHÉRIQUES, ET DÉBRANCHEZ L'ADAPTATEUR SECTEUR.

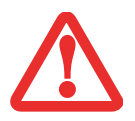

- **• NETTOYAGE DU FILTRE :**
	- N'UTILISEZ PAS DE DÉTERGENT.
	- ÉVITEZ D'ENDOMMAGER LE FILTRE, LES DÉGÂTS CAUSÉS À CE COMPOSANT NE SONT PAS COUVERTS PAR LA GARANTIE.
	- UTILISEZ DES OUTILS EN PLASTIQUE POUR LE NETTOYER. LES OUTILS EN MÉTAL OU EN BOIS RISQUENT DE L'ENDOMMAGER.
- **• DES :** AVANT DE NETTOYER LE FILTRE, TOUCHEZ UN OBJET EN MÉTAL AFIN D'ÉVACUER L'ÉLECTRICITÉ STATIQUE QUI S'EST ACCUMULÉE DANS VOTRE CORPS.
- **1** Éteignez votre ordinateur et débranchez l'adaptateur c.a.
- **2** Fermez l'écran et tournez l'ordinateur à l'envers.
- **3** Retirez le filtre à poussières en poussant le loquet en direction du filtre, puis soulevez-le et tirez-le vers l'extérieur (Figure 48).
- **4** Nettoyez soigneusement le filtre ainsi que le conduit d'air.
- **5** Mettez le filtre à nouveau en place en insérant d'abord une extrémité, puis poussez jusqu'au bout jusqu'à ce qu'il s'enclenche.

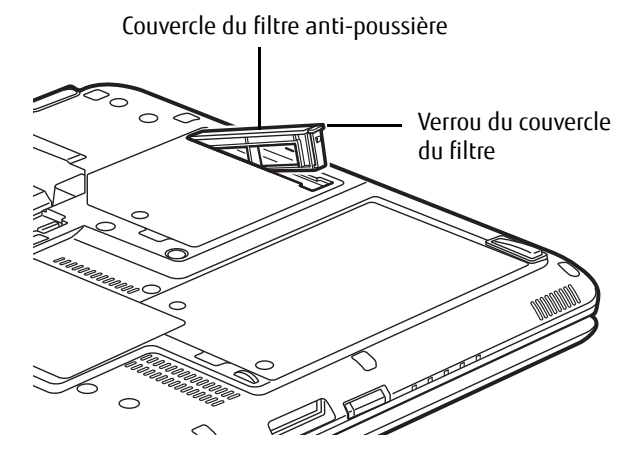

**Figure 48. Retrait du couvercle du filtre anti-poussière**

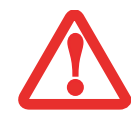

ASSUREZ-VOUS TOUJOURS QUE LE FILTRE ANTI-POUSSIÈRE EST INSTALLÉ AVANT DE METTRE VOTRE SYSTÈME EN MARCHE. DANS LE CAS CONTRAIRE, VOUS RISQUEZ DE CONTAMINER VOTRE SYSTÈME ET DE L'ENDOMMAGER.

#### **Entreposage de votre PC Tablette LIFEBOOK**

- **•** Si vous entreposez votre PC Tablette durant un mois ou plus, éteignez-le, chargez complètement les batteries au lithium, puis enlevez-les.
- **•** Rangez votre PC Tablette et les batteries séparément. Si vous rangez votre PC Tablette alors que la batterie est installée, la batterie se déchargera et sa durée de vie sera réduite. De plus, une batterie défectueuse pourrait endommager votre ordinateur portable LIFEBOOK.
- **•** Rangez votre Fujitsu LIFEBOOK dans un endroit frais et sec. Les températures acceptables sont comprises entre 13°F (-25°C) et 140°F (60°C).
	- **•** ÉTEIGNEZ TOUJOURS VOTRE ORDINATEUR AVANT DE LE TRANSPORTER ET/OU DE L'EMBALLER. APRÈS AVOIR ÉTEINT LE SYSTÈME, ATTENDEZ QUE LE PANNEAU DE VOYANTS D'ÉTAT INDIQUE BIEN LE STATUT HORS TENSION (C'EST À DIRE QU'AUCUN VOYANT N'EST ALLUMÉ).

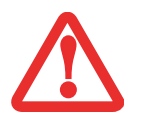

- **•** IL EST POSSIBLE QUE L'APPAREIL NE SE METTE PAS AUTOMATIQUEMENT EN MODE HORS TENSION OU VEILLE PROLONGÉE APRÈS QUE VOUS AVEZ FERMÉ LE COUVERCLE. CETTE SITUATION PEUT SE PRODUIRE EN FONCTION DES PARAMÈTRES DE SÉCURITÉ PAR MOT DE PASSE QUI GÈRENT LA PRÉ-INITIALISATION DU SYSTÈME OU D'UNE AUTRE APPLICATION EN COURS D'UTILISATION SUR L'ORDINATEUR.
- **•** SI VOUS TENTEZ DE TRANSPORTER L'ORDINATEUR SANS L'ÉTEINDRE, VOUS RISQUEZ DE L'ENDOMMAGER EN LE SOUMETTANT <sup>À</sup> DES CHOCS OU EN L'AMENANT EN ÉTAT DE SURCHAUFFE CAR LES GRILLES DE VENTILATION PEUVENT ÊTRE BLOQUÉES OU OBSTRUÉES.

#### **Voyager avec votre PC Tablette LIFEBOOK**

- **•** Ne transportez pas votre PC Tablette pendant qu'il est en marche.
- **•** Il est recommandé de garder l'ordinateur près de vous pendant votre voyage au lieu de l'enregistrer comme bagage.
- **•** Lorsque vous partez en voyage, apportez toujours avec vous le CD de remise en état du système fourni avec votre ordinateur portable. Si vous éprouvez des problèmes de logiciel d'exploitation pendant votre voyage, vous pourriez en avoir besoin pour trouver la solution au problème.
- **•** Ne faites jamais passer votre ordinateur au détecteur de métal. Faites inspecter votre ordinateur manuellement par le personnel de sécurité. Par contre, le PC Tablette peut être soumis à un appareil radioscopique correctement réglé. Pour éviter les problèmes, placez votre ordinateur à proximité de l'entrée de l'appareil et retirez-le aussitôt que possible, ou faites-le inspecter manuellement par le personnel de sécurité. Il se peut que les responsables de la sécurité vous demandent d'allumer votre ordinateur, alors assurez-vous que vous avez une batterie chargée à disposition.

**•** Apportez avec vous les adaptateurs de fiches nécessaires lorsque vous voyagez outre-mer. Vérifiez le diagramme suivant pour déterminer quel adaptateur de fiche vous serait nécessaire ou renseignez-vous auprès de votre agent de voyage.

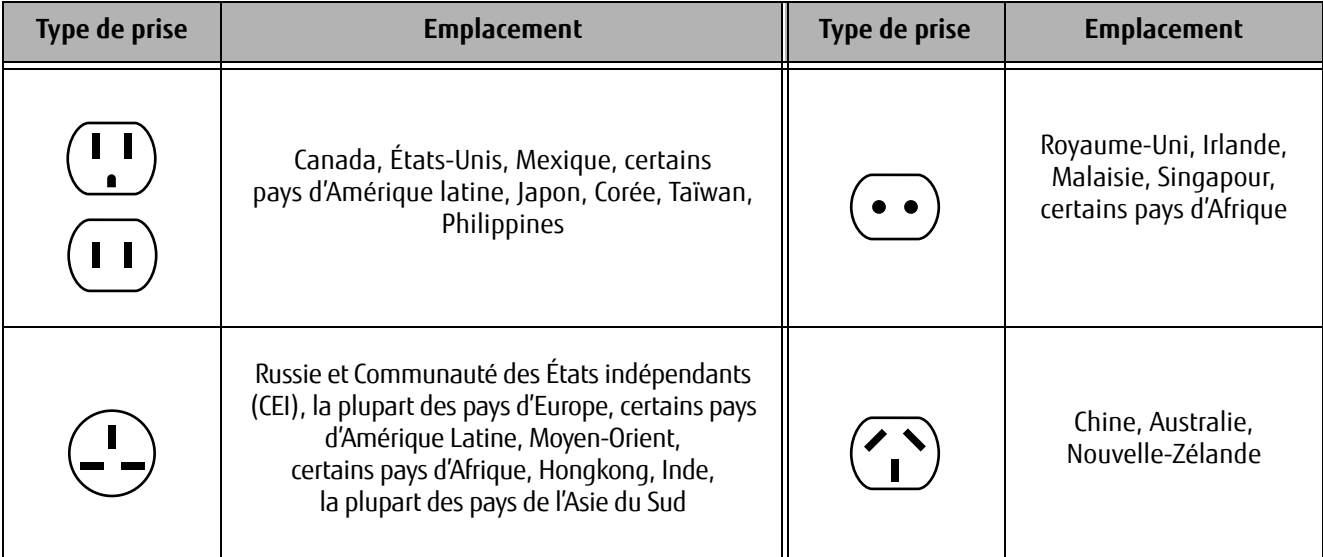

## **Batteries**

#### **Entretien de vos batteries**

- **•** Manipulez toujours les batteries avec soin.
- **•** Ne court-circuitez pas les terminaux des batteries (c'est à dire, ne touchez pas les deux terminaux avec des objets métalliques). Ne transportez pas des batteries dans votre poche ou sac à main car elles pourraient entrer en contact avec de la monnaie, des clés ou d'autres objets métalliques. Cela pourrait causer une explosion ou un incendie.
- **•** Il ne faut jamais laisser tomber, percer, désassembler, abîmer ou incinérer une batterie.
- **•** Rechargez les batteries uniquement selon les instructions de ce manuel et seulement dans des endroits aérés.
- **•** Ne laissez pas les batteries dans des endroits chauds pendant plus d'une journée ou deux. La chaleur intense pourrait réduire la durée de vie des batteries.
- **•** Ne rangez pas la batterie pendant plus de 6 mois sans la recharger.

#### **Augmenter la durée de vie des batteries**

- **•** Alimentez votre PC Tablette avec l'adaptateur secteur ou l'adaptateur d'auto/avion optionnel chaque fois que vous le pouvez.
- **•** Si votre ordinateur fonctionne sur l'alimentation par batterie pendant tout une journée, branchez-le sur l'adaptateur secteur durant la nuit pour recharger la batterie.
- **•** Gardez la luminosité au niveau le plus bas possible.
- **•** Réglez la gestion de la consommation d'énergie pour une durée de vie maximale de la batterie.
- **•** Lorsque votre PC Tablette est allumé et que vous ne l'utilisez pas, mettez-le en mode sommeil.
- **•** Limitez votre accès au lecteur multimédia.
- **•** Désactivez la fonction d'avis automatique d'insertion de votre lecteur
- **•** Utilisez toujours des batteries chargées complètement.

## **Entretien de votre lecteur multimédia**

## **Entretien de votre lecteur multimédia (DVD/CD/CD-R)**

Les disques multimédias sont des dispositifs précis qui fonctionneront de manière fiable si vous en prenez bien soin.

- **•** Rangez toujours vos disques multimédias dans leurs étuis lorsqu'ils ne sont pas utilisés.
- **•** Tenez toujours les disques par les bords et évitez d'en toucher la surface.
- **•** Évitez de ranger les disques multimédias dans des endroits où les températures sont extrêmes.
- **•** Ne courbez pas les disques multimédias et ne déposez pas d'objets lourds par dessus.
- **•** Ne renversez pas de liquide sur les disques multimédias.
- **•** Ne laissez pas la poussière s'accumuler sur les disques multimédia, ne les rayez pas.
- **•** N'écrivez jamais sur la surface de l'étiquette avec un stylo à bille ou un crayon. Utilisez toujours un crayon-feutre.
- **•** Si un disque est sale, utilisez seulement un nettoyant pour DVD/CD ou essuyez-le avec un chiffon doux, propre et non pelucheux : commencez par le bord intérieur et essuyez en direction du bord extérieur.
- **•** Si un disque multimédia subit un changement soudain de température, une condensation froid/chaud pourrait se former sur la surface. Essuyez l'humidité avec un chiffon doux, propre et non pelucheux, puis laissez le disque sécher à température ambiante. N'UTILISEZ PAS de sèche-cheveux ou d'autre appareil chauffant pour sécher les disques multimédia.

## **Entretien du lecteur optique**

Votre lecteur optique est durable, mais vous devez en prendre soin. Veuillez faire attention aux points suivants :

- **•** Le lecteur fait pivoter le disque compact à une vitesse très élevée. Lorsqu'il fonctionne, ne le transportez pas d'un endroit à un autre, et évitez qu'il subisse un choc ou des vibrations.
- **•** Évitez d'utiliser ou de ranger le lecteur dans un endroit où il serait exposé à des températures extrêmes.
- **•** Évitez d'utiliser ou de ranger le lecteur dans un endroit humide ou poussiéreux.
- **•** Évitez d'utiliser ou de ranger le lecteur à proximité d'aimants ou de dispositifs qui génèrent de forts champs magnétiques.
- **•** N'utilisez pas et ne rangez pas le lecteur dans des endroits exposés à des chocs ou à des vibrations.
- **•** Ne désassemblez pas ou ne démontez pas le lecteur optique.
- **•** L'usage d'un nettoyant spécial pour lentilles est recommandé pour l'entretien régulier du lecteur.

# **Chapitre 6 Spécifications techniques**

# **Spécifications**

Cette partie présente les spécifications techniques du matériel et de l'environnement de votre PC Tablette LIFEBOOK Fujitsu. Selon les configurations, les spécifications techniques peuvent varier.

#### **Microprocesseur**

La nouvelle famille de processeurs Intel® Core™ de 3e génération. (Le type de votre processeur est indiqué sur l'étiquette du système)

## **Puce**

- **•** Mobile Intel® QM77 Express
- **•** Concentrateur PCH (Platform Control Hub)

#### **Mémoire**

#### **Mémoire système**

- **•** Module mémoire vive à double canal SDRAM DDR3 1066 MHz
- **•** Deux fentes mémoire DIMM avec possibilité de mise à niveau jusqu'à 16 Go de mémoire totale (8 Go x 2).

#### **Mémoire cache**

Jusqu'à 4 Mo de mémoire cache L3 intégrée (selon l'UC)

# **Vidéo**

Écran couleur plat TFT rétroéclairé à DEL et à matrice active, avec possibilité d'affichage simultané sur deux moniteurs.

## **Couleur et résolution Vidéo**

## **Écran anti-reflet HD+ de 13,3 po**

- **•** Interne : Résolution 1600 x 900 pixels, 16 mln couleurs
- **•** Externe (CRT, HDMI, DVI) : Résolution 1920 x 1200 pixels, 16 mln couleurs
- **•** Port DisplayPort (sur le duplicateur de ports) : Résolution 2560 x 1600 pixels, 16 mln couleurs
- **•** En simultané : Résolution 1600 x 900 pixels, 16 mln couleurs
- Orientations d'écran prises en charge : 0<sup>o</sup>, 90<sup>o</sup>, 180<sup>o</sup> et 270<sup>o</sup>

## **Carte graphique**

**•** Carte graphique intégrée Intel® HD 4000

#### **Numériseur**

**•** Numériseur double, comprenant le numériseur actif et le pavé tactile à technologie capacitive (fonctionne avec les impulsions du stylet ou des dix doigts).

#### **Audio**

- **•** Codec Realtek ALC269 VB6 avec système audio haute définition (HD)
- Écouteurs : Prise d'écouteurs stéréo de 3,5 mm, 1 V<sub>eff.</sub> ou moins, impédance minimale de 32 ohms
- Microphone : Prise de microphone stéréo, 3,5 mm, 100mV <sub>crête-à-crête</sub> ou moins, impédance minimale de 10K ohms
- **•** Deux haut-parleurs intégrés de 20 mm x 12 mm
- **•** Deux microphones numériques intégrés

## **Options de stockage**

#### **Disque dur**

ATA II série, 3 Gbit/s ; 2,5 po ; 9,5 mm ou 7 mm, résistant aux chocs, avec utilitaire Capteur de chocs. La capacité, a profondeur et la vitesse du disque dur sont déterminées par la configuration du système. Cache m-SATA SSD de 32 Mo pour démarrages rapides.

- **•** BTO 2,5 po 7 mmH/9,5 mmH SATA
- **•** Disque dur 5400 tr/min : 320, 500 GB
- **•** Disque dur 7200 tr/min : 320, 500 GB
- **•** Disque dur TCG compatible Opal à auto-chiffrement (SED) 7200 tr/min : 320 GB
- **•** Mémoire cache TCG compatible Opal à auto-chiffrement (SED) : 128 GB
- **•** Mémoire cache non FDE (MLC) : 128, 256 GB

#### **Périphériques de baie modulaire**

L'un des périphériques suivants est déjà installé :

- **•** Lecteur modulaire Blu-ray™ RW
- **•** Graveur de DVD multiformat double couche
- **•** Batterie de baie modulaire
- **•** Volet réducteur de poids

## **Caractéristiques techniques**

## **Dispositif de pointage intégré**

Boutons de commande du curseur Touchpad

#### **Communications**

- **• Réseau local Gigabit :** Carte réseau local interne filaire 10/100/1000 Gigabit Ethernet
- **• Réseau local sans fil :** carte intégrée Intel Centrino Advanced-N 6205 (802.11abgn 2x2), en option, ou carte Atheros XSPAN HB116 802.11abgn
- **• Bluetooth :** Bluetooth V4+LE pour communications personnelles sur réseau local sans fil, en option

#### **Tableau de sécurité/PC Tablette LIFEBOOK**

Voir « Boutons Sécurité/PC tablette/Windows du LIFEBOOK » en page 49.

## **Puce Trusted Platform Module (TPM)**

Le LIFEBOOK T902 est pourvu d'une puce Trusted Platform Module (TPM), installée pour plus de sécurité sur le système.

#### **Verrouillage antivol**

Fente pouvant être utilisée pour installer un dispositif antivol.

## **Caméra Web**

Caméra Web numérique optionnelle à très haute définition (1920 x 1080 pixels) avec DEL indicatrice d'accès

# **Ports de périphériques**

## **Sur le PC Tablette LIFEBOOK :**

- **•** Fente de carte Secure Digital
- **•** Port HDMI
- **•** Connecteur analogique D-SUB à 15 broches pour moniteur VGA externe (cf. Spécifications techniques d'affichage)
- **•** Deux connecteurs USB 2.0 pour périphériques d'entrée/sortie
- **•** Deux connecteurs USB 3.0 (Universal Serial Bus) pour périphériques d'entrée/sortie (dont un avec capacité de charge USB en tout temps)
- **•** Une prise d'entrée c.c.
- **•** Un connecteur de réseau local (RJ-45)
- **•** Port de connexion (à 100 broches pour assurer la connexion avec le duplicateur de ports)
- **•** Une prise écouteur stéréo/sortie audio
- **•** Une prise microphone stéréo/entrée audio
- **•** Fente pour carte à puce (nécessite un logiciel tiers)

## **Sur le duplicateur de ports en option :**

- **•** Connecteur D-SUB 15 broches pour moniteur VGA externe
- **•** Quatre connecteurs USB 3.0 pour périphériques d'entrée/sortie
- **•** Un connecteur de réseau local (RJ-45)
- **•** Une entrée c.c.
- **•** Un connecteur DVI-D
- **•** Un port d'affichage
- **•** Un connecteur d'écouteurs
- **•** Connecteur pour duplicateur de ports (100 broches, pour arimage au système)

## **Clavier**

Clavier intégré avec toutes les fonctions d'un clavier de 101 touches.

- **•** Nombre total de touches : 84
- **•** Touches de fonction : Touches F1 à F12 avec une touche Fn pour fonctions étendues
- **•** Deux touches Windows : Une touche Démarrage, une touche Applications
- **•** Pas de touche : 19 mm; course : 1,7 mm
- **•** Dispositif de pointage Touchpad avec boutons droit et gauche.
- **•** Repose-main intégré
- **•** Résistant aux éclaboussures
- **•** Prise en charge de clavier/souris USB externe
- **•** Clavier antimicrobes en option

## **Gestion de l'alimentation**

## **Batteries**

- **•** Batterie rechargeable standard au lithium, 6 accumulateurs, 72 Wh, ou
- **•** Batterie optionnelle au lithium pour baie modulaire, rechargeable, 6 accumulateurs, 28 Wh

## **Adaptateur secteur**

Autodétection 100-240 V c.a., fournissant 19 V c.c.; 4,22 A ; 80 W au portable LIFEBOOK, y compris un câble c.a.

## **Gestion de l'alimentation**

Conforme à la norme ACPI (Advanced Configuration and Power Interface, ou Interface avancée de configuration et de gestion de l'énergie)

## **Dimensions et poids**

## **Dimensions générales**

Avec pied et batterie principale à 6 accumulateurs : Environ 334 mm de largeur x 244 mm de profondeur x 32,6 mm d'épaisseur (13,15 po x 9,60 po x 1,28 po)

Sans pied, avec batterie principale à 6 accumulateurs : 334 mm (larg.) x 244 mm (prof.) x 26,8/31,0 mm (haut.) (13,15 po x 9,60 po x 1,06 po/1,22 po)

## **Poids**

Avec volet réducteur de poids : Environ 2,13 kg (4,69 lb ) Avec lecteur optique : Environ 2,29 kg (5,05 lb) Avec batterie de baie : Environ 2,41 kg (5,31 lb)

## **Environnement requis**

## **Température**

Utilisation : 5°C à 35°C (41°F à 95°F) Stockage : -15°C à 60°C (5°F à 140°F)

## **Humidité**

Utilisation : 20 à 85% d'humidité relative, sans condensation Stockage : 8% à 85% d'humidité relative, sans condensation

# **Altitude**

Utilisation : 3 048 m (10 000 pieds) maximum

## **Accessoires préférés des utilisateurs**

Pour commander des accessoires ou demander des informations supplémentaires, veuillez visiter notre site Internet à www.shopfujitsu.com ou appelez au 1-800-FUJITSU.

## **Logiciels préinstallés**

Selon le système d'exploitation pré-installé, votre PC Tablette est livré avec des logiciels inclus afin de vous permettre d'écouter des fichiers audio et de visionner des fichiers vidéo de formats divers.De plus, la présence d'un logiciel et d'applications antivirus rendent l'utilisation quotidienne de votre ordinateur plus fiable. Certains de ces programmes sont préinstallés, d'autres font partie des applications bonus de Fujitsu.

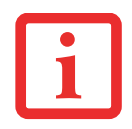

LA LISTE SUIVANTE ÉNONCE LES PROGRAMMES QUI PEUVENT ÊTRE INSTALLÉS SUR VOTRE ORDINATEUR. CES PROGRAMMES PEUVENT ÊTRE DIFFÉRENTS EN FONCTION DU SYSTÈME D'EXPLOITATION ET DE LA CONFIGURATION.

- **•** Adobe Reader
- **•** Norton Internet Security™ 2012 (essai gratuit de 60 jours)
- **•** CyberLink PowerDirector
- **•** CyberLink PowerDVD
- **•** CyberLink Makedisc
- **•** CyberLink YouCam
- **•** Google Toolbar (Barre d'outils Google)
- **•** Roxio Creator
- **•** Fujitsu Touch Launcher (modèles avec Windows 7 et numériseur double uniquement)
- **•** OmniPass (application de reconnaissance des empreintes digitales)
- **•** Microsoft Windows Live Essentials
- **•** Microsoft Office Starter 2010

# **Apprendre à utiliser vos logiciels**

## **Tutoriaux**

Tous les systèmes d'exploitation et la plupart des logiciels d'application ont des didacticiels intégrés dès leur installation. Nous vous recommandons vivement de passer en revue le tutorial avant d'utiliser une application.

## **Manuels**

Sont compris dans votre PC Tablette, les guides d'utilisation pour votre système d'exploitation et les autres applications pré-installées. Tous les manuels non fournis avec votre ordinateur sont disponibles via le menu Aide de l'application concernée. Nous vous recommandons de passer en revue ces guides d'utilisation pour obtenir des informations sur l'utilisation des logiciels.

## **Adobe Reader**

Adobe Reader permet de consulter et d'imprimer des fichiers PDF sur toutes les plateformes informatiques courantes.

## **Norton Internet Security 2012**

Votre système est livré avec la version d'essai de 60 jours de Norton Internet Security™ 2012 de Symantec. La gamme d'outils Norton Internet Security est conçue pour protéger votre ordinateur portable LIFEBOOK contre les virus, les pirates, les logiciels espions et les pourriels. Il aide à la protection des données actuellement sur votre disque dur contre toute infection ou destruction. La version d'essai est activée après acceptation du contrat de licence du logiciel. Après 60 jours, vous devrez vous procurer un abonnement auprès de Symantec pour pouvoir télécharger les signatures de virus, de logiciels espions et de pourriel les plus récentes.

# **CyberLink Makedisc**

CyberLink MakeDisc vous permet de graver des données, des vidéos et des photographies sur des CD ou des DVD.

## **CyberLink PowerDVD**

CyberLink PowerDVD vous permet de réaliser et d'éditer des films personnels et des présentations sur disques.

# **CyberLink YouCam**

La webcam intégrée CyberLink YouCam vous permet de prendre des photos ou des films, d'y ajouter des effets spéciaux, et de les partager sous divers formats ou par l'intermédiaire de réseaux sociaux.

## **CyberLink PowerDirector**

CyberLink PowerDirector vous permet d'éditer et d'améliorer vos vidéos en les agrémentant notamment d'effets spéciaux.

## **Google Toolbar (Barre d'outils Google)**

La barre d'outils Google vous permet de faire des recherches rapides sur Internet, de bloquer les fenêtres et de réaliser une gamme variée de tâches pour rendre votre utilisation d'Internet plus facile et plus plaisante.

#### **OmniPass (application de reconnaissance des empreintes digitales)**

Le capteur d'empreintes digitales utilise le logiciel Softex OmniPass qui fournit des fonctions de gestion de mot de passe aux systèmes d'exploitation Microsoft Windows. OmniPass vous permet d'utiliser un « mot de passe principal, ou maître » pour toutes les applications Windows et mots de passe en ligne, avec une interface d'utilisateur conviviale permettant de gérer en toute sécurité les mots de passe, les utilisateurs et les identités multiples pour chaque utilisateur.

#### **Roxio Creator**

Roxio Creator vous permet de graver facilement des CD ainsi que d'organiser, d'éditer et de partager des photos numériques, de la musique, des données, ou des vidéos.

#### **Fujitsu Touch Launcher**

(Modèles Windows 7 avec numériseur double uniquement) Le Touch Launcher est un assistant apparaissant à l'écran qui permet de démarrer facilement des applications souvent utilisées et d'effectuer des tâches sur Internet.

#### **Microsoft Windows Live Essentials**

Windows Live Essentials est une suite de programmes vous permettant d'utiliser votre ordinateur avec plus d'aisance et de plaisir. Live Essentials comprend quatre applications Live : Messenger, Photo Gallery, Writer et Mail. Messenger vous permet de communiquer et d'échanger avec des personnes ou des groupes. Photo Gallery est une application vous permettant d'organiser, de modifier et de partager vos photos. Writer vous permet de publier des textes sur votre blog, d'y télécharger des vidéos et des photos, et en général de publier des textes en ligne. Mail vous permet de gérer votre messagerie.

#### **Microsoft Office Starter 2010**

Microsoft Office Starter 2010 est une suite de logiciels contenant les outils de base pour écrire des lettres et des rapports, garder le contact avec la famille et les amis, gérer les finances familiales et créer un inventaire familial. L'édition 2010 de Microsoft Office Starter contient Office Word Starter 2010 pour la rédaction, la modification et la consultation de documents, et Office Excel Starter 2010 pour la création et la consultation de tableurs. Office Starter Édition 2010

contient également les versions complètes des éditions Famille et Étudiant 2010, Famille et Entreprise 2010, ainsi que l'édition Professionnelle 2010. Vous pouvez accéder à n'importe laquelle de ces éditions en achetant une Carte de clé produit.

## **Système d'exploitation**

Microsoft Windows 7 Édition Professionnelle (32 ou 64 bits)

# **Glossaire**

# **ACL**

Affichage à cristaux liquides. Type d'écran produisant des images par contrôle de l'orientation de cristaux dans un liquide cristallin.

#### **ACPI (Advanced Configuration and Power Interface)**

Interface avancée de configuration et de gestion de l'énergie.

#### **Adaptateur auto/avion**

Un dispositif qui convertit le courant continu d'un allume-cigare de voiture ou une prise c.c. d'avion en courant continu à la tension voulue pour alimenter votre PC Tablette LIFEBOOK.

#### **Adaptateur secteur**

Appareil convertissant une tension c.a. provenant d'une prise murale en tension c.c. nécessaire à l'alimentation de votre système.

#### **Adresse IP**

Un identifiant pour un ordinateur ou un périphérique sur un réseau TCP/IP. Les réseaux qui utilisent le protocole TCP/IP acheminent des messages en fonction de l'adresse IP de la destination. Le format d'une adresse IP est une adresse numérique de 32 bits qui s'écrit avec quatre nombres séparés par des points. Chaque nombre peut être une valeur de 0 à 255. Par exemple, 1.160.10.240 pourrait être une adresse IP valide.

Au sein d'un réseau isolé, vous pouvez attribuer des adresses IP au hasard tant que chacune d'elles reste unique. Toutefois, la connexion d'un réseau privé à Internet exige l'utilisation d'adresses IP enregistrées (appelées adresses Internet) afin d'éviter les doublons.

Les quatre numéros dans une adresse IP sont utilisés de différentes façons pour identifier un réseau particulier et un serveur hôte. Trois registres régionaux Internet (ARIN, RIPE NCC et APNIC) attribuent des adresses Internet à partir des trois classes suivantes :

Classe A : accepte 16 millions de serveurs sur chacun des 126 réseaux.

Classe B : accepte 65 000 serveurs sur chacun des 16 000 réseaux.

Classe C : accepte 254 serveurs sur chacun des 2 millions de réseaux.

Le nombre d'adresses Internet non attribuées commence à manquer, aussi un nouveau schéma sans classe, appelé CIDR, remplace de plus en plus le système basé sur les classes A, B et C et est rattaché à l'adoption de la norme IPv6.

## **Adresse MAC (Media Access Control)**

Adresse de contrôle d'accès au média. Adresse physique unique d'une carte réseau. Pour Ethernet, les trois premiers octets sont utilisés pour indiquer le code du vendeur, contrôlé et attribué par l'IEEE. Les trois autres octets sont contrôlés par chaque fabricant (pour empêcher toute superposition) ; en conséquence, chaque carte Ethernet reçoit une adresse physique unique au monde, ce qui permet de la distinguer parmi d'autres cartes. Lorsque la technologie Ethernet est utilisée, des trames sont envoyées et reçues en fonction de cette adresse.

## **AGP (Accelerated Graphics Port)**

Littéralement : « Port graphique accéléré ». Port local spécialement conçu pour les périphériques utilisant beaucoup d'images graphiques, notamment les cartes vidéo et les accélérateurs 3D.

## **Amorçage**

Démarrage d'un ordinateur et chargement de son système d'exploitation dans la mémoire vive (RAM), à partir du disque, de la mémoire ROM ou d'autres supports de stockage.

## **Authentification à clé partagée**

Méthode d'authentification réseau établie par la spécification 802.11, selon laquelle le point d'accès transmet au client un paquet texte que le client doit crypter avec la bonne clé de réseau et renvoyer au point d'accès. Si le client possède la mauvaise clé ou s'il n'en a pas, l'authentification échouera et il ne sera pas autorisé à s'associer au point d'accès. L'authentification à clé partagée n'est pas considérée comme une méthode sûre, car un pirate qui accède au texte en clair et au texte crypté avec la clé WEP pourrait déchiffrer celle-ci.

## **Authentification ouverte**

Méthode d'authentification établie dans la norme 802.11 selon laquelle un client sans fil n'est pas authentifié avant de pouvoir s'associer.

## **Batterie au lithium**

Type de batterie rechargeable ayant une puissance et une durée de vie importantes compte tenu de sa taille, et ne subissant pas l'effet de mémoire qui caractérise les batteries au nickel-cadmium.

# **BIOS**

Acronyme signifiant Basic Input-Output System. Programme et ensemble de paramètres par défaut stockés dans la mémoire morte : il effectue des diagnostics et fait fonctionner votre PC Tablette LIFEBOOK lorsque vous le mettez sous tension et agit ainsi jusqu'à ce que votre système d'exploitation se soit chargé à partir du disque. Les informations du BIOS sont transférées au système d'exploitation pour lui fournir des données sur la configuration et l'état du matériel.

## **Bit**

Contraction de « Binary digit ». Unité simple d'information pouvant adopter la valeur 1 (un) ou 0 (zéro).

#### **bit/s**

Abréviation de « bits par seconde ». Unité utilisée pour mesurer le débit de transfert de données.

#### **Bus**

Circuit électrique qui transmet des données entre l'unité centrale et les sous-ensembles à l'intérieur du PC Tablette LIFEBOOK.

#### **c.c.**

Courant continu. Courant qui ne fluctue pas périodiquement dans le temps.

#### **Canal**

Plage de fréquences à bande étroite utilisée par la carte réseau sans fil pour transmettre des données. IEEE 802.11b/g : 11 canaux dans la bande de 22 MHz.

## **Cathodique (CRT – Cathode Ray Tube, ou Tube à rayons cathodiques)**

Tube à rayons cathodiques. Moniteur dont l'affichage est assuré par un faisceau de particules électroniques qui frappe l'écran luminescent. Une image est produite par la variation de la position et de l'intensité du faisceau.

# **CD-ROM**

Disque compact à mémoire morte. Forme de stockage de données numériques lues optiquement par un faisceau laser plutôt que par une tête magnétique. Généralement, un CD-ROM peut contenir environ 600 Mo de données et permet d'éviter les problèmes d'écrasement de la tête qui détruisent des données, ainsi que l'usure durant la lecture.

## **Clé de chiffrement (clé réseau)**

Clé de chiffrement utilisée pour coder les textes de messages et pour effectuer les vérifications de l'intégrité des messages. La clé de chiffrement protège les données contre les interceptions non autorisées.

Ce dispositif utilise la même clé de chiffrement pour coder ou décoder les données ; cette dernière est obligatoire pour que l'émetteur et le receveur puissent communiquer.

## **Clé de réseau**

Clé utilisée pour le chiffrement des données sur le réseau. La clé de réseau étant utilisée par l'ordinateur personnel pour crypter et décrypter les données, l'émetteur et le récepteur doivent utiliser la même clé.

## **Commande**

Instruction que vous transmettez au système d'exploitation. Exemple : exécuter une application particulière ou formater une disquette.

## **Compatibilité Wi-Fi**

Wi-Fi (Wireless Fidelity). Une conformité Wi-Fi indique que le produit a réussi le test d'interopérabilité de la WECA (Wireless Ethernet Compatibility Alliance), ce qui garantit l'interopérabilité de produits de réseau sans fil IEEE 802.11.

## **Configuration**

Éléments matériels et logiciels qui composent le système et en définissent son fonctionnement.

# **DES**

Décharge électrostatique. Décharge électrostatique soudaine provenant d'une charge statique qui s'est accumulée lentement. Exemple : la décharge reçue d'une poignée de porte ou les étincelles générées par un brossage des cheveux par temps sec.

## **DHCP (Dynamic Host Configuration Protocol)**

Il s'agit d'un protocole qui permet à un ordinateur qui se connecte sur un réseau d'obtenir dynamiquement sa configuration. Il est utilisé pour récupérer automatiquement des paramètres nécessaires à la communication, tels des adresses IP. L'émetteur d'une adresse IP s'appelle un serveur DHCP, et celui qui reçoit est un client DHCP.

## **DIMM**

Barrette de mémoire à double rangée de connexions.

## **Disque**

Support circulaire et plat pour le stockage magnétique de données.

## **Disque dur**

Support rotatif, circulaire, plat et rigide pour le stockage magnétique de données.

# **DMA (Direct Memory Access)**

Accès direct à la mémoire. Circuit spécial de transferts de données de mémoire à mémoire ne nécessitant pas l'intervention de l'UC.

## **DMI (Desktop Management Interface)**

Interface de gestion du mode bureau. Norme qui permet aux applications de gestion d'ordinateur d'interroger et de configurer, localement ou à distance, des systèmes informatiques, des composants matériels et logiciels, ainsi que des périphériques.

## **DNS (Domain Name System)**

Système d'adressage par domaines Fonction qui contrôle la correspondance entre l'adresse IP et le nom attribué à l'ordinateur. Il est possible de communiquer avec les ordinateurs dont les adresses IP sont inconnues, mais dont le nom est connu.

## **Données**

Les informations stockées et traitées par un système.

# **DOS (Disk Operating System)**

Littéralement « Système d'exploitation de disque » (MS-DOS est un système d'exploitation de disque Microsoft).

# **E/S**

Entrée/Sortie. Données électroniques entrant et sortant de votre PC Tablette.

# **ECP (Extended Capability Port)**

Port à capacités étendues. Ensemble de normes de transmission de données à haute vitesse et d'interconnexions entre appareils électroniques.

## **Écran à matrice active**

Type d'écran plat où un transistor ou un composant similaire est associé à chaque pixel de l'écran.

# **FCC (Federal Communication Commission)**

Commission fédérale des communications (organisation gouvernementale américaine).

# **Go**

Giga-octet. Un milliard d'octets.

## **Horloge système**

Oscillateur à fréquence précise qui synchronise le fonctionnement du système et établit l'heure et la date.

## **IDE (Intelligent Drive Electronics)**

Interface IDE L'interface IDE se caractérise par le fait que le contrôleur électronique du disque dur est intégré dans le même boîtier que ce dernier.

## **IEEE 802.11a**

Norme de réseau sans fil autorisant un débit maximum théorique de 54 Mbit/s. Les cartes de norme 802.11a fonctionnent dans les bandes de fréquences UNII inférieures et intermédiaires de 5 GHz.

## **IEEE 802.11b**

Norme de réseau sans fil autorisant un débit maximum théorique de 11 Mbit/s. Les cartes de norme 802.11b fonctionnent dans les bandes de fréquences ISM de 2,4 GHz.

## **IEEE 802.11g**

Norme de réseau sans fil autorisant un débit maximum théorique de 54 Mbit/s. Les cartes de norme 802.11g fonctionnent dans les bandes de fréquences ISM de 2,4 GHz.

# **IEEE802.11n**

Norme de réseau sans fil utilisant plusieurs flux de données autorisant un débit maximum théorique de 450 Mbit/s. Les périphériques 802.11n peuvent fonctionner dans les bandes UNII de 2,4 GHz et 5 GHz. Ils sont en outre rétrocompatibles avec les périphériques 802.11g and 802.11a.

## **Infrastructure**

Nom d'une configuration de réseau local (LAN) sans fil. Ce type de communication utilise un point d'accès. Il existe également un autre type de communications appelé « Ad hoc ».

## **IRQ (Interrupt Request)**

Demande d'interruption. Il s'agit d'un signal envoyé par le matériel à l'unité centrale indiquant qu'il y a nécessité de traiter un évènement externe qui vient de se produire.

## **Ko**

Kilo-octet. Mille octets.

## **LAN (Local Area Network)**

Réseau local. Interconnexion d'ordinateurs et de périphériques dans un emplacement délimité et permettant l'échange de programmes et de données.

## **Lecteur de disque**

Dispositif qui fait tourner le disque et qui contient les têtes et les circuits de commande permettant la lecture et l'écriture de données.

#### **Masque de sous-réseau**

Le réseau TCP/IP est commandé à l'aide d'une division en plusieurs sous-réseaux. Une adresse IP se compose d'une adresse de sous-réseau et de l'adresse de l'ordinateur. Le masque de sous-réseau détermine le nombre de bits formant l'adresse de sous-réseau dans l'adresse IP. La même valeur doit être utilisée pour tous les ordinateurs qui doivent communiquer sur le réseau.

#### **Mégahertz**

1 000 000 de cycles par seconde.

## **Mémoire**

Dépôt de données et d'applications auquel l'unité centrale de votre PC Tablette LIFEBOOK a directement accès.

# **Mémoire cache**

Bloc de mémoire intégré au microprocesseur, auquel il est beaucoup plus rapide d'accéder qu'à la mémoire vive et utilisé de manière spéciale pour accélérer le débit global des données.

# **MHz**

Méga-hertz

# **MIDI (Musical Instrument Digital Interface)**

Interface numérique pour instruments de musique. Protocole de communication standard pour l'échange d'informations entre un ordinateur et un instrument doté d'une interface numérique, notamment un synthétiseur.

# **Mo**

Méga-octet. Un million d'octets.

## **Mode Ad Hoc**

Le mode Ad Hoc désigne une topologie de réseau sans fil dans laquelle la connectivité entre les divers ordinateurs est établie sans périphérique central de réseau sans fil, ou point d'accès. La connectivité est établie uniquement à l'aide de périphériques clients dans une configuration égal à égal.

## **Modem**

Contraction de « MOdulateur-DEModulateur ». L'appareil qui relie un ordinateur ou un autre terminal de traitement de données à une ligne de télécommunication.

## **Module RAM ou module de mémoire vive**

Carte de circuit imprimé avec mémoire et circuit associé qui permet à l'utilisateur d'ajouter de la mémoire supplémentaire à l'ordinateur sans outil spécial.

## **Mono**

Système qui utilise un seul canal pour traiter le son provenant de toutes les sources.

## **MTU (Maximum Transmission Unit)**

#### Unité maximum de transmission

Taille maximum de données pouvant être transférées en une fois par Internet ou d'autres réseaux. Si vous rencontrez des difficultés à transférer des données à cause d'une taille maximum (MTU) trop élevée, vous pouvez définir une MTU inférieure pour que la communication aboutisse.

## **Nom de réseau (ou SSID, abréviation de « Service Set Identifier ».** )

La configuration d'un réseau local sans fil fait appel à un regroupement pour éviter les interférences et le vol de données. Ce regroupement est effectué avec le « Nom de réseau (SSID) ».

## **NTSC (National TV Standards Commission)**

Commission nationale des normes TV. Norme de diffusion et de réception télévisuelle aux États-Unis.

## **Octet**

Unité d'information comprenant 8 bits d'informations binaires parallèles.

## **Partition**

Bloc d'espace réservé sur un disque dur, que le système d'exploitation considère comme étant un disque distinct et qu'il gère en conséquence.

## **Pas de touche (clavier)**

La distance entre les centres des touches de lettres d'un clavier.

## **Périphérique**

Équipement qui effectue une fonction spécifique associée à un ordinateur mais qui ne fait pas partie de cet ordinateur. Exemples : imprimante, modem, CD-ROM.

# **Pilote**

Programme qui traduit les commandes envoyées par les applications et le système d'exploitation aux périphériques externes dans la forme exacte exigée par une marque et un modèle particulier afin de produire les résultats voulus avec le matériel employé.

# **Pixel**

Le plus petit élément d'affichage, point de couleur à l'écran. Plus la densité de pixels est élevée, plus l'image est nette.

## **Point d'accès**

Périphérique de réseau sans fil servant de pont de communication entre un réseau sans fil et un réseau câblé.

# **Port E/S**

Connecteur et circuits de commande associés à travers lesquels transitent les données électroniques entrant et sortant de votre ordinateur.

# **POST (Power On Self Test)**

Auto-diagnostic (ou auto-test) de mise sous tension. Programme faisant partie du BIOS, qui vérifie la configuration et les conditions de fonctionnement de votre matériel chaque fois que votre PC Tablette est allumé. Des messages d'état et d'erreur peuvent être affichés avant que le système d'exploitation ne se charge. Si l'autotest détecte une panne qui est si importante que le fonctionnement ne peut pas continuer, le système d'exploitation ne sera pas chargé.

## **PPPoE (Point to Point Protocol over Ethernet)**

Littéralement, « Protocole Ethernet Point à Point » Protocole Ethernet faisant appel au protocole point à point (PPP) et utilisé pour la connexion à une ligne téléphonique.

## **Programme**

Ensemble de commandes codées indiquant à l'ordinateur ce qui doit être fait, ainsi que quand et comment le faire.

## **Protocole**

Ensemble de procédures et de règles régissant la réception et l'envoi de données entre ordinateurs.

- Méthode d'envoi et de réception de données
- Processus utilisé pour traiter les erreurs de communication

Pour assurer un transfert correct des informations, les conditions requises pour la communication sont organisées dans des procédures.

## **RAM (Random Access Memory)**

Mémoire à accès direct, ou mémoire vive. Composant matériel de votre PC Tablette LIFEBOOK qui stocke des informations binaires (programme et données) tant qu'il est alimenté par une source de courant.

## **RAM CMOS (Complementary metal oxide semiconductor random access memory)**

Mémoire vive avec Semi-conducteur complémentaire à l'oxyde de métal. Technologie de fabrication de mémoire vive nécessitant une très faible alimentation.

## **Réinitialisation**

Le fait de charger à nouveau le système d'exploitation. Une réinitialisation efface toutes les informations stockées dans la mémoire vive.

## **Reprise**

Continuer après une interruption. Dans le cas de votre PC Tablette, ceci signifie la reprise des activités normales à partir de l'un des modes de veille.

## **ROM (Read Only Memory)**

Mémoire en lecture seule, ou mémoire morte. Type de mémoire où les données sont stockées par transformation physique de la matière. Les données stockées de cette façon ne peuvent pas être modifiées par l'ordinateur et leur conservation n'exige pas de source de courant.

## **SDRAM**

Mémoire vive dynamique synchrone. C'est un type de mémoire vive.

## **SSID (Service Set Identifier)**

Identificateur de services à 32 caractères ajouté à l'entête des paquets transmis sur un réseau sans fil, qui sert de mot de passe lorsqu'un périphérique mobile tente de se connecter à l'ensemble de services de base (BSS, ou Basic Service Set en anglais). L'identifiant SSID distingue un réseau sans fil d'un autre, de telle manière que tous les points d'accès et périphériques qui tentent de se connecter à un réseau donné doivent utiliser le même identifiant. Un périphérique ne peut être autorisé à accéder au BSS que s'il fournit le SSID unique. Le SSID étant diffusé en texte clair, il n'assure aucune sécurité du réseau.

# **Stéréo (audio)**

Système qui utilise deux canaux pour traiter le son provenant de deux sources différentes.

# **SVGA**

Super VGA.

# **S-Vidéo**

Super Vidéo. Système vidéo à composantes servant à gérer un écran de téléviseur ou d'ordinateur.

# **Système d'exploitation**

Groupe de programmes de contrôle qui convertissent les commandes des applications, y compris les pilotes, dans la forme exacte exigée par une marque et un modèle particuliers de processeur afin de produire les résultats voulus avec le matériel employé.

## **TCP/IP (Transmission Control Protocol/Internet Protocol)**

Littéralement, « Protocole de Contrôle de Transmission/Protocole Internet ». Protocole Internet standard le plus utilisé.

## **TFT (Thin Film Transistor)**

Abréviation de « Thin Film Transistor ». Technologie d'écrans plats qui utilise une mince matrice de transistors pour commander individuellement chaque pixel de l'écran.

## **UL (Underwriters Laboratories)**

L'« Underwriters Laboratories » est un organisme indépendant qui effectue les tests de sécurité électrique des appareils et accorde les homologations correspondantes.

# **USB**

Bus série universel. Norme permettant de connecter simultanément à un ordinateur jusqu'à 127 périphériques USB comme des manettes de jeu, des dispositifs de pointage, des imprimantes ou des claviers.

## **Valeur par défaut**

Valeur préprogrammée à utiliser si vous n'en définissez pas une autre.
#### **Voyant d'état**

Voyant indiquant l'état de certains composants de votre système. Sur votre PC Tablette LIFEBOOK, il s'agit d'un écran à cristaux liquides situé juste au-dessus du clavier.

#### **VRAM (Video Random Access Memory)**

Mémoire vive vidéo. Mémoire réservée aux données et au contrôle d'affichage vidéo.

#### **WFM (Wired for Management)**

Abréviation de « Wired for Management ». Vaste programme d'Intel visant à réduire les coûts globaux de l'informatique de gestion, sans sacrifier la puissance et la souplesse.

#### **WLAN (Wireless Local Area Network)**

Réseau local sans fil. Interconnexion sans fil d'ordinateurs et de périphériques dans un emplacement géographiquement délimité et permettant l'échange de programmes et de données.

# **Renseignements sur la réglementation**

#### **Avis**

Les changements ou modifications qui ne sont pas expressément approuvés par Fujitsu pourraient interdire aux utilisateurs d'utiliser le matériel.

#### **AVIS DE LA FCC**

#### **Avis aux utilisateurs de postes radio et de téléviseurs**

Cet appareil a été testé et jugé conforme aux limites établies pour le matériel numérique de classe B, selon la Partie 15 des règlements de la FCC.

Ces limites sont conçues pour assurer une protection raisonnable contre les interférences nuisibles dans un environnement résidentiel. Cet appareil génère, utilise et émet de l'énergie radiofréquence et, si son installation et son utilisation ne sont pas conformes aux instructions, il peut être la cause de parasites nuisibles aux communications radio. Il n'est toutefois pas garanti qu'aucune interférence ne sera observée dans un environnement particulier. Si ce matériel cause des interférences nuisibles à la réception des ondes de radio ou de télévision, ce qui peut être vérifié en le mettant hors tension puis sous tension, l'utilisateur devra tenter de les corriger en procédant comme suit :

- **•** Réorienter ou déplacer l'antenne réceptrice.
- **•** Accroître la distance entre l'appareil et le récepteur.
- **•** Brancher l'appareil sur une prise reliée à un circuit différent de celui sur lequel le récepteur est branché.
- **•** Consulter le vendeur ou un technicien radio/télévision expérimenté pour obtenir de l'aide.

Des câbles de liaison à paires torsadées blindées doivent être utilisés pour assurer la conformité aux limites d'émission RF qui gouvernent ce dispositif.

#### **AVIS DOC (INDUSTRIE CANADA)**

#### **Avis aux utilisateurs de postes radio et de téléviseurs**

Cet appareil numérique de classe B respecte toutes les exigences de la Réglementation canadienne sur le matériel brouilleur.

# **Annexe A : Guide d'utilisation de la carte de réseau local sans fil**

# **Renseignements sur la réglementation de la FCC**

Veuillez prendre note des renseignements suivants sur la réglementation relative à la carte réseau sans fil en option.

#### **Remarques et déclarations réglementaires**

#### **Santé et autorisation d'utilisation – Carte réseau sans fil**

Une carte réseau sans fil émet de l'énergie électromagnétique radiofréquence. Les niveaux d'énergie de ces émissions sont toutefois beaucoup moins élevés que ceux d'autres appareils sans fil, tels que les téléphones cellulaires. La carte réseau sans fil peut être utilisée en toute sécurité car son fonctionnement est conforme aux recommandations et aux normes de sécurité en matière de radiofréquences. L'usage d'une carte réseau sans fil peut être limité dans certaines situations ou certains environnements, notamment :

- **•** à bord d'un avion;
- **•** dans un lieu contenant des matières explosives;
- **•** dans des situations où le risque d'interférence avec d'autres appareils ou services est jugé dangereux.

Lorsque la politique d'utilisation des cartes réseaux sans fil de certains lieux à risque n'est pas bien définie (par exemple, dans les aéroports, les hôpitaux, les usines de produits chimiques, les raffineries de pétrole ou de gaz et dans les édifices privés), obtenez d'abord une autorisation.

#### **Renseignements sur la réglementation et avis de non-responsabilité**

Cette carte réseau sans fil doit être installée et utilisée conformément aux instructions de la documentation livrée avec le produit. Toute modification apportée sans l'approbation expresse du fabricant peut annuler le droit de l'utilisateur de s'en servir. Le fabricant n'est pas responsable des interférences avec la réception des ondes de radio ou de télévision causées par une modification non autorisée ou par le remplacement ou le raccord de câbles et de matériel de connexion autres que ceux prescrits par le fabricant. Il incombe à l'utilisateur de remédier aux interférences causées par une telle modification, substitution ou connexion non autorisée. Le fabricant et ses revendeurs ou distributeurs autorisés ne peuvent être tenus responsables des dommages ni de toute infraction à la réglementation gouvernementale résultant du non-respect de ces directives.

Cet appareil ne doit pas être utilisé avec ou à proximité immédiate d'une antenne ou d'un émetteur.

**Avis concernant les réseaux sans fil IEEE 802.11a :** Le matériel destiné à un usage sur la bande 5,15~5,25 GHz doit être utilisé uniquement à l'intérieur et son antenne doit être intégrale.

#### **Déclarations concernant la réglementation de la FCC**

Ce matériel est conforme aux limites définies dans la Partie 15 des règlements de la FCC.

Son fonctionnement est soumis aux deux conditions suivantes : (1) cet appareil ne doit pas causer d'interférence nuisible; (2) cet appareil doit accepter toutes les interférences reçues, y compris celles pouvant causer un mauvais fonctionnement de l'appareil.

### **Déclaration concernant les dispositions de la FCC sur les interférences**

Cet appareil a été testé et reconnu conforme aux limites établies pour le matériel numérique de classe B, selon la Partie 15 des règlements de la FCC. Ces limites sont conçues pour assurer une protection raisonnable contre les interférences nuisibles dans un environnement résidentiel. Cet appareil génère, utilise et peut émettre de l'énergie radiofréquence. S'il n'est pas installé et utilisé conformément aux instructions, il peut causer des interférences nuisibles aux communications radio. Il n'est toutefois pas garanti qu'aucune interférence ne sera observée dans un environnement particulier.

Si ce matériel cause des interférences nuisibles à la réception des ondes de radio ou de télévision, ce qui peut être vérifié en le mettant hors tension puis sous tension, l'utilisateur devra tenter de les corriger en procédant comme suit :

- **1** Réorienter ou déplacer l'antenne réceptrice.
- **2** Éloigner le matériel du récepteur.
- **3** Brancher le matériel sur une prise alimentée par un circuit différent de celui du récepteur.
- **4** Consulter le vendeur ou un technicien radio/télévision expérimenté pour obtenir de l'aide.

### **Déclaration concernant la réglementation de la FCC sur l'exposition aux fréquences radio**

Selon les données scientifiques disponibles, il n'existe pas de problèmes de santé liés à l'utilisation des périphériques sans fil de faible puissance. En revanche il n'existe pas non plus de preuves qui démontrent que ces périphériques sont absolument dépourvus de risques. Les périphériques sans fil de faible puissance émettent, lors de leur utilisation, une faible énergie de fréquences radio dans la plage des micro-ondes. Alors que des niveaux élevés de fréquences radio risquent d'entraîner des effets néfastes sur la santé (en chauffant les tissus), l'exposition à un faible niveau de fréquences radio ne provoque pas les effets calorifiques qui ont un effet adverse sur la santé. De nombreuses études portant sur l'exposition à de faibles niveaux de fréquences radio n'indiquent aucun effet biologique. Certaines études laissent entendre que des effets biologiques sont possibles, mais ces conclusions n'ont pas été confirmées par des recherches supplémentaires.

La carte de réseau local sans fil a été testée et les résultats obtenus sont conformes aux limites établies par la FCC en matière d'exposition au rayonnement d'un équipement non contrôlé; ainsi que les directives de la FCC en matière d'exposition aux radiofréquences selon le Supplément C du Bulletin lOET65.

#### **Restrictions concernant l'exportation**

Ce produit ou logiciel contient du code de chiffrement qui ne peut être exporté ou transféré du Canada ou des États-Unis sans un permis d'exportation du département du commerce des États-Unis. Ce matériel est conforme à la Partie 15 des règlements de la FCC, ainsi qu'à la norme ICES 003 B/NMB 003 B. Son fonctionnement est soumis aux deux conditions suivantes : (1) cet appareil ne doit pas causer d'interférence nuisible; (2) cet appareil doit accepter toutes les interférences reçues, y compris celles pouvant causer un mauvais fonctionnement de l'appareil. Toute modification n'ayant pas été expressément approuvée par la société Fujitsu America, Inc. peut annuler le droit de l'utilisateur de se servir du matériel.

#### **Avis pour le Canada**

Le matériel destiné à un usage sur la bande 5 150 - 5 250 MHz doit être utilisé uniquement à l'intérieur afin de réduire les risques de brouillage nuisible causé aux systèmes mobiles par satellite fonctionnant sur un même canal.

Un gain d'antenne de 6 dBi est autorisé (pour le matériel utilisant les bandes 5 250 - 5 350 MHz, 5 470 - 5 725 MHz et 5 725 - 5 825 MHz), conformément à la limite p.i.r.e. maximale permise selon l'annexe A9.2 afférent aux périphériques RSS210.

En outre, les utilisateurs doivent prendre garde au fait que les radars de grande puissance sont considérés comme des utilisateurs principaux (ce qui signifie qu'ils sont prioritaires) des bandes 5 250 - 5 350 MHz et 5 650 - 5 850 MHz et qu'ils pourraient causer des interférences ou des dommages aux appareils de réseau exempts de licence.

#### **Avant d'utiliser la carte réseau sans fil optionnelle**

Ce guide explique comment installer et configurer correctement la carte réseau sans fil mini-PCI intégrée (disponible en option), ci-après désignée sous le nom de « carte réseau sans fil ». Avant d'utiliser la carte réseau sans fil, lisez attentivement le présent guide afin de bien comprendre son fonctionnement. Conservez ce guide en lieu sûr afin de pouvoir vous y référer ultérieurement.

#### **Cartes réseau sans fil présentées dans ce document**

Ce document s'applique aux systèmes équipés de l'un des deux composants suivants en option :

- **•** Carte intégrée Intel Centrino Advanced-N 6205 (802.11a/b/g/n)
- **•** Carte Atheros XSPAN 802.11abgn

#### **Caractéristiques de la carte réseau sans fil**

- **•** La carte réseau sans fil est une carte au format Mini-PCI connectée à la carte mère de l'ordinateur portable.
- **•** Elle fonctionne dans les bandes RF pouvant être utilisées sans autorisation spéciale, ce qui élimine le besoin d'obtenir une licence de la FCC pour les radiocommunications. Elle fonctionne dans la bande industrielle, scientifique et médicale (ISM) de 2,4 GHz et dans les bandes UNII (Unlicensed National Information Infrastructure) inférieures, intermédiaires et supérieures (5 GHz).
- **•** Les cartes réseau sans fil peuvent être utilisées selon quatre modes de fonctionnement : IEEE 802.11a, IEEE 802.11b, IEEE 802.11g et IEEE 802.11n (version préliminaire).
- **•** Les cartes réseau sans fil sont certifiées Wi-Fi et fonctionnent à un débit maximal théorique de 450 Mbit/s en mode IEEE 802.11n (version préliminaire), de 54 Mbit/s en mode IEEE 802.11a ou IEEE 802.11g, et de 11 Mbit/s en mode IEEE 802.11b.
- **•** La carte réseau sans fil prend en charge les modes de chiffrement WEP, TKIP, CKIP et AES.
- **•** La carte réseau sans fil est conforme aux normes suivantes : WPA, WPA2, CCX1.0, CCX2.0, CCX3.0 et CCX4.0.

#### **Modes de réseau sans fil compatibles avec cette carte**

#### **Mode Ad Hoc**

Le mode Ad hoc désigne une topologie de réseau sans fil dans laquelle la connectivité entre les divers ordinateurs est établie sans périphérique central de réseau sans fil, ou point d'accès. La connectivité est établie uniquement à l'aide de périphériques clients dans une configuration égal à égal. Les réseaux Ad hoc sont donc également connus sous le nom de réseaux d'égal à égal. Un réseau Ad hoc est une méthode aisée et peu coûteuse de relier plusieurs ordinateurs en réseau. Le mode Ad hoc exige que les paramètres de nom de réseau SSID, d'authentification réseau et de clé de chiffrement soient configurés de façon identique sur tous les ordinateurs du réseau.

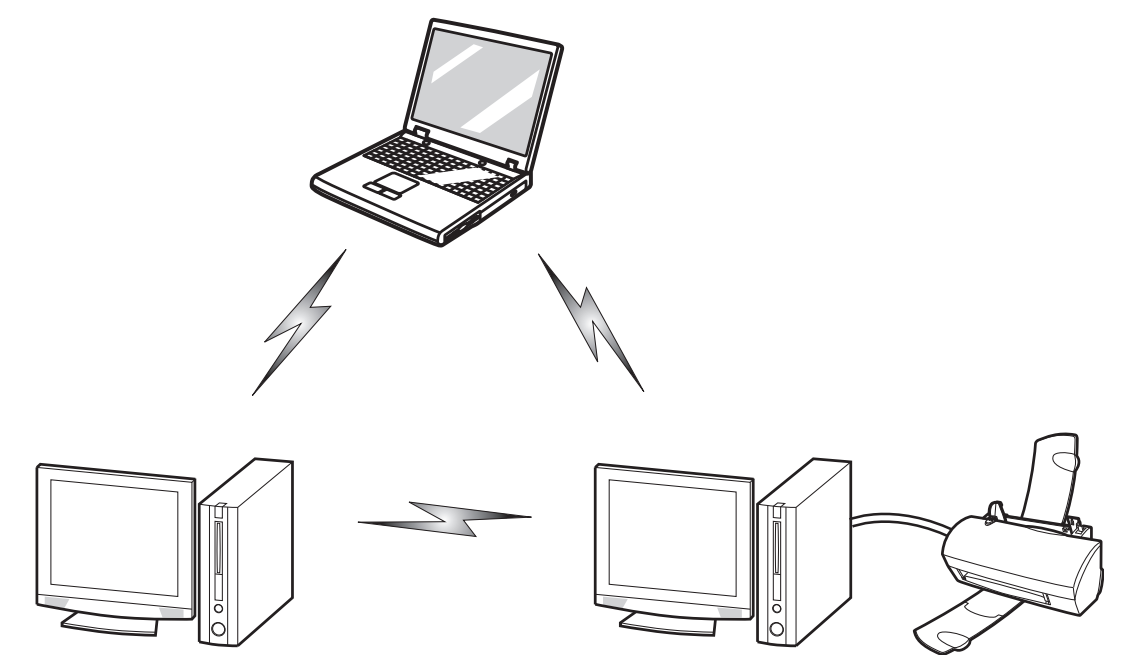

**Figure 49. Réseau en mode Ad hoc**

#### **Mode point d'accès (Infrastructure)**

Le mode Infrastructure désigne une topologie de réseau sans fil dans laquelle les appareils communiquent au sein d'un réseau sans fil ou câblé par l'intermédiaire d'un point d'accès. En mode Infrastructure, les appareils sans fil peuvent communiquer directement entre eux ou sur un réseau câblé. Les réseaux sans fil d'entreprise fonctionnent en mode Infrastructure car ils nécessitent une connexion au réseau local sans fil pour accéder aux ordinateurs, aux périphériques et aux services (par exemple, serveurs de fichier, imprimantes et bases de données).

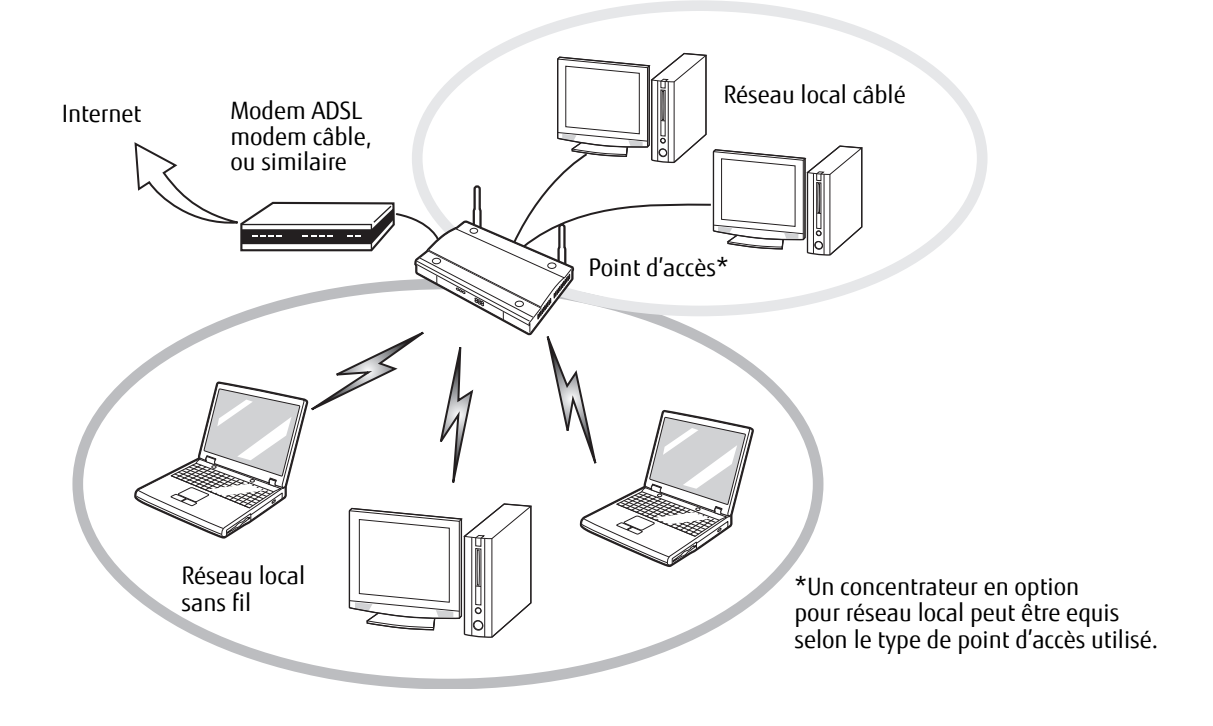

**Figure 50. Réseau en mode point d'accès (Infrastructure)**

#### **Manipulation de la carte réseau sans fil**

La carte réseau local sans fil est un dispositif en option qui peut être fourni avec votre ordinateur portable. Normalement, vous ne devriez pas avoir besoin de la retirer ou de la réinstaller. Le système d'exploitation de l'ordinateur est déjà configuré pour utiliser la carte réseau sans fil.

- **•** Le réseau local sans fil fonctionne dans les modes IEEE802.11a, IEEE802.11b, IEEE802.11g et IEEE802.11n.
- **•** Elles fonctionnent dans la bande ISM de 2,4 GHz et dans les bandes UNII inférieures, intermédiaires et supérieures (5 GHz).
- **•** Les fours micro-ondes peuvent interférer avec la carte réseau sans fil car ils utilisent la même bande de fréquences (2,4 GHz) que les spécifications IEEE 802.11b/g/n. Les fours micro-ondes ne causent aucune interférence en mode IEEE 802.11a car celui-ci utilise la bande radiofréquence de 5 GHz.
- **•** Les appareils sans fil qui émettent dans la bande de fréquences de 2,4 GHz peuvent nuire au fonctionnement des périphériques IEEE 802.11b/g/n. Les symptômes associés aux interférences incluent une réduction du débit, des coupures intermittentes de connexion et un nombre important d'erreurs de trames. Il est FORTEMENT recommandé de mettre hors tension les appareils générant des interférences afin d'assurer le bon fonctionnement de la carte réseau sans fil.

#### **Désactivation/déconnexion de la carte réseau sans fil**

La désactivation de la carte réseau sans fil peut être souhaitable dans certaines circonstances (pour prolonger la vie de la batterie) ou dans des endroits où l'utilisation des appareils électroniques est réglementée (par exemple : hôpitaux, cliniques, avions, etc.). La carte réseau sans fil peut être désactivée avec le commutateur marche/arrêt correspondant ou avec Windows, en utilisant l'icône correspondante dans la zone de notification (Remarque : cette deuxième procédure n'éteindra pas la radio : l'émission et la réception continueront bien que la carte réseau ait été désactivée).

#### **Désactivation avec le commutateur de la carte réseau sans fil**

La carte réseau sans fil peut être désactivée rapidement et efficacement en mettant le commutateur correspondant en position OFF (arrêt). le commutateur de la carte réseau sans fil n'a aucun effet sur les modèles pour réseau local câblé.

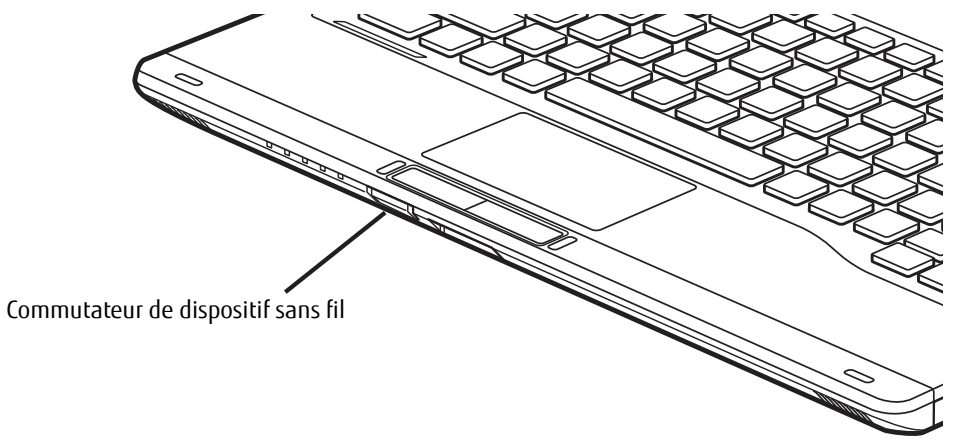

**Figure 51. Emplacement du commutateur de dispositif sans fil**

#### **Désactivation par l'icône dans la zone de notification**

Notez qu'avec cette procédure, la radio ne sera pas éteinte, l'émission et la réception sont toujours actives bien que la carte ne soit plus connectée.

- **1** Faites un clic droit sur l'icône Carte réseau sans fil dans la zone de notification en bas à droite de l'écran.
- **2** Choisir Se déconnecter d'un réseau.

#### **Activation de la carte réseau sans fil**

La carte réseau sans fil peut être activée de la même façon que pour sa désactivation.

- **•** Avec le commutateur correspondant
- **•** Sous Windows, en cliquant à l'aide du bouton droit de la souris l'icône de la carte réseau sans fil puis en cliquant sur « Connexion à un réseau »

## **Configuration de la carte réseau sans fil**

La carte réseau sans fil en option peut être configurée pour établir la connectivité du réseau sans fil en utilisant le logiciel intégré dans Windows. Il prend également en charge la plupart des solutions de sécurité standard. Certains paramètres prédéfinis seront requis pour cette procédure. Pour les obtenir, consulter votre administrateur de réseau :

#### **Configuration de la carte réseau sans fil**

- **1** Cliquez sur le bouton [Démarrer], puis sélectionnez Panneau de configuration. (Si vous avez Windows Vista et que le Panneau de configuration n'est pas en affichage classique, sélectionnez « Basculer vers l'affichage classique » sur le panneau de gauche.)
- **2** Double-cliquez sur l'icône du Centre de réseau et partage.
- **3** Sélectionnez « Gestion du réseau sans fil » sur le panneau de gauche.
- **4** Cliquez sur le bouton [Ajouter].
- **5** Selon le type de connexion que vous souhaitez faire, faites une sélection. Pour un réseau en mode infrastructure, sélectionnez « Configurer ma connexion manuellement ». Pour un réseau Ad hoc, sélectionnez « Créer un réseau Ad hoc ».
- **6** Entrez les informations requises. Si nécessaire, consultez voter administrateur réseau pour obtenir des renseignements à ce sujet.
- **7** Dans l'éventualité d'un besoin d'aide, allez à la fenêtre du Centre de réseau et partage (Démarrer -> Panneau de configuration -> Centre de réseau et partage) et entrez les mots-clés dans la boîte Recherche.

#### **Se connecter à un réseau**

Après avoir configuré votre ordinateur, vous pouvez vous connecter à un réseau actif en réalisant les étapes suivantes :

- **1** Cliquez sur l'icône de la carte réseau sans fil de la zone de notification.
- **2** Sélectionnez « Connexion à un réseau ».
- **3** Sélectionnez un réseau dans la liste qui apparaît et cliquez sur le bouton [Connexion]

#### **Connexion au réseau**

Une fois la configuration effectuée, vous pouvez vous connecter à un réseau actif en cliquant sur l'icône « Connexion réseau sans fil » de la zone de notification.

# **Dépannage de la carte réseau sans fil**

#### **Dépannage**

Le tableau ci-dessous présente les causes possibles et les mesures correctives pour différents problèmes de réseau sans fil. Si les étapes à réaliser ne vous sont pas connues, consultez votre administrateur système ou allez dans [Démarrer] -> Aide et soutien (ou support) -> Gestion du réseau et Web.

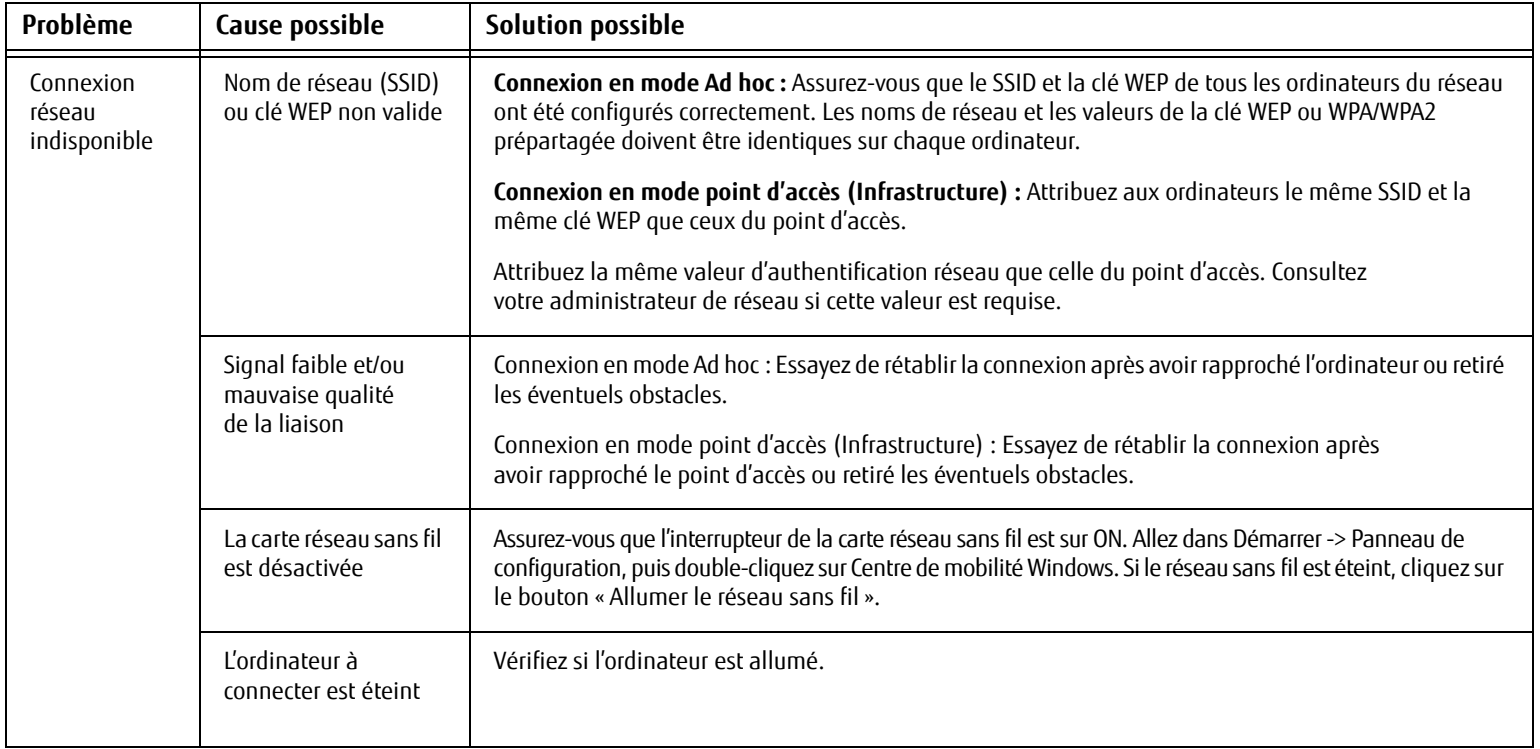

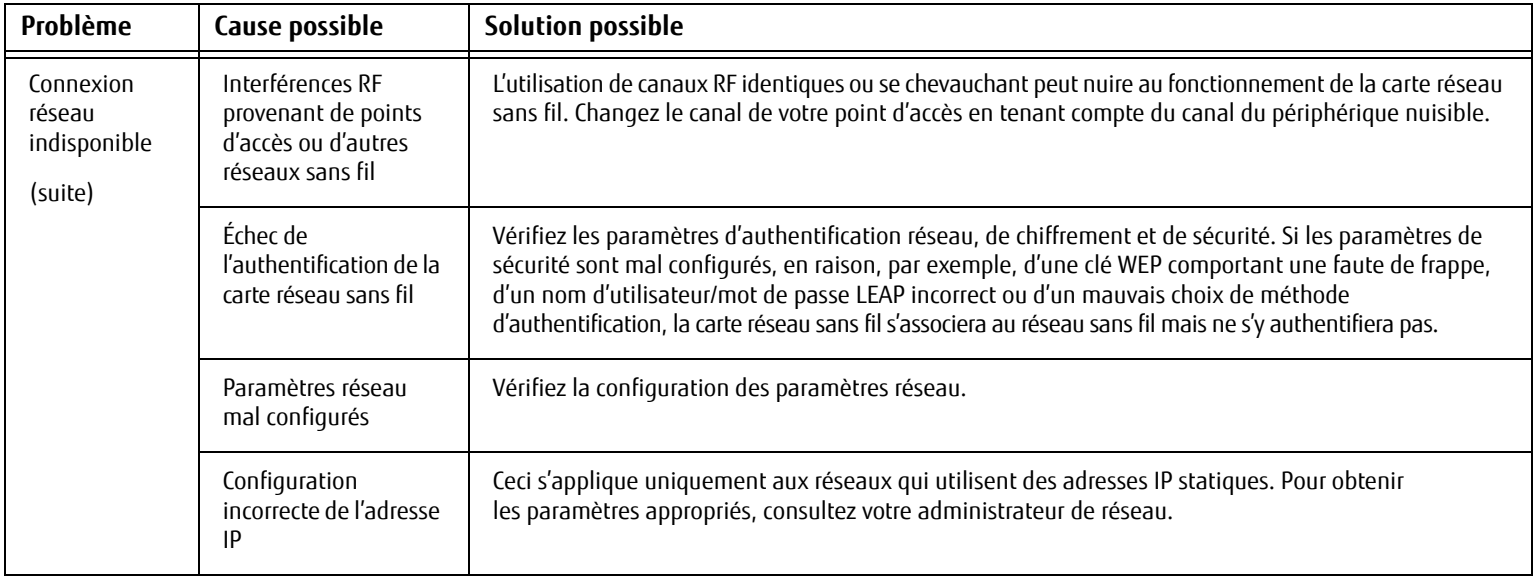

# **Spécifications de la carte de réseau local sans fil**

#### **Spécifications**

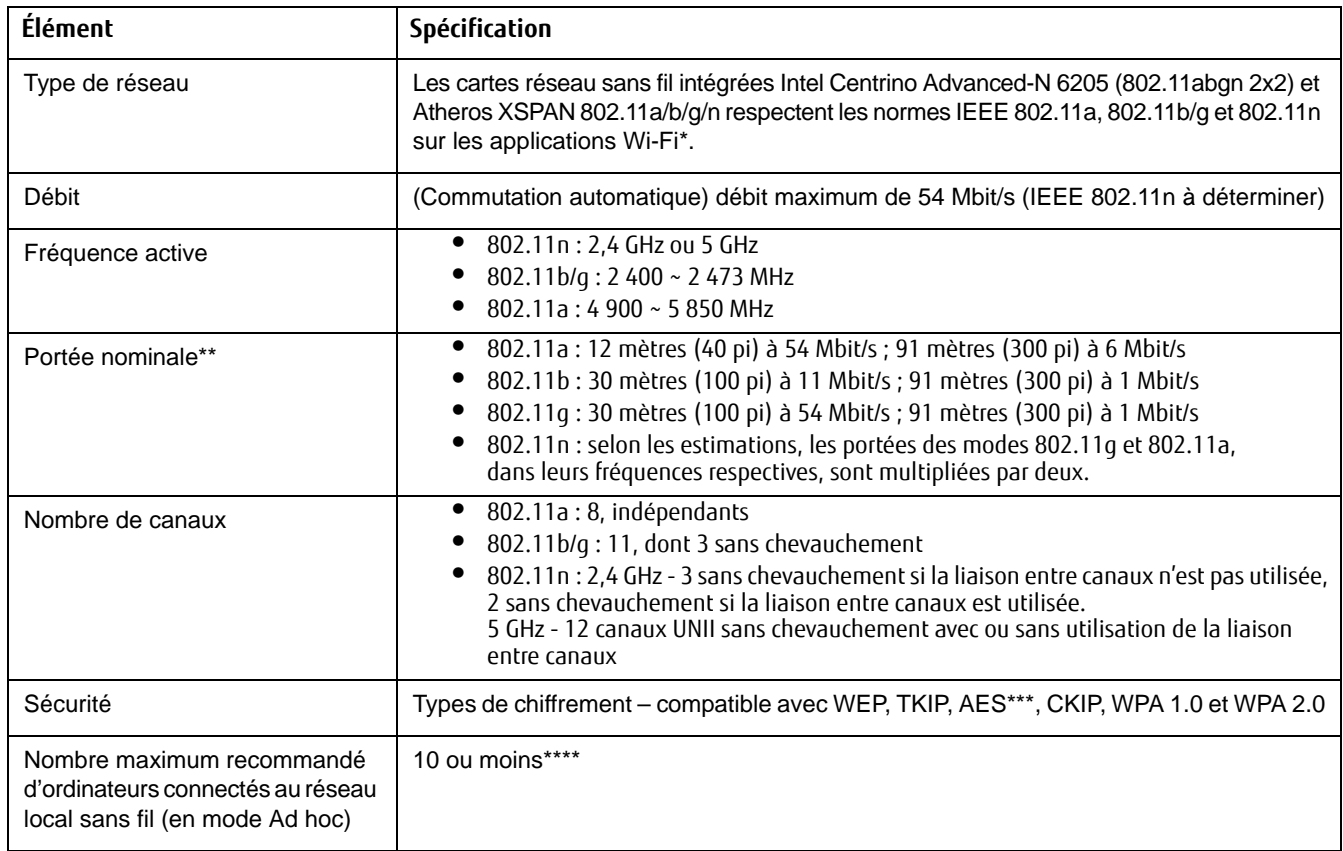

\* « Type Wi-Fi » indique que le test d'interconnectivité de la Wi-Fi Alliance (organisation garantissant l'interconnectivité des réseaux sans fil) a réussi.

- \*\* La portée peut varier selon certains facteurs (par exemple, nombre de murs, réflectivité des matériaux ou interférences provenant d'autres sources de radiofréquences).
- \*\*\* Le chiffrement par clé de réseau (WEP) est effectué avec le nombre de bits indiqué ci-dessus, mais l'utilisateur peut définir une clé de 40 ou 104 bits après avoir soustrait la longueur fixe de 24 bits.
- \*\*\*\* Selon l'environnement, le nombre maximum d'ordinateurs peut être inférieur.

## **Utilisation de Bluetooth**

Le module Bluetooth intégré est un composant offert en option pour les ordinateurs portables Fujitsu.

#### **Présentation de Bluetooth**

La technologie Bluetooth est conçue pour assurer la liaison sans fil à faible portée entre divers appareils mobiles, tels que téléphones, ordinateurs portables, imprimantes et caméras. La technologie Bluetooth permet d'établir des réseaux personnels (PAN) entre des appareils situés à courte distance les uns des autres.

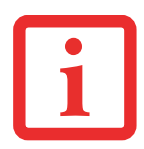

L'ACTIONNEMENT DU COMMUTATEUR DE L'INTERFACE RÉSEAU SANS FIL PERMET D'ÉTEINDRE SIMULTANÉMENT LES INTERFACES RÉSEAU SANS FIL ET BLUETOOTH. POUR ACTIVER OU DÉSACTIVER SÉPARÉMENT L'INTERFACE BLUETOOTH, PROCÉDEZ COMME SUIT :

- **•** CLIQUEZ SUR L'ICONE BLUETOOTH DANS LA ZONE DE NOTIFICATION SITUÉE DANS LE COIN INFÉRIEUR DROIT DE L'ÉCRAN.
- **•** SÉLECTIONNEZ **TURN ADAPTER OFF (ÉTEINDRE L'ADAPTATEUR)**.

#### **Sources d'informations supplémentaires sur Bluetooth**

Le module Bluetooth contient un guide de l'utilisateur complet qui vous aidera à maîtriser son fonctionnement. Pour accéder au fichier d'aide,

- **1** 1. Cliquez sur l'icône Bluetooth située dans la zone de notification.
- **2** 2. Sélectionnez Paramètres. La boîte de dialogue « Paramètres de Bluetooth » s'ouvre.
- **3** 3. Cliquez sur l'onglet Partager.
- **4** 4. Cliquez sur le lien « En apprendre plus sur le partage avec Bluetooth ». Le guide d'utilisation Bluetooth apparaît. Pour en savoir davantage sur la technologie Bluetooth, visitez le site Web : www.bluetooth.com.

#### **Énoncé de la FCC relatif à l'exposition aux rayonnements**

Cet équipement respecte les normes de la FCC relatives à l'exposition aux rayonnements, définies pour un environnement non contrôlé. L'antenne Bluetooth est exempte des critères de distance minimale à cause de sa faible puissance.

Les émetteurs de ce périphérique ne doivent pas être utilisés avec ou à proximité immédiate d'une antenne ou d'un autre émetteur.

#### **Avis pour le Canada**

Pour éviter que ce service fourni sous licence soit perturbé par des interférences radio, ce matériel doit être utilisé à l'intérieur et à distance des fenêtres. Si l'équipement (ou l'antenne de transmission) est installé à l'extérieur, une licence peut être nécessaire.

#### **Garantie**

Les utilisateurs ne sont pas autorisés à modifier ce produit. Toute modification annule la garantie.

Cet équipement ne peut être modifié, altéré ou changé en aucune façon sans l'autorisation écrite de Fujitsu. Toute modification non autorisée annulera les autorisations d'équipement de la FCC et d'Industrie Canada, de même que la garantie.

# **Annexe B : Capteur d'empreintes digitales**

## **Présentation du capteur d'empreintes digitales**

Votre système est doté d'un dispositif de reconnaissance des empreintes digitales, situé en bas à gauche de l'écran.

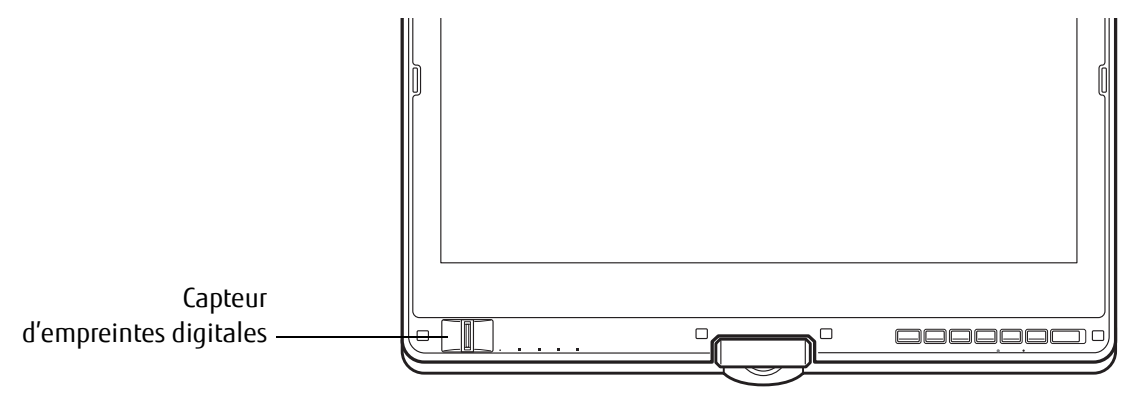

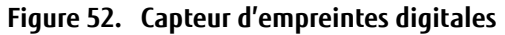

Grâce au capteur d'empreintes digitales, il n'est plus nécessaire de saisir votre nom d'utilisateur et votre mot de passe chaque fois que vous voulez :

- **•** Ouvrir une session dans Windows
- **•** Annuler un économiseur d'écran protégé par mot de passe
- **•** Ouvrir une session dans des pages d'accueil nécessitant un nom d'utilisateur et un mot de passe

Après avoir « inscrit » – ou enregistré – votre empreinte digitale, il vous suffit de glisser le bout de votre doigt sur le capteur pour que le système vous reconnaisse.

Le capteur d'empreintes digitales utilise le logiciel Softex OmniPass qui fournit des fonctions de gestion de mot de passe aux systèmes d'exploitation Microsoft Windows. OmniPass vous permet d'utiliser un « mot de passe principal » pour tous les écrans en ligne, toutes les applications Windows et d'autres applications demandant un mot de passe.

OmniPass demande aux utilisateurs de s'authentifier à l'aide du capteur d'empreintes digitales avant de leur donner accès au bureau Windows. Ce périphérique comporte un système d'authentification sécurisé qui limite l'accès à votre ordinateur, à vos applications, à vos sites Web et aux autres ressources protégées par mot de passe.

OmniPass présente une interface graphique conviviale, qui permet de gérer de façon sécuritaire les mots de passe, les comptes utilisateur et les identités multiples pour chaque utilisateur.

CERTAINS MODÈLES PRENNENT EN CHARGE LA FONCTION D'AUTHENTIFICATION AU DÉMARRAGE (OU PBA : PRE-BOOT AUTHENTICATION). LA PBA VOUS PERMET DE VOUS CONNECTER AVANT QUE LE MÉCANISME D'AUTHENTIFICATION PROPRE À WINDOWS NE COMMENCE. L'ENVIRONNEMENT PBA FONCTIONNE COMME UNE EXTENSION DU BIOS OU DU PROGRAMMA DE DÉMARRAGE DÉTERMINÉ (BOOT FIRMWARE), CE QUI VOUS PERMET DE TRAVAILLER DANS UN ENVIRONNEMENT PLUS SÉCURISÉ, INDÉPENDANT DU SYSTÈME D'EXPLOITATION.

### **Première mise en marche**

Cette section vous montre comment préparer votre système à l'installation de l'application de reconnaissance d'empreintes digitales OmniPass. Vous y trouverez des conseils qui vous guideront au long de la procédure d'installation. Elle indique également de façon détaillée comment enregistrer votre premier utilisateur dans OmniPass.

### **Installer OmniPass**

Si l'application OmniPass a déjà été installée sur votre système, sautez cette section et allez directement à « Enregistrement des utilisateurs » en page 160. Pour savoir si l'application OmniPass est déjà installée, vérifiez si le éléments suivants sont présents :

- **•** Une icône OmniPass, dorée et en forme de clé, figure dans la zone de notification, dans le coin inférieur droit de l'écran.
- **•** L'application Softex apparaît dans le groupe de **Programmes** du menu **Démarrer**.

#### **Configuration de système nécessaire**

L'application OmniPass nécessite de l'espace sur votre disque dur ainsi qu'un système d'exploitation (SE) spécifique. Les exigences minimales sont les suivantes :

- **•** Système d'exploitation Windows XP Professionnel ou ultérieur
- **•** Au moins 35 Mo d'espace disque disponible

#### **Installation de l'application OmniPass**

Si l'application OmniPass est déjà installée sur votre système, allez directement à « Enregistrement des utilisateurs » en page 160. Autrement, continuez à suivre les instructions de cette section concernant l'installation du logiciel.

- **•** POUR INSTALLER LE LOGICIEL, VOUS DEVEZ AVOIR UN LECTEUR OPTIQUE EXTERNE RACCORDÉ <sup>À</sup> VOTRE ORDINATEUR.
- **•** L'UTILISATEUR DÉSIRANT INSTALLER OMNIPASS DOIT DISPOSER DE DROITS D'ADMINISTRATEUR DANS LE SYSTÈME. SI VOUS N'AVEZ PAS DE TELS DROITS, FERMEZ LA SESSION ET OUVREZ-EN UNE AUTRE AVEC UN NOM D'UTILISATEUR POSSÉDANT CES DROITS AVANT DE POURSUIVRE L'INSTALLATION D'OMNIPASS.

Pour installer OmniPass dans votre système, vous devez exécuter les opérations suivantes :

- **1** Omnipass est compris dans les applications bonus de Fujitsu. Pour installer Omnipass, ouvrez les applications bonus de Fujitsu à l'aide de l'icône correspondante située sur le bureau, puis sélectionnez Softex Omnipass et cliquez sur [Installer].
- **2** Une fois l'installation d'OmniPass terminée, vous serez invité à redémarrer votre système. Vous pourrez ensuite utiliser OmniPass. Si vous décidez de ne pas redémarrer votre système immédiatement après l'installation, OmniPass ne sera pas disponible avant le prochain redémarrage.
- **3** Le programme d'installation place automatiquement une icône (Softex OmniPass) dans le panneau de configuration Windows, ainsi qu'une icône dorée en forme de clé dans la zone de notification.

#### **Vérification des informations concernant votre version d'OmniPass**

Après avoir installé OmniPass et redémarré votre système, vous pouvez décider de vérifier la version du logiciel.

Pour vérifier votre version d'OmniPass :

**1** Double-cliquez sur l'icône en forme de clé OmniPass de votre barre de tâches Windows (généralement en bas à droite de l'écran),

ou

Cliquez sur le bouton **Démarrer**, puis sélectionnez **Panneau de configuration**. Double-cliquez sur **Softex OmniPass** dans le panneau de configuration et vous verrez apparaître le Centre de contrôle OmniPass. S'il ne s'affiche pas, cela signifie que le programme n'est pas installé correctement,

ou

Cliquez sur le bouton **Démarrer**, sélectionnez **Tous les programmes**, puis le groupe de programmes **Softex** et enfin, dans ce sous-menu, cliquez sur **Centre de contrôle OmniPass**.

**2** Les informations sur la version sont contenues dans la partie droite de la fenêtre Centre de contrôle Omnipass.

#### **Désinstallation d'OmniPass**

L'UTILISATEUR DÉSIRANT DÉSINSTALLER OMNIPASS DOIT DISPOSER DE DROITS D'ADMINISTRATEUR DANS LE SYSTÈME. SI VOUS N'AVEZ PAS DE TELS DROITS, FERMEZ LA SESSION ET OUVREZ-EN UNE AUTRE AVEC UN NOM D'UTILISATEUR POSSÉDANT CES DROITS AVANT DE POURSUIVRE LA DÉSINSTALLATION D'OMNIPASS.

Pour supprimer l'application OmniPass de votre système :

- **1** Cliquez sur **Démarrer** dans la barre des tâches. Sélectionnez **Paramètres**, puis **Panneau de configuration**.
- **2** Double-cliquez sur **Ajouter ou supprimer des Programmes** (Windows 7 : **Programmes et fonctions**).
- **3** Sélectionnez **OmniPass**, puis cliquez sur **Modifier/Supprimer**.
- **4** Suivez les instructions de désinstallation de l'application OmniPass.
- **5** Après la désinstallation d'OmniPass, redémarrez votre système lorsque vous y êtes invité.

#### **Enregistrement des utilisateurs**

Avant de pouvoir utiliser les fonctions d'OmniPass, vous devez d'abord enregistrer un utilisateur dans ce programme.

#### **Concept du mot de passe principal**

Les ressources d'un ordinateur sont souvent protégées par des mots de passe. Lorsque vous vous connectez à votre ordinateur, que vous consultez vos courriels, que vous effectuez des opérations bancaires sur Internet, que vous payez des factures en ligne ou que vous accédez aux ressources d'un réseau, il vous est souvent demandé de vous identifier. Il se peut alors que vous ayez besoin de dizaines de mots de passe dont vous devez vous rappeler.

Lors de l'enregistrement d'un utilisateur, un « mot de passe principal » est créé à son intention. Ce mot de passe « remplace » tous les autres mots de passe des sites sur lesquels l'utilisateur s'enregistre avec OmniPass.

**Exemple :** Un utilisateur, Jean, installe OmniPass sur son système (son ordinateur de maison) et inscrit un utilisateur OmniPass avec le nom d'utilisateur « Jean\_01 » et mot de passe « freq14 ». Il se rend ensuite sur son site Internet de courriel pour ouvrir une session dans son compte. Il entre, comme d'habitude, son nom d'utilisateur et son mot de passe (par exemple, « Jean\_02 » et « lifebook »), mais demande à OmniPass de **Mémoriser le mot de passe** au lieu de cliquer sur Ouvrir session. Dorénavant, chaque fois qu'il retournera sur ce site, OmniPass l'invitera à fournir ses informations d'identification.

Jean saisira alors les informations OmniPass (« Jean\_01 » et « freq14 ») dans l'invite d'authentification d'OmniPass et pourra accéder à son compte de courriel. Il peut répéter cette opération avec autant de sites Web ou de ressources protégées par mot de passe qu'il le souhaite et pourra accéder à tous ces sites à l'aide de ses informations d'identification d'utilisateur OmniPass (« Jean\_01 » et « freq14 »). Pour ce faire, il devra utiliser le système sur lequel il s'est enregistré à titre d'utilisateur OmniPass. En fait, OmniPass ne change pas les informations d'identification de la ressource protégée par mot de passe. Si Jean veut accéder à son courriel depuis un ordinateur sur lequel le compte OmniPass n'existe pas, il devra saisir ses informations d'identification originales (« Jean\_02 » et « lifebook»). Dans ce cas, s'il tente d'utiliser ses informations d'identification OmniPass, l'accès au site lui sera refusé.

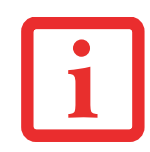

CETTE PROCÉDURE D'ENREGISTREMENT REPOSE SUR L'HYPOTHÈSE QUE VOUS NE VOULEZ INTÉGRER À OMNIPASS AUCUN PÉRIPHÉRIQUE D'AUTHENTIFICATION OU AUTRE EMPLACEMENT DE STOCKAGE. SI VOUS SOUHAITEZ DISPOSER DE CETTE FONCTIONNALITÉ, CONSULTEZ LES SECTIONS CORRESPONDANTES DU PRÉSENT DOCUMENT.

#### **Enregistrement de base**

L'Assistant d'enregistrement vous guidera à travers les étapes d'enregistrement d'un utilisateur. Sauf indication contraire de votre part, l'Assistant d'enregistrement sera lancé après l'installation d'OmniPass au moment de l'ouverture d'une session Windows. Si l'assistant n'apparaît pas, vous pouvez le lancer en cliquant sur **Démarrer** dans la barre de tâches Windows. Sélectionnez ensuite **Programmes**, puis **Softex** et cliquez sur **Enregistrer un nouvel utilisateur**.

- **1** Cliquez sur **Enregistrement** pour procéder à la vérification de l'utilisateur et du mot de passe. Par défaut, l'Assistant d'enregistrement entre les informations d'identification de l'utilisateur Windows actuellement connecté.
- **2** Entrez le mot de passe qui vous sert à ouvrir une session dans Windows. Celui-ci deviendra le « mot de passe principal » pour cet utilisateur OmniPass. Dans la plupart des cas, la valeur de **Domaine :** correspondra au nom de votre ordinateur Windows. Dans un environnement d'entreprise, ou lorsque vous accédez à des ressources professionnelles, il se peut que **Domaine** : ne corresponde pas au nom de votre ordinateur. Cliquez sur [Suivant] pour continuer.
- **3** Au cours de cette étape, OmniPass prend votre empreinte digitale. Pour de plus amples informations, voir « Capteur d'empreintes digitales » en page 162.
- **4** Un écran de félicitations, indiquant que l'enregistrement de l'utilisateur est terminé, apparaîtra.
- **5** Cliquez sur [OK] pour quitter l'assistant d'enregistrement.

#### **Capteur d'empreintes digitales**

L'enregistrement d'une empreinte digitale augmentera la sécurité de votre système et simplifiera la procédure d'authentification. L'enregistrement des empreintes digitales se fait à partir du Centre de contrôle OmniPass. Une fois qu'un utilisateur Omnipass a ouvert une session, suivez le chemin suivant : Démarrer > Tous les **programmes** > Tous les **Softex** > **Enregistrer un nouvel utilisateur**.

**1** Pendant la procédure d'enregistrement initial de l'utilisateur, vous serez invité à sélectionner le doigt qui sera enregistré. Les doigts déjà enregistrés seront marqués d'un crochet vert. Le doigt sélectionné pour l'enregistrement sera marqué d'une flèche rouge. OmniPass vous permet de réenregistrer un doigt. Si vous choisissez un doigt qui a déjà été enregistré et que vous poursuivez la procédure d'enregistrement, OmniPass enregistre l'empreinte digitale actuelle à la place de l'ancienne empreinte. Sélectionnez un doigt à enregistrer et cliquez sur [Suivant].

**2** Il est temps pour OmniPass de prendre l'empreinte que vous avez choisie. Plusieurs tentatives peuvent être nécessaires avant qu'OmniPass prenne votre empreinte digitale. Si OmniPass n'y parvient pas ou si l'écran de capture de l'empreinte digitale expire, cliquez sur [Précédent] pour redémarrer le processus d'enregistrement d'empreinte digitale.

Votre système est équipé d'un capteur d'empreintes digitales « à glissement ». Les capteurs à glissement sont de taille réduite et ressemblent à un mince rectangle allongé. Pour prendre une empreinte digitale, faites glisser ou tirez doucement **vers vous** le bout de votre doigt sur le capteur (à partir de la deuxième articulation). Un glissement trop rapide ou trop lent pourrait faire échouer la prise d'empreintes. L'écran **Choisir un doigt** dispose d'un bouton [Pratique] ; cliquez dessus pour pratiquer la prise de votre empreinte digitale. Lorsque vous maîtrisez la prise d'empreintes digitales, vous pouvez procéder à l'enregistrement d'un doigt.

- **3** Lorsque OmniPass a correctement pris l'empreinte digitale, l'écran **Vérifier l'empreinte digitale** s'affiche automatiquement. Pour vérifier l'enregistrement de votre empreinte, placez le bout de votre doigt sur le capteur comme lors d'une prise d'empreinte digitale. Si l'empreinte a été vérifiée avec succès, une empreinte digitale verte apparaît dans la fenêtre de prise et le texte **Vérification réussie** s'affiche en dessous.
- **4** Après avoir enregistré et vérifié votre empreinte digitale, vous aurez la possibilité d'**Activer la PBA avec le doigt enregistré** (Enable PBA with enrolled finger). Si vous activez cette option, vous devez choisir deux doigts qui seront enregistrés dans la procédure PBA. Si l'enregistrement est réussi, l'écran **Statut d'enregistrement du doigt dans la procédure PBA** indiquera « Enregistrement du doigt réussi pour la procédure PBA »**.**

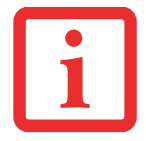

SI VOUS ACTIVEZ LA PBA SUR VOTRE SYSTÈME, VOUS DEVEZ DÉFINIR UN MOT DE PASSE UTILISATEUR ET UN MOT DE PASSE SUPERVISEUR DANS LES PARAMÈTRES DE DÉMARRAGE. POUR DE PLUS AMPLES INFORMATIONS, REPORTEZ-VOUS À VOIR « MOTS DE PASSE D'ACCÈS AU DISQUE DUR » EN PAGE 63.

#### **Utilisation d'OmniPass**

Vous pouvez maintenant commencer à utiliser OmniPass. Son utilisation régulière vous permettra de simplifier vos procédures d'authentification.

#### **Remplacement du mot de passe**

Vous utiliserez souvent la fonction de remplacement du mot de passe. Lorsque vous allez sur un site Internet à accès restreint (par exemple, de votre banque, de votre courrier électronique, de paiement ou d'enchères en ligne), vous serez toujours invité à entrer vos références de connexion. OmniPass peut détecter ces invites et vous pouvez lui « enseigner » à enregistrer vos références. La prochaine fois que vous visiterez un de ces sites, vous pourrez vous authentifier à l'aide de votre empreinte digitale pour y accéder.

#### **Barre d'outils d'authentification OmniPass**

Après avoir installé OmniPass et redémarré votre ordinateur, vous remarquerez la présence d'une nouvelle boîte de dialogue au début de votre session Windows. Il s'agit de la barre d'outils d'authentification OmniPass. Celle-ci s'affiche chaque fois que le système d'authentification est appelé. Ce système peut être appelé fréquemment : pendant l'ouverture d'une session Windows, lors de la connexion à OmniPass, lorsque vous déverrouillez votre poste de travail, lorsque vous reprenez le système depuis le mode veille prolongée, lorsque vous déverrouillez un économiseur d'écran activé par mot de passe, lors du remplacement du mot de passe d'un site mémorisé ou des noms de connexion d'applications, etc. Lorsque cette barre d'outils s'affiche, OmniPass vous invite à vous authentifier.

La fenêtre **Authentification de la connexion** indique la fonction restreinte par OmniPass à laquelle vous tentez de vous connecter. Les icônes en bas à gauche (empreinte digitale et clé) indiquent les méthodes d'authentification disponibles. Les méthodes sélectionnées sont en surbrillance, contrairement aux méthodes non sélectionnées. Lorsque vous cliquez sur l'icône pour obtenir une méthode d'authentification non sélectionnée, l'invite d'authentification associée à cette méthode s'affiche.

À l'invite d'authentification, vous devez fournir les informations d'identification appropriées : un doigt enregistré dans la fenêtre d'empreintes digitales ou votre mot de passe principal dans la case de mot de passe principal (l'icône en forme de clé).

#### **Mémorisation d'un mot de passe**

OmniPass peut mémoriser toute application, toute interface graphique ou toute autre ressource protégée par un mot de passe.

À l'aide de la procédure suivante, vous pourrez sauvegarder dans OmniPass toutes les informations permettant de vous identifier. Ces informations seront ensuite associées à votre « mot de passe principal » ou à votre empreinte digitale.

Allez sur un site comportant une procédure de connexion (nom d'utilisateur et mot de passe), mais *ne vous connectez* pas tout de suite. À l'invite de connexion au site, entrez votre nom d'utilisateur et votre mot de passe dans les champs appropriés, mais *n'entrez pas sur le site* (n'appuyez pas sur [Entrer], [Soumettre], [OK], ou Connexion). Cliquez avec

le bouton droit de la souris sur l'icône OmniPass de la zone de notification et sélectionnez **Mémoriser le mot de passe** dans le sous-menu. Le curseur fléché Windows devient un curseur OmniPass en forme de clé dorée. Cliquez sur ce curseur dans la zone d'invite de connexion, mais ne cliquez pas sur le bouton [Connexion] ou [Envoyer].

#### **Association d'un nom convivial**

Après avoir cliqué sur le curseur en forme de clé près de l'invite de connexion, OmniPass vous invitera à entrer un « nom convivial » pour ce site. Vous devez entrer un terme qui vous rappelle le site Internet, la société ou le service auquel vous vous connectez. Dans sa base de données sécurisée, OmniPass associe ce nom convivial au site Internet.

#### **Paramètres supplémentaires pour mémoriser un site**

Lorsque vous êtes invité à entrer un « nom convivial », vous pouvez définir la manière dont OmniPass vous authentifie sur ce site. Trois choix sont à votre disposition pour chaque site mémorisé par OmniPass.

Le paramètre par défaut est **Cliquer automatiquement sur le bouton « OK » ou « Soumettre » pour ce site protégé par mot de passe une fois l'utilisateur authentifié**. Avec ce paramètre, chaque fois que vous accédez à ce site, OmniPass vous demandera votre mot de passe principal ou votre périphérique d'authentification d'empreintes digitales. Lorsque votre authentification est complétée par OmniPass, vous êtes automatiquement connecté au site.

La deuxième option est moins sécuritaire : **Entrer automatiquement sur ce site protégé par mot de passe lorsqu'il est activé. Ne pas demander d'authentification**. Cochez la case supérieure pour sélectionner ce choix. Ensuite, chaque fois que vous vous connectez à ce site, OmniPass vous donnera accès sans vous demander de vous authentifier.

CE PARAMÈTRE EST PLUS PRATIQUE CAR DÈS QUE VOUS DEMANDEZ UN SITE QUI Y EST ASSOCIÉ, VOUS SAUTEZ LA PROCÉDURE D'AUTHENTIFICATION ET VOUS ACCÉDEZ INSTANTANÉMENT AU SITE. CEPENDANT, SI VOUS LAISSEZ VOTRE ORDINATEUR SANS SURVEILLANCE AVEC VOTRE CONNEXION OMNIPASS ACTIVÉE, TOUTE PERSONNE UTILISANT VOTRE SYSTÈME PEUT ENTRER SUR LES SITES PROTÉGÉS EN USURPANT VOTRE IDENTITÉ.

Si vous désélectionnez les deux cases dans **Paramètres pour ce site protégé par mot de passe**, OmniPass vous demande votre mot de passe principal ou votre périphérique d'authentification. Lorsque votre authentification est complétée par OmniPass, vos informations d'identification s'affichent à l'invite de connexion du site. Toutefois, vous devez cliquer sur le bouton [OK], [Envoyer] ou [Connexion] pour accéder au site.

Cliquez sur **Terminer** pour achever la procédure de mémorisation du mot de passe. L'emplacement du site, les informations d'identification pour y accéder et les paramètres d'authentification OmniPass correspondant à ce site sont désormais sauvegardés dans la base de données sécurisée d'OmniPass. Les paramètres d'authentification d'OmniPass (**Paramètres pour ce site protégé par mot de passe**) peuvent toujours être modifiés dans **Gestion du coffre-fort**.

#### **Connexion à un site mémorisé**

Selon les informations contenues dans **Paramètres pour ce site protégé par mot de passe**, OmniPass vous invitera ou non à vous authentifier lorsque vous retournerez à un site mémorisé. Ces informations peuvent être modifiées dans **Gestion du coffre-fort**.

Les cas suivants s'appliquent à l'utilisation d'OmniPass pour se connecter à : Windows, aux sites mémorisés et à toutes les autres ressources protégées par mot de passe.

#### **Avec mot de passe principal**

Lorsque vous retournez à un site mémorisé avec OmniPass, il se peut que le système vous demande un mot de passe principal. Entrez votre mot de passe principal et vous serez autorisé à accéder au site.

#### **Connexion à Windows avec un capteur d'empreintes digitales**

Lorsque vous vous connectez à Windows à l'aide d'un capteur d'empreintes, la fenêtre de prise d'empreintes digitales apparaît à côté de l'écran de connexion Windows. Placez votre doigt enregistré sur le capteur pour que le système vous identifie. Vous serez simultanément connecté à Windows et OmniPass. La fenêtre de prise d'empreinte s'affiche également si vous avez utilisé **Ctrl-Alt-Suppr** pour verrouiller le système. En outre, le capteur d'empreintes peut être utilisé pour vous reconnecter, comme indiqué ci-dessus.

SI UN ORDINATEUR EST VERROUILLÉ ET QU'OMNIPASS DÉTECTE UN UTILISATEUR DIFFÉRENT SE RECONNECTANT AVEC SON EMPREINTE DIGITALE, LE PREMIER UTILISATEUR SERA DÉCONNECTÉ ET LE SECOND CONNECTÉ.

### **Gestion des mots de passe**

OmniPass propose une interface qui vous permet de gérer vos mots de passe. Pour accéder à cette interface graphique, cliquez deux fois sur la clé OmniPass dans la zone de notification. Cliquez sur **Gestion du coffre-fort**; vous serez invité à vous authentifier. Lorsque vous avez accédé à **Gestion du coffre-fort**, cliquez sur **Gérer les mots de passe** sous **Paramètres du coffre-fort**. L'interface **Gérer les mots de passe** apparaît avec une liste de noms conviviaux.

Si vous désirez afficher les informations d'identification sauvegardées pour un site Internet mémorisé, mettez en surbrillance la ressource souhaitée sous **Boîte de dialogue Protection par mot de passe** et cliquez sur **Afficher les valeurs**. En cas de réinitialisation d'un mot de passe ou d'expiration d'un compte, vous pouvez supprimer les informations d'identification sauvegardées dans OmniPass. Mettez en surbrillance la ressource souhaitée sous Boîte de dialogue '**Protection par mot de passe**', puis cliquez sur **Supprimer la page**. Vous serez invité à confirmer la suppression du mot de passe.

Les deux cases à cocher dans **Gérer les mots de passe** déterminent si OmniPass vous invite à vous authentifier ou vous connecte directement au site mémorisé.

Si vous tentez d'utiliser **Mémoriser le mot de passe** sur un site déjà connu, OmniPass efface les anciennes informations d'identification.

Le remplacement de votre mot de passe Windows constitue l'exception à la règle ci-dessus. Si votre mot de passe est réinitialisé dans Windows, le changement sera détecté par OmniPass qui vous invitera à « Mettre à jour » ou à « Reconfirmer» le mot de passe. Entrez votre nouveau mot de passe Windows dans l'invite, puis cliquez sur **OK**. Votre « mot de passe principal » Omnipass sera toujours votre mot de passe Windows.

#### **Identités d'utilisateur OmniPass**

Les identités permettent aux utilisateurs OmniPass de posséder plusieurs comptes sur un même site (par exemple, claude@biblomail.com et claudepicard@biblomail.com). Si OmniPass ne vous a pas fourni d'identités, vous ne pourrez mémoriser qu'un seul compte par site.

Pour créer et gérer des identités, cliquez deux fois sur la clé OmniPass dans la zone de notification. Cliquez sur **Gestion du coffre-fort**. OmniPass vous invite à vous authentifier. Lorsque vous avez accédé à **Gestion du coffre-fort**, cliquez sur **Gérer les identités** sous **Paramètres du coffre-fort**. Vous pouvez seulement gérer les identités de l'utilisateur OmniPass actuellement connecté.

Pour ajouter une nouvelle identité, cliquez sur **Nouvelle identité** ou double-cliquez sur **Cliquer ici pour ajouter une nouvelle identité**. Nommez la nouvelle identité et cliquez sur [OK], puis sur [Appliquer]. Vous pouvez désormais basculer vers la nouvelle identité et démarrer la mémorisation des mots de passe.

Pour supprimer une identité, mettez en surbrillance l'identité à supprimer et cliquez sur [Supprimer l'identité], puis cliquez sur [Appliquer].

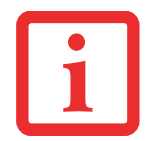

LORSQUE VOUS SUPPRIMEZ UNE IDENTITÉ, TOUS LES SITES MÉMORISÉS ET LES BOÎTES DE DIALOGUE « PROTECTION PAR MOT DE PASSE » ASSOCIÉS À L'IDENTITÉ SONT PERDUS.

Pour définir l'identité par défaut, mettez en surbrillance l'identité souhaitée puis cliquez sur [Définir par défaut] et cliquez sur [Appliquer] pour vérifier que les paramètres sont bien enregistrés. Si vous accédez à OmniPass à l'aide d'un capteur d'empreintes digitales, vous serez automatiquement connecté à l'identité par défaut de l'utilisateur OmniPass associé à l'empreinte. Si vous utilisez la procédure de connexion à l'aide du « mot de passe principal », vous pouvez choisir l'identité avec laquelle vous vous connectez.

#### **Choix de l'identité de l'utilisateur lors de la connexion**

Pour choisir votre identité lors de la connexion, tapez votre nom d'utilisateur dans le champ **Nom d'utilisateur :** Appuyez sur [Tab] et assurez-vous que le champ **Domaine :** se remplit automatiquement. Cliquez sur le champ **Mot de passe :** pour pointer le curseur dessus et vous verrez le menu déroulant dans le champ **Identité :** Sélectionnez l'identité souhaitée puis cliquez sur **OK**.

#### **Changement d'identité de l'utilisateur**

Pour changer les identités à tout moment, cliquez avec le bouton droit de la souris sur l'icône OmniPass dans la zone de notification, puis cliquez sur **Changer l'identité de l'utilisateur** dans le sous-menu. La boîte de dialogue **Changer d'identité** apparaît. Sélectionnez l'identité souhaitée puis cliquez sur **OK**.

#### **Gestion des mots de passe et des identités**

Sur l'interface **Gérer les mots de passe** de l'onglet **Gestion du coffre-fort** du Centre de contrôle OmniPass, il existe une liste de sélection déroulante nommée **Identité**. Ce champ vous permet de choisir l'identité pour laquelle vous désirez gérer les mots de passe. Lorsque vous sélectionnez une identité dans cette liste, le système affiche seulement les boîtes de dialogue « Protection par mot de passe » associées à cette identité. Vous pouvez effectuer toutes les fonctions expliquées dans « Gestion des mots de passe » en page 166.

#### **Configuration d'OmniPass**

Cette section vous donne un aperçu de la fonction Exportation/Importation et du Centre de contrôle OmniPass.

#### **Exportation et importation d'utilisateurs**

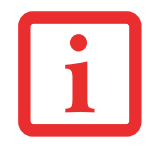

VOUS NE POUVEZ PAS IMPORTER UN UTILISATEUR DANS OMNIPASS SI UN UTILISATEUR PORTANT LE MÊME NOM Y EST DÉJÀ ENREGISTRÉ.

Vous pouvez importer et exporter des utilisateurs dans et hors d'OmniPass à l'aide du Centre de contrôle. Le processus d'exportation permet de sauvegarder tous les sites mémorisés, les informations d'identification et les empreintes enregistrées d'un utilisateur OmniPass. Toutes les données OmniPass d'un utilisateur sont sauvegardées dans un fichier de base de données crypté unique. Durant le processus d'importation, vous devez utiliser les informations de connexion Windows de l'utilisateur exporté. Si les informations d'identification appropriées ne sont pas fournies, le profil utilisateur ne sera pas importé.

- **•** VOUS DEVEZ EXPORTER PÉRIODIQUEMENT VOTRE PROFIL UTILISATEUR ET LE SAUVEGARDER DANS UN ENDROIT SÛR. S'IL DEVAIT ARRIVER QUELQUE CHOSE À VOTRE SYSTÈME, VOUS POUVEZ IMPORTER VOTRE PROFIL OMNIPASS SUR UN NOUVEAU SYSTÈME ET DISPOSER INSTANTANÉMENT DE TOUS VOS PARAMÈTRES ET EMPREINTES DIGITALES MÉMORISÉS.
- **•** N'OUBLIEZ PAS VOS INFORMATIONS D'IDENTIFICATION WINDOWS UTILISÉES LORS DE L'EXPORTATION. LORSQUE VOUS PROCÉDEZ <sup>À</sup> L'IMPORTATION D'UN PROFIL UTILISATEUR, OMNIPASS VOUS INVITE À VOUS AUTHENTIFIER. LES INFORMATIONS D'IDENTIFICATION PERMETTANT D'IMPORTER UN PROFIL SONT LES RÉFÉRENCES DE CONNEXION WINDOWS DE L'UTILISATEUR EXPORTÉ. CES RÉFÉRENCES SONT CELLES QU'IL FALLAIT SOUMETTRE LORSQUE LE PROFIL D'UTILISATEUR A ÉTÉ EXPORTÉ. VOUS AUREZ BESOIN DU NOM D'UTILISATEUR, DU MOT DE PASSE ET DU DOMAINE.

#### **Exporter un profil d'utilisateur OmniPass**

Pour exporter un profil utilisateur, ouvrez le Centre de contrôle OmniPass et cliquez sur **Exécutez l'assistant de gestion des utilisateurs**.

Cliquez sur **Sauvegarder le profil d'un utilisateur OmniPass**. OmniPass vous invitera à vous authentifier. Une fois l'authentification réussie, vous devez nommer le profil utilisateur OmniPass et décider où l'enregistrer. Un fichier .opi est généré et vous devez en sauvegarder une copie dans un endroit sûr.

Ce fichier .opi contient toutes vos données d'utilisateur OmniPass. Il est crypté et protégé par mot de passe. Ce profil utilisateur ne contient AUCUN de vos fichiers de données cryptés.

#### **Importer un profil d'utilisateur OmniPass**

Pour importer un profil utilisateur, ouvrez le Centre de contrôle OmniPass et cliquez sur [Importer/exporter un utilisateur] sous Gérer les utilisateurs. Cliquez sur **Restaurer le profil d'un utilisateur OmniPass**. OmniPass vous invite ensuite à rechercher le fichier exporté auparavant (fichier .opi). Lorsque vous sélectionnez le fichier .opi pour l'importer, OmniPass vous invite à vous authentifier. Les informations d'identification permettant d'importer un profil sont les références de connexion Windows de l'utilisateur exporté. Ces références sont celles qu'il fallait soumettre lorsque le profil d'utilisateur a été exporté. Vous aurez besoin du Nom d'utilisateur, du Mot de passe et du Domaine. Si vous avez oublié la valeur pour Domaine, celle-ci doit correspondre au nom de votre ordinateur dans un environnement PC ou SOHO. OmniPass vous informe si le profil utilisateur a été correctement importé.

#### **Informations importantes sur les opérations d'importation et d'exportation**

- **•** Supposons que vous exportez un profil d'utilisateur Windows local depuis OmniPass. Vous voulez importer ce profil sur un autre ordinateur doté d'OmniPass. Avant de pouvoir importer le profil, un utilisateur Windows avec les mêmes références de connexion doit être créé sur l'ordinateur important le profil. **Exemple :** J'ai un utilisateur Windows avec le nom d'utilisateur « Thomas » et le mot de passe « Soleil » sur mon système. J'ai enregistré « Thomas » dans OmniPass et mémorisé des mots de passe. Je veux transférer tous mes mots de passe vers le nouveau système. J'exporte le profil utilisateur OmniPass de Thomas. J'accède à mon nouveau système et à l'aide du panneau de configuration, je crée un utilisateur avec le nom d'utilisateur « Thomas » et le mot de passe « Soleil ». Je peux maintenant importer les données utilisateur OmniPass dans le nouveau système.
- **•** Si vous exportez un utilisateur propre à OmniPass, vous pouvez importer cet utilisateur dans tout ordinateur exécutant OmniPass, à condition qu'un utilisateur portant le même nom n'y soit pas déjà enregistré.
- **•** Si vous tentez d'importer un profil utilisateur portant le même nom qu'un utilisateur déjà enregistré dans OmniPass, le processus d'importation échoue.

### **Centre de contrôle OmniPass**

Le Centre de contrôle Omnipass s'ouvre, vous pouvez alors exécutez différentes tâches « ménagères » dans Omnipass. Pour plus de détails sur les fonctions offertes par le Centre de contrôle, allez à :

- **1** 1. Démarrer > Tous les programmes > Softex > Centre de contrôle Omnipass.
- **2** 2. Lorsque le Centre de contrôle Omnipass s'ouvre, cliquez sur le lien Aide situé dans la partie gauche de la fenêtre.

#### **Dépannage**

Vous ne pouvez pas utiliser OmniPass pour créer des utilisateurs Windows. Vous devez d'abord créer l'utilisateur Windows, ce qui nécessite des droits d'administrateur. Une fois l'utilisateur Windows créé, vous pouvez l'ajouter dans OmniPass avec le même nom d'utilisateur et le même mot de passe.

#### **Impossible d'ajouter des utilisateurs Windows dans OmniPass**

Si vous rencontrez des difficultés pour ajouter un utilisateur Windows dans OmniPass, vous devrez peut-être modifier vos paramètres de sécurité locale. Pour ce faire, allez à **Démarrer, Panneau de configuration**, **Outils d'administration** et **Paramètres de sécurité locale**. Ouvrez **Stratégies locales** et **Options de sécurité**, puis double-cliquez sur **Accès réseau : Modèle de partage et de sécurité pour les comptes locaux**. La configuration correcte doit être Classique – Les utilisateurs locaux s'authentifient eux-mêmes.

#### **Impossible d'ajouter un utilisateur avec un mot de passe vide dans OmniPass**

Si vous rencontrez des difficultés pour ajouter un utilisateur avec un mot de passe vide dans OmniPass, vous devrez peut-être modifier vos paramètres de sécurité locale. Essayez d'abord la procédure expliquée dans la section *Impossible* d'ajouter un utilisateur Windows dans OmniPass. Si le problème persiste, essayez la procédure suivante.

Cliquez sur **Démarrer, Panneau de configuration, Outils d'administration** et **Paramètres de sécurité locale**. Ouvrez **Stratégies locales** et **Options de sécurité**, puis double-cliquez sur **Comptes : restreindre l'utilisation de mots de passe vierges par le compte local à l'ouverture de session console**. Ce paramètre doit être configuré sur Désactivé.

#### **Durant la procédure d'ouverture d'une session Windows, une boîte de dialogue s'affiche après l'authentification OmniPass**

Après avoir installé OmniPass sur votre système, vous pouvez choisir de vous connecter à Windows à l'aide d'OmniPass. Vous vous authentifiez avec OmniPass (à l'aide du mot de passe principal ou d'un périphérique de sécurité enregistré) et OmniPass vous connecte à Windows. Au cours du processus d'authentification, il se peut que la boîte de dialogue **Erreur de connexion** s'affiche.

Cette boîte de dialogue apparaît si OmniPass n'a pas réussi à vous connecter à Windows à l'aide des informations d'identification fournies (nom d'utilisateur et mot de passe). Ceci peut arriver dans les circonstances suivantes :

- **•** Votre mot de passe Windows a changé.
- **•** Votre compte Windows a été désactivé.

Si vous rencontrez des difficultés à cause de la première raison, vous devrez mettre à jour OmniPass avec votre mot de passe de compte Windows modifié. Cliquez sur **Mettre à jour le mot de passe** et une boîte de dialogue vous invitera à reconfirmer votre mot de passe.

Entrez le nouveau mot de passe Windows et cliquez sur **OK**. Si l'erreur persiste, il est peu probable que le problème soit dû à la modification de votre mot de passe Windows.

# **Annexe C : Utilisation de l'affichage Intel® Wireless Display**

# **Utilisation de la technologie Wireless Display**

La nouvelle technologie Intel® Wireless Display (WiDi) est offerte en option sur certains ordinateurs Fujitsu LIFEBOOK. Si votre système est doté de la technologie Intel WiDi, veuillez lire ces informations sur son utilisation.

La technologie Intel WiDi vous permet d'afficher et de partager sur un téléviseur grand écran les images d'un ordinateur à microprocesseur Intel® Core™. La technologie Intel WiDi permet donc d'afficher sur un téléviseur grand écran les données et les applications disponibles sur votre disque dur, sur votre réseau maison ou sur Internet. Votre famille et vos amis n'auront plus à se bousculer autour de l'ordinateur pour profiter pleinement des images stockées.

Comme son nom l'indique, la technologie Intel WiDi fonctionne sans fil. Veuillez cependant prendre note que pour utiliser cette fonction, vous devez vous procurer un adaptateur d'affichage produit par une autre entreprise. L'adaptateur d'affichage est relié au téléviseur via le port HDMI (préférable) ou avec des câble A/V composite.

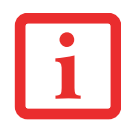

LES PREMIERS ADAPTATEURS D'AFFICHAGE SONT DISPONIBLES CHEZ LES DÉTAILLANTS DE PRODUITS ÉLECTRONIQUES. VOUS POUVEZ UTILISER N'IMPORTE QUEL ADAPTATEUR D'AFFICHAGE COMPATIBLE AVEC INTEL WIRELESS DISPLAY. SI VOTRE TÉLÉVISEUR POSSÈDE DES PORTS HDMI, CETTE MÉTHODE DE CONNEXION EST PRÉFÉRABLE À UNE CONNEXION PAR CÂBLES COMPOSITES.

- SI VOUS AVEZ ACHETÉ UN SYSTÈME AVEC CARTE RÉSEAU LOCAL SANS FIL INTEL ET TECHNOLOGIE INTEL WIDI EN OPTION, IL POSSIBLE QUE L'APPLICATION WIDI SOIT PRÉ-INSTALLÉE (SELON LA CONFIGURATION DE VOTRE SYSTÈME). LES SYSTÈMES AYANT LA FONCTION INTEL WIDI PRÉ-INSTALLÉE AFFICHENT UN ICÔNE WIDI SUR LEUR BUREAU WINDOWS. SI CETTE ICÔNE N'EST PAS AFFICHÉE, LA FONCTIONNALITÉ INTEL WIDI SERA INSTALLÉE DÈS QUE VOUS EXÉCUTEREZ LE LOGICIEL CLICKME.
- **•** LA FONCTIONNALITÉ INTEL WIDI NE PEUT FONCTIONNER QU'AVEC UNE CARTE DE RÉSEAU LOCAL SANS FIL INTEL.
- **•** SEUL LE LECTEUR WINDOWS MEDIA PEUT ÊTRE UTILISÉ POUR LIRE DES DOCUMENTS AVEC WIDI 2.0.
- **•** AVANT D'UTILISER LA FONCTIONNALITÉ INTEL WIDI, VÉRIFIEZ SI LE COMMUTATEUR DE RÉSEAU SANS FIL EST <sup>À</sup> LA POSITION DE MARCHE.
- **• VEUILLEZ PRENDRE NOTE QUE LE CONTENU SÉCURISÉ NE PEUT ÊTRE AFFICHÉ AVEC INTEL WIDI 2.0**. LES DOCUMENTS AVEC PROTECTION DE LECTURE DE CONTENU, COMME LES DISQUES BLU-RAY® ET LES FILMS SUR DVD, NE SONT PAS PRIS EN CHARGE PAR WIDI.
- **•** EN MODE D'AFFICHAGE WIDI, IL EST POSSIBLE QUE VOUS OBSERVIEZ UN LÉGER DÉCALAGE LORSQUE VOUS DÉPLACEZ LA SOURIS OU QUE VOUS TAPEZ DU TEXTE.
- **•** LA PREMIÈRE FOIS QUE VOUS UTILISEZ L'AFFICHAGE WIDI, LA RÉSOLUTION D'AFFICHAGE CHOISIE PAR DÉFAUT EST 1280X720. SI VOUS DÉSIREZ CHOISIR UNE AUTRE RÉSOLUTION, ALLEZ À PANNEAU DE CONFIGURATION - PROPRIÉTÉS D'AFFICHAGE, SOUS L'ONGLET PARAMÈTRES. LORSQUE VOUS CHOISISSEZ UNE RÉSOLUTION, ELLE CONTINUE À S'APPLIQUER PAR DÉFAUT JUSQU'À CE QUE VOUS CHOISISSIEZ UNE AUTRE RÉSOLUTION.

#### **Démarrer l'application WiDi**

Pour activer l'affichage Intel® WiDi, exécutez les opérations suivantes :

- **1** Assurez-vous qu'un adaptateur d'affichage approprié est connecté au téléviseur sur lequel vous désirez utiliser l'affichage WiDi et allumez le téléviseur.
- **2** Si vous n'avez pas encore activé le commutateur de communication sans fil sur votre portable, faites-le maintenant.
- **3** Cliquez sur l'icône WiDi de votre bureau Windows ou sur le raccourci correspondant de votre menu Démarrer.
- **4** L'image de l'ordinateur est automatiquement affichée sur le téléviseur grand écran.

Après le jumelage initial entre l'ordinateur portable et un adaptateur d'affichage compatible, vous pouvez paramétrer l'adaptateur pour qu'il soit automatiquement connecté par défaut. Dans le futur, vous n'aurez plus qu'à ouvrir l'application pour connecter les deux appareils.

Si vous désirez des informations détaillées sur l'utilisation et le dépannage de la fonctionnalité WiDi, cliquez sur l'icône WiDi, puis cliquez sur le bouton [Aide] dans le coin supérieur droit afin d'ouvrir le fichier d'aide d'affichage sans fil.

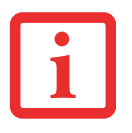

# **Index**

### **A**

À propos de ce guide 1, 8 Adaptateur secteur 59 Adaptateur auto/avion 59, 60 adaptateurs de fiches 115 Alimentation adaptateur auto/avion 59 adaptateur secteur 59 allumer 61 défectuosité 95 éteindre 68 gestion 66 problèmes 97 sources 59 voyant 24 Auto-diagnostic de mise sous tension 62, 100

#### **B**

Baie modulaire 47 installation 47 remplacement hors tension 48 retrait 47 Batterie 70 augmentation de la longévité 116 batterie au lithium 70 conservation de l'énergie 66 court-circuitée 72

défectueuse 96 entretien 115 épuisée 96 faible 72 mode veille 72 niveau de charge 25 problèmes 96 remplacement 73 remplacement hors tension 73 remplacement sous tension 73 **BIOS** guide 63 utilitaire de configuration 63 Bluetooth informations supplémentaires 155 Bouton de veille/reprise 13 Bouton droit 17 Boutons de sécurité fonctions 49 Boutons de sécurité/PC Tablette LIFEBOOK 15, 49

#### **C**

Câble de sortie c.c. 59 Capteur d'empreintes digitales barre d'outils d'authentification OmniPass 164 connexion à un site mémorisé 166 désinstallation d'OmniPass 160 enregistrement d'une empreinte digitale 162 enregistrement des utilisateurs 160

mémorisation d'un mot de passe 164 première mise en marche 158 remplacement du mot de passe 163 utilisation d'OmniPass 163 Capteur d'empreintes digitales 17, 157 Carte Memory Stick/Secure Digital installation 76 Carte MS/SD installation 76 Carte réseau ans fil Connexion au réseau 150 Carte réseau sans fil avant d'utiliser la carte réseau sans fil 144 configuration 145 dépannage 151 désactivation/déconnexion 148 modes 146 spécifications 153 Cartes Secure Digital 75 CD-ROM 92, 93 Clavier 16, 33 problèmes 93 Commandes et connecteurs 12 Compartiment de mémoire 22, 77 Compartiment de batterie au lithium 23 Configuration Tablette 28 Conventions utilisées dans ce guide 8 Coordonnées 9 Coordonnées pour contacter Fujitsu 9 Cordon du stylet 45

#### **D**

DEL d'accès à la caméra Web 15 Dépannage 89 DIMM 77

Dispositif de pointage rapide 36 Disque dur problèmes 93 Double-cliquer 37 Duplicateur de ports 86 composants de la face arrière 86 connecteur 23 désinstallation 88 installation 88 problèmes 93

#### **E**

Écran 15, 27 problèmes 98 Écran tactile cliquer 41 étalonner 42 glisser 42 Écran tactile capacitif 43 Emplacement 12 Enregistrement 65 Étiquette de configuration 118

#### **F**

Fente d'antivol 13 Fente de dispositif antivol 21 Fente pour carte SD 12 Fente pour carte SIM 21 Fente pour carte Smart Card 12 Fonction de veille prolongée 67 Fonctions des boutons de post-identification 51 Fonctions des boutons de pré-identification 51 Fonctions des boutons PC Tablette changer 52
# **G**

Garantie 10 Gestion de l'alimentation dans Windows 67 Gestion de l'alimentation 66 Glisser 37, 38 Glissière d'alimentation/veille/reprise 15, 66 Glossaire 128 Grilles de ventilation 23

## **H**

Haut-parleurs incorporés 92

#### **I**

Icônes de bouton 50 Interrupteur de communications sans fil 13

#### **L**

Lecteur de DVD problèmes 92, 93 Lecteur multimédia entretien 117 Logiciels pré-installés 124 Logiciels préinstallés Adobe Acrobat Reader 125 barre d'outils Google 125, 126 manuels 125 Loquets de la batterie 23 Luminosité de l'écran 30

### **M**

Mémoire capacité 79 installation 77 module de mémoire additionnelle 77 problèmes 94

retrait 79 vérifier la capacité 79 Messages d'erreurs 100 Microphones intégrés doubles 17 Mouvements 43

#### **N**

Numériseur 39

### **O**

Ordinateur Fujitsu LIFEBOOK stockage 113 voyager 114 **Ouverture** de l'écran 27

# **P**

Pavé numérique du clavier 33 Pavé tactile Touchpad 36 Périphériques modulaires 47 installation 47 retrait 47 Périphériques pour baie modulaire 47 Point d'attache du cordon du stylet 19 Port de connexion 81 Port HDMI 17 Port IEEE 1394 19, 83, 84 Port vidéo externe 13, 22, 84 Ports de périphériques 81 Ports USB 2.0 12, 18, 21, 82, 94 Prise d'alimentation c.c. 59 Prise d'écouteurs 12, 18, 83 Prise de micro 12, 19, 83 Prise de réseau local Gigabit (RJ-45) 21 Prise de réseau local interne 81 Problèmes de souris 93

# **R**

Recharge des batteries 71 Redémarrage 68 Réglage des commandes du pavé Touchpad 38 Réglage du volume 46 Remplacement hors tension 48 Renseignements sur la réglementation 141 Réseau local 13 Restaurer vos logiciels pré-installés 101 RJ-45 81

# **S**

SDRAM 22, 77 Spécifications 118 alimentation 122 audio 119 clavier 122 dimensions et poids 123 environnement requis 123 mémoire 118 Microprocesseur 118 options de mémoire de masse 120 ports de périphériques 121 puce 118 vidéo 119

## **T**

Tableau de sécurité LIFEBOOK configuration 53 désinstaller 56 mots de passe 53 utilisation 55

Tableau de voyants d'état 15, 24 Touche de fonction F10 35 F3 35 F4 35 F6 35 F7 35 F8 35, 46 F9 35, 46 FN 35 Touches de défilement 34 Touches de défilement du clavier 34 Touches de fonction du clavier 34 Touches Windows 34 touche d'application 34 touches de démarrage 34 Touches Windows du clavier 34

### **V**

Veille prolongée activation/désactivation 67 Verr défil 26 Verr maj 26 Verr num 26 Voyant d'accès au disque dur 26